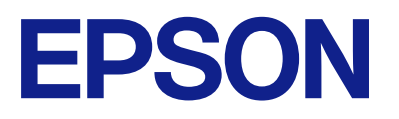

ET-2870 Series L5310 Series L3280 Series ET-4800 Series L5290 Series ET-2820 Series L3260 Series

# **Guia de l'usuari**

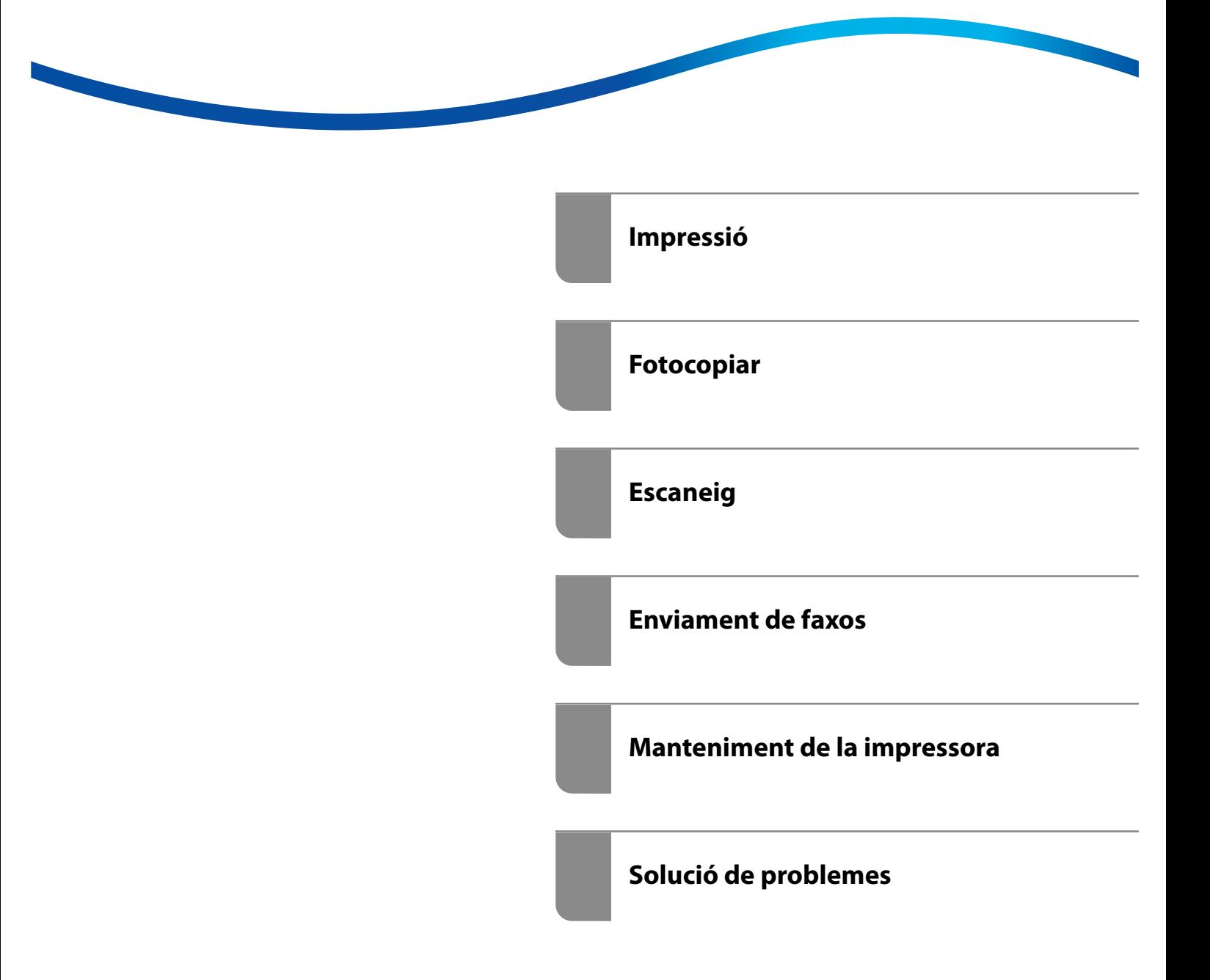

## *Contents*

#### *[Guia d'aquest manual](#page-5-0)*

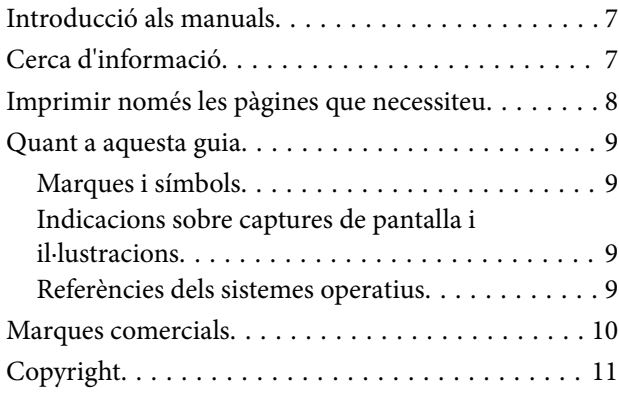

#### *[Instruccions importants](#page-11-0)*

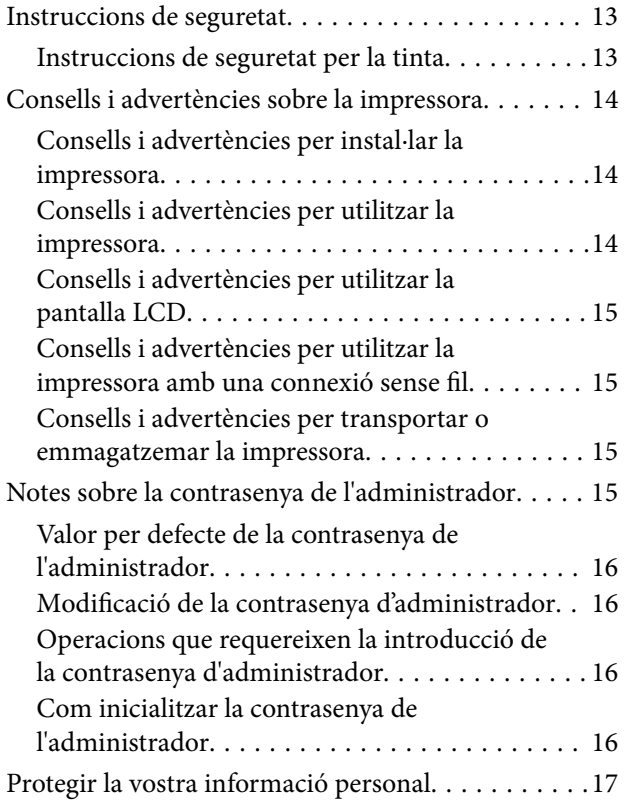

#### *[Noms i funcions de les peces](#page-17-0)*

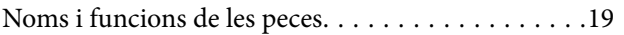

#### *[Guia del tauler de control](#page-22-0)*

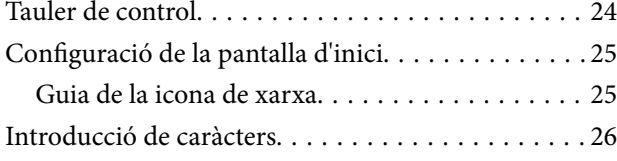

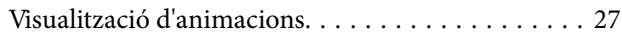

#### *[Càrrega de paper](#page-27-0)*

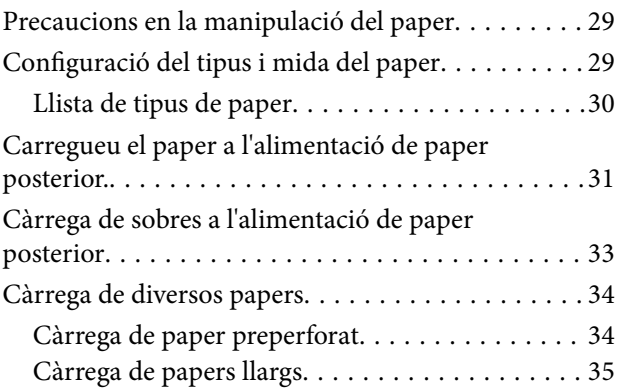

### *[Col·locació dels originals](#page-35-0)*

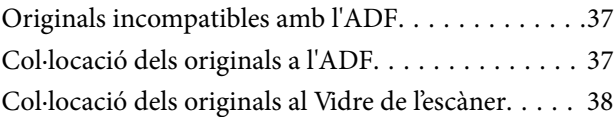

#### *[Impressió](#page-39-0)*

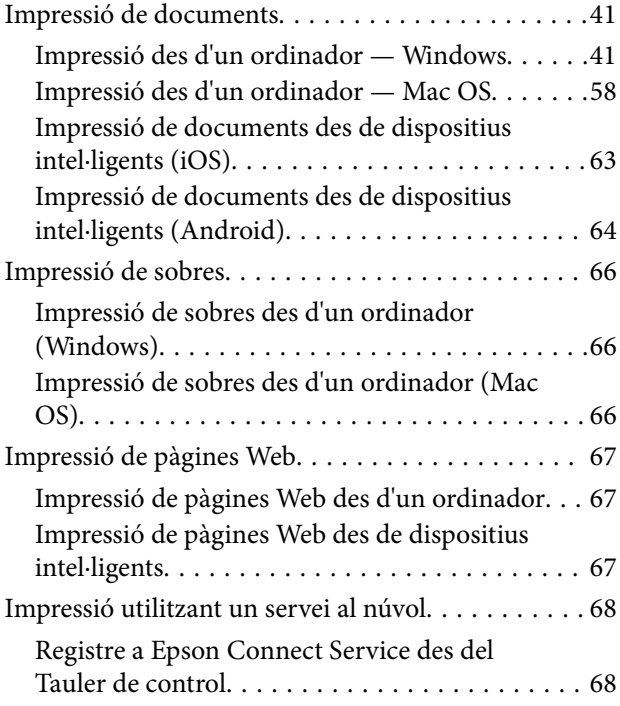

#### *[Fotocopiar](#page-69-0)*

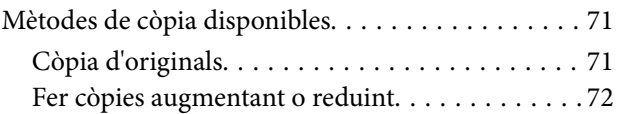

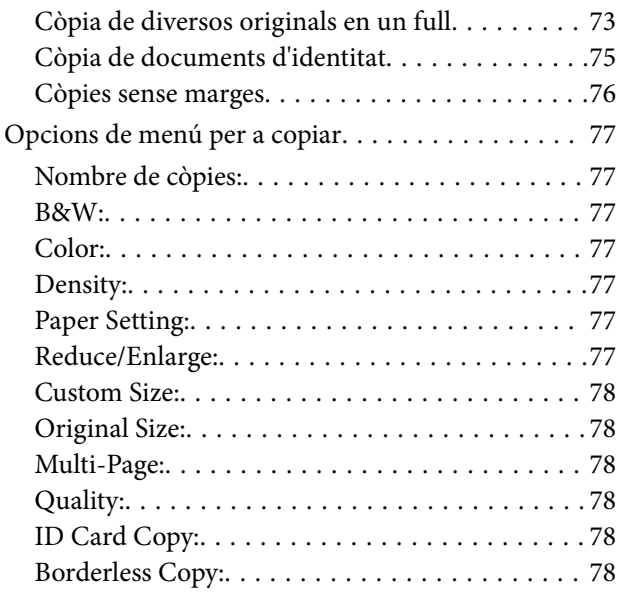

## *[Escaneig](#page-78-0)*

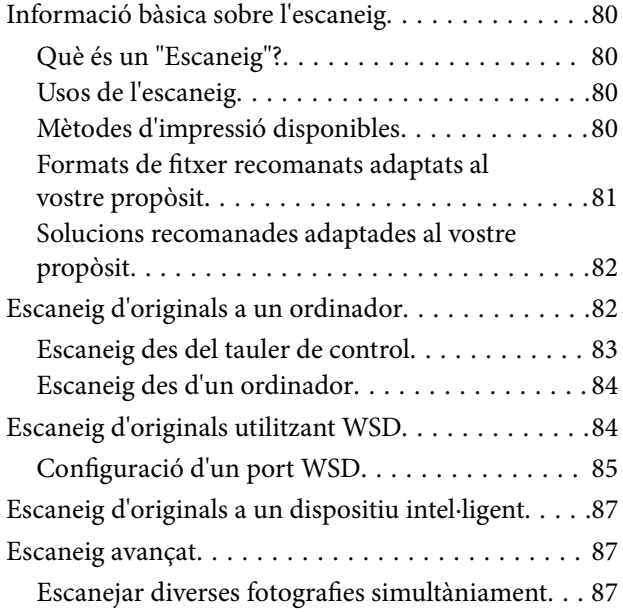

## *[Enviament de faxos](#page-88-0)*

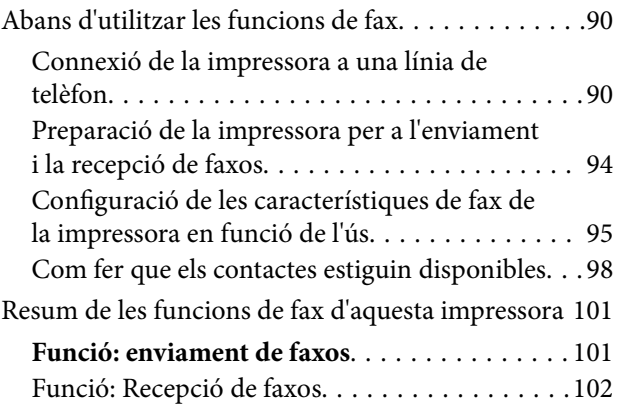

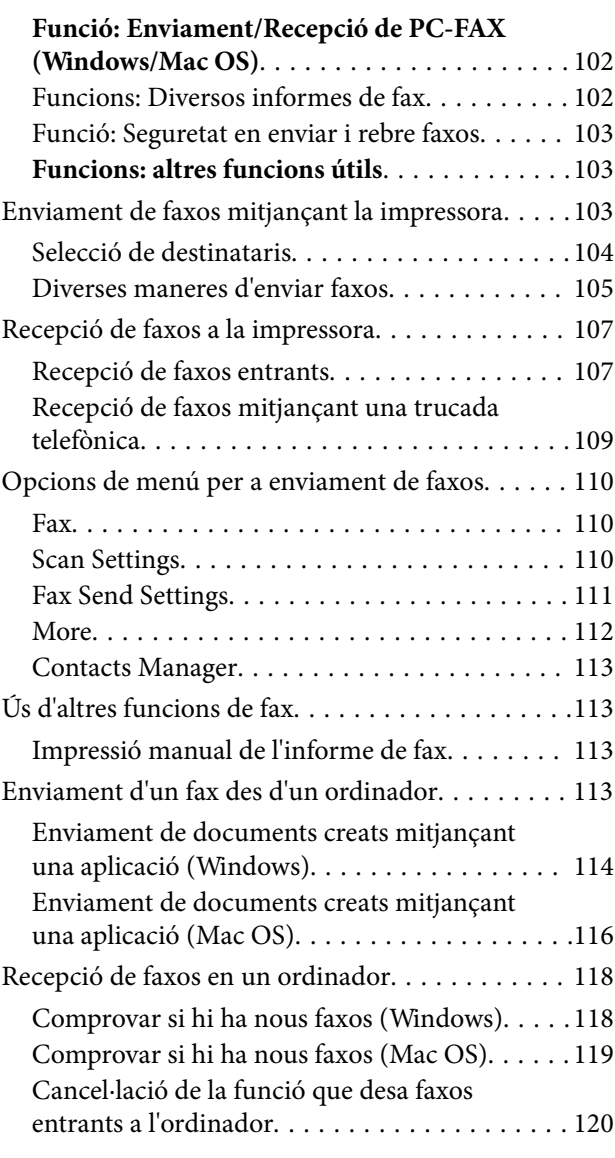

## *[Manteniment de la impressora](#page-120-0)*

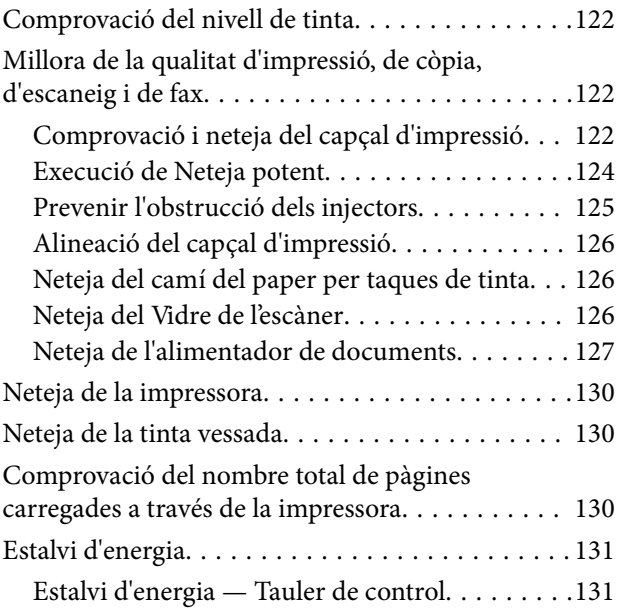

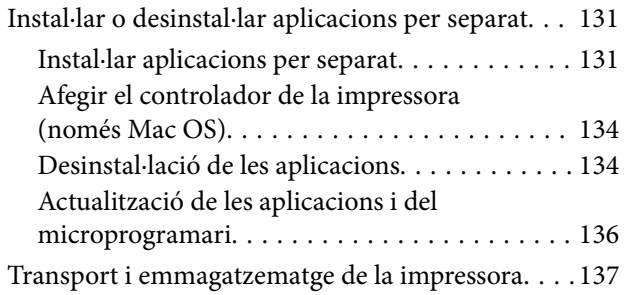

## *[Solució de problemes](#page-139-0)*

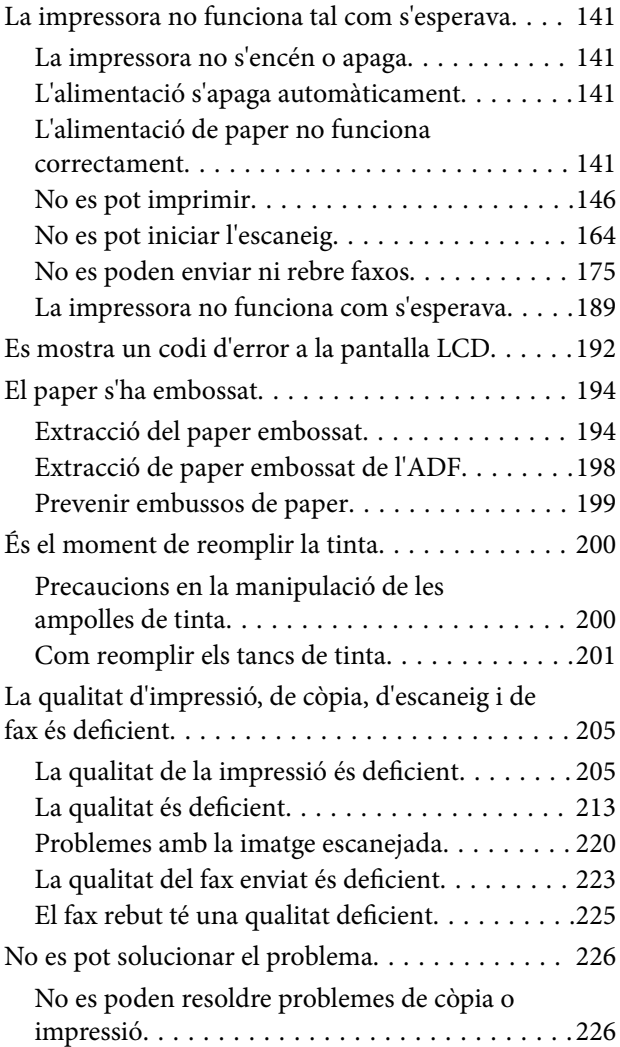

#### *[Afegir o reemplaçar l'ordinador o](#page-227-0)  [dispositius](#page-227-0)*

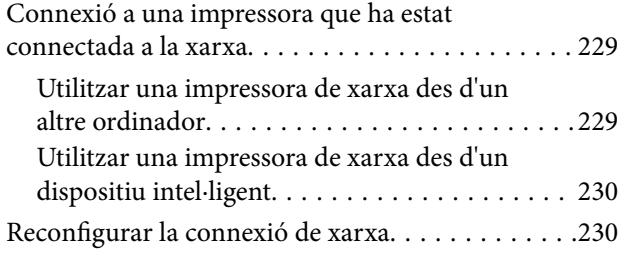

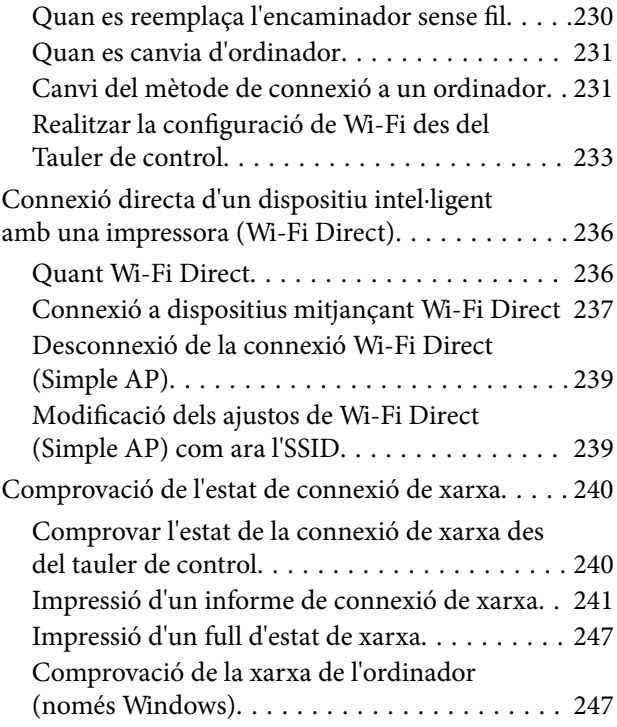

## *[Informació del producte](#page-248-0)*

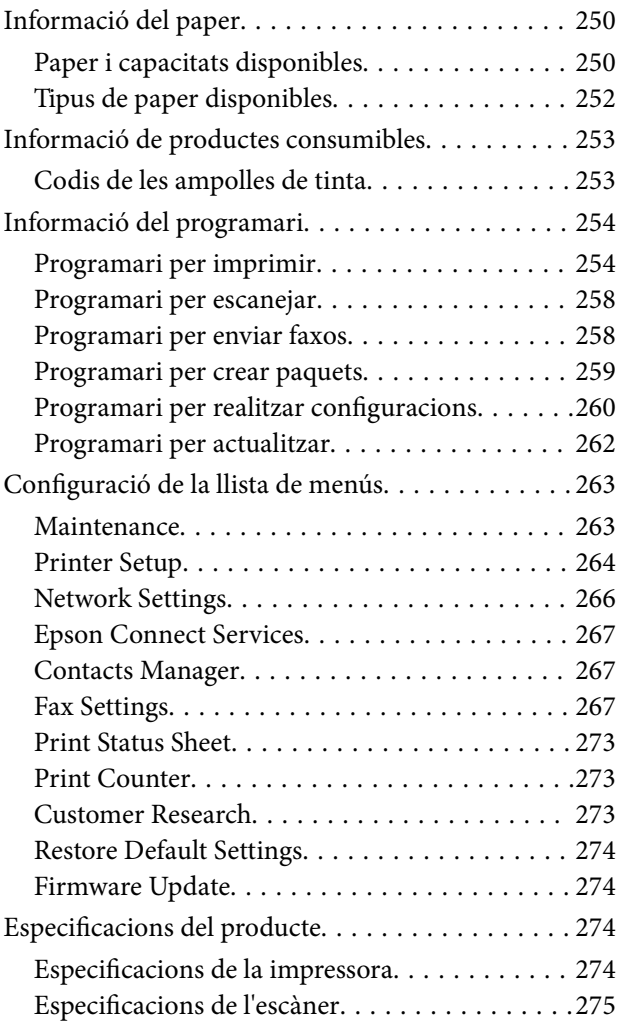

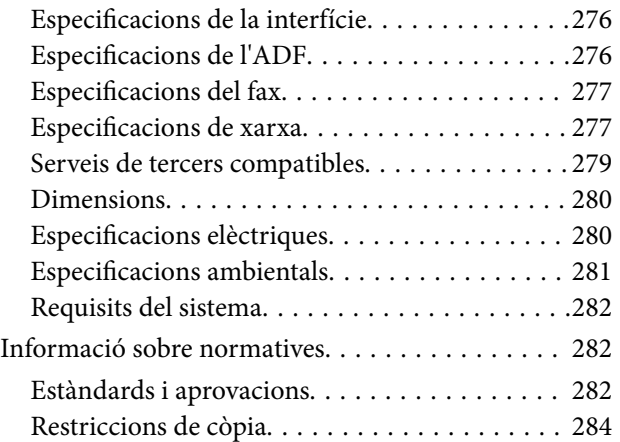

## *[On obtenir ajuda](#page-284-0)*

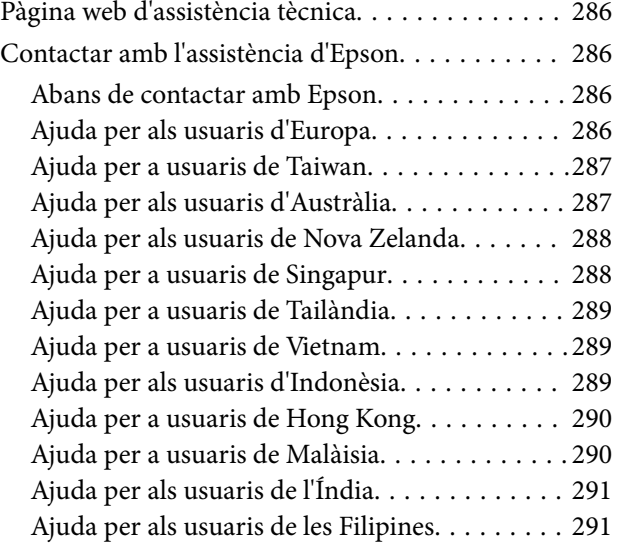

# <span id="page-5-0"></span>**Guia d'aquest manual**

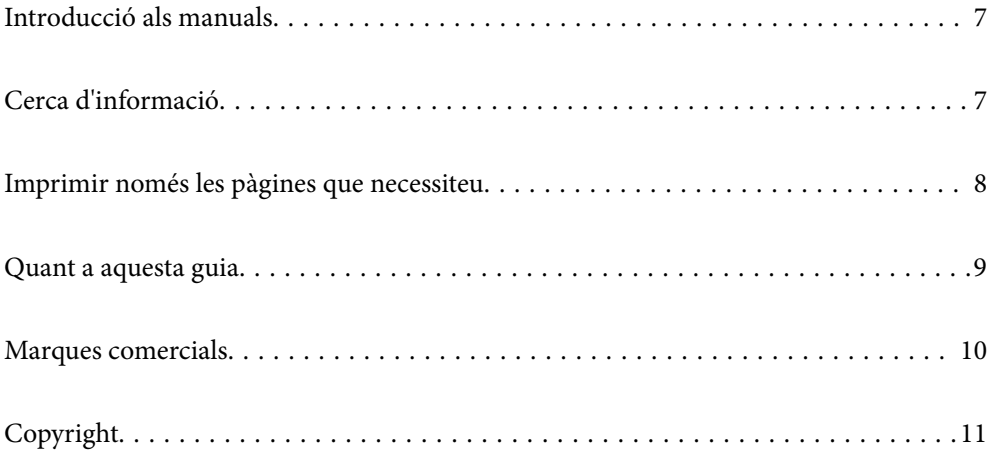

## <span id="page-6-0"></span>**Introducció als manuals**

Els manuals següents se subministren amb la impressora Epson. A banda d'aquests manuals, consulteu els diversos tipus d'informació d'ajuda disponibles sobre la impressora o sobre les aplicacions de programari d'Epson.

O Instruccions de seguretat importants (manual imprès)

Instruccions per utilitzar la impressora de manera segura.

O Comenceu aquí (manual imprès)

Proporciona informació sobre la configuració de la impressora i la instal·lació del programari.

O Guia de l'usuari (manual digital)

Aquest manual. Aquest manual està disponible en versions PDF i Web. Proporciona informació general i instruccions sobre l'ús de la impressora, sobre la configuració de xarxa quan s'utilitza la impressora en una xarxa i sobre la resolució de problemes.

Aquest manual s'usa per a ET-4800 Series/L5310 Series/L5290 Series i ET-2870 Series/ET-2820 Series/L3280 Series/L3260 Series. Les funcions següents només estan disponibles per a ET-4800 Series/L5310 Series/L5290 Series.

- O Enviament de faxos
- O ADF (Alimentador automàtic de documents)
- O Connexió Ethernet

Podeu obtenir les últimes versions dels manuals anteriors amb els següents mètodes.

O Manual imprès

Visita el lloc web de suport tècnic d'Epson Europa a [http://www.epson.eu/support,](http://www.epson.eu/support) o el lloc web de suport d'Epson a tot el món [http://support.epson.net/.](http://support.epson.net/)

O Manual digital

Per veure el manual Web, visiteu el lloc web següent, introduïu el nom del producte i a continuació aneu a **Assistència**.

<http://epson.sn>

# **Cerca d'informació**

El manual en PDF us permet buscar la informació que necessiteu mitjançant paraules clau o anant directament a seccions específiques utilitzant marcadors. Aquesta secció explica com utilitzar un manual en PDF obert amb Adobe Acrobat Reader DC al vostre ordinador.

#### <span id="page-7-0"></span>**Cerca per paraules clau**

Feu clic a **Editar** > **Cerca avançada**. Introduïu la paraula clau (text) per obtenir la informació que busqueu a la finestra de cerca i, a continuació, feu clic a **Cerca**. Les coincidències es mostraran en una llista. Feu clic a una de les coincidències mostrades per saltar a la pàgina.

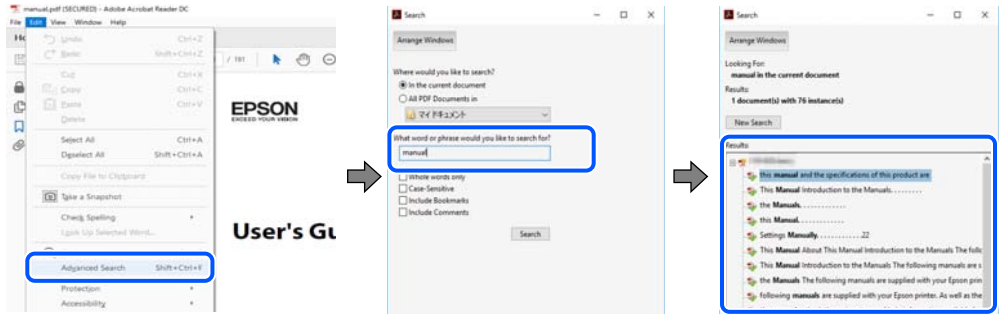

#### **Saltar directament a marcadors**

Feu clic a un títol per saltar a la pàgina. Feu clic a + o > per veure els títols de nivell inferior de la secció. Per tornar a la pàgina anterior, realitzeu l'operació següent al vostre teclat.

- O Windows: mantingueu la tecla **Alt** premuda i, a continuació, premeu **←**.
- O Mac OS: mantingueu la tecla de comandament premuda i, a continuació, premeu **←**.

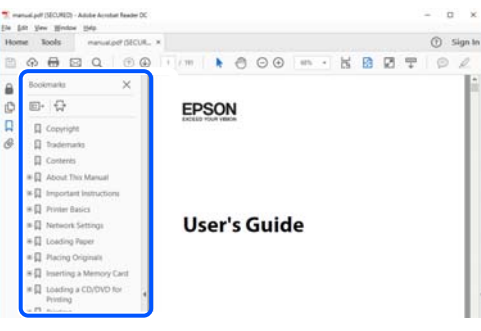

# **Imprimir només les pàgines que necessiteu**

Podeu extreure i imprimir únicament les pàgines que necessiteu. Feu clic a **Imprimeix** al menú **Fitxer** i, a continuació, especifiqueu les pàgines que voleu imprimir a **Pàgines** a **Pàgines a imprimir**.

O Per especificar una sèrie de pàgines, introduïu un guió entre la pàgina d'inici i la pàgina de fi.

Exemple: 20-25

O Per especificar pàgines que no es troben a la sèrie, separeu les pàgines per comes.

Exemple: 5, 10, 15

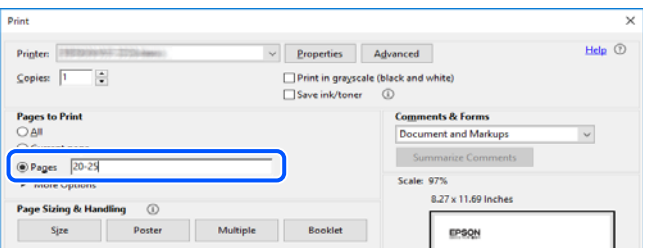

## <span id="page-8-0"></span>**Quant a aquesta guia**

En aquesta secció s'explica el significat de les marques i símbols, les notes sobre les descripcions i la informació de referència del sistema operatiu utilitzada en aquest manual.

#### **Marques i símbols**

!*Precaució:*

Instruccions que cal seguir amb cura per prevenir lesions físiques.

c*Important:* Instruccions que cal seguir amb cura per prevenir danys a l'equip.

*Nota:*

Proporciona informació complementària i de referència.

#### **Informació relacionada**

 $\rightarrow$  Enllaços a les seccions relacionades.

#### **Indicacions sobre captures de pantalla i il·lustracions**

- O Les captures de pantalla del controlador de la impressora són de Windows 10 o de macOS High Sierra. El contingut de les pantalles varia segons el model i la situació.
- O Les il·lustracions que s'empren en aquest manual només són exemples. Encara que hi hagi petites diferències segons el model, el mètode d'operació és el mateix.
- O Alguns elements del menú de la pantalla LCD varien segons el model i la configuració.
- O Podeu llegir el codi QR mitjançant l'aplicació específica.

#### **Referències dels sistemes operatius**

#### **Windows**

En aquesta guia, termes com ara "Windows 10", "Windows 8.1", "Windows 8", "Windows 7", "Windows Vista", "Windows XP", "Windows Server 2019", "Windows Server 2016", "Windows Server 2012 R2", "Windows Server 2012", "Windows Server 2008 R2", "Windows Server 2008", "Windows Server 2003 R2" i "Windows Server 2003" fan referència als següents sistemes operatius. A més, el terme "Windows" s'utilitza en referència a totes les versions.

- $\Box$  Sistema operatiu Microsoft® Windows® 10
- □ Sistema operatiu Microsoft<sup>®</sup> Windows<sup>®</sup> 8.1
- $\Box$  Sistema operatiu Microsoft® Windows® 8
- $\Box$  Sistema operatiu Microsoft® Windows® 7
- $\Box$  Sistema operatiu Microsoft® Windows Vista®
- <span id="page-9-0"></span> $\Box$  Sistema operatiu Microsoft® Windows® XP
- O Sistema operatiu Microsoft® Windows® XP Professional x64 Edition
- □ Sistema operatiu Microsoft® Windows Server® 2019
- □ Sistema operatiu Microsoft® Windows Server® 2016
- □ Sistema operatiu Microsoft® Windows Server® 2012 R2
- □ Sistema operatiu Microsoft® Windows Server® 2012
- □ Sistema operatiu Microsoft® Windows Server® 2008 R2
- $\Box$  Sistema operatiu Microsoft® Windows Server® 2008
- □ Sistema operatiu Microsoft® Windows Server® 2003 R2
- $\Box$  Sistema operatiu Microsoft® Windows Server® 2003

#### **Mac OS**

En aquesta guia, "Mac OS" s'utilitza en referència a Mac OS X v10.6.8 o superior.

## **Marques comercials**

- O Epson Scan 2 software is based in part on the work of the Independent JPEG Group.
- □ libtiff

Copyright © 1988-1997 Sam Leffler

Copyright © 1991-1997 Silicon Graphics, Inc.

Permission to use, copy, modify, distribute, and sell this software and its documentation for any purpose is hereby granted without fee, provided that (i) the above copyright notices and this permission notice appear in all copies of the software and related documentation, and (ii) the names of Sam Leffler and Silicon Graphics may not be used in any advertising or publicity relating to the software without the specific, prior written permission of Sam Leffler and Silicon Graphics.

THE SOFTWARE IS PROVIDED "AS-IS" AND WITHOUT WARRANTY OF ANY KIND, EXPRESS, IMPLIED OR OTHERWISE, INCLUDING WITHOUT LIMITATION, ANY WARRANTY OF MERCHANTABILITY OR FITNESS FOR A PARTICULAR PURPOSE.

IN NO EVENT SHALL SAM LEFFLER OR SILICON GRAPHICS BE LIABLE FOR ANY SPECIAL, INCIDENTAL, INDIRECT OR CONSEQUENTIAL DAMAGES OF ANY KIND, OR ANY DAMAGES WHATSOEVER RESULTING FROM LOSS OF USE, DATA OR PROFITS, WHETHER OR NOT ADVISED OF THE POSSIBILITY OF DAMAGE, AND ON ANY THEORY OF LIABILITY, ARISING OUT OF OR IN CONNECTION WITH THE USE OR PERFORMANCE OF THIS SOFTWARE.

- O QR Code is a registered trademark of DENSO WAVE INCORPORATED in Japan and other countries.
- □ Microsoft®, Windows®, Windows Server®, and Windows Vista® are registered trademarks of Microsoft<br>Corporation Corporation.
- O Apple, Mac, macOS, OS X, Bonjour, ColorSync, Safari, AirPrint, iPad, iPhone, iPod touch, and iTunes are trademarks of Apple Inc., registered in the U.S. and other countries.
- O Use of the Works with Apple badge means that an accessory has been designed to work specifically with the technology identified in the badge and has been certified by the developer to meet Apple performance standards.
- O Chrome, Google Play, and Android are trademarks of Google LLC.
- <span id="page-10-0"></span>O Adobe, Acrobat, and Reader are either registered trademarks or trademarks of Adobe in the United States and/or other countries.
- O Firefox is a trademark of the Mozilla Foundation in the U.S. and other countries.
- O Mopria® and the Mopria® Logo are registered and/or unregistered trademarks and service marks of Mopria Alliance, Inc. in the United States and other countries. Unauthorized use is strictly prohibited.
- O Avís general: els altres noms de productes utilitzats en aquesta publicació s'inclouen només amb finalitats d'identificació i poden ser marques comercials dels seus respectius propietaris.Epson renuncia a qualsevol dret d'aquestes marques.

# **Copyright**

No es permet de reproduir, emmagatzemar en un sistema de recuperació ni transmetre de cap forma ni per cap mitjà, ja sigui per procediments electrònics, mecànics, fotocòpia, enregistrament, o d'altres, cap part d'aquesta publicació, sense el consentiment per escrit de Seiko Epson Corporation. No s'acceptaran responsabilitats de patent en relació amb l'ús de la informació continguda. Tampoc no s'acceptaran responsabilitats per perjudicis resultants de l'ús de la informació continguda. La informació que contenen aquestes pàgines només es pot fer servir amb aquest producte d'Epson. Epson no acceptarà cap responsabilitat en relació amb l'ús d'aquesta informació amb altres productes.

Seiko Epson Corporation i les seves filials no es responsabilitzaran davant el comprador del producte, o terceres parts, de perjudicis, pèrdues, costs o despeses ocasionats al comprador o a terceres parts com a resultat d'accident, ús inadequat o abús d'aquest producte o modificacions, reparacions o alteracions no autoritzades en aquest producte, o bé (excloent-hi els EUA) el no compliment estricte de les instruccions de funcionament i manteniment de Seiko Epson Corporation.

Seiko Epson Corporation i les seves filials no es responsabilitzaran de perjudicis o problemes resultants de l'ús d'altres elements opcionals o productes consumibles que no siguin els designats com a productes originals d'Epson o productes aprovats per Epson per part de Seiko Epson Corporation.

Seiko Epson Corporation no es responsabilitzarà de perjudicis resultants d'interferències electromagnètiques que es produeixin en fer servir cables d'interfície que no siguin els designats com a productes aprovats per Epson per part de Seiko Epson Corporation.

© 2023-2024 Seiko Epson Corporation

El contingut d'aquest manual i les especificacions d'aquest producte poden variar sense avís previ.

# <span id="page-11-0"></span>**Instruccions importants**

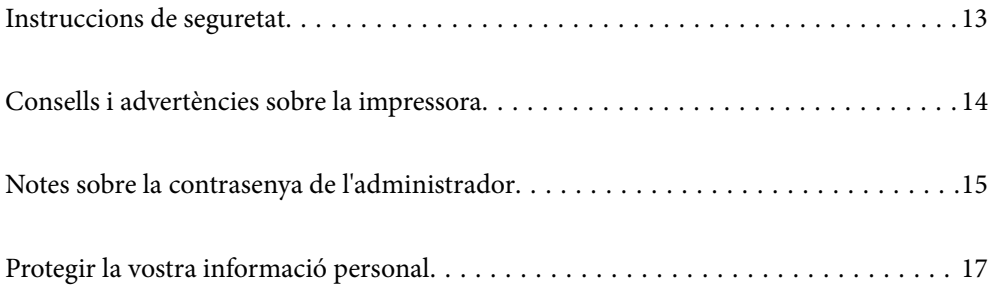

## <span id="page-12-0"></span>**Instruccions de seguretat**

Llegiu i teniu en compte aquestes instruccions per tal d'utilitzar aquesta impressora de manera segura.Conserveu aquest manual per consultar-lo en el futur.A més, cal tenir en compte totes les instruccions i advertències marcades a la impressora.

O Alguns dels símbols que s'indiquen a la impressora hi són per garantir la seguretat i l'ús correcte. Per obtenir més informació sobre el significat dels símbols, visiteu el lloc web següent.

<http://support.epson.net/symbols>

- O Utilitzeu només el cable d'alimentació subministrat amb la impressora; no feu servir el cable amb cap altre equip. L'ús d'altres cables amb aquesta impressora o del cable amb altres equips pot provocar un incendi o descàrregues elèctriques.
- O Assegureu-vos que el cable d'alimentació de CA compleixi els estàndards de seguretat locals aplicables.
- O Mai no desmunteu, modifiqueu ni intenteu reparar el cable d'alimentació, l'endoll, la unitat d'impressió, l'escàner ni els productes opcionals, excepte quan s'expliqui específicament a la guia del producte.
- O Desconnecteu la impressora i sol·liciteu que el personal tècnic qualificat se n'encarregui en els casos següents:

El cable d'alimentació o l'endoll s'han malmès; ha entrat líquid a la impressora; la impressora ha caigut o la carcassa s'ha malmès; la impressora no funciona amb normalitat o manifesta algun canvi en el rendiment. No ajusteu els controls que no estiguin coberts per les instruccions de funcionament.

- O Col·loqueu la impressora a prop d'una paret on l'endoll es pugui desconnectar fàcilment.
- O No col·loqueu ni deseu la impressora a l'exterior, en llocs on hi hagi massa pols, brutícia, aigua o fonts de calor, ni en llocs subjectes a sacsejades, vibracions, temperatura alta o humitat.
- O No vesseu líquid damunt de la impressora ni la manipuleu amb les mans mullades.
- O Manteniu la impressora, com a mínim, a 22 cm de distància dels marcapassos cardíacs. Les ones radioelèctriques de la impressora poden afectar al funcionament dels marcapassos.
- O Si es malmet la pantalla LCD, contacteu amb el vostre distribuïdor. Si la solució de cristall líquid us entra en contacte amb les mans, renteu-les bé amb aigua i sabó. Si la solució de cristall líquid entra en contacte amb els ulls, renteu-los immediatament amb aigua. Si després de netejar-los bé amb aigua encara noteu cap molèstia o problemes de visió, consulteu el metge immediatament.
- O Eviteu de fer servir el telèfon durant una tempesta amb llamps. Hi ha un risc remot de patir la descàrrega elèctrica d'un llamp.
- O No feu servir el telèfon per informar d'una fuita de gas a prop dels fets.

#### **Instruccions de seguretat per la tinta**

- O Aneu amb compte de no tocar cap tipus de tinta quan manipuleu els tancs de tinta, les tapes dels tancs de tinta i les ampolles de tinta obertes o els taps d'ampolles de tinta.
	- O Si us taqueu la pell amb tinta, netegeu-vos ben bé amb aigua i sabó.
	- O Si us arriba als ulls, netegeu-los immediatament amb aigua. Si després de netejar-los bé amb aigua noteu cap molèstia o els problemes de visió continuen, consulteu el metge immediatament.
	- O Si us entra tinta a la boca, consulteu el metge immediatament.
- O No sacseu una ampolla de tinta amb massa força ni li doneu cops forts, ja que això pot provocar que la tinta es filtri.
- O Manteniu les ampolles de tinta fora de l'abast dels nens. No permeteu que els nens beguin de les ampolles de tinta.

## <span id="page-13-0"></span>**Consells i advertències sobre la impressora**

Llegiu aquestes instruccions i teniu-les en compte per prevenir danys a la impressora o les vostres instal·lacions. Conserveu aquest manual per consultar-lo en el futur.

#### **Consells i advertències per instal·lar la impressora**

- O No bloquegeu ni tapeu les sortides d'aire i obertures de la impressora.
- O Feu servir només el tipus de font d'alimentació que s'indica a l'etiqueta de la impressora.
- O No utilitzeu en el mateix circuit preses de corrent que tinguin altres aparells connectats, com fotocopiadores o sistemes de ventilació que s'encenguin i s'apaguin regularment.
- O Eviteu utilitzar preses de corrent controlades per interruptors de paret o per temporitzadors automàtics.
- O Manteniu la impressora i tot el sistema informàtic allunyats de qualsevol font potencial d'interferències electromagnètiques, com ara altaveus o bases de telèfons sense fil.
- O Els cables d'alimentació s'han de col·locar de manera que s'evitin les abrasions, els talls, el desgast i els doblaments. No col·loqueu objectes sobre els cables d'alimentació i eviteu trepitjar els cables. Aneu amb molt de compte de mantenir els cables d'alimentació rectes en els extrems i als punts on entrin i surtin del transformador.
- O Si utilitzeu un cable allargador, assegureu-vos que l'amperatge total dels dispositius que s'hi connecten no sobrepassi l'amperatge del cable. A més, assegureu-vos que l'amperatge total del dispositius engegats a la presa de la paret no superi l'amperatge de la presa de corrent.
- O Si voleu fer servir el producte a Alemanya, la instal·lació de l'edifici haurà d'estar protegida amb un tallacircuits de 10 o 16 AMP, per proporcionar una protecció adequada contra curtcircuits i per protegir el producte contra sobrecàrregues.
- O Quan connecteu la impressora a un ordinador o a un altre dispositiu mitjançant un cable, assegureu-vos que l'orientació dels connectors sigui la correcta. Cada connector té només una orientació correcta. Si s'insereix un connector amb l'orientació errònia, es poden produir danys als dos dispositius connectats pel cable.
- O Col·loqueu la impressora sobre una superfície plana i estable més gran que la base de la impressora en totes les direccions. La impressora no funcionarà correctament si està inclinada o en angle.
- O Deixeu espai a la part superior de la impressora perquè pugueu alçar totalment la coberta dels documents.
- O Deixeu espai suficient a la part frontal del producte perquè el paper es pugui expulsar completament.
- O Eviteu llocs on es puguin donar canvis ràpids de temperatura i humitat. A més, manteniu la impressora allunyada de la llum solar directa, de la llum forta i de fonts de calor.

### **Consells i advertències per utilitzar la impressora**

- O No inseriu objectes a les ranures de la impressora.
- O No poseu la mà dins de la impressora durant la impressió.
- O No toqueu el cable pla i blanc ni els tubs de tinta de l'interior de la impressora.
- O No feu servir productes d'aerosol que continguin gasos inflamables a l'interior o al voltant de la impressora. Si ho feu, podríeu provocar un incendi.
- O No mogueu el capçal d'impressió amb la mà; si ho feu, podríeu malmetre el producte.
- O Aneu amb compte de no enganxar-vos els dits quan tanqueu la unitat d'escàner.
- <span id="page-14-0"></span>O Quan col·loqueu els originals, no premeu la superfície del vidre de l'escàner amb massa força.
- O L'ús perllongat de la impressora quan el nivell de tinta està per sota de la línia inferior podria malmetre la impressora. Ompliu el tanc de tinta fins a la línia superior mentre la impressora no estigui en funcionament. Per mostrar les estimacions correctes del nivell de tinta, restabliu el nivell de tinta després d'omplir el tanc.
- $\Box$  Apagueu sempre la impressora amb el botó  $\mathsf{U}$  . No desconnecteu la impressora ni l'apagueu de la font d'alimentació, fins que l'indicador  $\mathcal O$  deixi de parpellejar.
- O Si no feu servir la impressora durant un període de temps llarg, assegureu-vos de desconnectar el cable d'alimentació de la presa de corrent.

#### **Consells i advertències per utilitzar la pantalla LCD**

- O La pantalla LCD pot contenir alguns punts petits, brillants o foscos i, per les seves característiques, és possible que tingui una lluentor desigual. És normal i no indica que estigui danyada.
- O Per netejar, utilitzeu només un drap sec i suau. No feu servir cap líquid ni productes químics.
- O La coberta exterior de la pantalla LCD es pot trencar si rep un impacte fort. Contacteu amb el vostre distribuïdor si la superfície de la pantalla s'esberla o es trenca, i no la toqueu ni intenteu treure'n els fragments trencats

### **Consells i advertències per utilitzar la impressora amb una connexió sense fil**

- O Les ones de ràdio d'aquesta impressora poden afectar negativament el funcionament dels equips electrònics mèdics.Quan utilitzeu aquesta impressora a instal·lacions mèdiques o a prop d'equips mèdics, seguiu les indicacions del personal autoritzat que representa les instal·lacions mèdiques i seguiu totes les advertències i indicacions publicades a l'equip mèdic.
- O Les ones de ràdio d'aquesta impressora poden afectar negativament el funcionament de dispositius controlats automàticament, com ara portes automàtiques o alarmes contra incendis, i podrien provocar accidents per mal funcionament.Quan utilitzeu aquesta impressora prop de dispositius controlats automàticament, seguiu totes les advertències publicades d'aquests dispositius.

### **Consells i advertències per transportar o emmagatzemar la impressora**

- O Quan deseu o transporteu la impressora, no la inclineu ni la deixeu de costat o cap avall: col·loqueu-la en posició vertical. En cas contrari, la tinta es podria filtrar.
- O Abans de transportar la impressora, assegureu-vos que el capçal d'impressió estigui en posició d'inici (a la dreta).

## **Notes sobre la contrasenya de l'administrador**

Aquesta impressora us permet establir una contrasenya de l'administrador per evitar un accés no autoritzat o canvis a la configuració del dispositiu o a la configuració de la xarxa emmagatzemada al producte en el moment de connectar-vos a una xarxa.

### <span id="page-15-0"></span>**Valor per defecte de la contrasenya de l'administrador**

El valor per defecte de la contrasenya de l'administrador s'imprimeix a l'etiqueta del propi producte, com la que es mostra. La posició de l'etiqueta depèn del producte, pot estar per exemple al lateral per on s'obre la tapa, a la part posterior o a la part inferior.

La il·lustració següent és un exemple d'una etiqueta col·locada al lateral de la impressora per on s'obre la tapa.

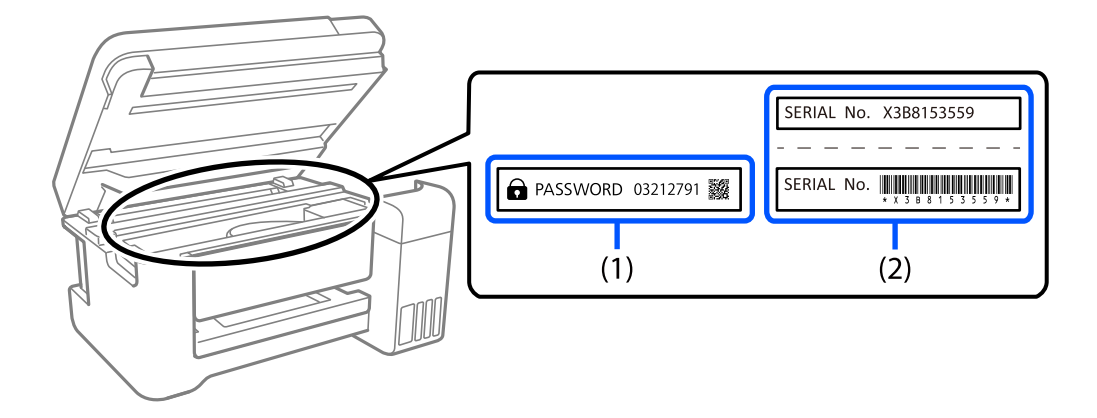

Si hi ha les etiquetes (1) i (2), el valor per defecte és el que apareix al costat del terme anglès PASSWORD a l'etiqueta (1). En aquest exemple, el valor per defecte és 03212791.

Si només hi ha l'etiqueta (2), el valor per defecte és el número de sèrie que apareix a l'etiqueta (2). En aquest exemple, el valor per defecte és X3B8153559.

#### **Modificació de la contrasenya d'administrador**

Per motius de seguretat, recomanem canviar la contrasenya inicial.

Es pot canviar des de Web Config i a Epson Device Admin. Quan canvieu la contrasenya, configureu-la amb almenys 8 caràcters i símbols alfanumèrics d'un sol byte.

#### **Informació relacionada**

& ["Execució de Web Config en un navegador Web" a la pàgina 260](#page-259-0)

#### **Operacions que requereixen la introducció de la contrasenya d'administrador**

Si se us sol·licita que introduïu la contrasenya d'administrador en realitzar les següents operacions, introduïu la contrasenya d'administrador configurada en la impressora.

- O En actualitzar el microprogramari de la impressora des d'un ordinador o dispositiu intel·ligent
- O En iniciar sessió en la configuració avançada de Web Config
- O En utilitzar una aplicació, com Fax Utility, que pot canviar la configuració de la impressora.

#### **Com inicialitzar la contrasenya de l'administrador**

Podeu recuperar la contrasenya de l'administrador predeterminada reinicialitzant la configuració de la xarxa.

#### <span id="page-16-0"></span>**Informació relacionada**

& ["Restore Default Settings" a la pàgina 274](#page-273-0)

# **Protegir la vostra informació personal**

Si doneu la impressora o us en desfeu, esborreu tota la informació personal emmagatzemada a la memòria de la impressora seleccionant **Settings** > **Restore Default Settings** > **Clear All Data and Settings** al tauler de control.

# <span id="page-17-0"></span>**Noms i funcions de les peces**

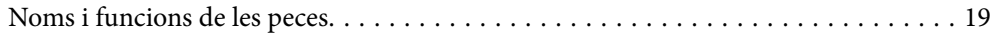

# <span id="page-18-0"></span>**Noms i funcions de les peces**

Només per a ET-4800 Series/L5310 Series/L5290 Series

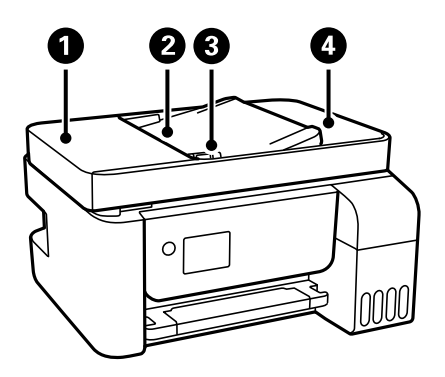

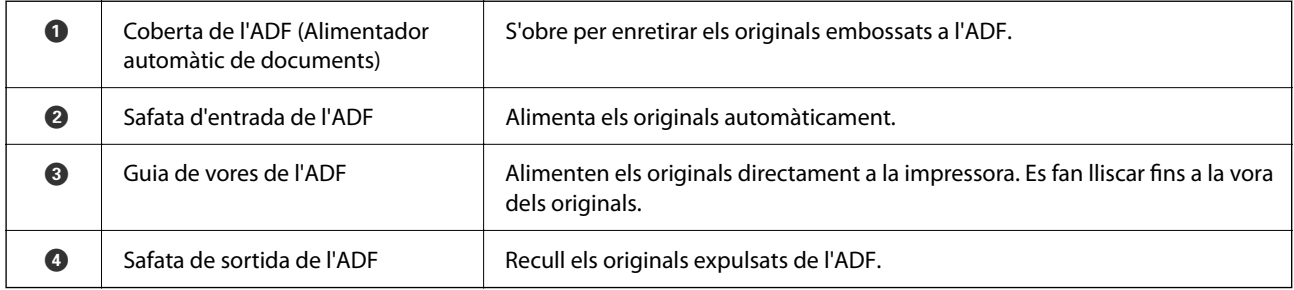

Només per a ET-4800 Series/L5310 Series/L5290 Series

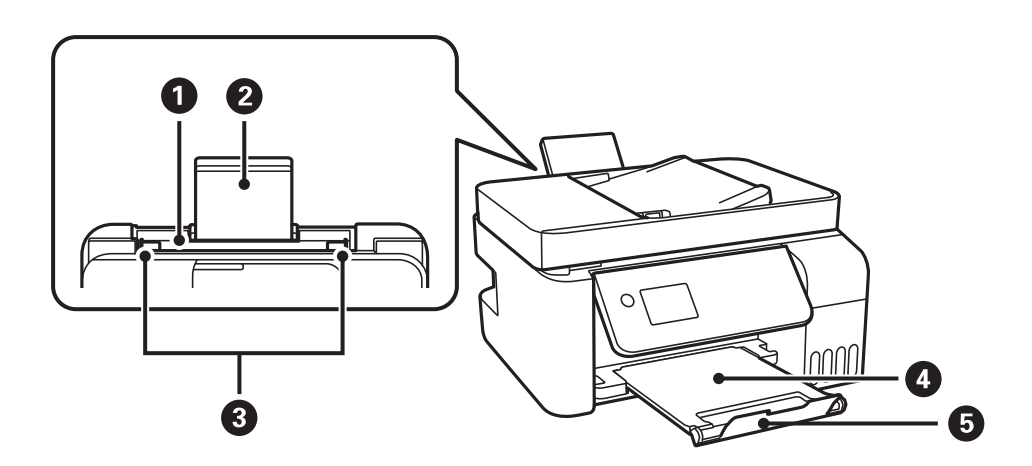

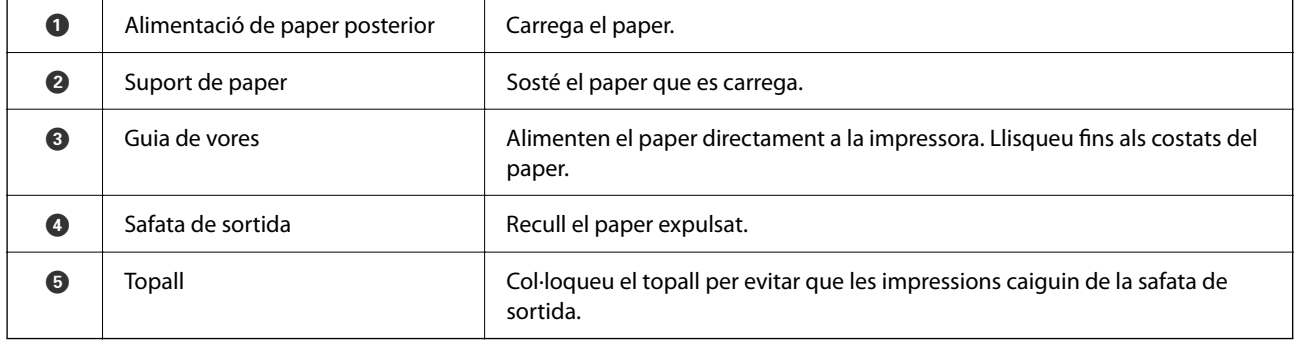

Només per a ET-2870 Series/ET-2820 Series/L3280 Series/L3260 Series

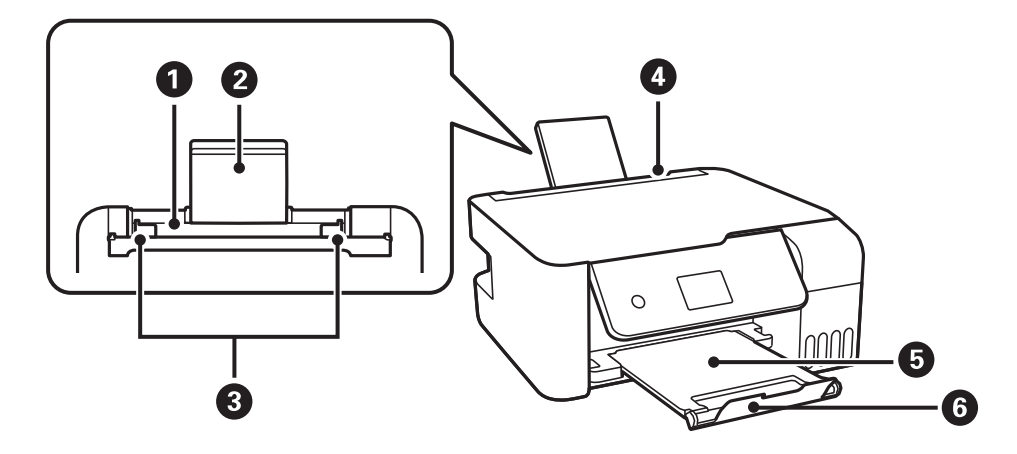

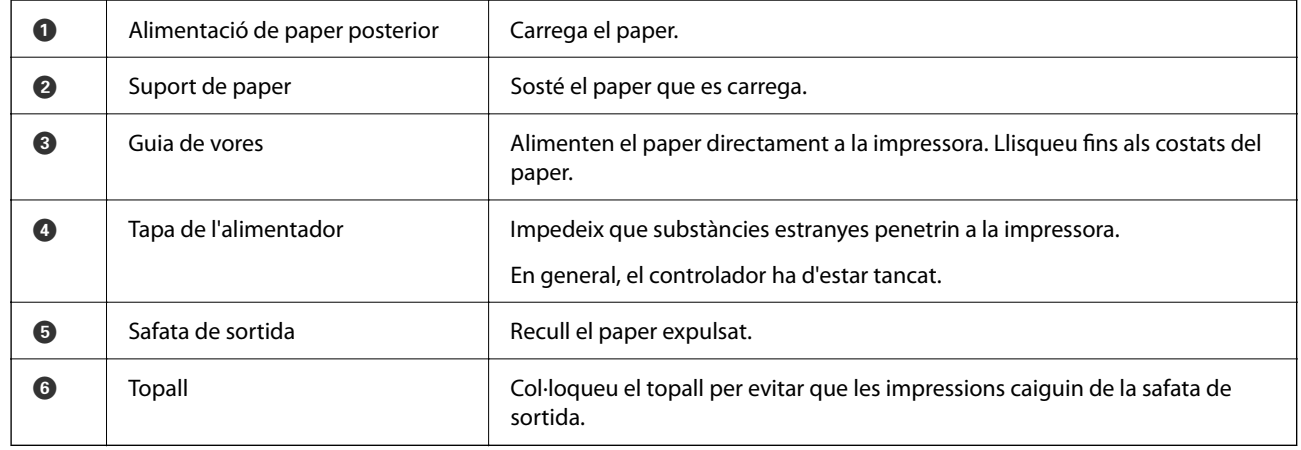

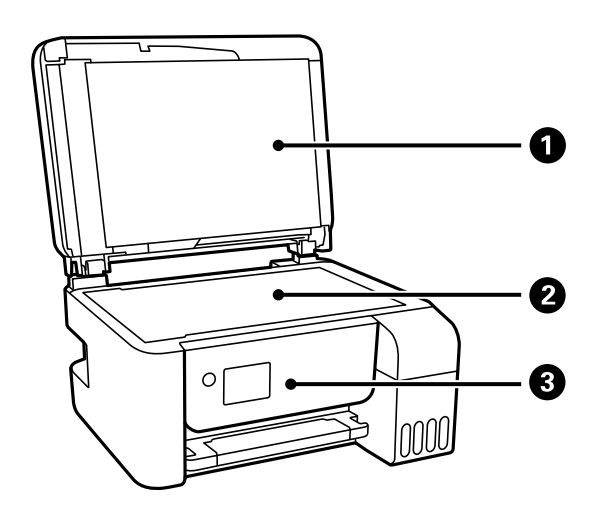

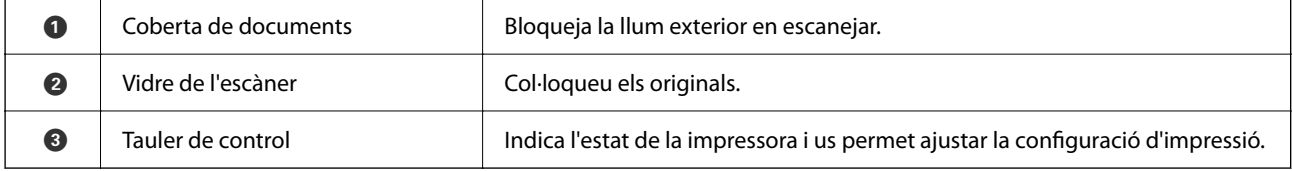

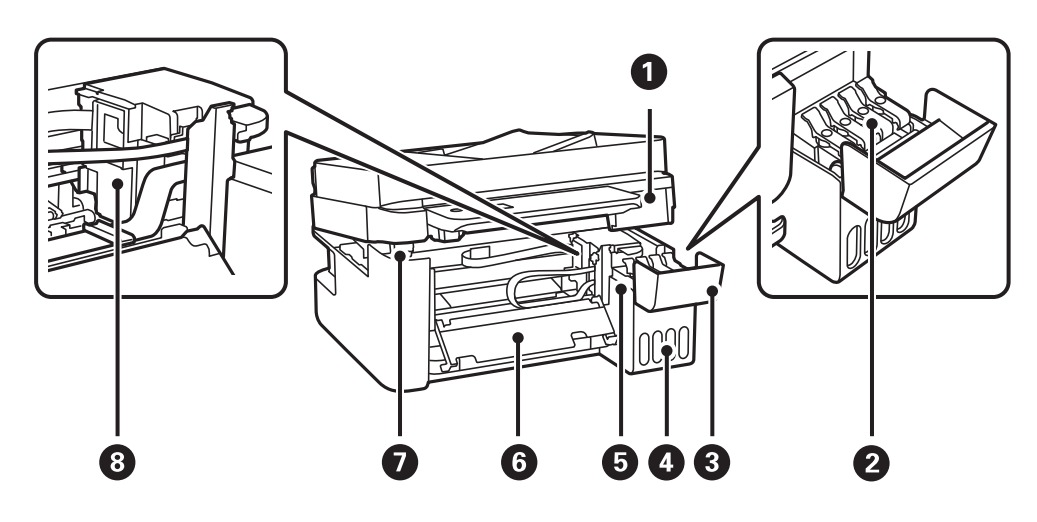

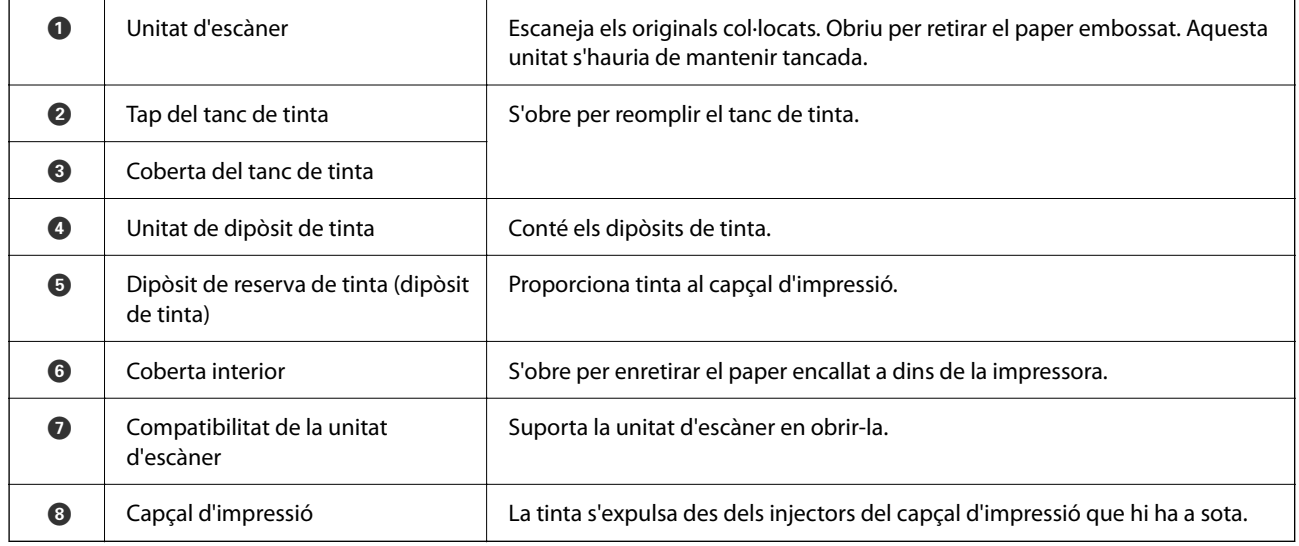

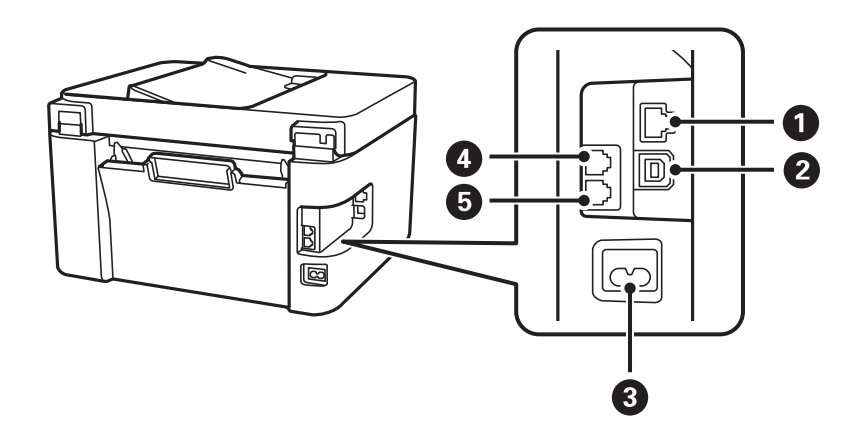

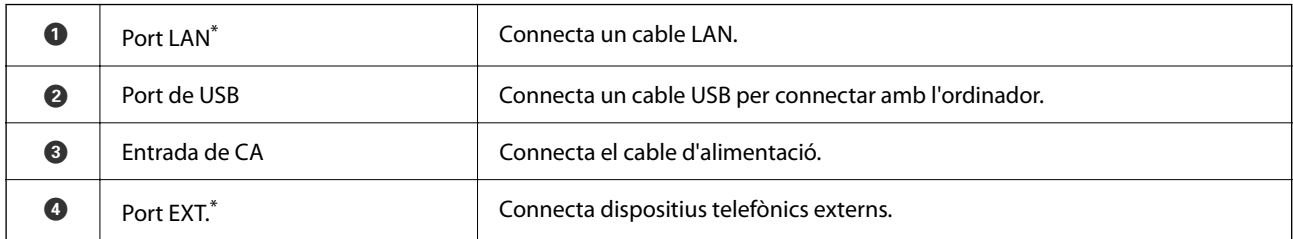

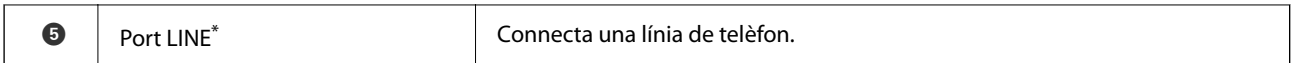

\* Només per a ET-4800 Series/L5310 Series/L5290 Series

# <span id="page-22-0"></span>**Guia del tauler de control**

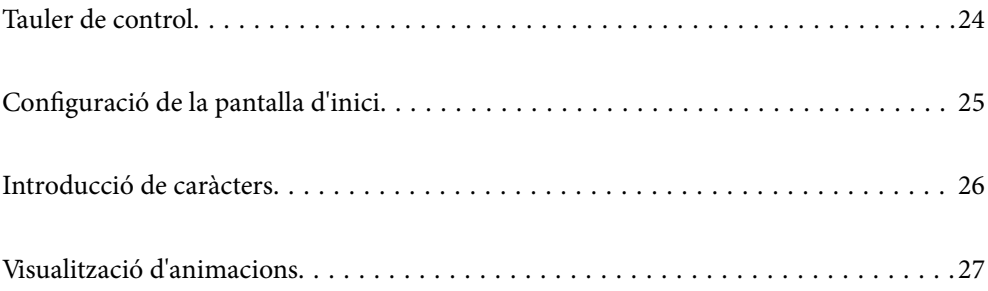

<span id="page-23-0"></span>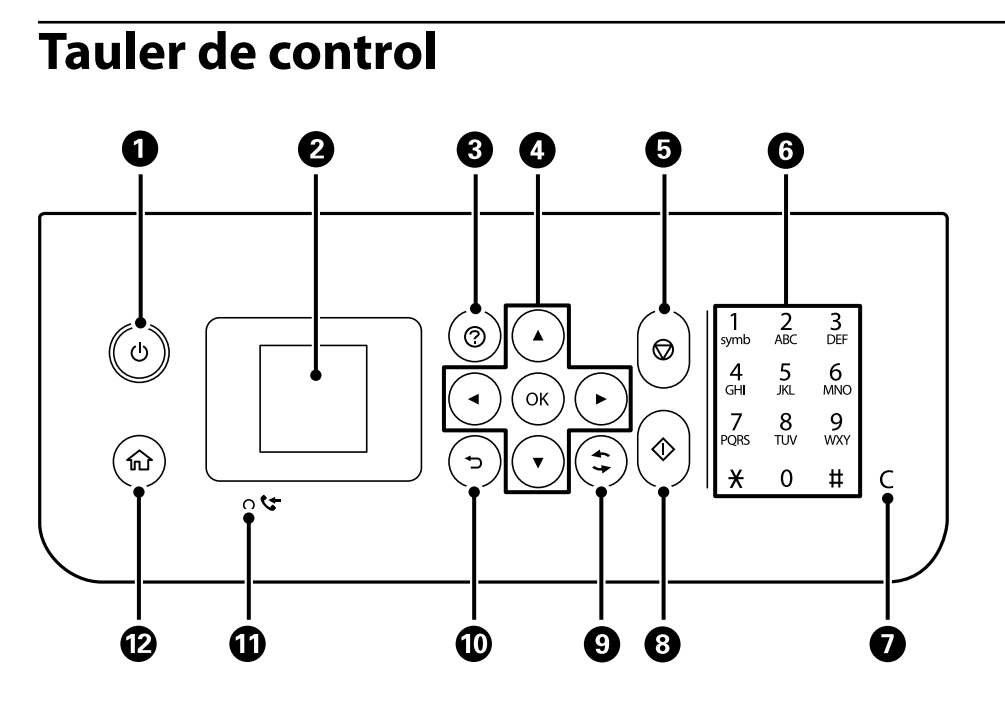

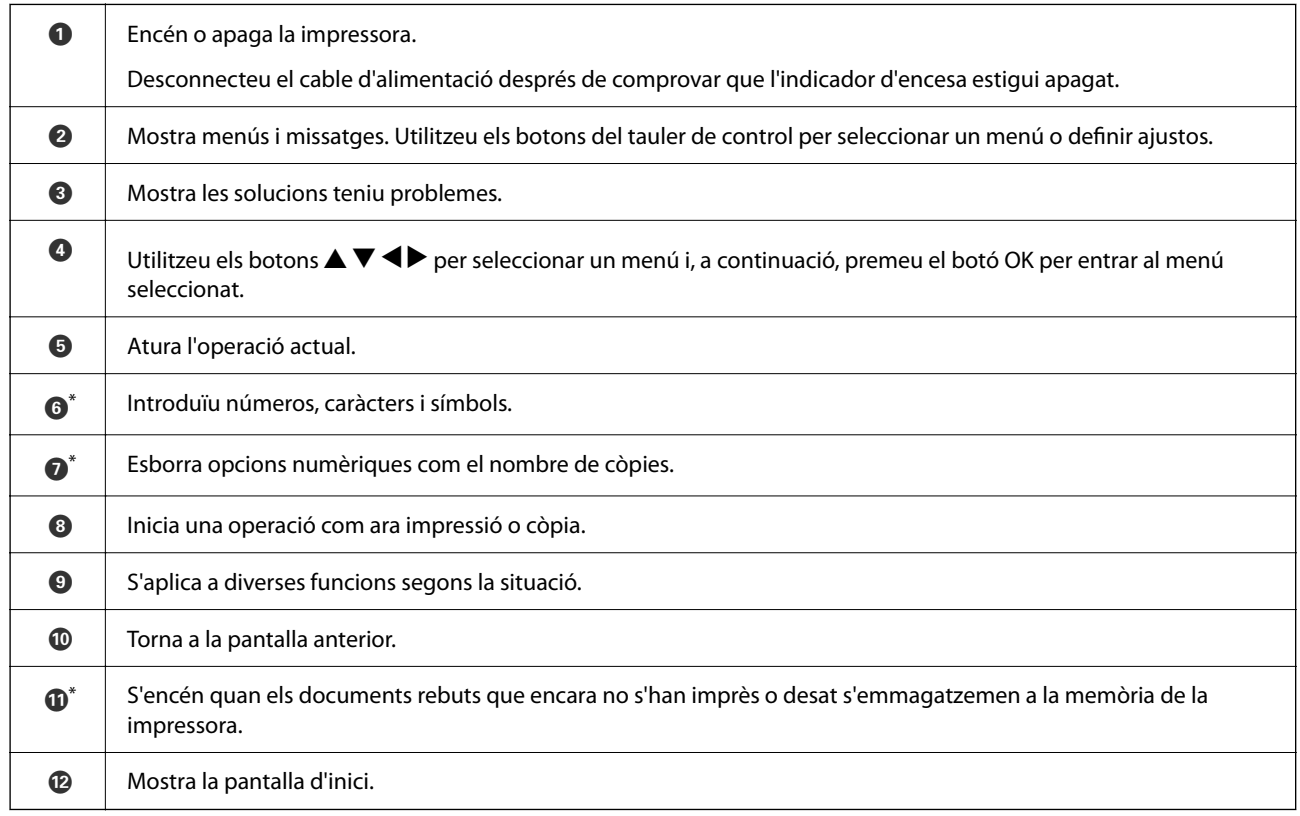

\* Només per a ET-4800 Series/L5310 Series/L5290 Series

# <span id="page-24-0"></span>**Configuració de la pantalla d'inici**

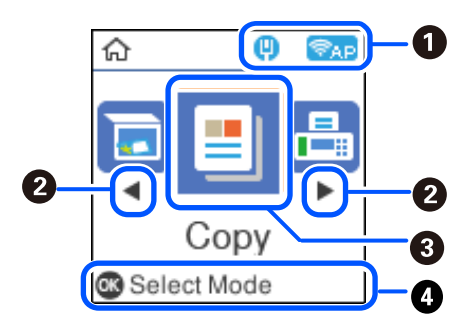

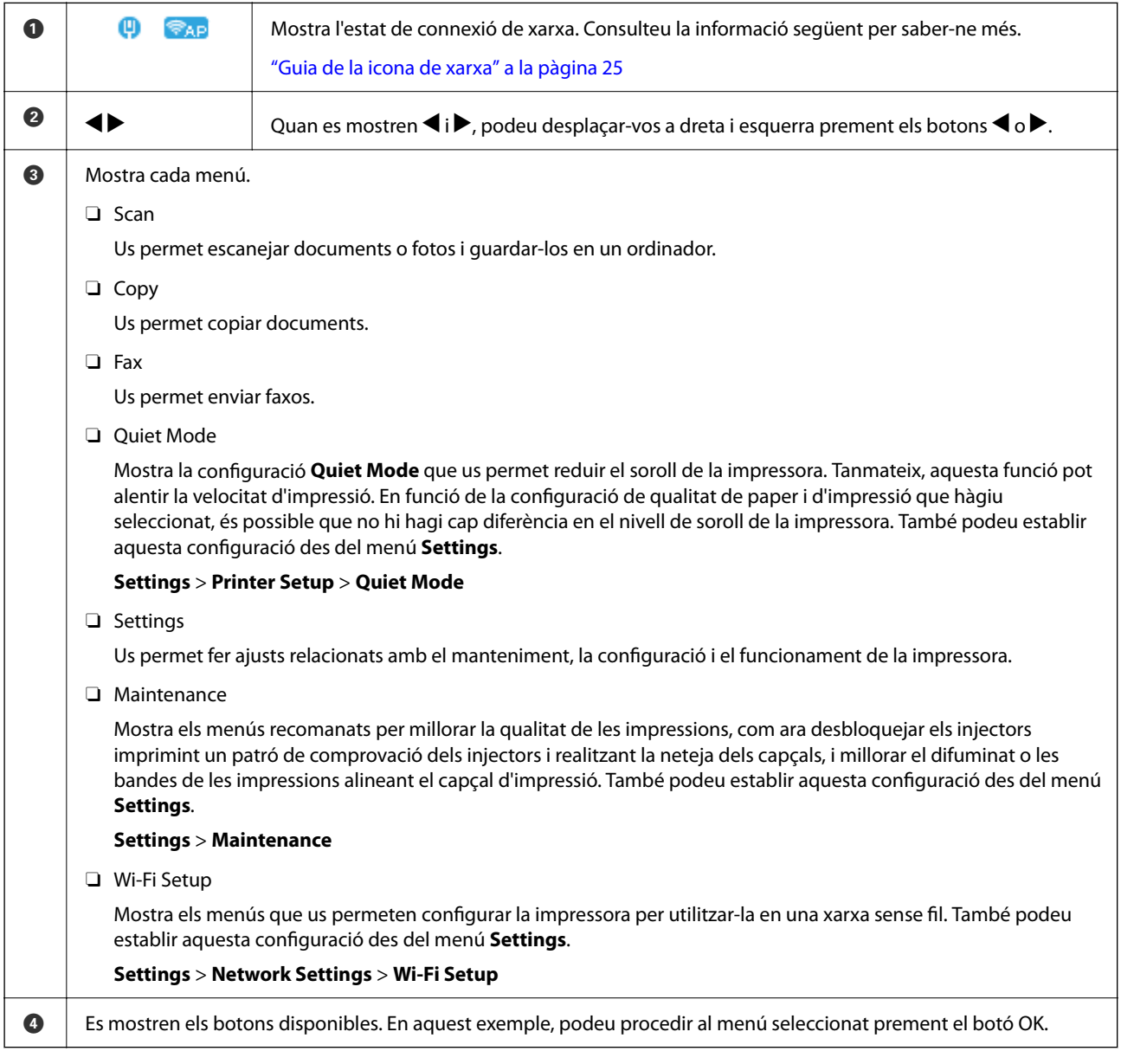

#### **Guia de la icona de xarxa**

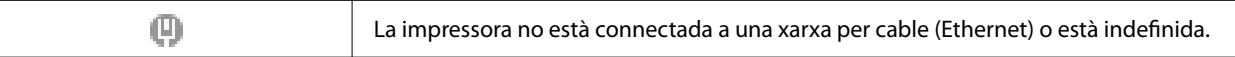

<span id="page-25-0"></span>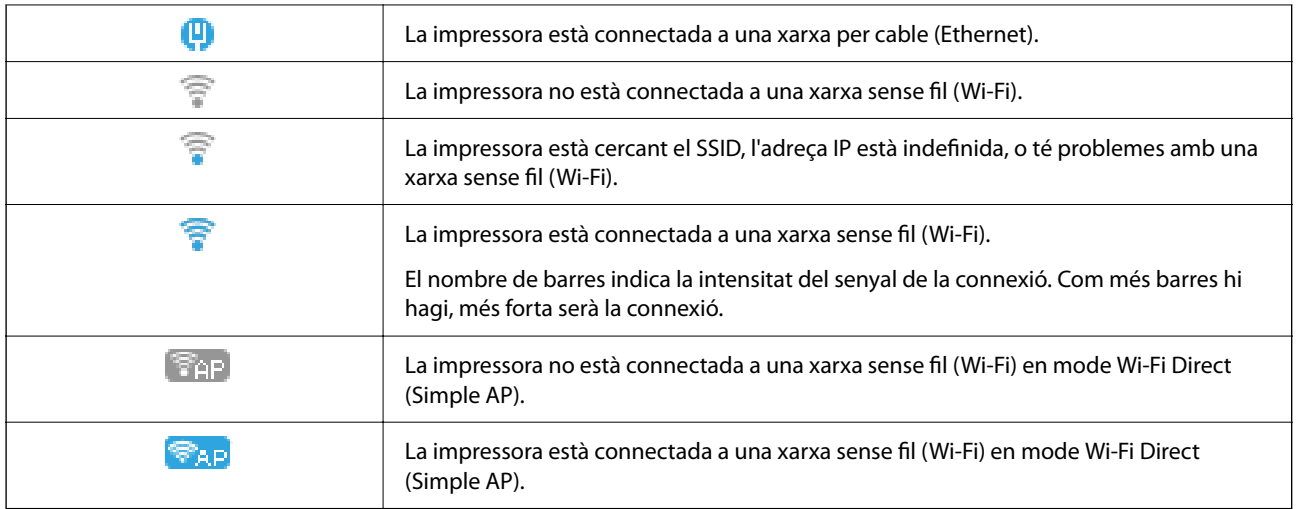

# **Introducció de caràcters**

Per introduir caràcters i símbols per a la configuració de xarxa i registrar contactes des del tauler de control,

utilitzeu els botons  $\blacktriangle, \blacktriangledown, \blacktriangle \, i \blacktriangleright$  i el teclat del programari que apareix a la pantalla LCD. Utilitzeu els botons  $\blacktriangle$ ,

 $\blacktriangledown$ ,  $\blacktriangleleft$  o  $\blacktriangleright$  per seleccionar un botó de caràcter o funció al teclat i, a continuació, premeu el botó OK. Quan hàgiu acabat d'introduir caràcters, seleccioneu **OK** i, a continuació, premeu el botó OK.

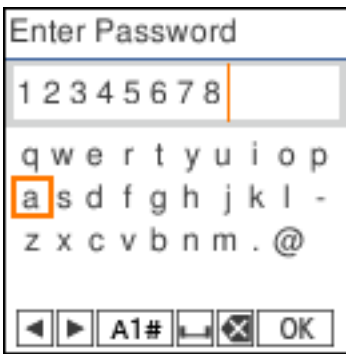

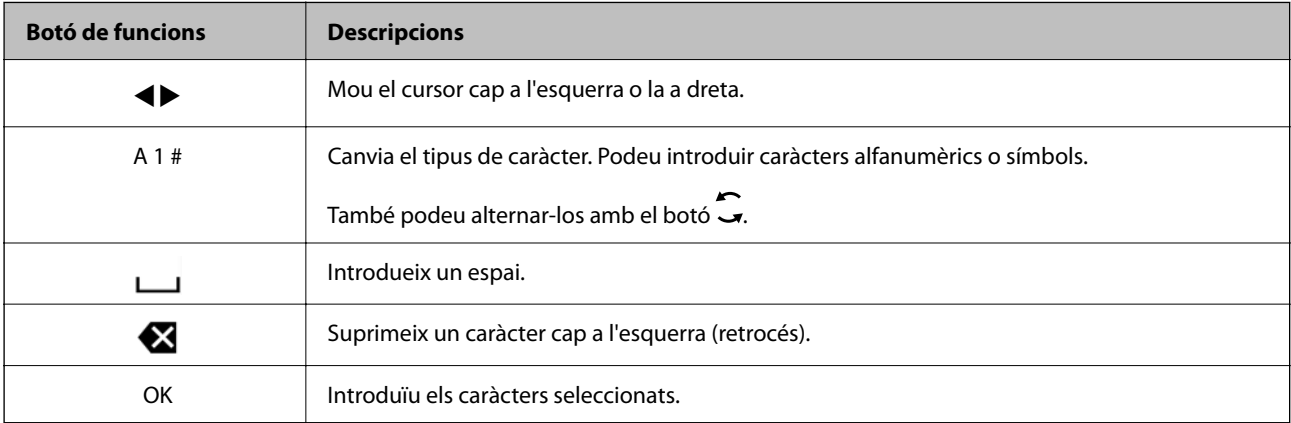

# <span id="page-26-0"></span>**Visualització d'animacions**

Podeu veure animacions de les instruccions de funcionament, com ara la càrrega de paper i l'extracció de paper encallat a la pantalla LCD.

- □ Toqueu el botó ⑦: mostra la pantalla d'ajuda. Seleccioneu **How To** i, a continuació, seleccioneu els elements que vulgueu veure.
- O Seleccioneu **How to** a la part inferior de la pantalla d'operacions: mostra l'animació relacionada amb el context.

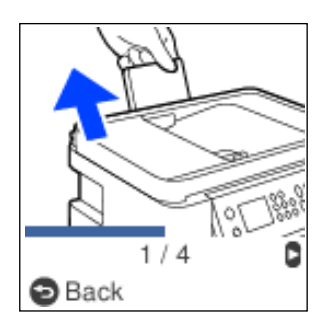

# <span id="page-27-0"></span>**Càrrega de paper**

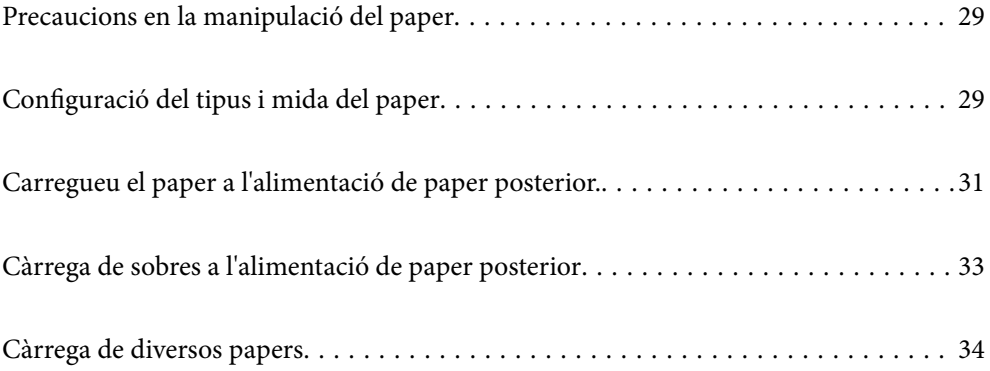

## <span id="page-28-0"></span>**Precaucions en la manipulació del paper**

- O Llegiu les instruccions que se subministren amb el paper.
- O Per aconseguir impressions d'alta qualitat amb el paper original Epson, utilitzeu el paper en l'entorn que s'esmenta als fulls subministrats amb el paper.
- O Abans de carregar el paper, airegeu i alineeu-ne les vores. No ventileu ni rebregueu el paper fotogràfic. Si ho feu, podríeu malmetre la superfície imprimible.

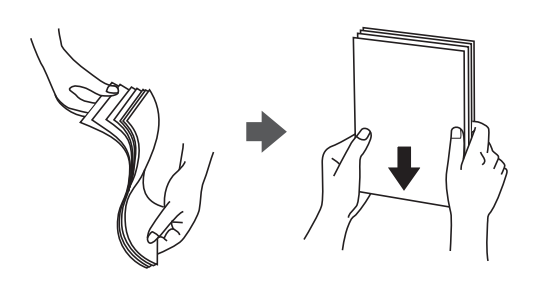

O Si el paper està rebregat, alliseu-lo o caragoleu-lo lleugerament en la direcció oposada abans de carregar-lo. Si imprimiu amb paper rebregat, podria haver-hi un embús de paper i la tinta podria tacar l'imprès.

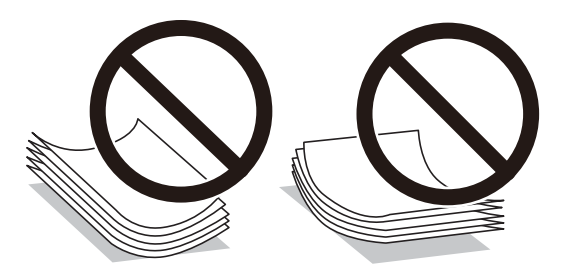

- O És possible que es produeixin problemes d'alimentació en la impressió manual a doble cara quan s'imprimeix en una cara de paper preimprès. Reduïu el nombre de fulls a la meitat o menys, o carregueu els fulls d'un en un si els embussos de paper continuen.
- O Assegureu-vos d'utilitzar paper de gra llarg. Si no esteu segur de quin tipus de paper esteu utilitzant, consulteu el paquet de paper o contacteu amb el fabricant per confirmar les especificacions del paper.
- O Abans de carregar els sobres, airegeu i alineeu-ne les vores. Si la pila de sobres està inflada, pressioneu cap avall per allisar-los abans de carregar-los.

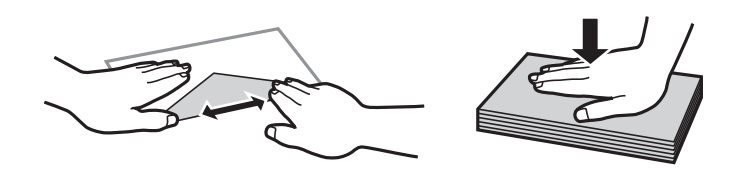

# **Configuració del tipus i mida del paper**

Si registreu la mida i tipus de paper en la pantalla que apareix en inserir el paper, la impressora us informarà quan la informació registrada i la configuració d'impressió siguin diferents. Això evita que malgasteu paper i tinta en assegurar-vos que no esteu imprimint en una mida de paper o color incorrectes pel fet d'utilitzar configuracions que no coincideixen amb el tipus de paper.

<span id="page-29-0"></span>Aquesta pantalla no es mostra si heu desactivat Paper Setup Auto Display. Si desactiveu aquesta funció, no podreu imprimir des d'un iPhone o iPad amb AirPrint.

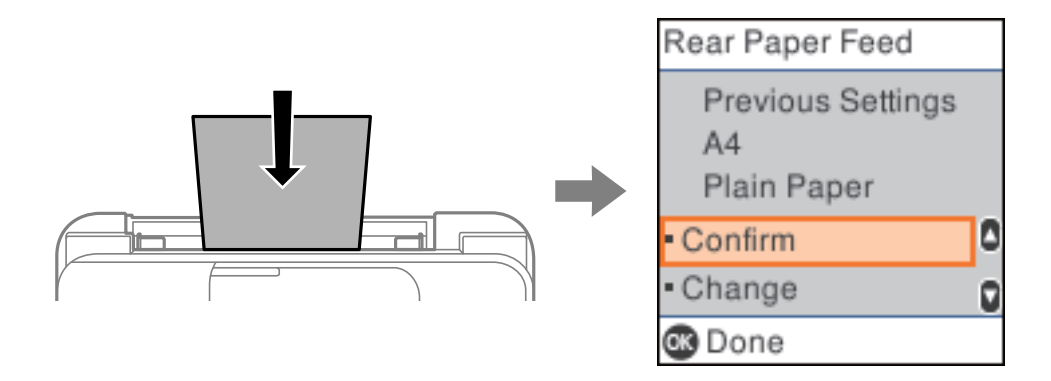

Si la mida i el tipus de paper visualitzats no coincideixen amb el paper carregat, canvieu els ajustos de mida i tipus de paper i, seguidament, confirmeu-los.

#### *Nota:*

També podeu visualitzar la pantalla de configuració de mida de paper i tipus de paper seleccionant *Settings* > *Printer Setup* > *Paper Source Settings* > *Paper Setting*.

#### **Llista de tipus de paper**

Per aconseguir uns resultats òptims d'impressió, seleccioneu el tipus de paper més adient.

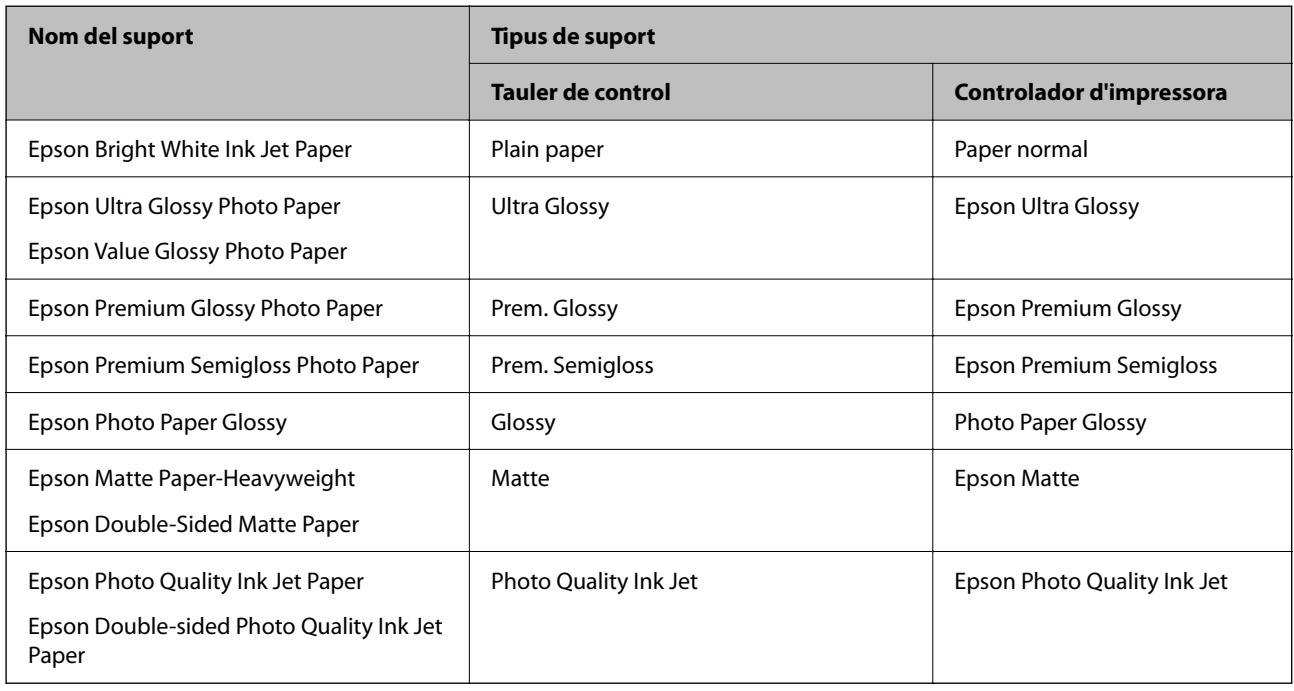

# <span id="page-30-0"></span>**Carregueu el paper a l'alimentació de paper posterior.**

1. Retireu el suport de paper.

ET-4800 Series/L5310 Series/L5290 Series

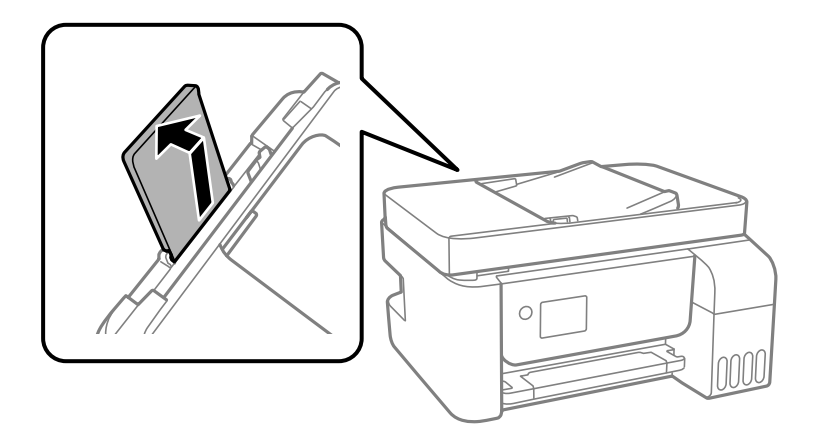

ET-2870 Series/ET-2820 Series/L3280 Series/L3260 Series

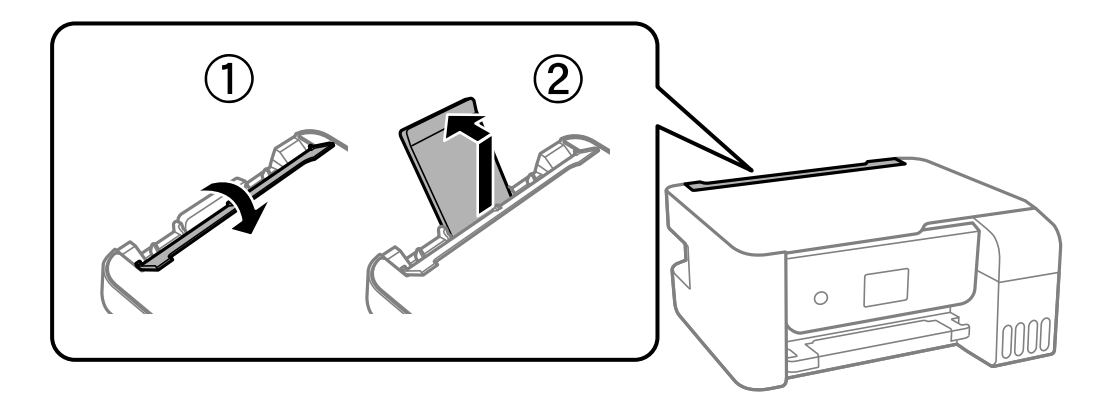

2. Feu lliscar les guies laterals.

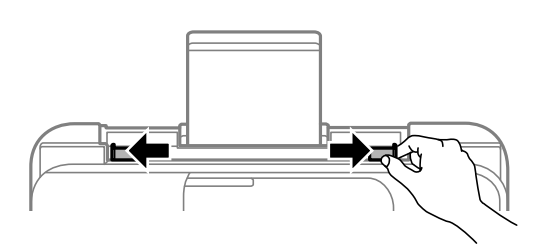

3. Carregueu paper al centre del suport del paper amb la cara a imprimir cap amunt.

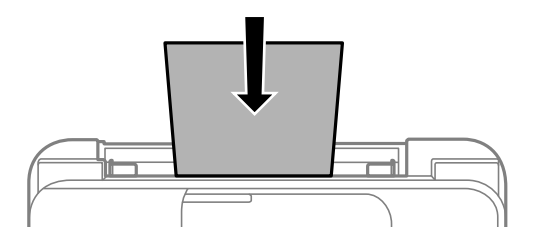

#### c*Important:*

 $\Box$  No carregueu més fulls que el nombre màxim especificat per al paper. Si utilitzeu paper normal, no el  $carreg$ ueu més enllà de la línia que hi ha a sota del símbol  $\nabla$  de l'interior de la guia lateral.

- O Carregueu el paper primer per la vora curta. Tanmateix, si heu establert la vora llarga com l'amplada de la mida definida per l'usuari, carregueu el paper primer per la vora llarga.
- 4. Feu lliscar les guies laterals fins als costats del paper.

ET-2870 Series/ET-2820 Series/L3280 Series/L3260 Series: tanqueu la tapa de l'alimentador després de desplaçar les guies laterals.

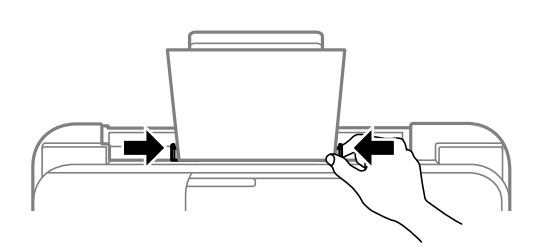

#### c*Important:*

ET-2870 Series/ET-2820 Series/L3280 Series/L3260 Series: No col·loqueu cap objecte sobre la tapa de l'alimentador. Fer-ho podria impedir que entrés el paper.

- 5. Seleccioneu la mida i el tipus de paper.
- 6. Estireu de la safata de sortida.

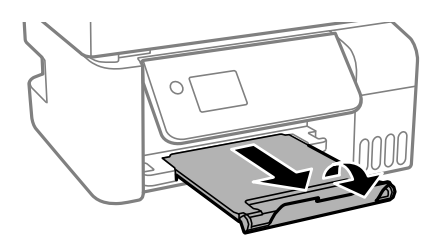

*Nota:*

Deseu la resta del paper al seu paquet. Si el deixeu a la impressora, el paper es pot doblegar o la qualitat de la impressió es pot deteriorar.

#### **Informació relacionada**

& ["Configuració del tipus i mida del paper" a la pàgina 29](#page-28-0)

# <span id="page-32-0"></span>**Càrrega de sobres a l'alimentació de paper posterior**

1. Retireu el suport de paper.

ET-4800 Series/L5310 Series/L5290 Series

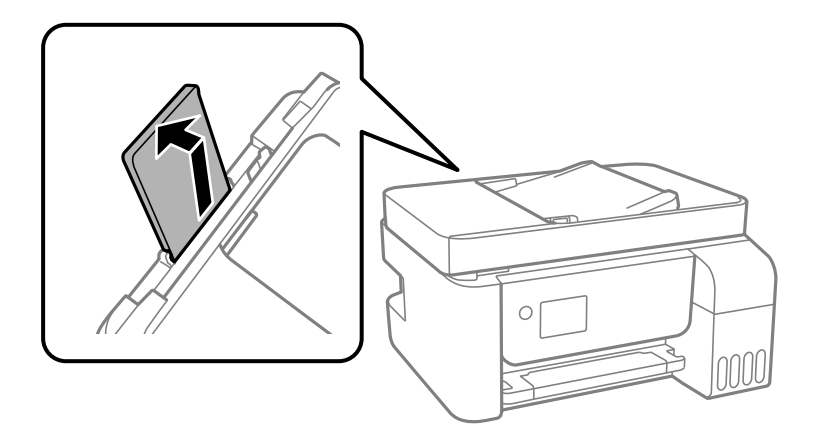

ET-2870 Series/ET-2820 Series/L3280 Series/L3260 Series

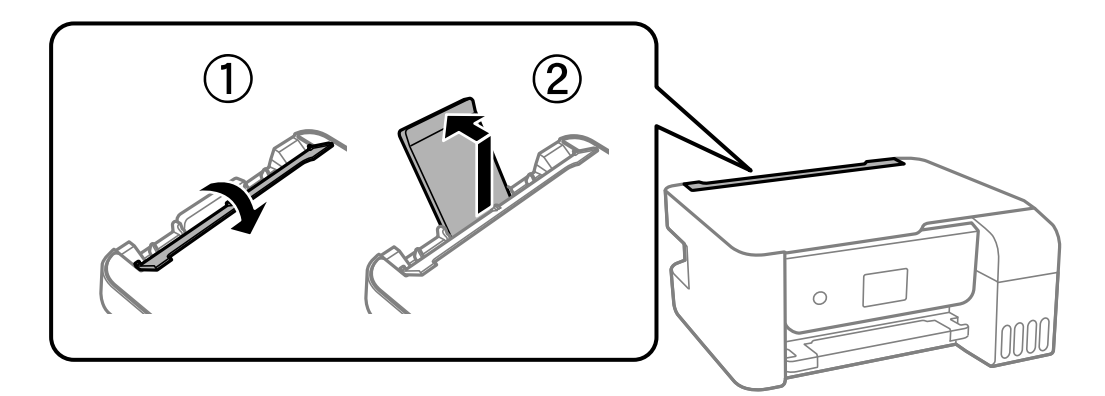

2. Feu lliscar les guies laterals.

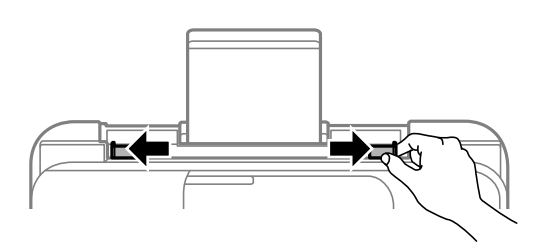

3. Carregueu els sobres al centre del suport de paper amb la solapa cap amunt i la vora curta primer.

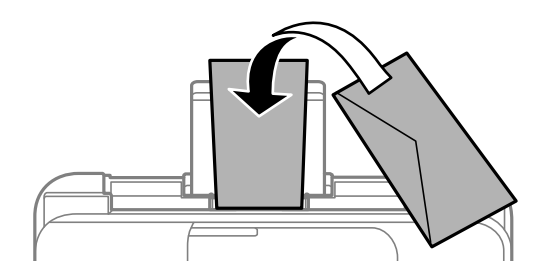

#### <span id="page-33-0"></span>c*Important:*

No carregueu més fulls que el nombre màxim especificat per a sobres.

4. Feu lliscar les guies laterals fins a les vores dels sobres.

ET-2870 Series/ET-2820 Series/L3280 Series/L3260 Series: tanqueu la tapa de l'alimentador després de desplaçar les guies laterals.

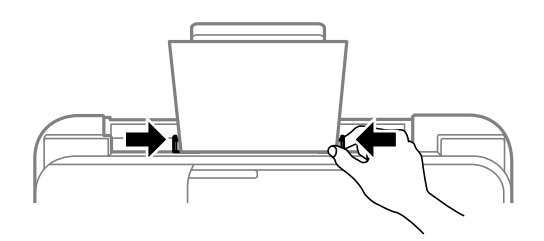

#### c*Important:*

ET-2870 Series/ET-2820 Series/L3280 Series/L3260 Series: No col·loqueu cap objecte sobre la tapa de l'alimentador. Fer-ho podria impedir que entrés el paper.

- 5. Seleccioneu la mida i el tipus de paper.
- 6. Estireu de la safata de sortida.

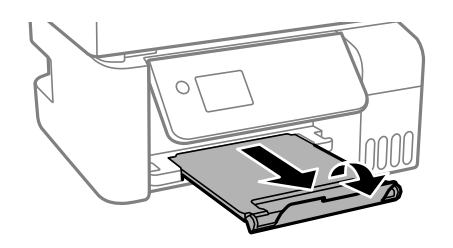

#### **Informació relacionada**

& ["Configuració del tipus i mida del paper" a la pàgina 29](#page-28-0)

# **Càrrega de diversos papers**

### **Càrrega de paper preperforat**

Carregueu paper a la fletxa central del suport de paper amb la cara que voleu imprimir cap amunt.

<span id="page-34-0"></span>Carregueu un sol full de paper normal de mida definida amb orificis d'enquadernació a l'esquerra o la dreta. Ajusteu la posició d'impressió del fitxer per evitar que s'imprimeixi sobre els forats.

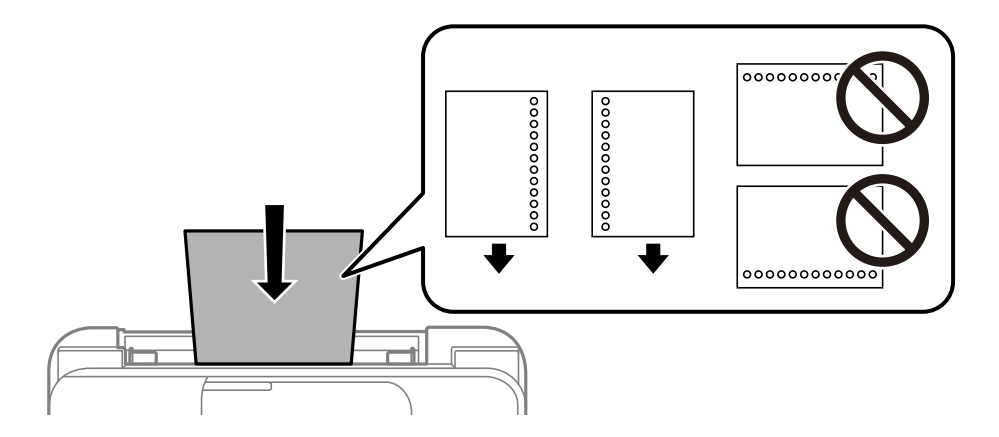

### **Càrrega de papers llargs**

Quan carregueu paper més llarg que la mida legal, deseu el suport del paper i, a continuació, aplaneu l'extrem davanter del paper.

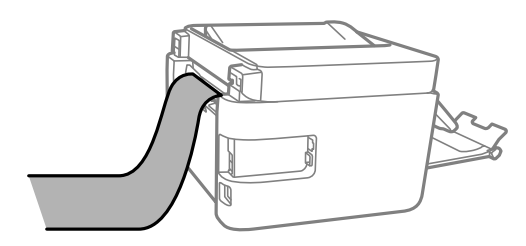

# <span id="page-35-0"></span>**Col·locació dels originals**

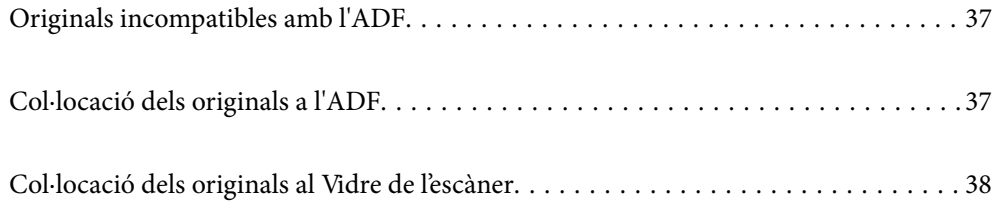
# <span id="page-36-0"></span>**Originals incompatibles amb l'ADF**

#### c*Important:*

No carregueu fotografies o il·lustracions originals de valor a l'ADF. L'alimentació per error podria arrugar o danyar l'original. Escanegeu aquests documents al vidre de l'escàner.

Per tal que no es produeixin embussos de paper, procureu no col·locar els originals següents a l'ADF. Per a aquests tipus, utilitzeu el vidre de l'escàner.

- O Originals trencats, doblegats, arrugats o malmesos
- O Originals amb forats d'enquadernació
- O Originals enganxats amb cinta, clips, grapes, etc.
- O Originals que tenen adhesius o etiquetes enganxades
- O Originals tallats de forma irregular o que no tenen els angles rectes
- O Originals enquadernats
- O Transparències, paper de transferència termal o paper amb recobriment de carboni pel revers

# **Col·locació dels originals a l'ADF**

- 1. Alineeu les vores dels originals.
- 2. Pessigueu i feu lliscar cap a fora la guia de vores de l'ADF.

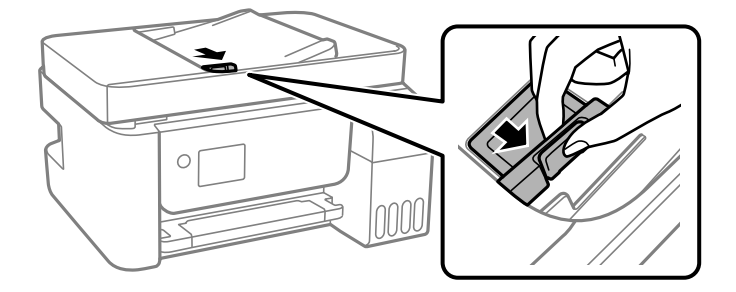

3. Primer col·loqueu els originals a l'ADF cara amunt i per la vora curta i, a continuació, feu lliscar les guies laterals de l'ADF a la vora dels originals.

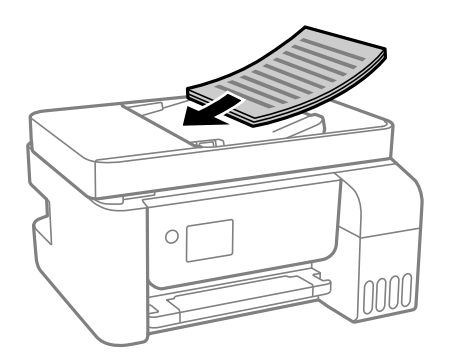

<span id="page-37-0"></span>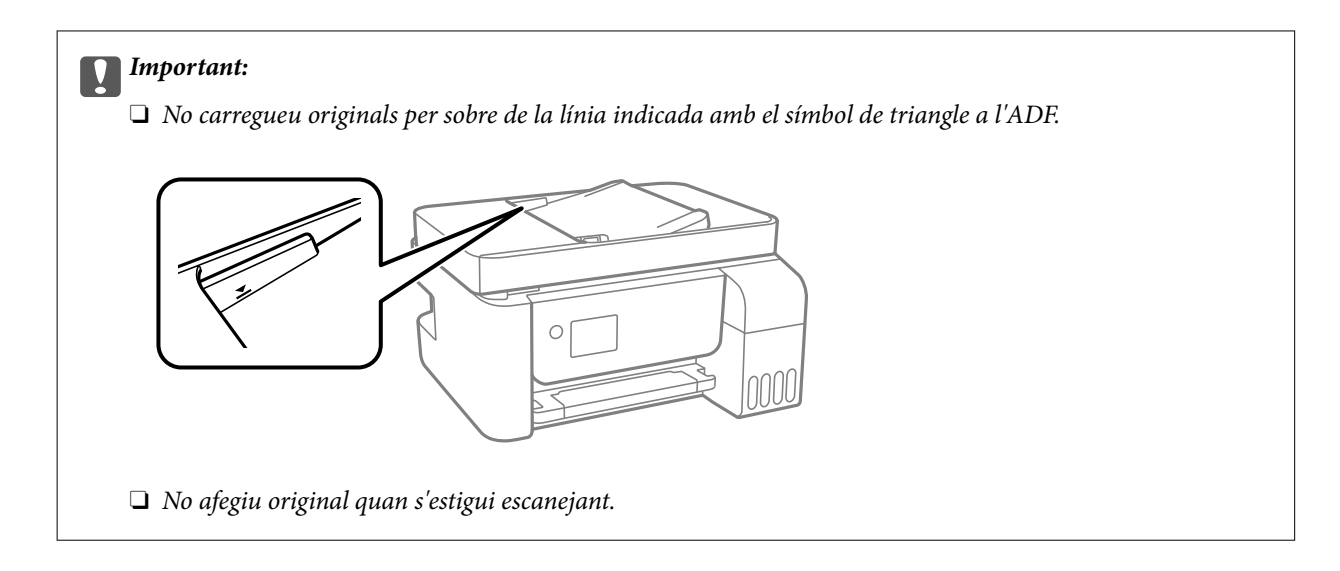

#### **Informació relacionada**

& ["Especificacions de l'ADF" a la pàgina 276](#page-275-0)

# **Col·locació dels originals al Vidre de l'escàner**

1. Obriu la coberta de documents.

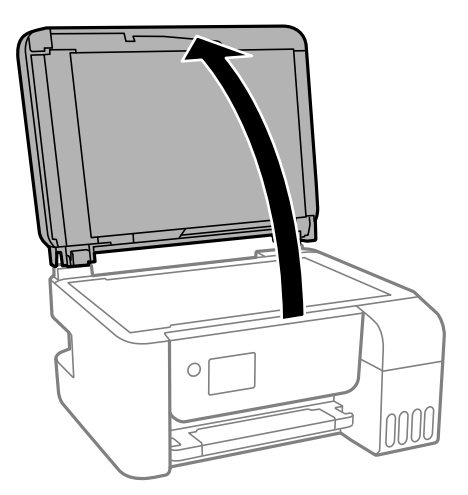

2. Elimineu qualsevol brutícia o taca a la superfóicie del vidre de l'escàner mitjançant un drap suau, sec i net.

#### *Nota:*

Si hi ha cap residu o brutícia al vidre de l'escàner, el rang d'escaneig es pot ampliar per incloure'l, i la imatge original es pot desplaçar o reduir.

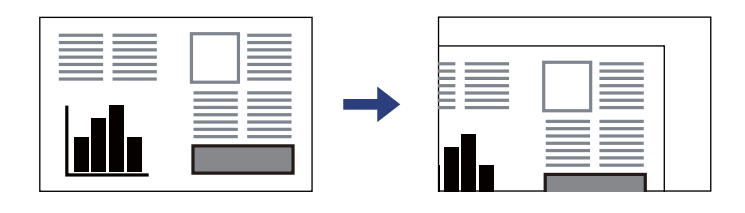

3. Col·loqueu l'original cap avall i feu-lo lliscar fins a la marca de la cantonada.

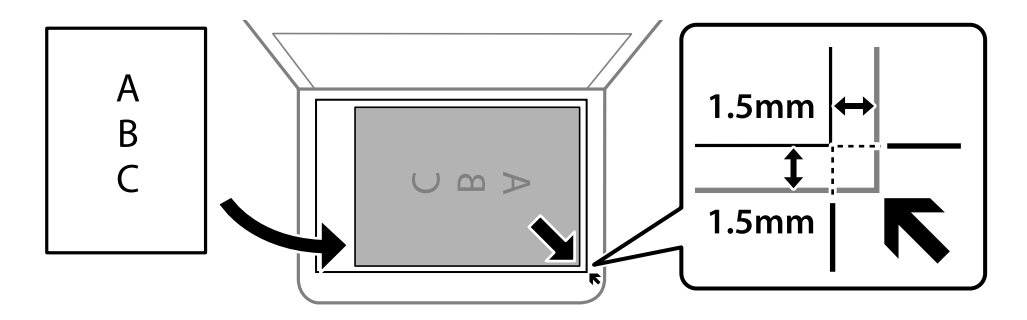

#### *Nota:*

- $\Box$  Un marge d'1,5 mm de les vores del vidre de l'escàner no s'escaneja.
- $\Box$  Si hi ha originals a l'ADF i al vidre de l'escàner, es donarà prioritat als originals de l'ADF.

#### 4. Tanqueu la coberta amb cura.

#### !*Precaució:*

Aneu amb compte de no enganxar-vos els dits quan tanqueu la coberta de documents. Us podríeu fer mal.

#### c*Important:*

- O Quan col·loqueu originals voluminosos com llibres, procureu que no entri llum de l'exterior directament al vidre de l'escàner.
- O No premeu amb massa força l'vidre de l'escàner o la coberta de documents. En cas contrari, es poden malmetre.
- 5. Traieu els originals després d'escanejar-los.

#### *Nota:*

Si deixeu els originals al vidre de l'escàner durant molt de temps, podrien quedar-se enganxats a la superfície del vidre.

#### **Informació relacionada**

& ["Especificacions de l'escàner" a la pàgina 275](#page-274-0)

# <span id="page-39-0"></span>**Impressió**

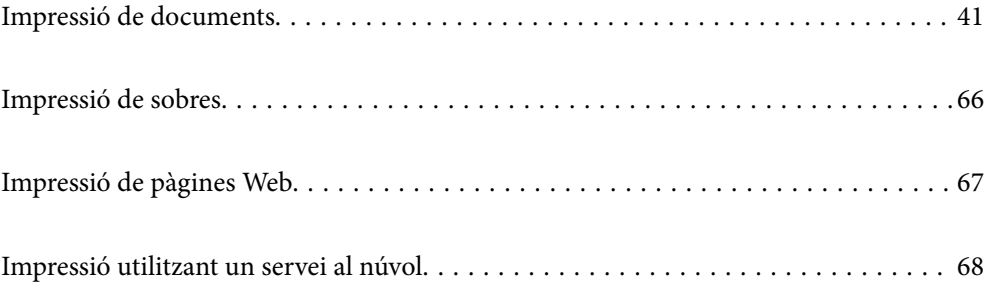

# <span id="page-40-0"></span>**Impressió de documents**

### **Impressió des d'un ordinador — Windows**

### **Impressió utilitzant la Configuració Fàcil**

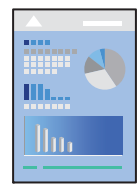

#### *Nota:*

Les operacions poden ser diferents segons l'aplicació. Per obtenir més informació, consulteu l'ajuda de l'aplicació.

- 1. Carregueu paper a la impressora. ["Carregueu el paper a l'alimentació de paper posterior." a la pàgina 31](#page-30-0)
- 2. Obriu el fitxer que voleu imprimir.
- 3. Feu clic a **Imprimeix** o **Configuració de la impressió** al menú **Fitxer**.
- 4. Seleccioneu la impressora.
- 5. Seleccioneu **Preferències** o **Propietats** per accedir a la finestra del controlador de la impressora.

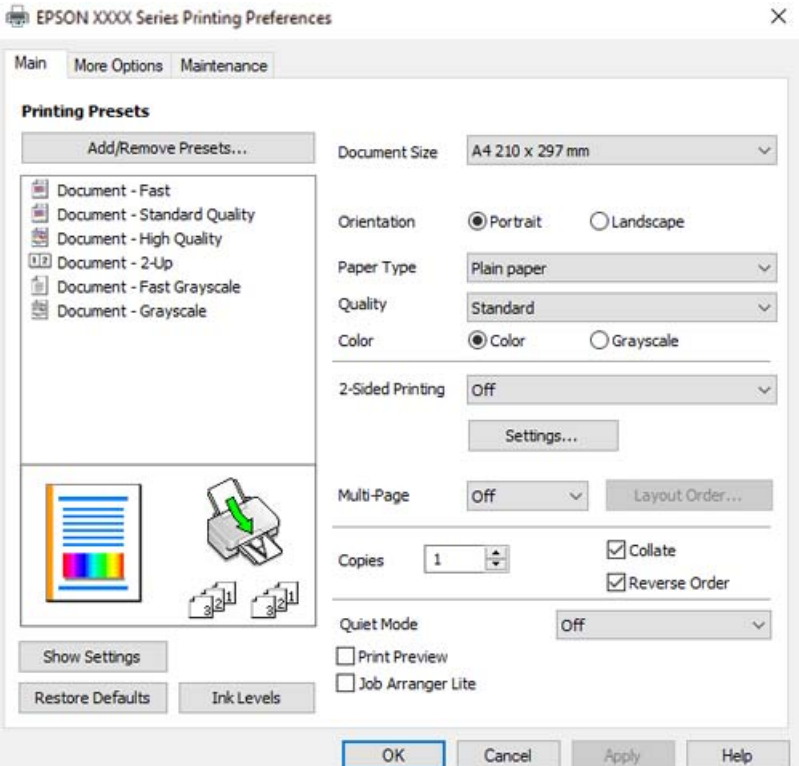

6. Canvieu la configuració segons calgui.

Podeu consultar l'ajuda en línia per obtenir més informació sobre les opcions de configuració. Feu clic amb el botó dret sobre un element per mostrar-ne l'**Ajuda**.

- 7. Feu clic a **OK** per tancar la finestra del controlador de la impressora.
- 8. Feu clic a **Imprimeix**.

#### **Informació relacionada**

- & ["Paper i capacitats disponibles" a la pàgina 250](#page-249-0)
- & ["Llista de tipus de paper" a la pàgina 30](#page-29-0)

### **Afegir predefinits d'impressió per imprimir fàcil**

Si creeu un predefinit de la configuració d'impressió que utilitzeu amb freqüència, podeu imprimir fàcilment seleccionant el predefinit a la llista.

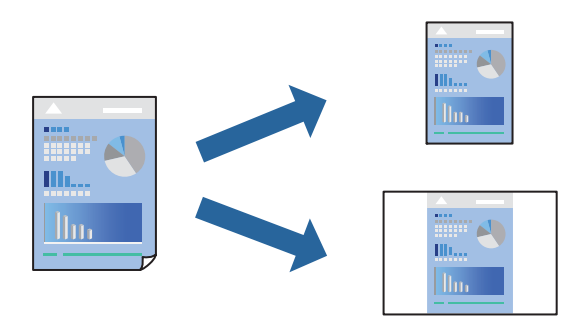

- 1. Al controlador de la impressora **Principal** o a la pestanya **Més opcions**, definiu cada element (com ara **Mida del document** i **Tipus de paper**).
- 2. Feu clic a **Afegeix/Suprimeix predefinits** a **Predefinits d'impressió**.
- 3. Introduïu un **Nom** i, si és necessari, introduïu un comentari.
- 4. Feu clic a **Desa**.

#### *Nota:*

Per eliminar un predefinit afegit, feu clic a *Afegeix/Suprimeix predefinits*, seleccioneu el nom del predefinit que vulgueu eliminar de la llista i elimineu-lot.

5. Feu clic a **Imprimeix**.

La pròxima vegada que desitgeu imprimir amb la mateixa configuració, seleccioneu el nom de l'ajust registrat des de **Predefinits d'impressió**, i feu clic a **OK**.

- & ["Carregueu el paper a l'alimentació de paper posterior." a la pàgina 31](#page-30-0)
- & ["Impressió utilitzant la Configuració Fàcil" a la pàgina 41](#page-40-0)

### **Impressió a doble cara**

El controlador de la impressora imprimirà automàticament separant les pàgines senars de les parells. Quan s'hagin imprès les pàgines senars, voltegeu el paper segons les instruccions i imprimiu les pàgines parells.

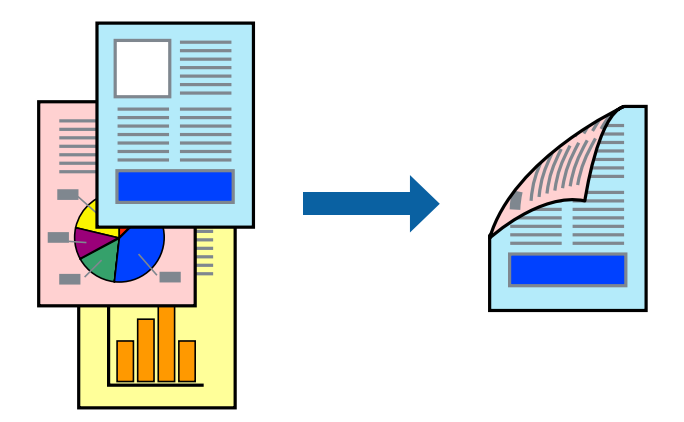

#### *Nota:*

- $\Box$  Aquesta opció no està disponible per a la impressió sense vores.
- $\Box$  Si no feu servir paper adequat per a la impressió a doble cara, la qualitat de la impressió pot ser inferior i podria haver-hi un embús de paper.

["Paper per a impressió a dues cares" a la pàgina 252](#page-251-0)

- $\Box$  Segons el tipus de paper i les dades, és possible que la tinta passi a l'altra banda del paper.
- O Podeu realitzar una impressió manual a doble cara tret que *EPSON Status Monitor 3* estigui activat. Si l'*EPSON Status Monitor 3* està desactivat, accediu a la finestra del controlador de la impressora, feu clic a *Paràmetres ampliats* a la pestanya *Manteniment* i seleccioneu *Habilita l'EPSON Status Monitor 3*.
- O Tanmateix, és possible que no estigui disponible si s'accedeix a la impressora a través d'una xarxa o si es fa servir com a impressora compartida.
- 1. A la pestanya **Principal** del controlador de la impressora, seleccioneu el mètode **Impressió a doble cara**.
- 2. Feu clic a **Configuració**, definiu la configuració adient i, a continuació, feu clic a **D'acord**.
- 3. Definiu els altres elements a les pestanyes **Principal** i **Més opcions** com sigui necessari, i feu clic a **D'acord**.
- 4. Feu clic a **Imprimeix**.

Quan s'acaba d'imprimir la primera pàgina, a la pantalla de l'ordinador apareix una finestra emergent. Seguiu les instruccions de la pantalla.

- & ["Paper i capacitats disponibles" a la pàgina 250](#page-249-0)
- & ["Carregueu el paper a l'alimentació de paper posterior." a la pàgina 31](#page-30-0)
- & ["Impressió utilitzant la Configuració Fàcil" a la pàgina 41](#page-40-0)

### **Impressió d'un fulletó**

També podeu imprimir un fulletó que es pot crear reordenant les pàgines i plegant el resultat de la impressió.

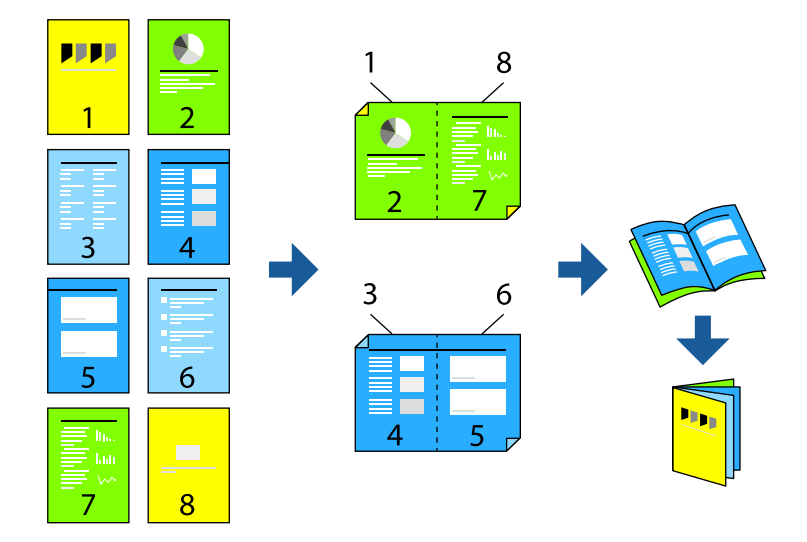

#### *Nota:*

- $\Box$  Aquesta opció no està disponible amb impressió sense vores.
- $\Box$  Si no feu servir paper adequat per a la impressió a doble cara, la qualitat de la impressió pot ser inferior i podria haver-hi un embús de paper.

["Paper per a impressió a dues cares" a la pàgina 252](#page-251-0)

- $\Box$  Segons el tipus de paper i les dades, és possible que la tinta passi a l'altra banda del paper.
- O Podeu realitzar una impressió manual a doble cara tret que *EPSON Status Monitor 3* estigui activat. Si l'*EPSON Status Monitor 3* està desactivat, accediu a la finestra del controlador de la impressora, feu clic a *Paràmetres ampliats* a la pestanya *Manteniment* i seleccioneu *Habilita l'EPSON Status Monitor 3*.
- O Tanmateix, és possible que no estigui disponible si s'accedeix a la impressora a través d'una xarxa o si es fa servir com a impressora compartida.
- 1. A la pestanya **Principal** del controlador de la impressora, seleccioneu el tipus de vora llarga d'enquadernació a **Impressió a doble cara**.
- 2. Feu clic a **Configuració**, seleccioneu **Fullet**, i a continuació seleccioneu **Enquadernació central** o **Enquadernació lateral**.
	- O Enquadernació centrada: utilitzeu aquest mètode quan imprimiu un petit nombre de pàgines que puguin apilar-se i plegar-se fàcilment per la meitat.
	- O Enquadernació lateral. Utilitzeu aquest mètode quan imprimiu una fulla (quatre pàgines) alhora, doblegant cadascuna per la meitat, i després unint-les en un sol volum.
- 3. Feu clic a **OK**.
- 4. Definiu els altres elements a les pestanyes **Principal** i **Més opcions** com sigui necessari, i feu clic a **D'acord**.
- 5. Feu clic a **Imprimeix**.

#### **Informació relacionada**

& ["Paper i capacitats disponibles" a la pàgina 250](#page-249-0)

- & ["Carregueu el paper a l'alimentació de paper posterior." a la pàgina 31](#page-30-0)
- $\rightarrow$  ["Impressió utilitzant la Configuració Fàcil" a la pàgina 41](#page-40-0)

### **Impressió de diverses pàgines en un full**

Podeu imprimir diverses pàgines amb dades en un sol full de paper.

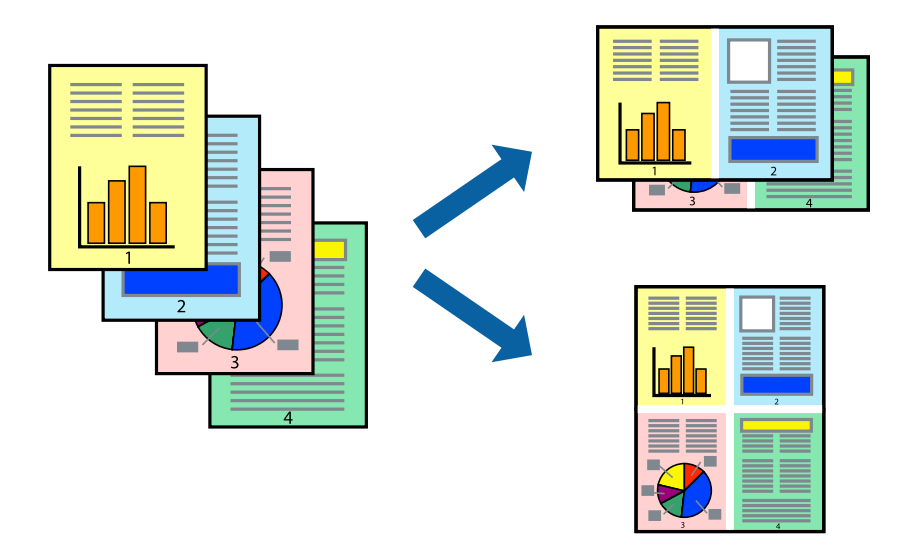

*Nota:* Aquesta opció no està disponible amb impressió sense vores.

- 1. A la pestanya **Principal** del controlador de la impressora, seleccioneu **2 per cara**, **4 per cara**, **Sis per cara**, **8 per cara**, **Nou per cara**, o **Setze per cara** com a configuració **Div. pàg**.
- 2. Feu clic a **ordre de disseny**, definiu la configuració adient i, a continuació, feu clic a **D'acord**.
- 3. Definiu els altres elements a les pestanyes **Principal** i **Més opcions** com sigui necessari, i feu clic a **D'acord**.
- 4. Feu clic a **Imprimeix**.

- $\rightarrow$  ["Carregueu el paper a l'alimentació de paper posterior." a la pàgina 31](#page-30-0)
- & ["Impressió utilitzant la Configuració Fàcil" a la pàgina 41](#page-40-0)

### **Impressió ajustada a la mida del paper**

Seleccioneu la mida del paper que heu carregat a la impressora com a paràmetre de Mida del paper de destinació.

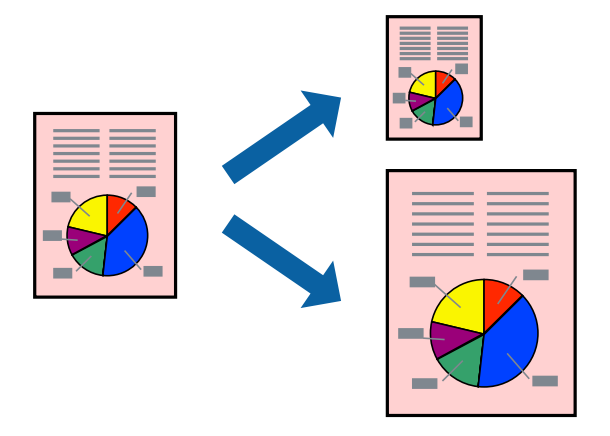

#### *Nota:*

Aquesta opció no està disponible amb impressió sense vores.

- 1. A la pestanya **Més opcions** del controlador de la impressora, definiu la configuració següent.
	- O Mida del document: seleccioneu la mida del paper que heu definit a la configuració de l'aplicació.
	- O Paper de sortida: seleccioneu la mida del paper que heu carregat a la impressora. **Encaixa-ho a la pàgina** està seleccionat automàticament.

#### *Nota:*

Feu clic a *Centre* per imprimir les imatges reduïdes al centre de la pàgina.

- 2. Definiu els altres elements a les pestanyes **Principal** i **Més opcions** com sigui necessari, i feu clic a **D'acord**.
- 3. Feu clic a **Imprimeix**.

- & ["Carregueu el paper a l'alimentació de paper posterior." a la pàgina 31](#page-30-0)
- & ["Impressió utilitzant la Configuració Fàcil" a la pàgina 41](#page-40-0)

### **Impressió d'un document reduït o augmentat amb qualsevol ampliació**

La mida d'un document es pot reduir o ampliar aplicant-hi un percentatge.

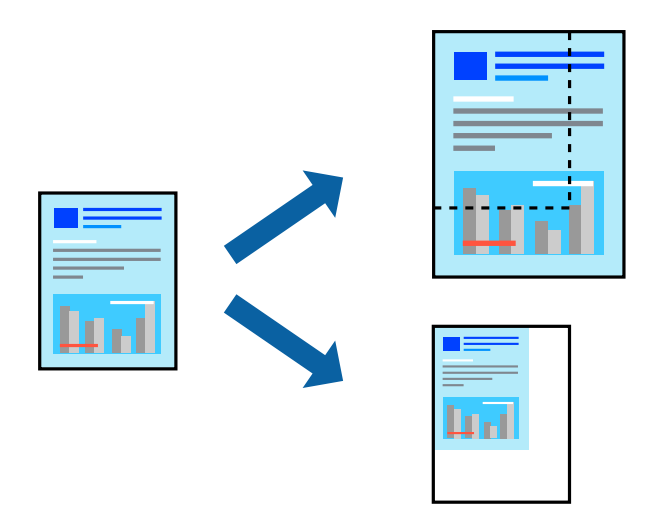

#### *Nota:*

Aquesta opció no està disponible amb impressió sense vores.

- 1. A la pestanya **Més opcions** del controlador de la impressora, seleccioneu la mida del document de la configuració **Mida del document**.
- 2. Seleccioneu la mida del paper en el qual voleu imprimir a la configuració **Paper de sortida**.
- 3. Seleccioneu **Redueix/Amplia document**, **Zoom a**, i indiqueu-hi un percentatge.
- 4. Definiu els altres elements a les pestanyes **Principal** i **Més opcions** com sigui necessari, i feu clic a **D'acord**.
- 5. Feu clic a **Imprimeix**.

#### **Informació relacionada**

- & ["Carregueu el paper a l'alimentació de paper posterior." a la pàgina 31](#page-30-0)
- & ["Impressió utilitzant la Configuració Fàcil" a la pàgina 41](#page-40-0)

### **Impressió d'una imatge ampliada en diversos fulls (creació d'un pòster)**

Aquesta característica us permet imprimir una imatge en diversos fulls de paper. Podeu crear un pòster més gran si els enganxeu junts.

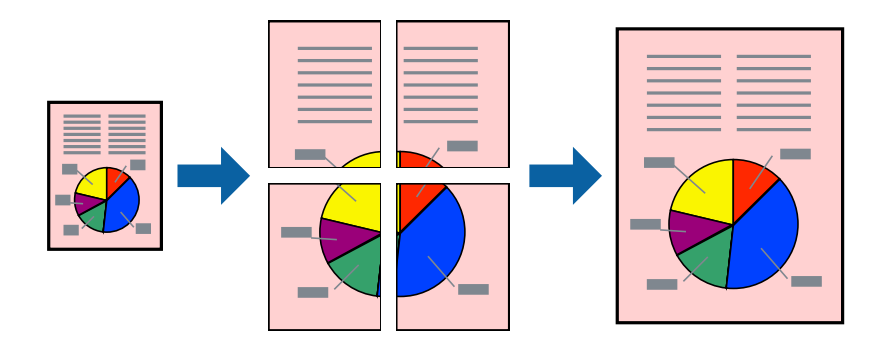

- 1. A la pestanya **Principal** del controlador de la impressora, seleccioneu **Pòster 2x1**, **Pòster 2x2**, **Pòster 3x3** o **Pòster 4x4** com a configuració **Div. pàg**.
- 2. Feu clic a **Paràmetres**, definiu la configuració adient i, a continuació, feu clic a **D'acord**.

*Nota: Imprimeix guies de tall* us permet imprimir una guia de tall.

- 3. Definiu els altres elements a les pestanyes **Principal** i **Més opcions** com sigui necessari, i feu clic a **D'acord**.
- 4. Feu clic a **Imprimeix**.

#### **Informació relacionada**

- & ["Carregueu el paper a l'alimentació de paper posterior." a la pàgina 31](#page-30-0)
- & ["Impressió utilitzant la Configuració Fàcil" a la pàgina 41](#page-40-0)

#### *Realització de pòsters utilitzant marques d'alineació superposades*

A continuació, es mostra un exemple de com confeccionar un pòster quan s'ha seleccionat **Pòster 2x2** i s'ha seleccionat **Marques d'alineació de superposició** a **Imprimeix guies de tall**.

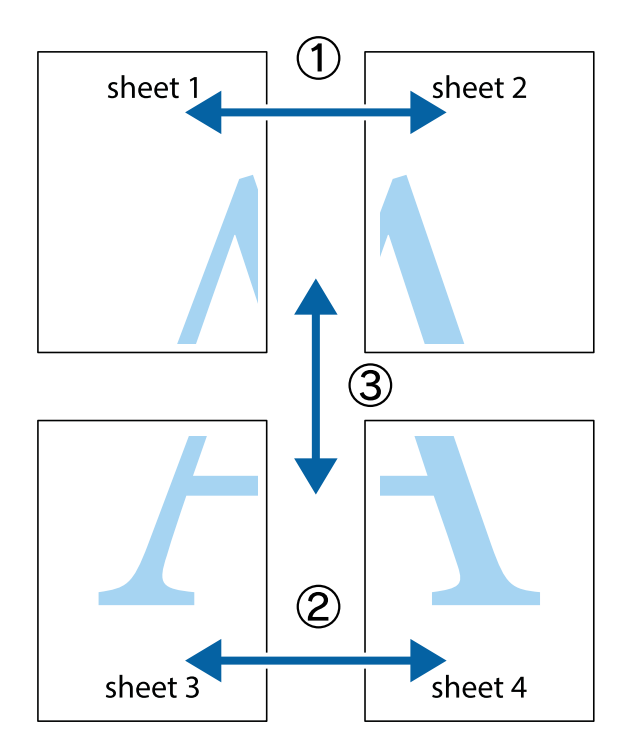

1. Prepareu el Sheet 1 i el Sheet 2. Talleu els marges del Sheet 1 per la línia vertical blava, pel mig de les creus que hi ha a la part superior i inferior.

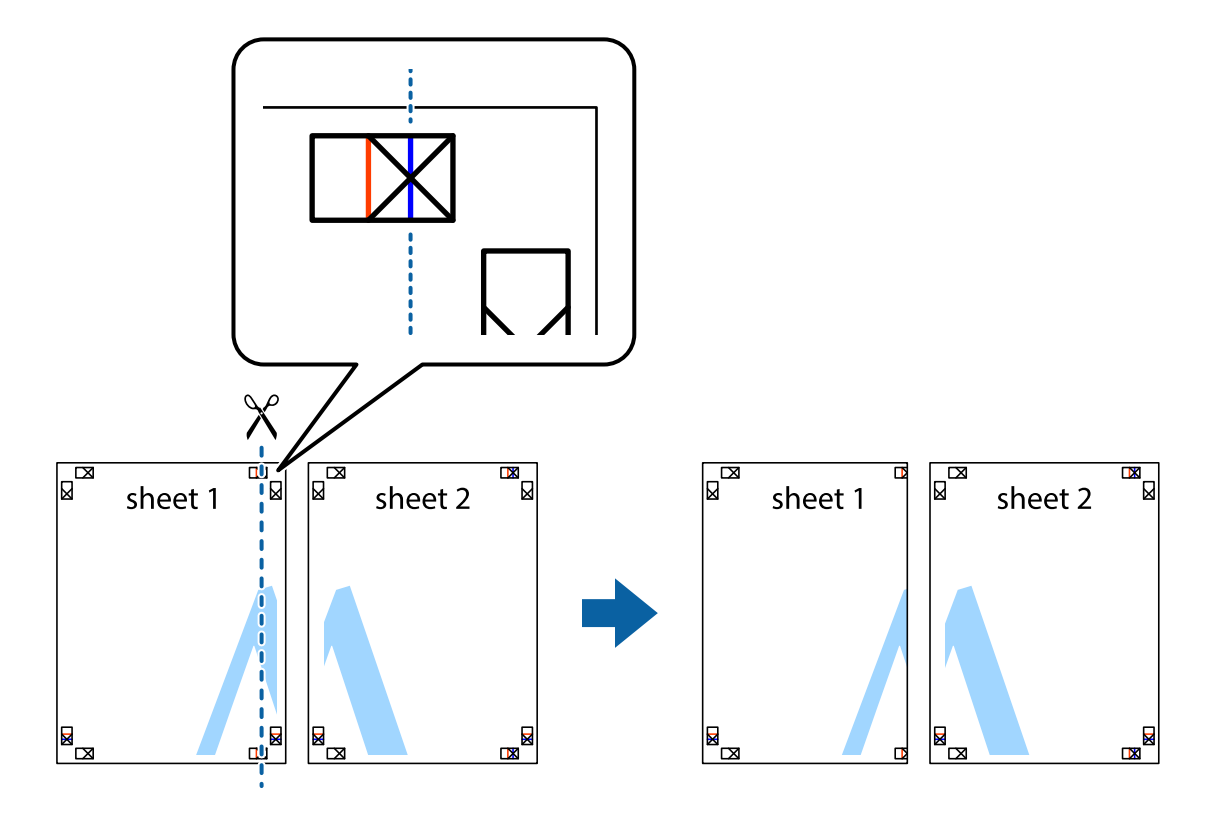

2. Col·loqueu la vora del Sheet 1 sobre el Sheet 2 i alineeu les creus; després, enganxeu temporalment els dos fulls per la part del darrere.

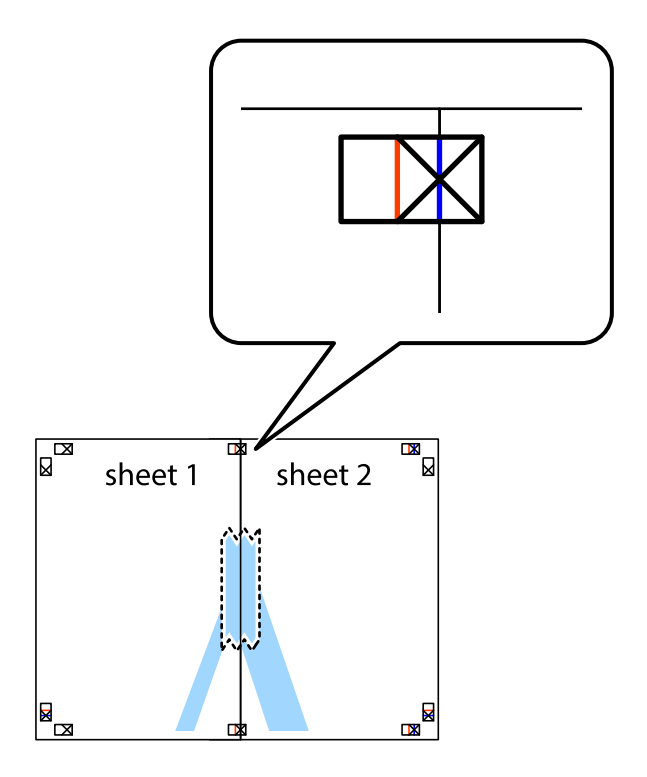

3. Talleu els fulls enganxats per la línia vertical vermella, pel mig de les marques d'alineació (aquest cop, la línia cap a l'esquerra de les creus).

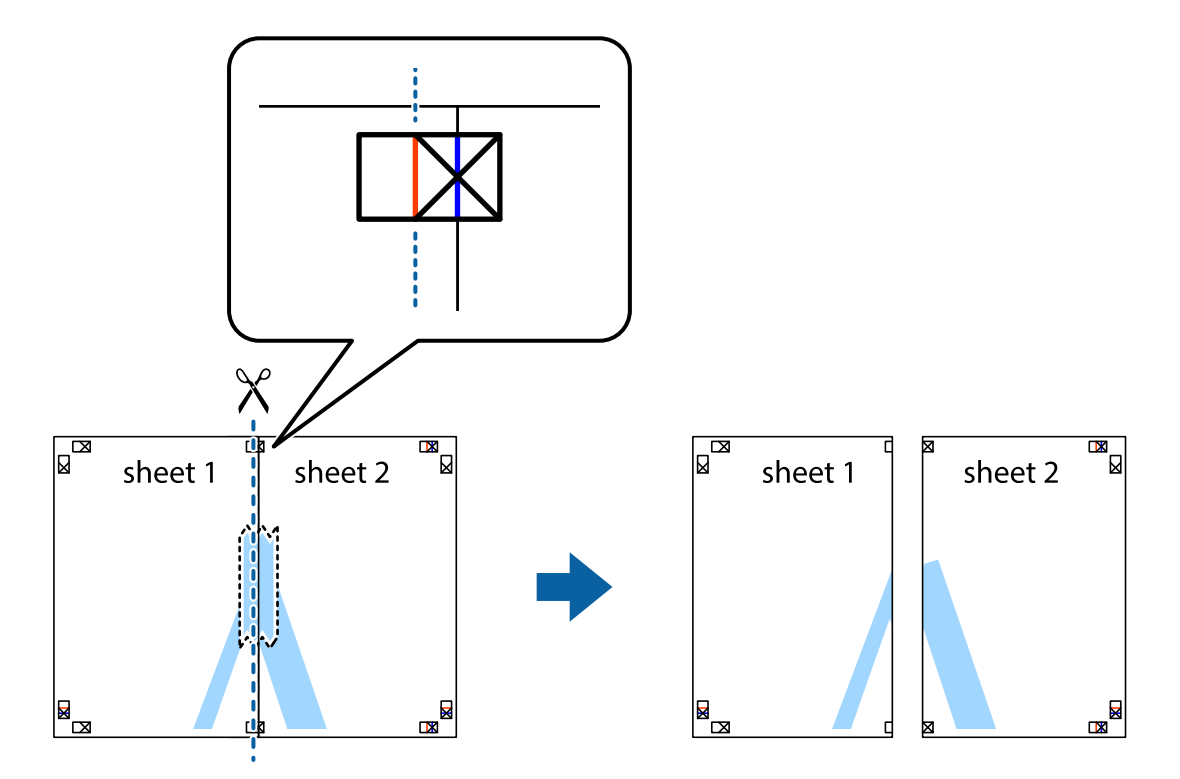

4. Enganxeu els fulls per la part del darrere.

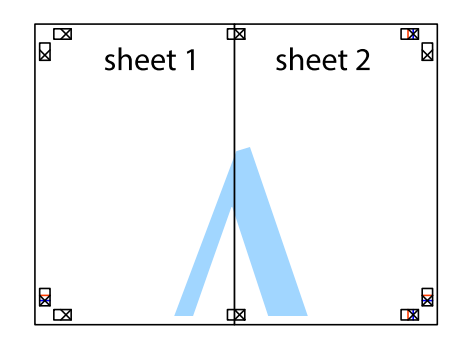

5. Repetiu els passos de l'1 al 4 per enganxar plegats el Sheet 3 i el Sheet 4.

6. Talleu els marges del Sheet 1 i el Sheet 2 per la línia horitzontal blava, pel mig de les creus que hi ha a la part esquerra i la dreta.

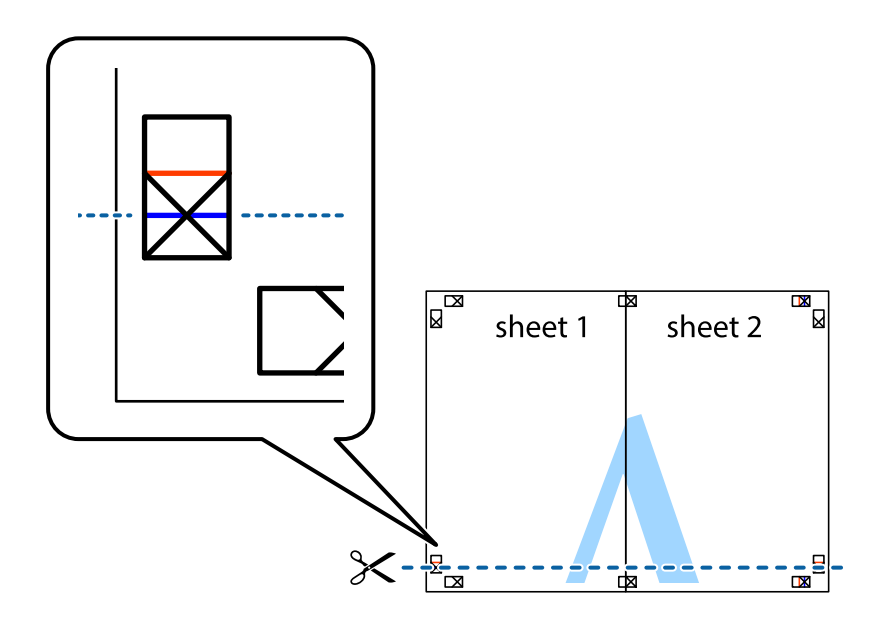

7. Col·loqueu la vora del Sheet 1 i el Sheet 2 sobre el Sheet 3 i el Sheet 4, alineeu les creus i enganxeu temporalment els fulls per la part del darrere.

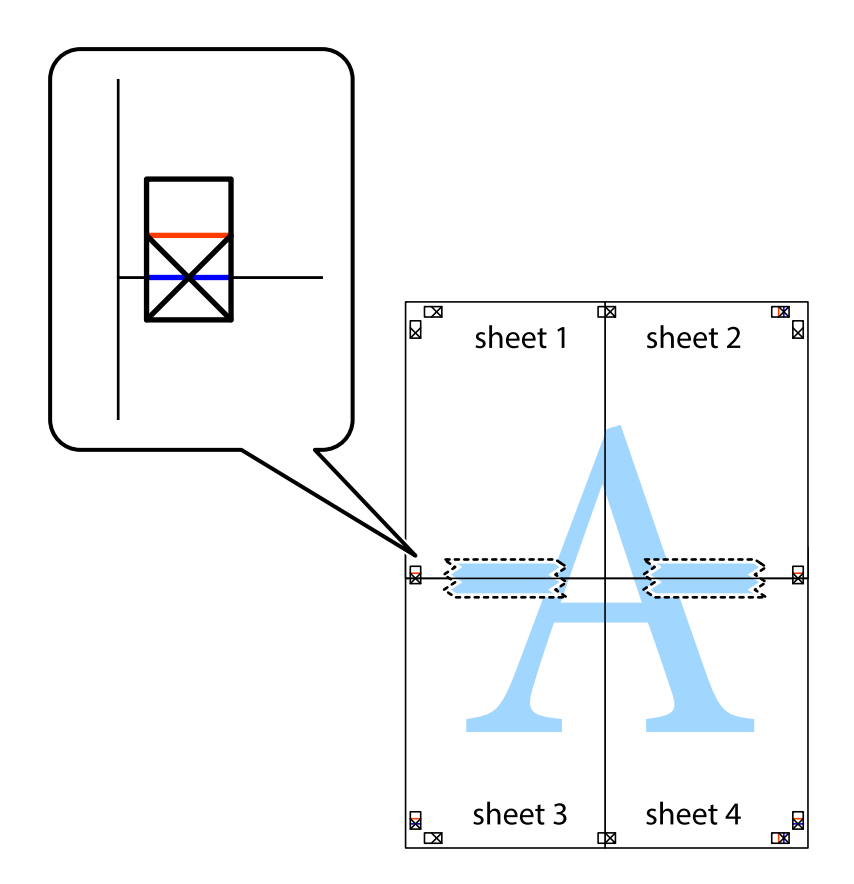

8. Talleu els fulls enganxats per la línia horitzontal vermella, pel mig de les marques d'alineació (aquest cop, la línia de damunt de les creus).

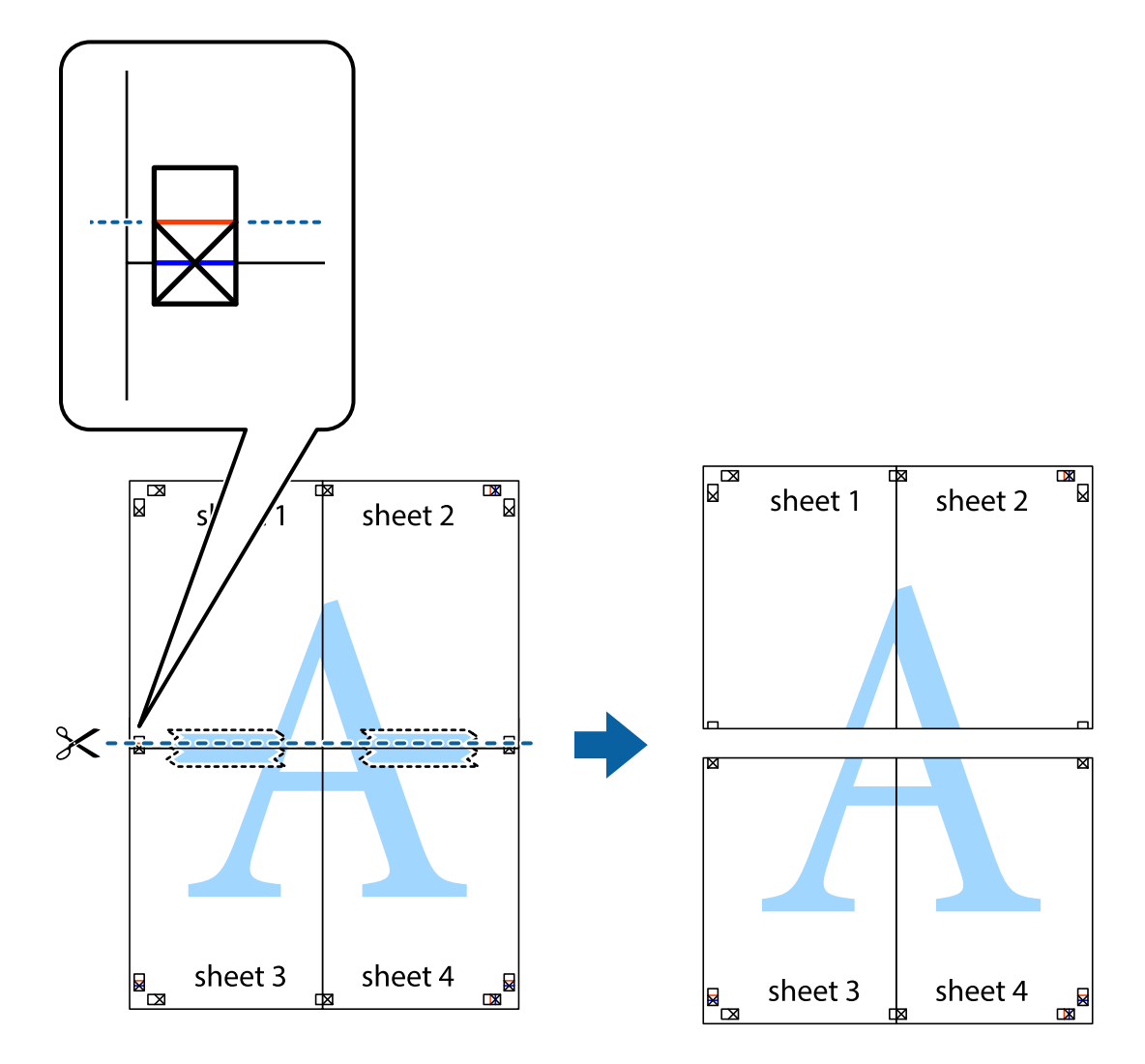

9. Enganxeu els fulls per la part del darrere.

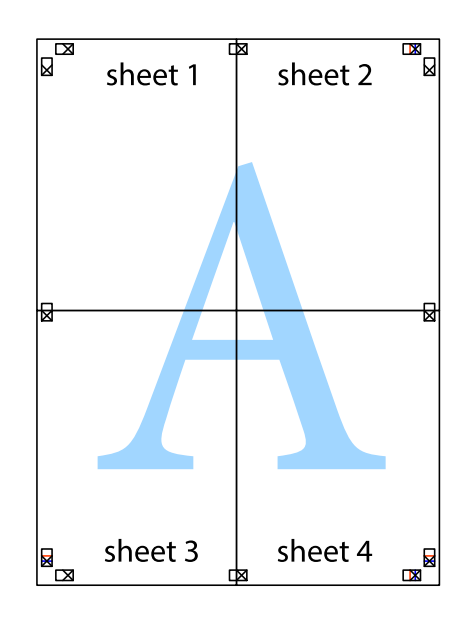

10. Talleu els marges que sobrin per la guia exterior.

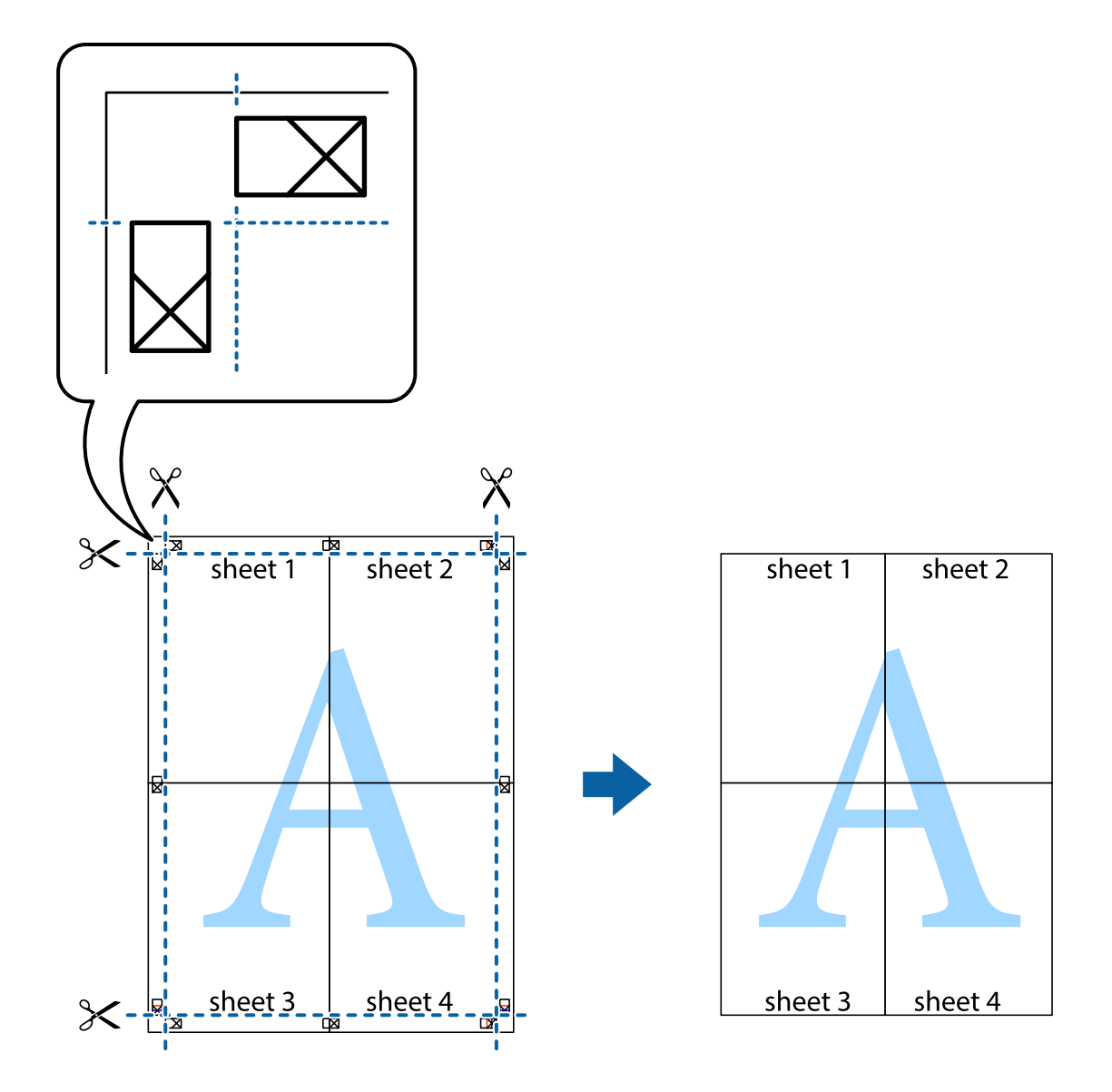

### **Impressió amb capçalera i peu de pàgina**

Podeu imprimir informació com ara un nom d'usuari i la data d'impressió en capçaleres o peus de pàgina.

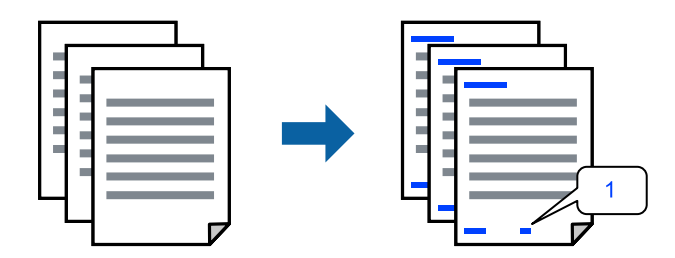

1. A la pestanya **Més opcions** del controlador de la impressora, feu clic a **Funcions de filigrana** i, a continuació, seleccioneu **Capçalera/Peu de pàgina**.

2. **Paràmetres** i, a continuació, seleccioneu els elements que voleu imprimir i feu clic a OK.

#### *Nota:*

- O Per especificar el primer número de pàgina, seleccioneu *Número pàgina* de la posició que voleu imprimir a la capçalera o al peu de pàgina, i a continuació seleccioneu el número a *Núm. d'inici*.
- $\Box$  Si voleu imprimir text a la capçalera o al peu de pàgina, seleccioneu la posició on voleu imprimir, i a continuació, seleccioneu *Text*. Introduïu el text que voleu imprimir al camp d'entrada de text.
- 3. Definiu els altres elements a les pestanyes **Principal** i **Més opcions** com sigui necessari, i feu clic a **D'acord**.
- 4. Feu clic a **Imprimeix**.

#### **Informació relacionada**

- & ["Carregueu el paper a l'alimentació de paper posterior." a la pàgina 31](#page-30-0)
- & ["Impressió utilitzant la Configuració Fàcil" a la pàgina 41](#page-40-0)

### **Impressió d'una filigrana**

A les impressions es poden imprimir filigranes com ara "Confidencial" o un patró anticòpia. Si voleu imprimir amb un patró anticòpia, les lletres ocultes apareixeran quan es fotocopiï per tal de distingir l'original de les còpies.

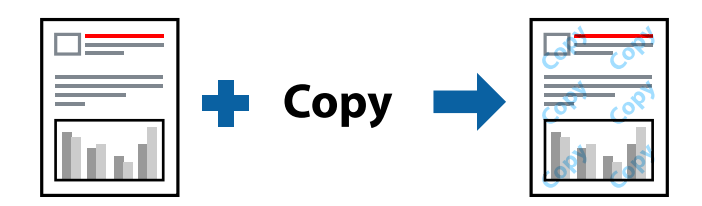

Patró anticòpia està disponible per a les condicions següents:

- O Tipus de paper: Paper normal
- Sense vores: no seleccionat
- O Qualitat: Estàndard
- O Impressió a doble cara: Desactivat, Manual (Enquadernació marge llarg), o Manual (Enquadernació marge curt)
- O Correcció de color: Automàtic
- O Paper de gra curt: no seleccionat

#### *Nota:*

També podeu afegir una filigrana o un patró anticòpia.

- 1. A la pestanya **Més opcions** del controlador de la impressora, feu clic a **Funcions de filigrana** i, a continuació, seleccioneu Patró anticòpia o Filigrana.
- 2. Feu clic a **Paràmetres** per canviar detalls com ara la mida, la densitat o la posició del patró o la marca.
- 3. Definiu els altres elements a les pestanyes **Principal** i **Més opcions** com sigui necessari, i feu clic a **D'acord**.
- 4. Feu clic a **Imprimeix**.

#### **Informació relacionada**

- & ["Carregueu el paper a l'alimentació de paper posterior." a la pàgina 31](#page-30-0)
- & ["Impressió utilitzant la Configuració Fàcil" a la pàgina 41](#page-40-0)

### **Impressió de diversos fitxers alhora**

Organitzador de treballs Lite us permet combinar diversos fitxers creats en diferents aplicacions i imprimir-los com a un sol treball d'impressió. Podeu especificar la configuració d'impressió per a fitxers combinats, com ara el disseny multipàgines, i la impressió a doble cara.

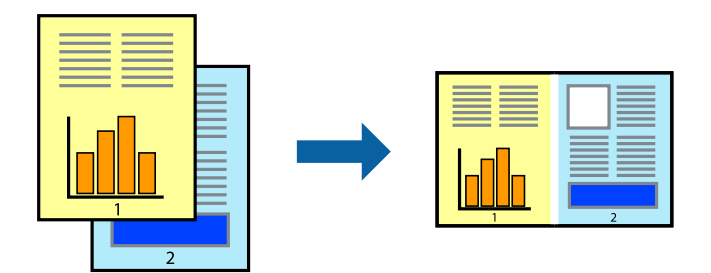

- 1. A la pestanya **Principal** del controlador de la impressora, seleccioneu **Organitzador de treballs Lite**.
- 2. Feu clic a **Imprimeix**.

En iniciar la impressió, es mostra la finestra Organitzador de treballs Lite.

- 3. Amb la finestra Organitzador de treballs Lite oberta, obriu el fitxer que vulgueu combinar amb el fitxer actual i repetiu els passos anteriors.
- 4. En seleccionar un treball d'impressió afegit a Projecte d'impressió Lite a la finestra Organitzador de treballs Lite, podreu editar el disseny de la pàgina.
- 5. Feu clic a **Imprimeix** al menú **Fitxer** per començar a imprimir.

#### *Nota:*

Si tanqueu la finestra Organitzador de treballs Lite abans d'afegir totes les dades d'impressió al Projecte d'impressió, el treball d'impressió en el qual estigueu treballant es cancel·la. Feu clic a *Desa* al menú *Fitxer* per desar el treball actual. L'extensió del fitxer desat és "ecl".

Per obrir un Projecte d'impressió, feu clic a *Organitzador de treballs Lite* a la pestanya *Manteniment* del controlador de la impressora per obrir la finestra Job Arranger Lite. A continuació, seleccioneu *Obre* al menú *Fitxer* per seleccionar el fitxer.

- & ["Carregueu el paper a l'alimentació de paper posterior." a la pàgina 31](#page-30-0)
- & ["Impressió utilitzant la Configuració Fàcil" a la pàgina 41](#page-40-0)

### **Impressió utilitzant la funció d'impressió de color universal**

Podeu millorar la visibilitat dels textos i les imatges de les còpies impreses.

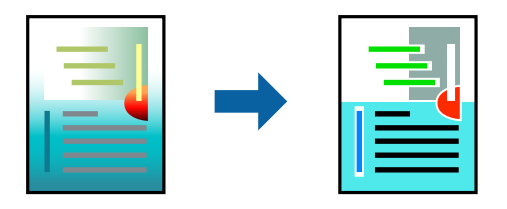

Impressió universal en color només està disponible quan s'ha seleccionat la configuració següent.

- O Tipus de paper: Paper normal
- O Qualitat: **Estàndard** o una qualitat superior
- O Color: **Color**
- O Aplicacions: Microsoft® Office 2007 o posterior
- O Mida de text: 96 punts o més petit
- 1. A la pestanya **Més opcions** del controlador de la impressora, feu clic a **Opcions de la imatge** a la configuració **Correcció de color**.
- 2. Seleccioneu una opció de la configuració **Impressió universal en color**.
- 3. **Opcions de millora** per establir altres configuracions.
- 4. Definiu els altres elements a les pestanyes **Principal** i **Més opcions** com sigui necessari, i feu clic a **D'acord**.
- 5. Feu clic a **Imprimeix**.

#### *Nota:*

- $\Box$  Alguns caràcters es poden veure alterats per patrons, com pot ser "+", que pot aparèixer com a "±".
- $\Box$  Els patrons específics d'aplicacions i els subratllats poden alterar el contingut imprès en utilitzar aquestes configuracions.
- $\Box$  La qualitat de la impressió es pot reduir en fotografies i altres imatges en utilitzar les configuracions Impressió universal en color.
- $\Box$  La impressió es duu a terme més lentament en utilitzar les configuracions Impressió universal en color.

- $\rightarrow$  ["Carregueu el paper a l'alimentació de paper posterior." a la pàgina 31](#page-30-0)
- & ["Impressió utilitzant la Configuració Fàcil" a la pàgina 41](#page-40-0)

### **Ajustament del color de la impressió**

Podeu ajustar els colors que s'usen en el treball d'impressió. Aquests ajusts no s'apliquen a les dades originals.

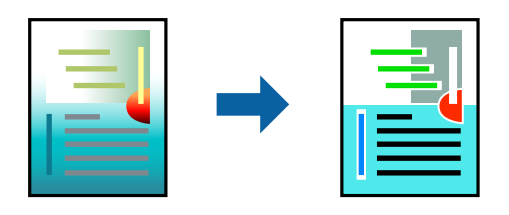

**PhotoEnhance** genera imatges més nítides i colors més vius, ja que ajusta automàticament el contrast, la saturació i la brillantor de les dades de la imatge original.

#### *Nota:*

*PhotoEnhance* ajusta el color analitzant la posició del tema. Així doncs, si heu canviat la posició del tema reduint, ampliant, retallant o girant la imatge, el color podria canviar de manera inesperada. Si se selecciona l'opció sense vores, la posició del tema també canvia i es generen canvis en el color. Si la imatge està desenfocada, el to podria ser poc natural. Si el color canvia o esdevé poc natural, imprimiu amb un altre mode que no sigui *PhotoEnhance*.

- 1. A la pestanya **Més opcions** del controlador de la impressora, seleccioneu el mètode de correcció de color des de la configuració **Correcció de color**.
	- O Automàtic: aquesta configuració ajusta el to automàticament per coincidir amb la configuració de tipus de paper i qualitat d'impressió.
	- O Personalitzat: feu clic a **Avançada**, podeu personalitzar els vostres ajustos.
- 2. Definiu els altres elements a les pestanyes **Principal** i **Més opcions** com sigui necessari, i feu clic a **D'acord**.
- 3. Feu clic a **Imprimeix**.

#### **Informació relacionada**

- & ["Carregueu el paper a l'alimentació de paper posterior." a la pàgina 31](#page-30-0)
- & ["Impressió utilitzant la Configuració Fàcil" a la pàgina 41](#page-40-0)

### **Impressió per destacar línies primes**

Podeu fer més gruixudes les línies que són massa primes en imprimir.

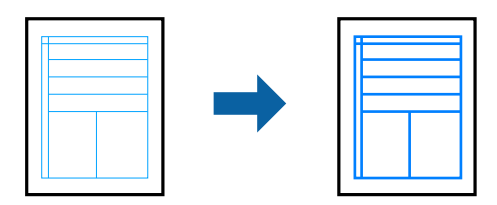

- 1. A la pestanya **Més opcions** del controlador de la impressora, feu clic a **Opcions de la imatge** a la configuració **Correcció de color**.
- 2. Seleccioneu **Destaca les línies fines**.
- 3. Definiu els altres elements a les pestanyes **Principal** i **Més opcions** com sigui necessari, i feu clic a **D'acord**.

<span id="page-57-0"></span>4. Feu clic a **Imprimeix**.

#### **Informació relacionada**

- & ["Carregueu el paper a l'alimentació de paper posterior." a la pàgina 31](#page-30-0)
- & ["Impressió utilitzant la Configuració Fàcil" a la pàgina 41](#page-40-0)

### **Impressió clara de codis de barres**

Podeu imprimir un codi de barres amb claredat i que sigui fàcil d'escanejar. Només activeu aquesta funció si el codi de barres que heu imprès no es pot escanejar.

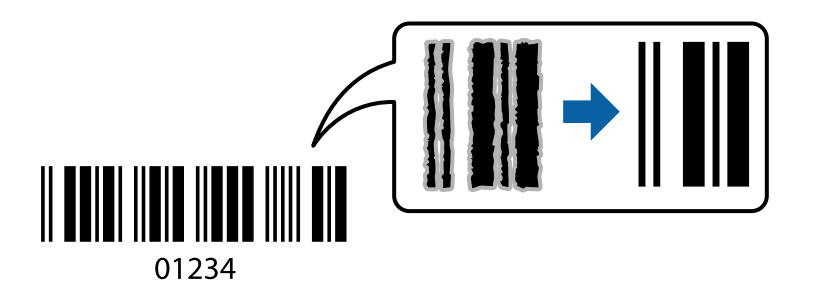

Podeu utilitzar aquesta funció en les següents condicions.

- O Tipus de paper: Paper normal, Sobre
- O Qualitat: **Estàndard**
- 1. A la pestanya **Manteniment** del controlador de la impressora, feu clic a **Paràmetres ampliats** i, a continuació, seleccioneu **Mode de codi de barres**.
- 2. Definiu els altres elements a les pestanyes **Principal** i **Més opcions** com sigui necessari, i feu clic a **D'acord**.
- 3. Feu clic a **Imprimeix**.

#### *Nota:*

No sempre es poden millorar les imatges borroses en funció de les circumstàncies.

#### **Informació relacionada**

- & ["Carregueu el paper a l'alimentació de paper posterior." a la pàgina 31](#page-30-0)
- & ["Impressió utilitzant la Configuració Fàcil" a la pàgina 41](#page-40-0)

### **Impressió des d'un ordinador — Mac OS**

#### **Impressió utilitzant la Configuració Fàcil**

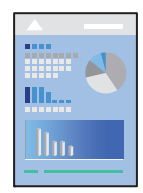

#### *Nota:*

Les operacions i les pantalles són diferents segons l'aplicació. Per obtenir més informació, consulteu l'ajuda de l'aplicació.

- 1. Carregueu paper a la impressora.
- 2. Obriu el fitxer que voleu imprimir.
- 3. Seleccioneu **Imprimeix** al menú **Fitxer** o una altra ordre per accedir al diàleg d'impressió.

Si cal, feu clic a Mostra els detalls o a  $\blacktriangledown$  per ampliar la finestra d'impressió.

- 4. Seleccioneu la impressora.
- 5. Seleccioneu **Paràmetres d'impressió** al menú emergent.

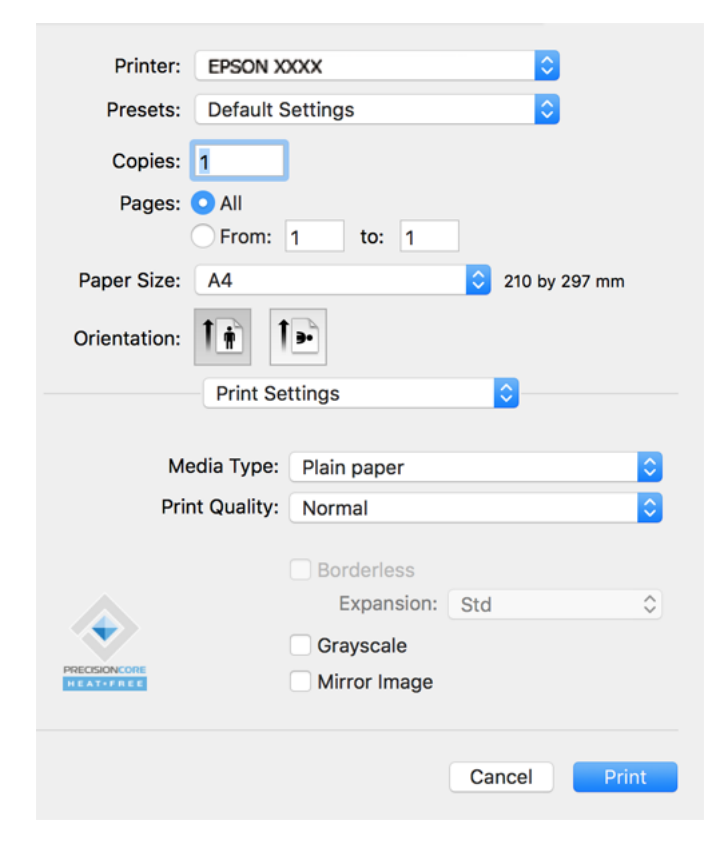

- 6. Canvieu la configuració segons calgui.
- 7. Feu clic a **Imprimeix**.

- & ["Paper i capacitats disponibles" a la pàgina 250](#page-249-0)
- & ["Llista de tipus de paper" a la pàgina 30](#page-29-0)

### **Afegir predefinits d'impressió per imprimir fàcil**

Si creeu un predefinit de la configuració d'impressió que utilitzeu amb freqüència, podeu imprimir fàcilment seleccionant el predefinit a la llista.

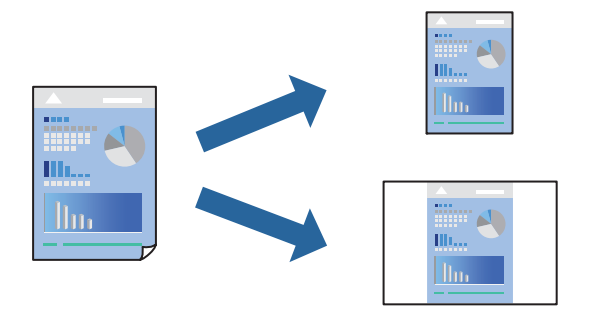

- 1. Establiu cada element, com ara **Paràmetres d'impressió** i **Orientació** (**Mida del paper**, **Tipus de suport**, entre altres).
- 2. Feu clic a **Predefinits** per desar la configuració actual com a predefinida.

#### 3. Feu clic a **OK**.

#### *Nota:*

Per eliminar un predefinit afegit, feu clic a *Predefinits* > *Mostra predefinits*, seleccioneu el nom del predefinit que vulgueu eliminar de la llista i elimineu-lot.

#### 4. Feu clic a **Imprimeix**.

La pròxima vegada que desitgeu imprimir amb la mateixa configuració, seleccioneu el nom de l'ajust registrat des de **Predefinits**.

- & ["Carregueu el paper a l'alimentació de paper posterior." a la pàgina 31](#page-30-0)
- & ["Impressió utilitzant la Configuració Fàcil" a la pàgina 58](#page-57-0)

### **Impressió de diverses pàgines en un full**

Podeu imprimir diverses pàgines amb dades en un sol full de paper.

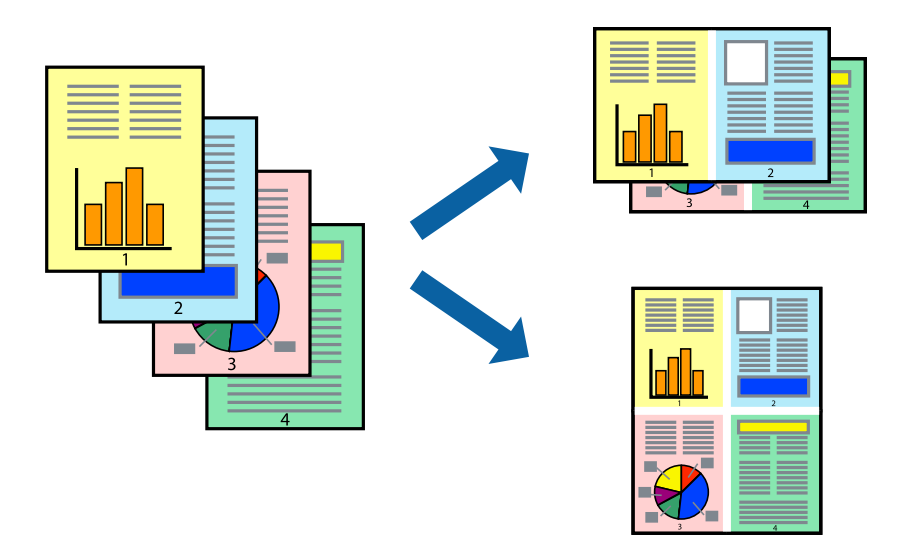

- 1. Seleccioneu **Disseny** al menú emergent.
- 2. Definiu el nombre de pàgines a **Pàgines per full**, la **Direcció del disseny** (ordre de pàgina) i **Vora**.
- 3. Si cal, definiu els altres elements.
- 4. Feu clic a **Imprimeix**.

#### **Informació relacionada**

- & ["Carregueu el paper a l'alimentació de paper posterior." a la pàgina 31](#page-30-0)
- & ["Impressió utilitzant la Configuració Fàcil" a la pàgina 58](#page-57-0)

### **Impressió ajustada a la mida del paper**

Seleccioneu la mida del paper que heu carregat a la impressora com a paràmetre de Mida del paper de destinació.

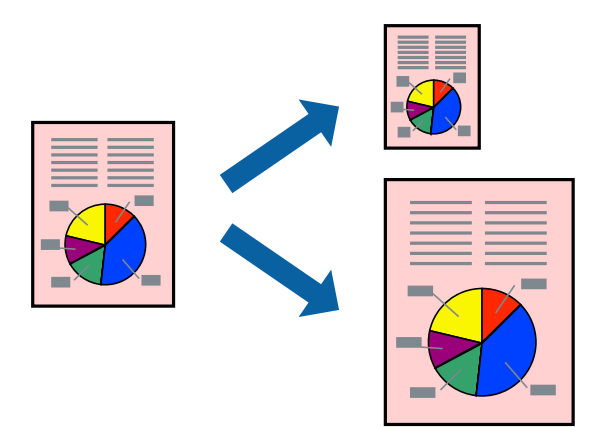

1. Seleccioneu la mida del paper que heu definit a l'aplicació com a paràmetre de **Mida del paper**.

- 2. Seleccioneu **Manipulació del paper** al menú emergent.
- 3. Seleccioneu **Ajustar les dimensions a la mida del paper**.
- 4. Seleccioneu la mida del paper que heu carregat a la impressora com a paràmetre de **Mida del paper de destinació**.
- 5. Si cal, definiu els altres elements.
- 6. Feu clic a **Imprimeix**.

#### **Informació relacionada**

- & ["Carregueu el paper a l'alimentació de paper posterior." a la pàgina 31](#page-30-0)
- & ["Impressió utilitzant la Configuració Fàcil" a la pàgina 58](#page-57-0)

#### **Impressió d'un document reduït o augmentat amb qualsevol ampliació**

La mida d'un document es pot reduir o ampliar aplicant-hi un percentatge.

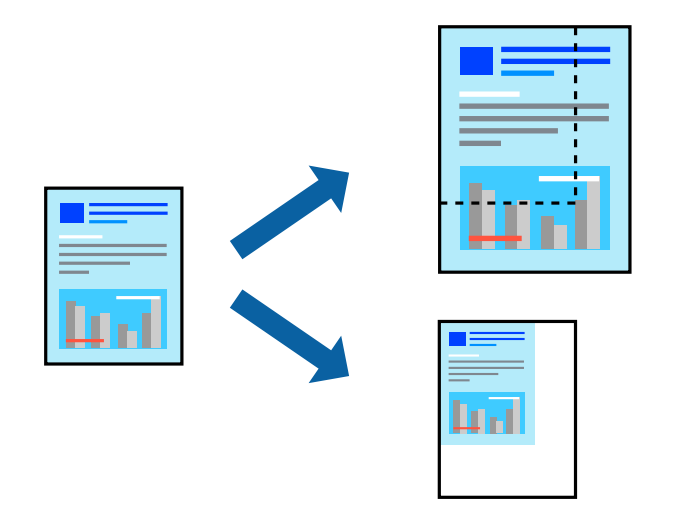

- 1. Seleccioneu **Imprimeix** al menú **Arxiu** o una altra ordre per accedir al diàleg d'impressió.
- 2. Seleccioneu **Format de pàgina** des del menú **Fitxer** de l'aplicació.
- 3. Seleccioneu **Impressora**, **Mida del paper**, introduïu un percentatge a **Escalar** i, a continuació, feu clic a **OK**. *Nota:*

Seleccioneu la mida del paper que heu definit a l'aplicació com a configuració de la *Mida del paper*.

- 4. Si cal, definiu els altres elements.
- 5. Feu clic a **Imprimeix**.

- & ["Carregueu el paper a l'alimentació de paper posterior." a la pàgina 31](#page-30-0)
- & ["Impressió utilitzant la Configuració Fàcil" a la pàgina 58](#page-57-0)

### **Ajustament del color de la impressió**

Podeu ajustar els colors que s'empren en el treball d'impressió. Aquests ajustaments no s'apliquen a les dades originals.

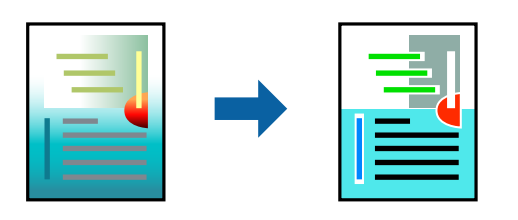

**PhotoEnhance** genera imatges més nítides i colors més vius, ja que ajusta automàticament el contrast, la saturació i la brillantor de les dades de la imatge original.

#### *Nota:*

*PhotoEnhance* ajusta el color analitzant la posició del tema. Així doncs, si heu canviat la posició del tema reduint, ampliant, retallant o girant la imatge, el color podria canviar de manera inesperada. Si se selecciona l'opció sense vores, la posició del tema també canvia i es generen canvis en el color. Si la imatge està desenfocada, el to podria ser poc natural. Si el color canvia o esdevé poc natural, imprimiu amb un altre mode que no sigui *PhotoEnhance*.

- 1. Seleccioneu **Correspondència de colors** al menú emergent i seleccioneu **EPSON Color Controls**.
- 2. Seleccioneu **Color Options** al menú emergent i trieu una de les opcions disponibles.
- 3. Feu clic a la fletxa que hi ha al costat de **Paràmetres avançats** i definiu la configuració escaient.
- 4. Si cal, definiu els altres elements.
- 5. Feu clic a **Imprimeix**.

#### **Informació relacionada**

- & ["Carregueu el paper a l'alimentació de paper posterior." a la pàgina 31](#page-30-0)
- & ["Impressió utilitzant la Configuració Fàcil" a la pàgina 58](#page-57-0)

### **Impressió de documents des de dispositius intel·ligents (iOS)**

Podeu imprimir documents des d'un dispositiu intel·ligent com ara un telèfon intel·ligent o tauleta.

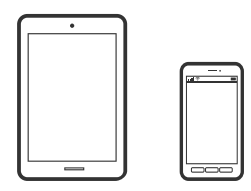

### **Impressió de documents utilitzant Epson Smart Panel**

#### *Nota:*

El procediment pot variar segons el dispositiu.

1. Configureu la impressora per a la impressió sense fil.

<span id="page-63-0"></span>2. Si Epson Smart Panel no està instal·lat, instal·leu-lo.

["Aplicació per utilitzar la impressora fàcilment des d'un dispositiu intel·ligent \(Epson Smart Panel\)" a la](#page-256-0) [pàgina 257](#page-256-0)

- 3. Connecteu el vostre dispositiu intel·ligent a l'encaminador sense fil.
- 4. Inicieu l'Epson Smart Panel.
- 5. Seleccioneu el menú d'impressió de document a la pantalla d'inici.
- 6. Seleccioneu el document que voleu imprimir.
- 7. Inicieu la impressió.

### **Ús d'AirPrint**

AirPrint activa la impressió sense fil instantània des d'un iPhone, iPad, iPod touch, i Mac sense la necessitat d'instal·lar controladors ni descarregar programari.

### Works with **Apple AirPrint**

#### *Nota:*

Si heu desactivat el missatges de configuració de paper al tauler de control del producte, no podeu utilitzar AirPrint. Vegeu el següent enllaç per permetre als missatges, si cal.

- 1. Carregueu paper al producte.
- 2. Configureu el producte per a la impressió sense fil. Consulteu l'enllaç següent.

#### [http://epson.sn](http://epson.sn/?q=2)

- 3. Connecteu el dispositiu d'Apple a la mateixa xarxa sense fil que estigui utilitzant el vostre producte.
- 4. Imprimiu des del vostre dispositiu al producte.

```
Nota:
```
Per obtenir més informació, consulteu la pàgina d'AirPrint al lloc web d'Apple.

### **Impressió de documents des de dispositius intel·ligents (Android)**

Podeu imprimir documents des d'un dispositiu intel·ligent com ara un telèfon intel·ligent o tauleta.

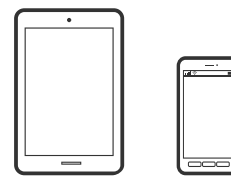

### **Impressió de documents utilitzant Epson Smart Panel**

#### *Nota:*

El procediment pot variar segons el dispositiu.

- 1. Configureu la impressora per a la impressió sense fil.
- 2. Si Epson Smart Panel no està instal·lat, instal·leu-lo.

["Aplicació per utilitzar la impressora fàcilment des d'un dispositiu intel·ligent \(Epson Smart Panel\)" a la](#page-256-0) [pàgina 257](#page-256-0)

- 3. Connecteu el vostre dispositiu intel·ligent a l'encaminador sense fil.
- 4. Inicieu l'Epson Smart Panel.
- 5. Seleccioneu el menú d'impressió de document a la pantalla d'inici.
- 6. Seleccioneu el document que voleu imprimir.
- 7. Inicieu la impressió.

### **Impressió de documents utilitzant Epson Print Enabler**

Podeu imprimir sense fil els vostres documents, correus electrònics, fotos i pàgines web des del telèfon o la tauleta Android (Android v4.4 o posterior). Amb uns quants tocs, el vostre dispositiu Android trobarà una impressora Epson connectada a la mateixa xarxa sense fil.

#### *Nota:*

El procediment pot variar segons el dispositiu.

- 1. Configureu la impressora per a la impressió sense fil.
- 2. Al vostre dispositiu Android, instal·leu-hi el complement Epson Print Enabler des de Google Play.
- 3. Connecteu el dispositiu Android a la mateixa xarxa sense fil que la vostra impressora.
- 4. Aneu a **Configuració** al vostre dispositiu Android, seleccioneu **Impressió**, i a continuació activeu Epson Print Enabler.
- 5. Des d'una aplicació Android com ara Chrome, toqueu la icona del menú i imprimiu el que hi ha a la pantalla.

Si no veieu la vostra impressora, toqueu *Totes les impressores* i seleccioneu la vostra impressora.

### **Impressió amb Mopria Print Service**

Mopria Print Service permet la impressió sense fil instantània des de telèfons intel·ligents o tauletes Android.

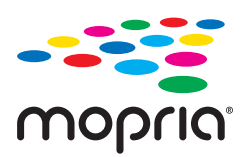

*Nota:*

- <span id="page-65-0"></span>1. Instal·leu Mopria Print Service des de Google Play.
- 2. Carregueu paper a la impressora.
- 3. Configureu la impressora per a la impressió sense fil. Consulteu l'enllaç següent. [http://epson.sn](http://epson.sn/?q=2)
- 4. Connecteu el dispositiu Android a la mateixa xarxa sense fil que estigui utilitzant la vostra impressora.
- 5. Imprimiu des del vostre dispositiu a la impressora.

*Nota:* Per a més informació, accediu al lloc web de Mopria a [https://mopria.org.](https://mopria.org)

#### **Informació relacionada**

& ["Carregueu el paper a l'alimentació de paper posterior." a la pàgina 31](#page-30-0)

# **Impressió de sobres**

### **Impressió de sobres des d'un ordinador (Windows)**

- 1. Carregueu sobres a la impressora. ["Càrrega de sobres a l'alimentació de paper posterior" a la pàgina 33](#page-32-0)
- 2. Obriu el fitxer que voleu imprimir.
- 3. Accediu a la finestra del controlador de la impressora.
- 4. Seleccioneu la mida del sobre des de **Mida del document** a la pestanya **Principal** i a continuació seleccioneu **Sobre** des de **Tipus de paper**.
- 5. Definiu els altres elements a les pestanyes **Principal** i **Més opcions** com sigui necessari, i feu clic a **D'acord**.
- 6. Feu clic a **Imprimeix**.

### **Impressió de sobres des d'un ordinador (Mac OS)**

- 1. Carregueu sobres a la impressora. ["Càrrega de sobres a l'alimentació de paper posterior" a la pàgina 33](#page-32-0)
- 2. Obriu el fitxer que voleu imprimir.
- 3. Seleccioneu **Imprimeix** al menú **Arxiu** o una altra ordre per accedir al diàleg d'impressió.
- 4. Seleccioneu la mida a la configuració **Mida del paper**.
- 5. Seleccioneu **Paràmetres d'impressió** al menú emergent.
- <span id="page-66-0"></span>6. Seleccioneu **Sobre** com a configuració de l'opció **Tipus de suport**.
- 7. Si cal, definiu els altres elements.
- 8. Feu clic a **Imprimeix**.

## **Impressió de pàgines Web**

### **Impressió de pàgines Web des d'un ordinador**

Epson Photo+ us permet mostrar pàgines web, retallar l'àrea específica i, a continuació, editar-les i imprimir-les. Per obtenir més informació, consulteu l'ajuda de l'aplicació.

### **Impressió de pàgines Web des de dispositius intel·ligents**

#### *Nota:*

El procediment pot variar segons el dispositiu.

- 1. Configureu la impressora per a la impressió sense fil.
- 2. Si Epson Smart Panel no està instal·lat, instal·leu-lo.

["Aplicació per utilitzar la impressora fàcilment des d'un dispositiu intel·ligent \(Epson Smart Panel\)" a la](#page-256-0) [pàgina 257](#page-256-0)

- 3. Connecteu el vostre dispositiu intel·ligent a la mateixa xarxa sense fil que la vostra impressora.
- 4. Obriu la pàgina web que voleu imprimir amb l'app del navegador web.
- 5. Toqueu **Compartir** des del menú de l'aplicació del navegador web.
- 6. Seleccioneu **Smart Panel**.
- 7. Toqueu **Imprimeix**.

# <span id="page-67-0"></span>**Impressió utilitzant un servei al núvol**

Mitjançant el servei Epson Connect disponible a Internet, podeu imprimir des d'un telèfon intel·ligent, des d'una tauleta o des d'un portàtil en qualsevol moment i pràcticament des de qualsevol lloc. Per utilitzar aquest servei, cal que registreu l'usuari i la impressora a Epson Connect.

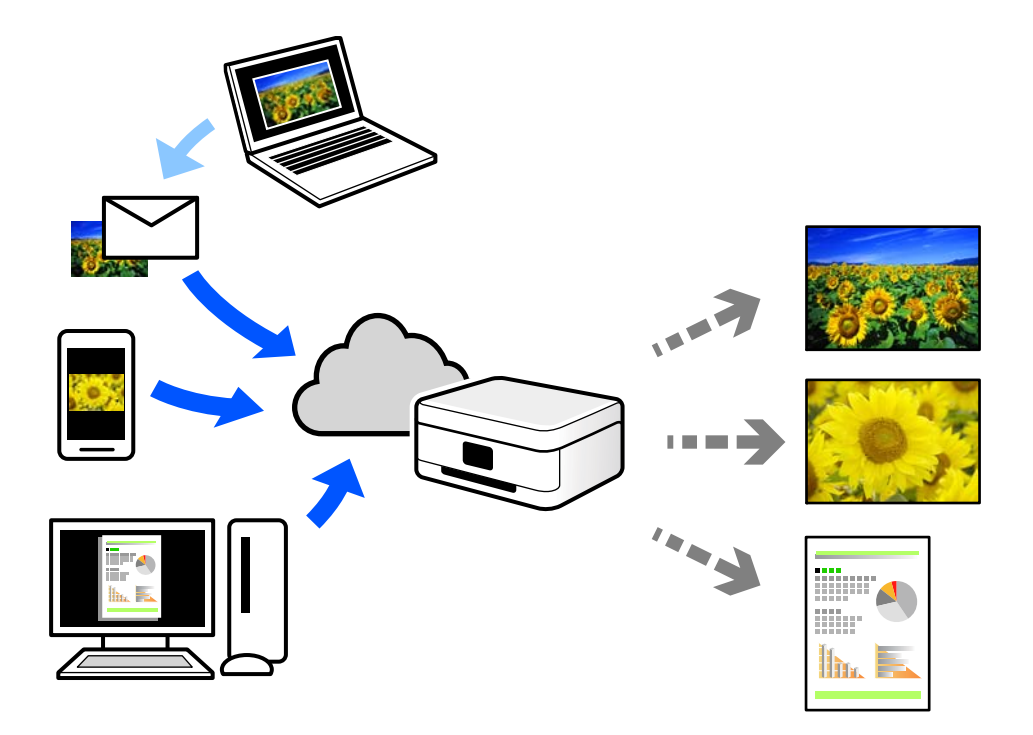

Les funcions disponibles a Internet són les següents.

O Email Print

Quan s'envia un correu electrònic amb fitxers adjunts, com ara documents o imatges, a una adreça de correu electrònic assignada a la impressora, podeu imprimir el correu electrònic i els fitxers adjunts des de llocs remots, com ara la impressora de la vostra llar o oficina.

O Epson iPrint

Aquesta aplicació és per a iOS i Android, i us permet imprimir o escanejar des d'un telèfon intel·ligent o tauleta. Podeu imprimir documents, imatges i llocs web enviant-los directament a una impressora de la mateixa xarxa LAN sense fil.

Remote Print Driver

Aquest és un controlador compartit compatible amb el controlador d'impressió remota. Quan s'imprimeix amb una impressora en una ubicació remota, podeu imprimir mitjançant el canvi de la impressora a la finestra d'aplicacions habituals.

Consulteu el lloc web Epson Connect per obtenir més informació sobre com imprimir o configurar.

<https://www.epsonconnect.com/>

[http://www.epsonconnect.eu](http://www.epsonconnect.eu/) (només Europa)

### **Registre a Epson Connect Service des del Tauler de control**

Seguiu els passos següents per registrar la impressora.

1. Seleccioneu **Settings** al tauler de control.

Per seleccionar un element, utilitzeu els botons  $\blacktriangle \blacktriangledown \blacktriangle \blacktriangleright$  i, a continuació, premeu el botó OK.

- 2. Seleccioneu **Epson Connect Services** > **Register/Delete** per imprimir el full de registre.
- 3. Seguiu les instruccions del full de registre per registrar la impressora.

# <span id="page-69-0"></span>**Fotocopiar**

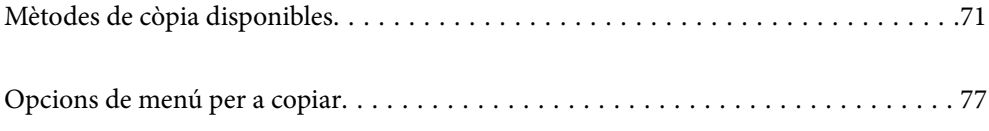

# <span id="page-70-0"></span>**Mètodes de còpia disponibles**

Col·loqueu l'original al vidre de l'escàner o a l'ADF, i a continuació seleccioneu el menú **Copy** a la pantalla d'inici.

## **Còpia d'originals**

En aquesta secció s'explica com utilitzar el menú **Copy** al tauler de control per copiar originals.

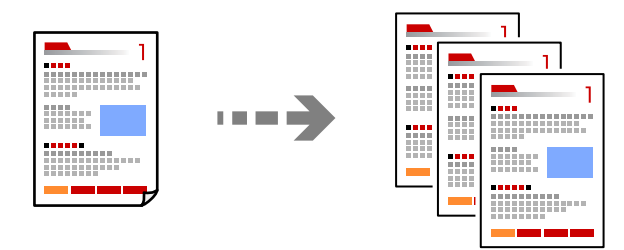

- 1. Carregueu paper a la impressora. ["Carregueu el paper a l'alimentació de paper posterior." a la pàgina 31](#page-30-0)
- 2. Col·loqueu els originals.

Si voleu copiar diversos originals, col·loqueu tots els originals a l'ADF. ["Col·locació dels originals al Vidre de l'escàner" a la pàgina 38](#page-37-0) ["Col·locació dels originals a l'ADF" a la pàgina 37](#page-36-0)

3. Seleccioneu **Copy** a la pantalla d'inici.

Per seleccionar un element, utilitzeu els botons  $\blacktriangle \blacktriangledown \blacktriangle \blacktriangleright$  i, a continuació, premeu el botó OK.

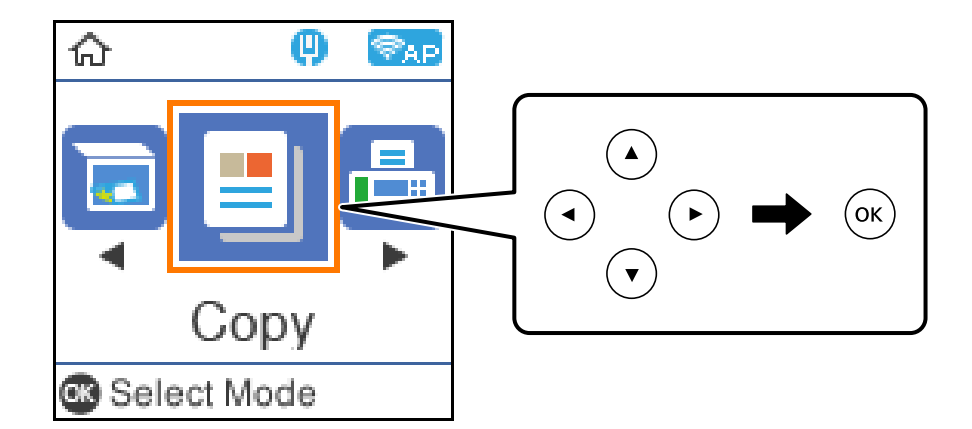

- 4. Establiu el nombre de còpies.
- 5. Seleccioneu còpia en color o monocrom.

6. Premeu el botó OK per mostrar i comprovar la configuració d'impressió, i a continuació canvieu la configuració segons calgui.

Per canviar la configuració, premeu el botó  $\nabla$ , especifiqueu el menú de configuració mitjançant els botons  $\blacktriangle$  $\blacktriangledown$  i, a continuació, modifiqueu la configuració mitjançant els botons  $\blacktriangle$ . Quan hàgiu acabat, premeu el botó OK.

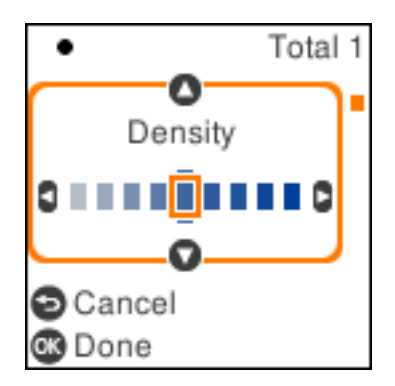

7. Premeu el botó  $\Phi$ .

### **Fer còpies augmentant o reduint**

Podeu fer còpies d'originals amb una ampliació específica.

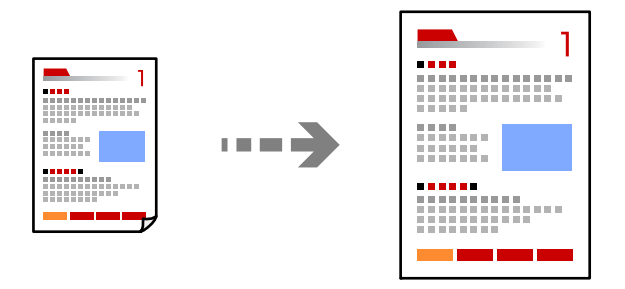

1. Col·loqueu els originals.

Si voleu copiar diversos originals, col·loqueu tots els originals a l'ADF. ["Col·locació dels originals al Vidre de l'escàner" a la pàgina 38](#page-37-0) ["Col·locació dels originals a l'ADF" a la pàgina 37](#page-36-0)

2. Seleccioneu **Copy** a la pantalla d'inici.

Per seleccionar un element, utilitzeu els botons  $\blacktriangle \blacktriangledown \blacktriangle \blacktriangleright$  i, a continuació, premeu el botó OK.

- 3. Establiu el nombre de còpies.
- 4. Seleccioneu còpia en color o monocrom.
- 5. Premeu el botó OK, i a continuació premeu el botó  $\nabla$ .
<span id="page-72-0"></span>6. Especifiqueu **Reduce/Enlarge** utilitzant els botons  $\blacktriangle \blacktriangledown$ , i a continuació modifiqueu l'ampliació utilitzant els botons  $\blacklozenge$ .

*Nota:*

Si voleu copiar reduint o augmentant la mida d'un document en un percentatge específic, seleccioneu *Custom* com a ajust de Reduce/Enlarge, premeu el botó  $\nabla$  i, seguidament, premeu el botó  $\blacktriangleright$ . Especifiqueu la quantitat d'ampliació o de reducció.

7. Premeu el botó OK, i a continuació premeu el botó  $\hat{\varphi}$ .

## **Còpia de diversos originals en un full**

Podeu copiar diversos originals en un sol full de paper.

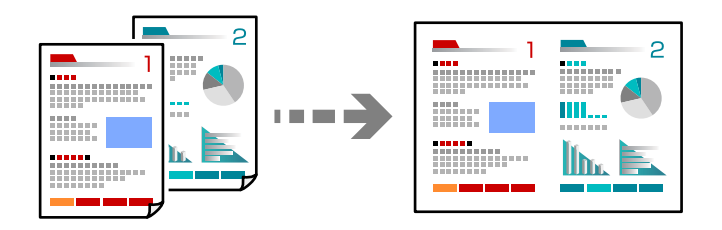

1. Col·loqueu tots els originals de cara amunt a l'ADF.

["Col·locació dels originals a l'ADF" a la pàgina 37](#page-36-0)

Col·loqueu-los en la direcció que es mostra a la il·lustració.

O Originals en vertical

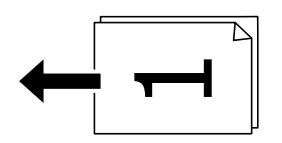

O Originals apaïsats

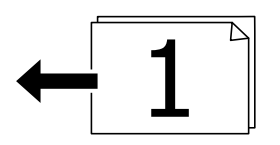

c*Important:* Si voleu copiar originals incompatibles amb l'ADF, utilitzeu el vidre de l'escàner. ["Originals incompatibles amb l'ADF" a la pàgina 37](#page-36-0)

#### *Nota:*

També podeu col·locar els originals al vidre de l'escàner.

O Originals en vertical

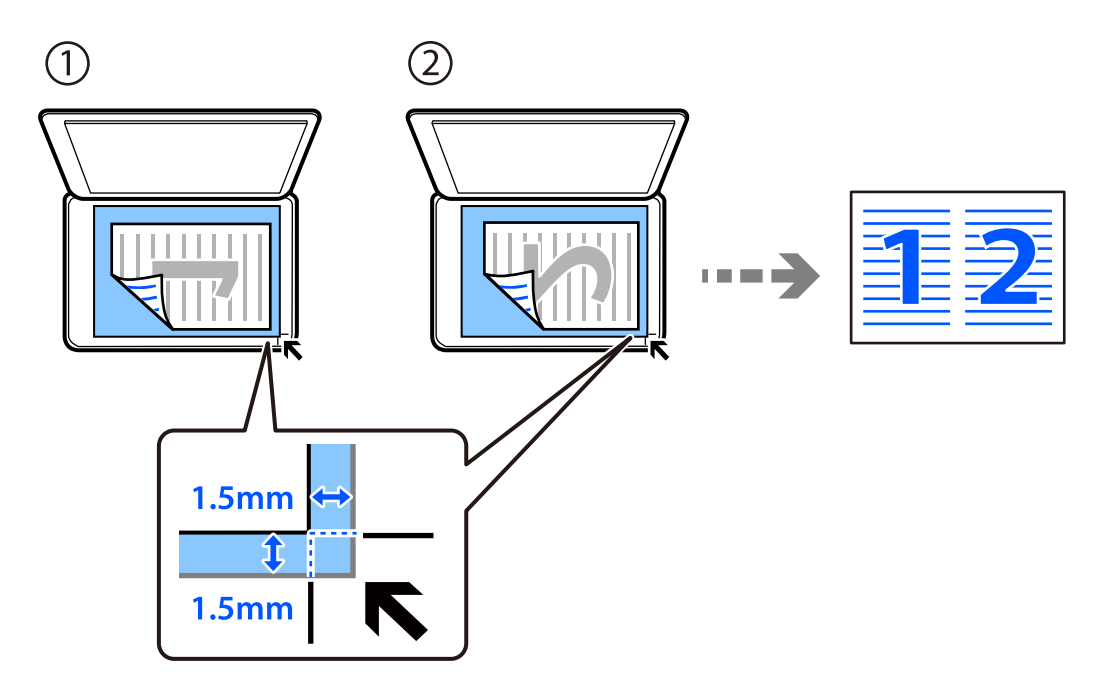

O Originals apaïsats

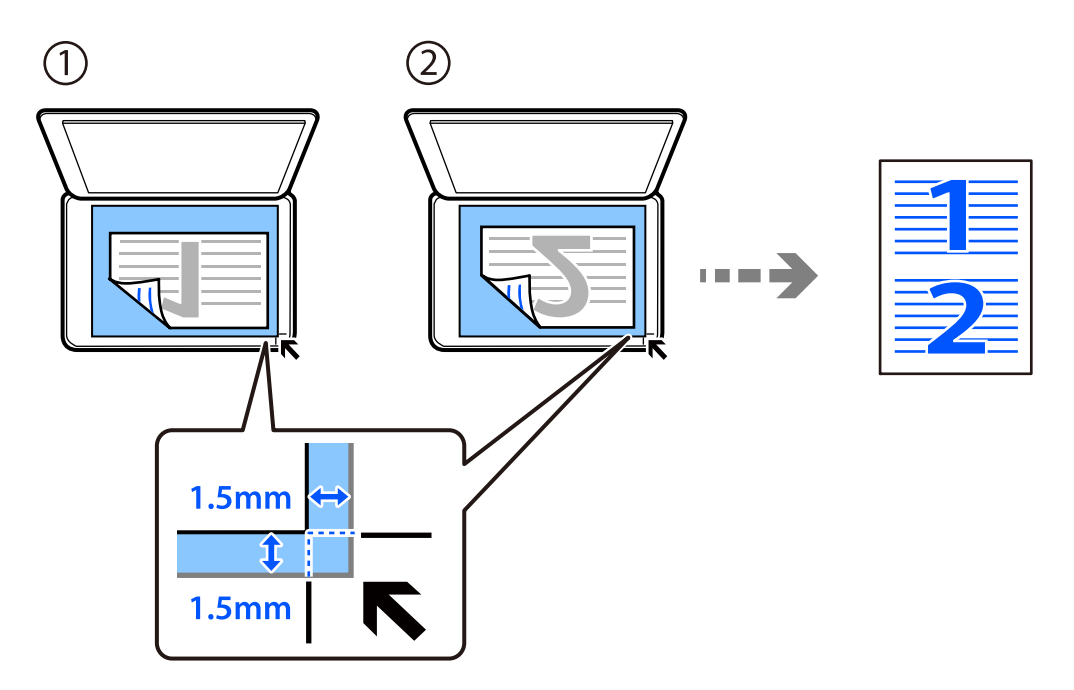

2. Seleccioneu **Copy** a la pantalla d'inici.

- 3. Establiu el nombre de còpies.
- 4. Seleccioneu còpia en color o monocrom.
- 5. Premeu el botó OK, i a continuació premeu el botó  $\nabla$ .
- 6. Seleccioneu **Multi-Page** amb els botons  $\blacktriangle \blacktriangledown$  i, seguidament, premeu el botó  $\blacktriangleright$ .
- 7. Seleccioneu **2-up**.
- 8. Especifiqueu l'ordre de disseny i l'orientació original, i a continuació seleccioneu el botó OK.
- 9. Premeu el botó  $\Phi$ .

## **Còpia de documents d'identitat**

Escaneja les dues cares d'un document d'identitat i les copia en una cara d'un paper de mida A4.

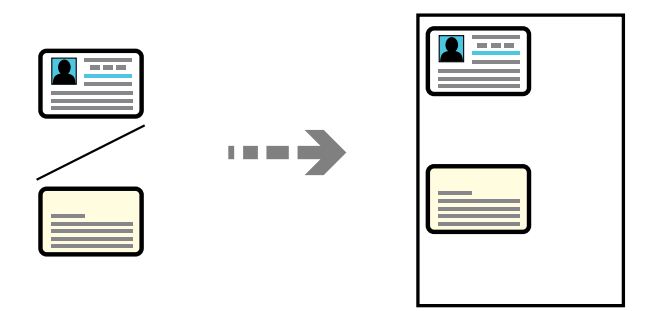

1. Seleccioneu **Copy** a la pantalla d'inici.

- 2. Establiu el nombre de còpies.
- 3. Seleccioneu còpia en color o monocrom.
- 4. Premeu el botó OK, i a continuació premeu el botó  $\nabla$ .
- 5. Seleccioneu **ID Card Copy** amb els botons  $\triangle \blacktriangledown$  i, seguidament, seleccioneu **On**.
- 6. Premeu el botó OK, i a continuació premeu el botó  $\mathcal{D}$ .

7. Col·loqueu l'original cap avall i feu-lo lliscar fins a la marca de la cantonada. Col·loqueu un document d'identitat a 5 mm de la marca de la vora del vidre de l'escàner.

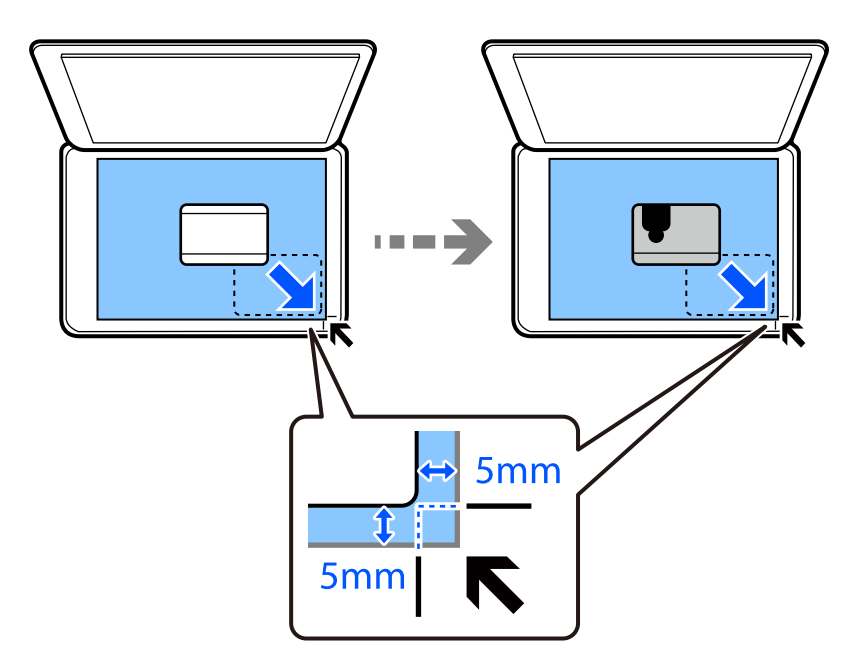

8. Col·loqueu la part posterior de l'original cap avall, llisqueu-lo fins a la marca de la vora, i a continuació premeu el botó  $\Phi$ .

## **Còpies sense marges**

Copia sense marges al voltant de les vores. S'amplia la imatge un poc per eliminar els marges de les vores del paper.

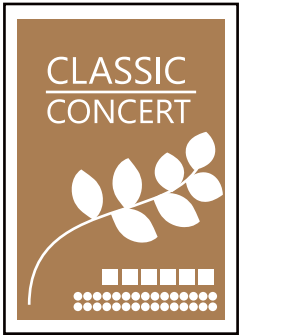

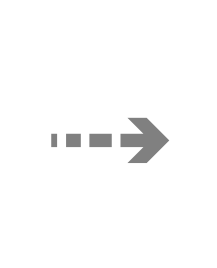

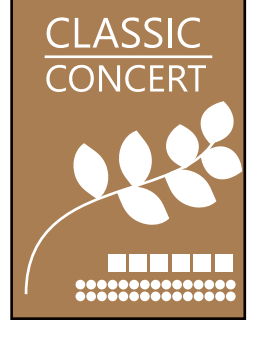

- 1. Col·loqueu l'original al vidre de l'escàner. ["Col·locació dels originals al Vidre de l'escàner" a la pàgina 38](#page-37-0)
- 2. Seleccioneu **Copy** a la pantalla d'inici.

- 3. Establiu el nombre de còpies.
- 4. Seleccioneu còpia en color o monocrom.
- <span id="page-76-0"></span>5. Premeu el botó OK, i a continuació premeu el botó  $\nabla$ .
- 6. Seleccioneu **Borderless Copy** amb els botons  $\blacktriangle \blacktriangledown$  i, seguidament, premeu el botó  $\blacktriangleright$ .
- 7. Seleccioneu **On**.
- 8. Especifiqueu l'**Expansion**.
- 9. Premeu el botó OK, i a continuació premeu el botó  $\hat{\varphi}$ .

## **Opcions de menú per a copiar**

Els elements disponibles varien en funció del menú que hàgiu seleccionat.

#### Nombre de còpies:

Establiu el nombre de còpies.

#### B&W:

Copia l'original en blanc i negre (monocrom).

#### Color:

Copia l'original en color.

#### Density:

Augmenta el nivell de densitat quan els resultats de còpia són febles. Disminueix el nivell de densitat quan hi ha taques de tinta.

#### Paper Setting:

Seleccioneu la mida i el tipus de paper que heu carregat.

#### Reduce/Enlarge:

Amplia o redueix els originals.

G Actual Size

Còpies amb una ampliació del 100 %.

#### □ Auto Fit

Detecta l'àrea d'escaneig i amplia o redueix automàticament l'original per adaptar-lo a la mida de paper que hàgiu seleccionat. Quan hi ha marges blancs al voltant de l'original, els marges blancs de la marca de cantonada del vidre de l'escàner es detecten com l'àrea d'escaneig, però els marges del costat oposat poden quedar retallats.

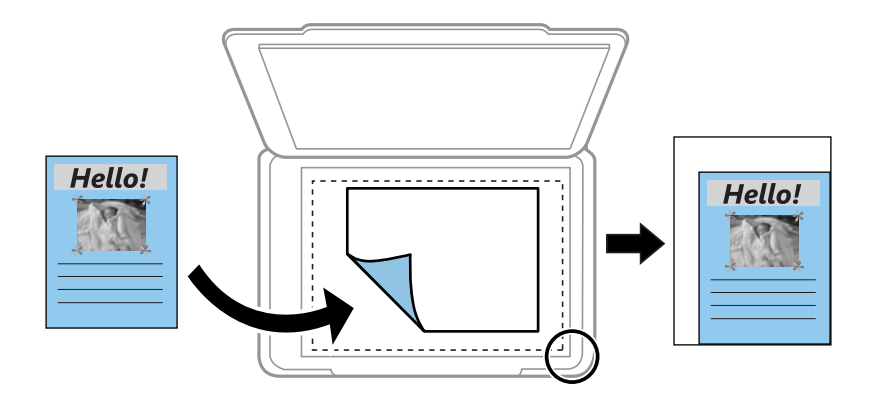

#### □ Custom

Seleccioneu per especificar l'ampliació per augmentar o reduir l'original.

#### Custom Size:

Especifica l'ampliació utilitzada per augmentar o reduir l'original en un rang del 25 a 400 %.

#### Original Size:

Seleccioneu la mida de l'original. Si copieu originals de mida no estàndard, seleccioneu la mida més propera a la de l'original.

#### Multi-Page:

Seleccioneu el disseny de còpia.

O Single Page

Copia un original d'una cara en un sol full.

 $\Box$  2-up

Copia dos originals d'una sola cara en un full amb disseny de 2 diapositives. Seleccioneu l'ordre del disseny i l'orientació de l'original.

#### Quality:

Seleccioneu la qualitat de còpia. Si seleccioneu **High** tindreu una impressió de més qualitat, però pot ser que la velocitat d'impressió sigui més baixa.

#### ID Card Copy:

Escaneja les dues cares d'un document d'identitat i les copia en una cara d'un paper.

#### Borderless Copy:

Copia sense marges al voltant de les vores. S'amplia la imatge un poc per eliminar els marges de les vores del paper. Seleccioneu quant voleu ampliar al paràmetre **Expansion**.

# <span id="page-78-0"></span>**Escaneig**

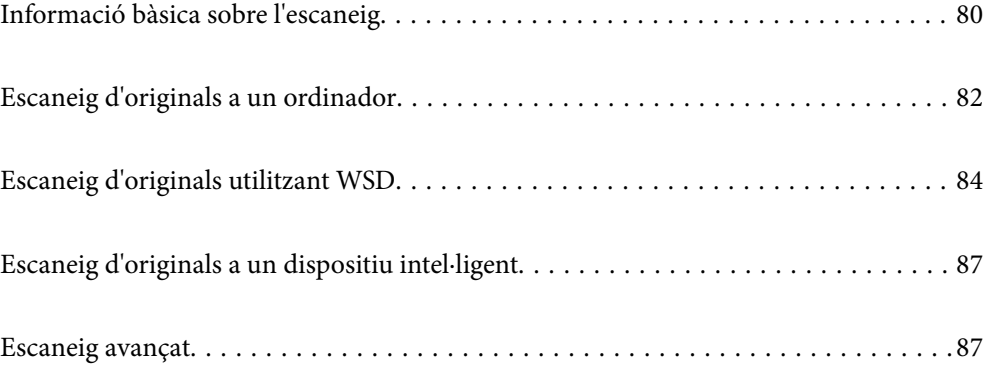

## <span id="page-79-0"></span>**Informació bàsica sobre l'escaneig**

## **Què és un "Escaneig"?**

Un "Escaneig" és el procés de conversió de la informació òptica de les dades en paper (com ara documents, retalls de revistes, fotos, il·lustracions dibuixades a mà, etc.) en dades d'imatges digitals.

Podeu desar les dades escanejades en format d'imatge digital com ara JPEG o PDF.

Llavors podreu imprimir la imatge, enviar-la per correu electrònic, etc.

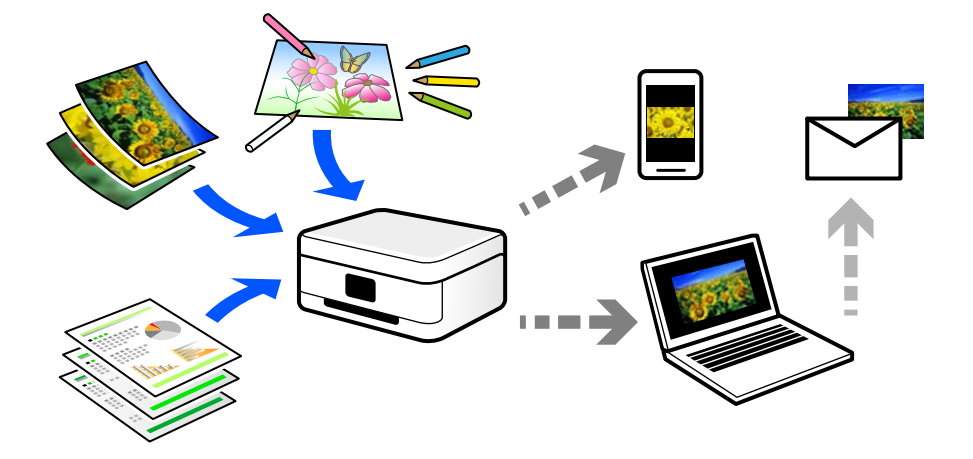

## **Usos de l'escaneig**

Podeu fer servir l'escaneig de diverses maneres per a facilitar-vos el dia a dia.

- O En escanejar un document i convertir-lo en dades digitals, podreu llegir-lo en un ordinador o en un dispositiu intel·ligent.
- O En escanejar tiquets o fulls de mà en dades digitals, podreu desfer-vos dels originals i reduir el desordre.
- O En escanejar documents importants, podreu fer una còpia de seguretat d'aquests en els serveis al núvol o en altres mitjans d'emmagatzematge, per poder recuperar-los en cas de pèrdua.
- O Podeu enviar els documents o les fotografies escanejats als amics per correu electrònic.
- O En escanejar il·lustracions dibuixades a mà o similars, podreu compartir-les en les xarxes socials amb una qualitat molt superior que si féssiu una fotografia amb el vostre dispositiu intel·ligent.
- O En escanejar les vostres pàgines de periòdics o revistes favorites, podreu desar-les i desfer-vos dels originals.

## **Mètodes d'impressió disponibles**

Podeu utilitzar qualsevol dels mètodes següents per escanejar amb aquesta impressora.

#### **Escaneig a un ordinador**

Existeixen dos mètodes per escanejar originals en un ordinador: escanejar utilitzant el tauler de control de la impressora i escanejar des de l'ordinador.

També podeu escanejar des del tauler de control.

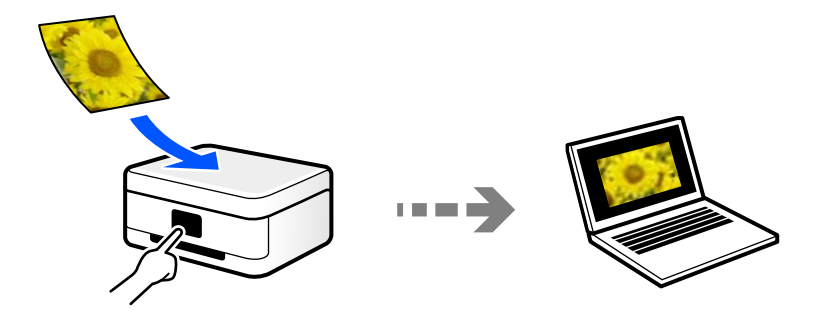

Utilitzeu l'aplicació d'escaneig Epson ScanSmart per escanejar des de l'ordinador. Podeu editar imatges després d'escanejar-les.

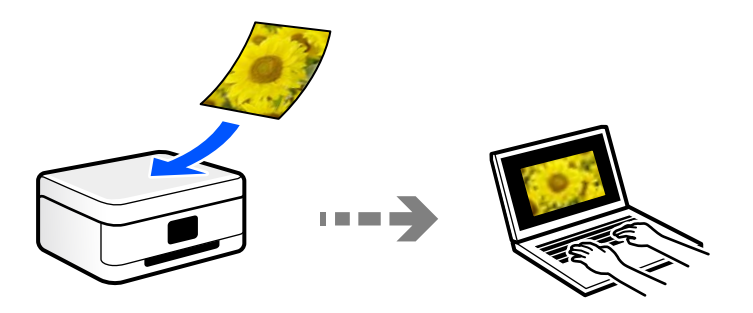

### **Escaneig mitjançant WSD**

Podeu desar la imatge escanejada a un ordinador connectat a la impressora, mitjançant la funció WSD.

Si utilitzeu Windows 7/Windows Vista, cal que restabliu la configuració de WSD al vostre ordinador abans d'escanejar.

## **Escaneig directe des de dispositius intel·ligents**

Podeu desar les imatges escanejades directament en un dispositiu intel·ligent com ara un telèfon intel·ligent o una tauleta utilitzant l'aplicació Epson Smart Panel des del vostre dispositiu intel·ligent.

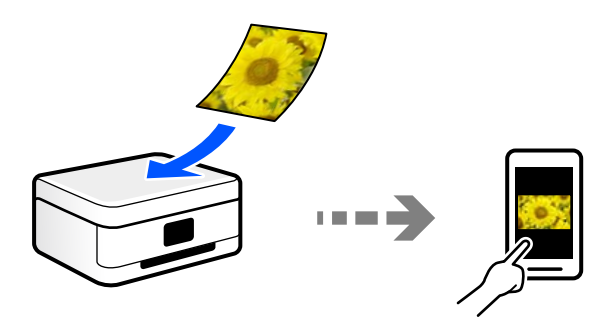

## **Formats de fitxer recomanats adaptats al vostre propòsit**

En general, el format JPEG és adequat per a fotos, mentre que el format PDF és adequat per a documents.

Consulteu les següents descripcions per triar el millor format segons les vostres necessitats.

<span id="page-81-0"></span>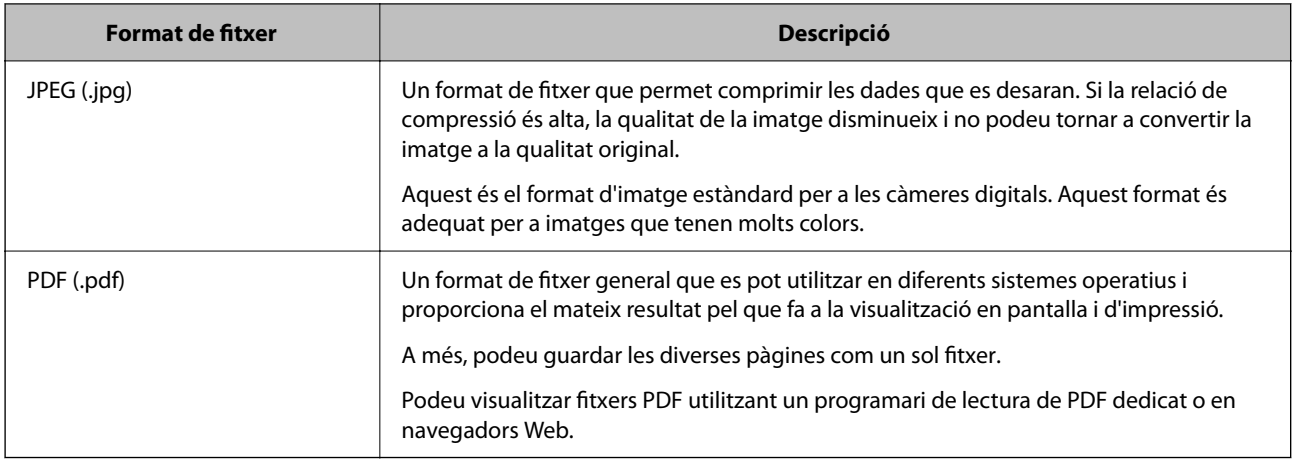

## **Solucions recomanades adaptades al vostre propòsit**

La resolució indica el nombre de píxels (l'àrea més petita d'una imatge) per cada polzada (25,4 mm), i es mesura en ppp (punts per polzada). L'avantatge d'augmentar la resolució és que els detalls de la imatge es tornen nítids. Tanmateix, també pot tenir els següents desavantatges.

- O La mida de l'arxiu augmenta
	- (Quan dupliqueu la resolució, la mida de l'arxiu es multiplica per quatre.)
- $\Box$  Es triga molt de temps en escanejar, guardar i llegir la imatge
- O Es triga molt de temps en enviar i rebre correus electrònics o faxos
- $\Box$  La imatge es torna massa gran per cabre en la pantalla o imprimir en paper

Consulteu la taula i establiu la resolució adequada per a la finalitat de la imatge escanejada.

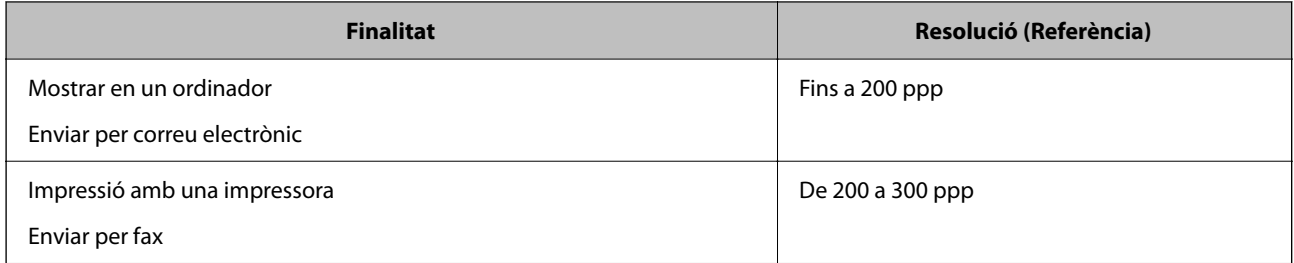

## **Escaneig d'originals a un ordinador**

Existeixen dos mètodes per escanejar originals en un ordinador: escanejar utilitzant el tauler de control de la impressora i escanejar des de l'ordinador.

## **Escaneig des del tauler de control**

#### *Nota:*

Per utilitzar aquesta funció, assegureu-vos que les següents aplicacions estan instal·lades en el vostre ordinador.

- O Epson ScanSmart (Windows 7 o posterior, o OS X El Capitan o posterior)
- O Epson Event Manager (Windows Vista/Windows XP, o OS X Yosemite/OS X Mavericks/OS X Mountain Lion/Mac OS X v10.7.x/Mac OS X v10.6.8)
- $\Box$  Epson Scan 2 (aplicació necessària per utilitzar la funció d'escàner)

Consulteu a continuació per comprovar les aplicacions instal·lades.

Windows 10: feu clic al botó d'inici, i a continuació comproveu la carpeta *Epson Software* > *Epson ScanSmart*, i la carpeta *EPSON* > *Epson Scan 2*.

Windows 8.1/Windows 8: escriviu el nom de l'aplicació al quadre de cerca ràpida, i a continuació feu clic a la icona mostrada.

Windows 7: feu clic al botó d'inici i, a continuació, seleccioneu *Tots els programes*. A continuació, comproveu la carpeta *Epson Software* > *Epson ScanSmart*, i la carpeta *EPSON* > *Epson Scan 2*.

Windows Vista/Windows XP: feu clic al botó d'inici, a continuació, seleccioneu *Tots els programes* o *Programes*. A continuació, comproveu la carpeta *Epson Software* > *Epson Event Manager*, i la carpeta *EPSON* > *Epson Scan 2*.

Mac OS: seleccioneu *Anar* > *Aplicacions* > *Epson Software*.

1. Col·loqueu els originals.

["Col·locació dels originals al Vidre de l'escàner" a la pàgina 38](#page-37-0)

2. Seleccioneu **Scan** al tauler de control.

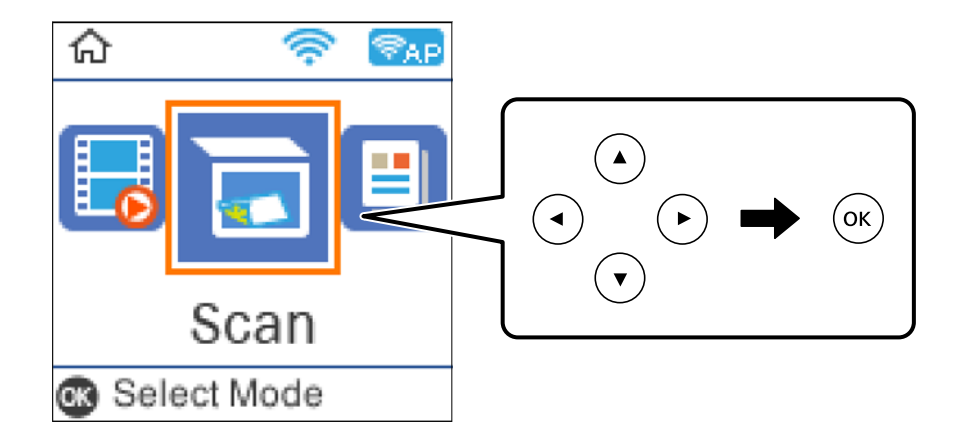

- 3. Seleccioneu com desar la imatge escanejada a un ordinador.
	- O Preview on Computer (Windows 7 o posterior, o OS X El Capitan o posterior): previsualitza la imatge escanejada a un ordinador abans de desar les imatges.
	- O To Computer (JPEG): desa la imatge escanejada en format JPEG.
	- O To Computer (PDF): desa la imatge escanejada en format PDF.
- 4. Seleccioneu un ordinador en què vulgueu desar les imatges escanejades.

<span id="page-83-0"></span>5. Premeu el botó  $\Phi$ .

Si utilitzeu Windows 7 o posterior, o OS X El Capitan o posterior: Epson ScanSmart s'iniciarà de forma automàtica al vostre ordinador i començarà l'escaneig.

#### *Nota:*

- O Consulteu l'ajuda d'Epson ScanSmart per obtenir informació sobre com fer servir el programari. Feu clic a *Help* a la pantalla Epson ScanSmart per obrir l'ajuda.
- O A més de començar a escanejar amb la impressora, també podeu fer-ho amb l'ordinador utilitzant Epson ScanSmart.

## **Escaneig des d'un ordinador**

Podeu escanejar des d'un ordinador utilitzant Epson ScanSmart.

Aquesta aplicació us permet escanejar documents i fotos fàcilment, i després guardar les imatges escanejades en senzills passos.

1. Col·loqueu els originals.

["Col·locació dels originals al Vidre de l'escàner" a la pàgina 38](#page-37-0)

- 2. Inicieu l'Epson ScanSmart.
	- O Windows 10

Feu clic al botó Inicia i, tot seguit, seleccioneu **Epson Software** > **Epson ScanSmart**.

O Windows 8.1/Windows 8

Escriviu el nom de l'aplicació al botó d'accés Cerca i seleccioneu la icona mostrada.

O Windows 7

Feu clic al botó d'inici i, a continuació, seleccioneu **Tots els programes** > **Epson Software** > **Epson ScanSmart**.

□ Mac OS

Seleccioneu **Anar** > **Aplicacions** > **Epson Software** > **Epson ScanSmart**.

- 3. Quan es mostri la pantalla d'Epson ScanSmart, seguiu les instruccions de la pantalla per escanejar.
	- *Nota:*

Feu clic *Help* per veure informació detallada de funcionament.

## **Escaneig d'originals utilitzant WSD**

Podeu desar la imatge escanejada a un ordinador connectat a la impressora, mitjançant la funció WSD.

#### *Nota:*

- O Aquesta funció només està disponible per als ordinadors que funcionin amb Windows 10/Windows 8.1/Windows 8/ Windows 7/Windows Vista.
- O Si utilitzeu Windows 7/Windows Vista, haureu de configurar prèviament l'ordinador per utilitzar aquesta funció.
- 1. Col·loqueu els originals.

["Col·locació dels originals al Vidre de l'escàner" a la pàgina 38](#page-37-0)

<span id="page-84-0"></span>2. Seleccioneu **Scan** al tauler de control.

Per seleccionar un element, utilitzeu els botons  $\blacktriangle \blacktriangledown \blacktriangle \blacktriangleright$  i, a continuació, premeu el botó OK.

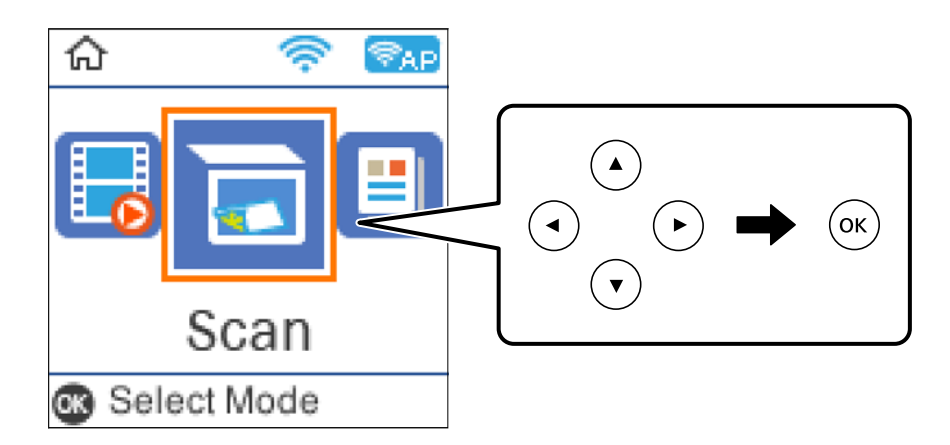

- 3. Seleccioneu **To WSD**.
- 4. Seleccioneu un ordinador.
- 5. Premeu el botó  $\hat{\mathcal{D}}$ .

## **Configuració d'un port WSD**

En aquesta secció s'explica com configurar un port WSD per a Windows 7/Windows Vista.

*Nota:*

Per a Windows 10/Windows 8.1/Windows 8, el port WSD es configura automàticament.

Les condicions necessàries per configurar un port WSD són les següents.

- O La impressora i l'ordinador estan connectats a la xarxa.
- O El controlador d'impressora està instal·lat a l'ordinador.
- 1. Enceneu la impressora.
- 2. Feu clic a Inici i, a continuació, feu clic a **Xarxa** a l'ordinador.
- 3. Feu clic a la impressora i, a continuació, feu clic a **Instal·la**.

Feu clic a **Continua** quan es mostri la pantalla **Control de comptes d'usuari**.

Feu clic a **Desinstal·la** i torneu a començar si es mostra la pantalla **Desinstal·la**.

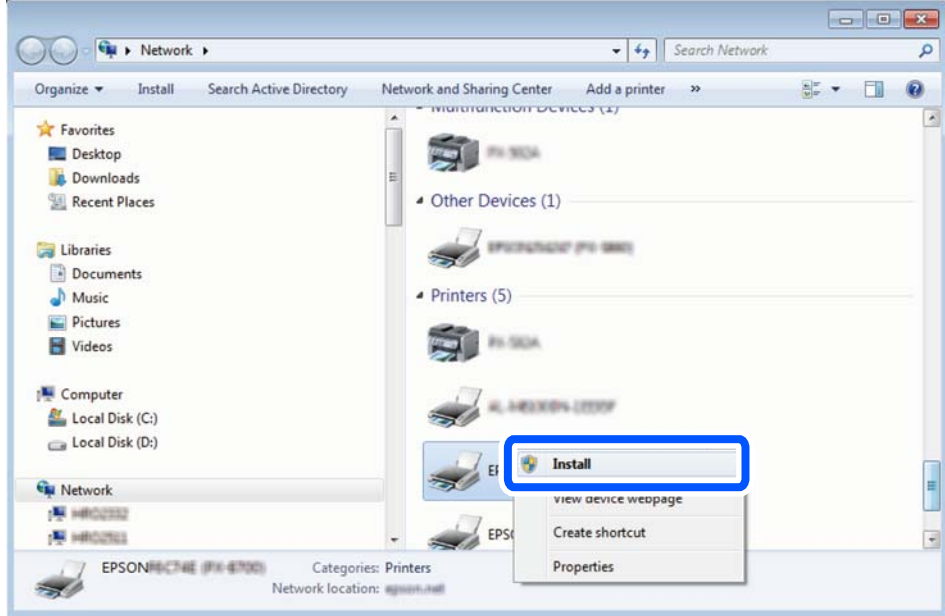

#### *Nota:*

El nom de la impressora que hàgiu establert a la xarxa i el nom del model (EPSON XXXXXX (XX-XXXX)) es mostren a la pantalla de la xarxa. Podeu comprovar el nom de la impressora establert a la xarxa des del tauler de control de la impressora o mitjançant la impressió d'un full d'estat de xarxa.

4. Feu clic a **Ja podeu utilitzar el dispositiu**.

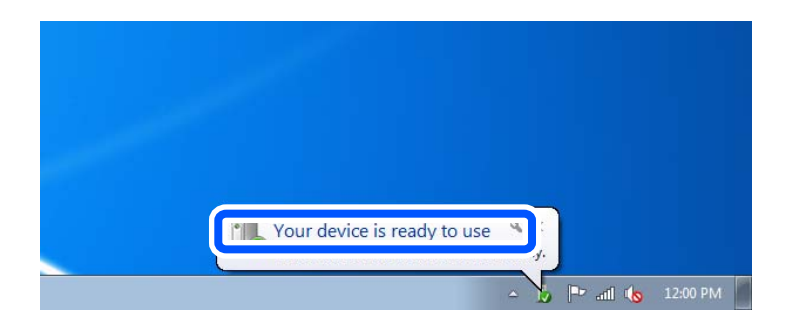

5. Comproveu el missatge i, seguidament, feu clic a **Tanca**.

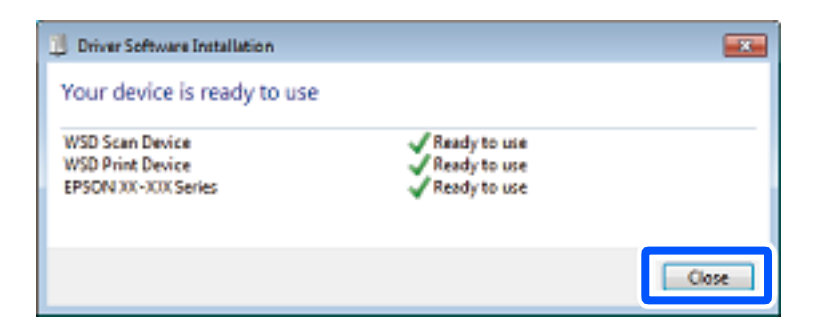

- 6. Obriu la pantalla **Dispositius i impressores**.
	- O Windows 7

Feu clic a Inici > **Tauler de control** > **Maquinari i so** (o **Maquinari**) > **Dispositius i impressores**.

<span id="page-86-0"></span>O Windows Vista

Feu clic a Inici > **Tauler de control** > **Maquinari i so** > **Impressores**.

7. Comproveu que apareix una icona amb el nom de la impressora a la xarxa. Seleccioneu el nom de la impressora quan l'utilitzeu amb WSD.

## **Escaneig d'originals a un dispositiu intel·ligent**

#### *Nota:*

- O Abans d'escanejar, instal·leu Epson Smart Panel al vostre dispositiu intel·ligent.
- $\Box$  Les pantalles d'Epson Smart Panel estan subjectes a canvis sense previ avís.
- $\Box$  Els continguts d'Epson Smart Panel poden variar en funció del producte.
- 1. Col·loqueu els originals.

["Col·locació dels originals" a la pàgina 36](#page-35-0)

- 2. Inicieu Epson Smart Panel al vostre dispositiu intel·ligent.
- 3. Seleccioneu el menú d'escaneig a la pantalla d'inici.
- 4. Seguiu les instruccions que apareixen a la pantalla per escanejar i desar les imatges.

## **Escaneig avançat**

## **Escanejar diverses fotografies simultàniament**

Podeu escanejar múltiples fotografies alhora i desar cada imatge individualment mitjançant l'Epson ScanSmart.

1. Col·loqueu les fotografies al vidre de l'escàner. Col·loqueu les fotografies a 4,5 mm (0,2 polz.) de les vores verticals i horitzontals del vidre de l'escàner i col·loqueu-les, com a mínim, a 20 mm (0,8 polz.) de distància entre sí.

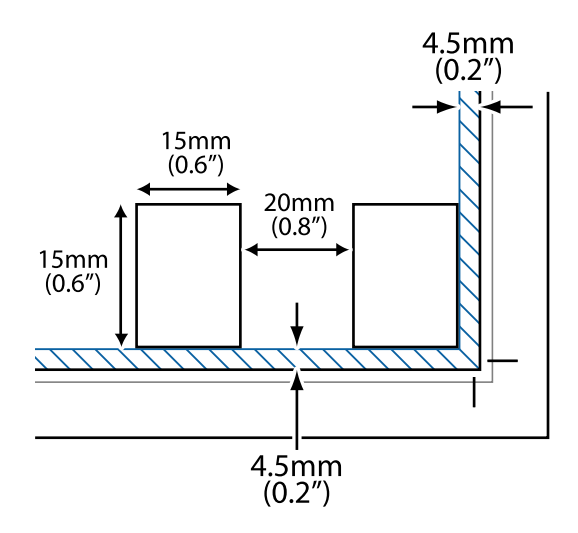

#### *Nota:*

Les fotografies haurien de ser d'una mida superior a 15×15 mm (0,6 x 0,6 polz.).

- 2. Inicieu l'Epson ScanSmart.
	- O Windows 10

Feu clic al botó d'inici i, a continuació, seleccioneu **Epson Software** > **Epson ScanSmart**.

O Windows 8.1/Windows 8

Escriviu el nom de l'aplicació al quadre de cerca ràpida i seleccioneu la icona mostrada.

O Windows 7

Feu clic al botó d'inici i, a continuació, seleccioneu **Tots els programes** > **Epson Software** > **Epson ScanSmart**.

□ Mac OS

Seleccioneu **Anar** > **Aplicacions** > **Epson Software** > **Epson ScanSmart**.

3. Quan es mostri la pantalla d'Epson ScanSmart, seguiu les instruccions de la pantalla per escanejar.

Les fotos escanejades es desen com a imatges individuals.

# <span id="page-88-0"></span>**Enviament de faxos**

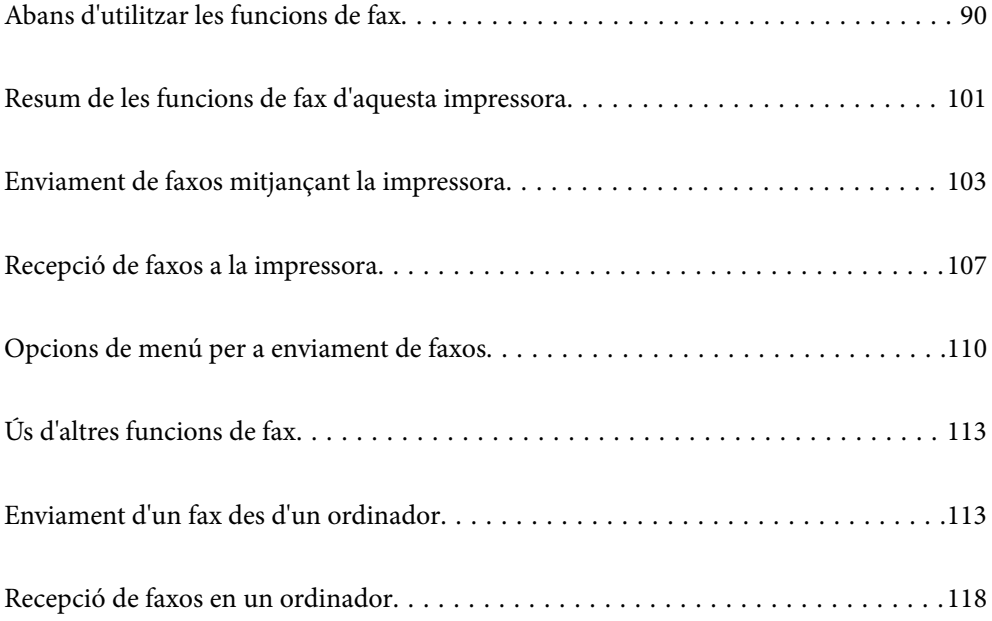

## <span id="page-89-0"></span>**Abans d'utilitzar les funcions de fax**

La funció de fax només està disponible per a ET-4800 Series/L5310 Series/L5290 Series.

Comproveu el següent abans de començar a utilitzar les funcions de fax.

- O La impressora i la línia telefònica, i (si s'està utilitzant), l'aparell telefònic estan connectats correctament
- O La configuració d'opcions de fax bàsiques (Fax Setting Wizard) és completa
- O Altres Fax Settings necessaris s'han completat

Consulteu "Informació relacionada" a continuació per fer ajustos.

#### **Informació relacionada**

- & "Connexió de la impressora a una línia de telèfon" a la pàgina 90
- & ["Preparació de la impressora per a l'enviament i la recepció de faxos" a la pàgina 94](#page-93-0)
- & ["Basic Settings Menú" a la pàgina 268](#page-267-0)
- & ["Configuració de les característiques de fax de la impressora en funció de l'ús" a la pàgina 95](#page-94-0)
- & ["Fax Settings" a la pàgina 267](#page-266-0)
- & ["Com fer que els contactes estiguin disponibles" a la pàgina 98](#page-97-0)
- & ["User Default Settings Menú" a la pàgina 273](#page-272-0)
- & ["Report Settings Menú" a la pàgina 272](#page-271-0)

## **Connexió de la impressora a una línia de telèfon**

#### **Línies de telèfon compatibles**

Podeu utilitzar la impressora amb línies de telèfon analògiques estàndard (PSTN = xarxa telefònica commutada pública) i sistemes de telèfon PBX (commutador privat).

- És possible que no pugueu utilitzar la impressora amb els sistemes o línies de telèfon següents.
- O Línia de telèfon VoIP, com ara DSL o servei digital de fibra òptica
- O Línia de telèfon digital (ISDN)
- O Alguns sistemes de telèfon PBX
- O Quan adaptadors com ara adaptadors de terminal, adaptadors VoIP, separadors o un encaminador DSL estan connectats entre el connector de paret del telèfon i la impressora

#### **Informació relacionada**

& "Connexió de la impressora a una línia de telèfon" a la pàgina 90

#### **Connexió de la impressora a una línia de telèfon**

Connecteu la impressora a una presa de telèfon mitjançant un cable de telèfon RJ-11 (6P2C). Quan connecteu un telèfon a la impressora, utilitzeu un segon cable de telèfon RJ-11 (6P2C).

En funció de la zona, és possible que s'inclogui un cable de telèfon amb la impressora. Si és així, utilitzeu aquest cable.

És possible que hàgiu de connectar el cable de telèfon a un adaptador per al vostre país o regió.

#### *Nota:*

Retireu la tapa del port EXT. de la impressora només quan connecteu el telèfon a la impressora. No tragueu la tapa si no hi connecteu el telèfon.

En zones on hi hagi impactes de llamps freqüentment, recomanem que utilitzeu un protector de sobretensions.

#### *Connexió a una línia de telèfon estàndard (PSTN) o PBX*

Connecteu un cable de telèfon des del connector de paret del telèfon o el port PBX al port LINE que hi ha al darrere de la impressora.

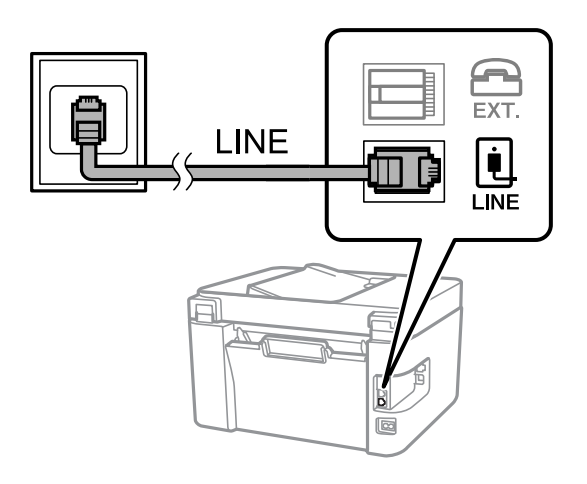

#### **Informació relacionada**

& ["Connexió del dispositiu de telèfon a la impressora" a la pàgina 92](#page-91-0)

#### *Connexió a DSL o ISDN*

Connecteu un cable de telèfon des del mòdem DSL o l'adaptador del terminal ISDN al port LINE que hi ha al darrere de la impressora. Consulteu la documentació subministrades amb el mòdem o l'adaptador per obtenir més informació.

#### <span id="page-91-0"></span>*Nota:*

Si el mòdem DSL no incorpora un filtre DSL, connecteu un filtre DSL independent.

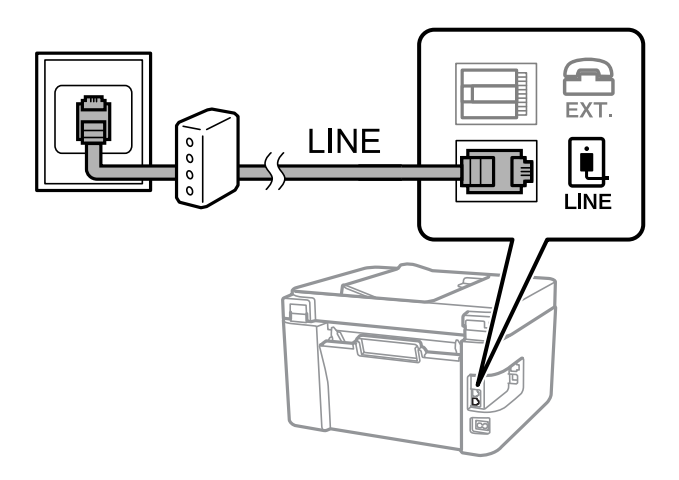

#### **Informació relacionada**

& "Connexió del dispositiu de telèfon a la impressora" a la pàgina 92

### **Connexió del dispositiu de telèfon a la impressora**

Quan utilitzeu la impressora i el telèfon amb una única línia de telèfon, connecteu el telèfon a la impressora.

#### *Nota:*

- $\Box$  Si el vostre dispositiu de telèfon té funció de fax, inhabiliteu la funció de fax abans de connectar-lo. Consulteu les guies subministrades amb el dispositiu de telèfon per obtenir més informació. Segons el model de dispositiu telefònic, la funció de fax no es desactiva completament, per la qual cosa és possible que no el pugueu utilitzar com a un telèfon extern.
- O Si connecteu un contestador, comproveu que la configuració *Rings to Answer* de la impressora està establerta per sobre del nombre de timbres després del qual el contestador està configurat per respondre una trucada.
- 1. Retireu la tapa del port EXT. que hi ha al darrere de la impressora.

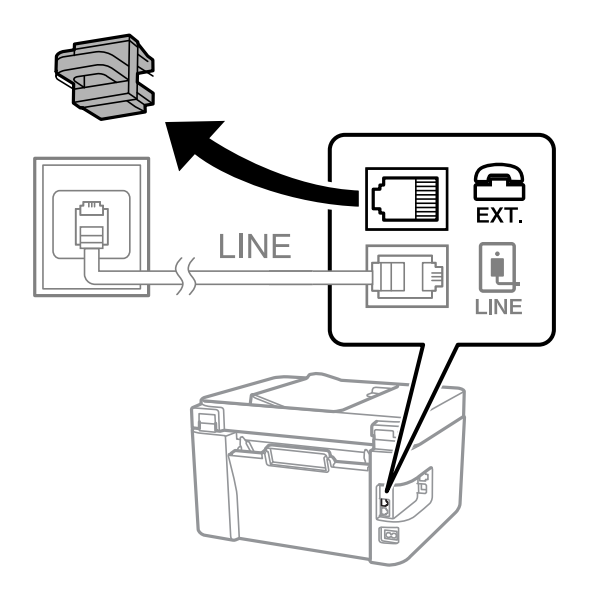

- EXT. LINE **I INF**
- 2. Connecteu el dispositiu de telèfon i el port EXT. amb un cable de telèfon.

#### *Nota:*

Quan compartiu una única línia de telèfon, assegureu-vos de connectar el dispositiu de telèfon al port EXT. de la impressora. Si separeu la línia per connectar el dispositiu de telèfon i la impressora de forma independent, el telèfon i la impressora no funcionen correctament.

3. Seleccioneu **Fax** al tauler de control de la impressora.

Per seleccionar un element, utilitzeu els botons  $\blacktriangle \blacktriangledown \blacktriangle \blacktriangleright$  i, a continuació, premeu el botó OK.

4. Agafeu l'auricular.

Si apareix un missatge per començar a enviar o rebre faxos a la pantalla següent, vol dir que s'ha establert la connexió.

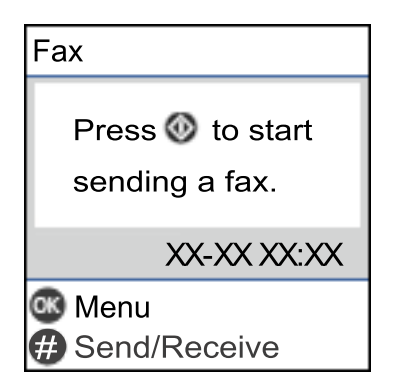

#### **Informació relacionada**

- & ["Preparació de la impressora per a l'enviament i la recepció de faxos" a la pàgina 94](#page-93-0)
- & ["Configuració d'un contestador automàtic" a la pàgina 96](#page-95-0)
- & ["Configuració per rebre faxos que funcionen només amb un telèfon connectat \(Remote Receive\)" a la](#page-96-0) [pàgina 97](#page-96-0)
- & ["Receive Mode:" a la pàgina 269](#page-268-0)

## <span id="page-93-0"></span>**Preparació de la impressora per a l'enviament i la recepció de faxos**

**Fax Setting Wizard** configura les funcions de fax bàsiques perquè la impressora estigui a punt per enviar i rebre faxos.

L'assistent apareix automàticament quan la impressora s'encén per primer cop. També podeu mostrar l'assistent manualment des del tauler de control de la impressora. Si en encendre la impressora per primera vegada o canviar d'entorn de connexió es va ometre l'assistent, heu de tornar a executar-lo.

O A continuació es mostren els elements que podeu configurar amb l'assistent.

- O **Header** (**Your Phone Number** i **Fax Header**)
- O **Receive Mode** (**Auto** o **Manual**)
- O **DRD Setting**
- O Els elements següents es configuren automàticament en funció de l'entorn de connexió.
	- O **Dial Mode** (com **Tone** o **Pulse**)
- O La resta d'elements de **Basic Settings** queden com estan.

#### **Informació relacionada**

& ["Basic Settings Menú" a la pàgina 268](#page-267-0)

## **Configuració de la impressora perquè estigui a punt per enviar i rebre faxos amb l'Fax Setting Wizard**

1. Seleccioneu **Settings** a la pantalla d'inici del tauler de control de la impressora.

Per seleccionar un element, utilitzeu els botons  $\blacktriangle \blacktriangledown \blacktriangle \blacktriangleright$  i, a continuació, premeu el botó OK.

- 2. Seleccioneu **Fax Settings** > **Fax Setting Wizard**.
- 3. Seguiu les instruccions que apareixen a la pantalla, introduïu el nom del remitent, com ara el nom de l'empresa, el número de fax.
	- *Nota:*

El vostre nom de remitent i el número de fax es mostren com a capçalera en els faxos sortints.

- 4. Realitzeu l'ajust de detecció de timbre distintiu (DRD).
	- O Si us heu subscrit a un servei de timbres característics de la vostra companyia de telèfon:

Aneu a la següent pantalla i seleccioneu el patró de timbre que voleu utilitzar per als faxos entrants.

Quan seleccioneu qualsevol element excepte **All**, **Receive Mode** s'estableix a **Auto** i anireu a la següent pantalla on podreu comprovar la configuració realitzada.

O Si no us heu subscrit a un servei de timbres distintius de la vostra companyia de telèfon, o no teniu la necessitat de definir aquesta opció:

Salteu aquest ajust i aneu a la pantalla des de la qual podeu comprovar la configuració que heu realitzat.

#### <span id="page-94-0"></span>*Nota:*

- $\Box$  El servei de timbres característics, ofert per moltes companyies telefòniques (el nom del servei varia en funció de la companyia), us permet tenir diversos números de telèfon en una línia de telèfon. A cada número, se li assigna un patró de timbre diferent. Podeu utilitzar un número per a les trucades de veu i un altre per a les trucades de fax. Seleccioneu el patró de timbre assignat a les trucades de fax a *DRD*.
- O En funció de la regió, *On* i *Off* es mostren com les opcions de *DRD*. Seleccioneu *On* per utilitzar la funció de timbre característic.
- 5. Realitzeu l'ajust Receive Mode.
	- O Si no necessiteu connectar un dispositiu telefònic a la impressora:

Seleccioneu **No**.

El **Receive Mode** es defineix com **Auto**.

O Si necessiteu connectar un dispositiu telefònic a la impressora:

Seleccioneu **Yes**, i a continuació seleccioneu si voleu o no rebre faxos automàticament.

6. Comproveu la configuració que heu ajustat a la pantalla que es mostra i, a continuació aneu a la següent pantalla.

Per corregir o canviar la configuració, premeu el botó  $\bigcirc$ .

7. Comproveu la connexió de fax seleccionant **Start Checking** i, a continuació, seleccioneu **Print** per imprimir un informe que mostra l'estat de la connexió.

*Nota:*

- $\Box$  Si s'informa de qualsevol error, seguiu les instruccions de l'informe per solucionar-lo.
- O Si es mostra la pantalla *Select Line Type*, seleccioneu el tipus de línia.
	- Quan connecteu la impressora a un sistema de telèfon PBX o un adaptador de terminal, seleccioneu *PBX*.

- Quan connecteu la impressora a una línia telefònica estàndard, seleccioneu *PSTN*. Quan es mostra el missatge per desactivar la detecció del to de línia a la pantalla, premeu el botó OK. Tanmateix, si es desactiva la detecció del to de línia, pot passar que la impressora se salti el primer dígit del número de fax a l'hora de marcar-lo i envieu el fax a un número equivocat.

#### **Informació relacionada**

- & ["Connexió de la impressora a una línia de telèfon" a la pàgina 90](#page-89-0)
- & ["Configuració d'un contestador automàtic" a la pàgina 96](#page-95-0)
- & ["Receive Mode:" a la pàgina 269](#page-268-0)
- & ["Configuració per rebre faxos que funcionen només amb un telèfon connectat \(Remote Receive\)" a la](#page-96-0) [pàgina 97](#page-96-0)
- & ["Basic Settings Menú" a la pàgina 268](#page-267-0)

## **Configuració de les característiques de fax de la impressora en funció de l'ús**

Podeu configurar les funcions de fax de la impressora individualment mitjançant el tauler de control en funció de l'ús. La configuració que es va definir amb **Fax Setting Wizard** també es pot canviar. Per obtenir més informació, consulteu les descripcions del menú **Fax Settings**.

#### <span id="page-95-0"></span>**Informació relacionada**

- & ["Fax Settings" a la pàgina 267](#page-266-0)
- & ["Recepció de faxos entrants" a la pàgina 107](#page-106-0)
- & "Configuració d'opcions per a un sistema de telèfon PBX" a la pàgina 96
- & "Configuració en connectar un dispositiu de telèfon" a la pàgina 96
- & ["Configuració d'opcions per a bloquejar faxos brossa" a la pàgina 97](#page-96-0)
- & ["Configuració per enviar i rebre faxos en un ordinador" a la pàgina 98](#page-97-0)

### **Configuració d'opcions per a un sistema de telèfon PBX**

Definiu la configuració següent quan utilitzeu la impressora en oficines que utilitzen extensions i requereixen codis d'accés extern, com ara 0 i 9, per tenir una línia externa.

1. Seleccioneu **Settings** al tauler de control de la impressora.

Per seleccionar un element, utilitzeu els botons  $\blacktriangle \blacktriangledown \blacktriangle \blacktriangleright$  i, a continuació, premeu el botó OK.

- 2. Seleccioneu **Fax Settings** > **Basic Settings**.
- 3. Seleccioneu **Line Type** i, a continuació, seleccioneu **PBX**.
- 4. Quan envieu un fax a un número de fax exterior mitjançant # (coixinet) en comptes del codi d'accés extern real, seleccioneu **Use** com a **Access Code**.

El símbol # introduït en lloc del codi d'accés real, se substitueix pel codi d'accés emmagatzemat en marcar. L'ús del # ajuda a evitar problemes de connexió quan es connecta amb una línia externa.

#### *Nota:*

No es poden enviar faxos als destinataris de *Contacts* per als quals s'hagi configurat un codi d'accés extern, com ara 0 o 9.

Si heu registrat els destinataris a *Contacts* mitjançant un codi d'accés extern, com ara 0 o 9, establiu el *Access Code* com a *Do Not Use*. En cas contrari, heu de canviar el codi per # a *Contacts*.

- 5. Introduïu el codi d'accés extern que utilitzeu per al vostre sistema telefònic i premeu el botó OK.
- 6. Premeu el botó OK per aplicar els ajustos.

El codi d'accés s'emmagatzema a la impressora.

### **Configuració en connectar un dispositiu de telèfon**

#### *Configuració d'un contestador automàtic*

Per fer servir un contestador automàtic, heu de configurar-lo.

1. Seleccioneu **Settings** a la pantalla d'inici del tauler de control de la impressora.

Per seleccionar un element, utilitzeu els botons  $\blacktriangle \blacktriangledown \blacktriangle \blacktriangleright$  i, a continuació, premeu el botó OK.

2. Seleccioneu **Fax Settings** > **Basic Settings**.

- <span id="page-96-0"></span>3. Establiu **Receive Mode** a **Auto**.
- 4. Definiu el valor de l'opció de configuració **Rings to Answer** de la impressora en un nombre més alt que el nombre de tons del contestador automàtic.

Si **Rings to Answer** s'estableix per sota del nombre de tons del contestador automàtic, el contestador no pot rebre trucades de veu per gravar missatges. Consulteu els manuals del contestador automàtic per esbrinar com heu de configurar-lo.

L'opció de configuració **Rings to Answer** de la impressora és possible que no es mostri, depenent de la regió.

#### **Informació relacionada**

& ["Basic Settings Menú" a la pàgina 268](#page-267-0)

#### *Configuració per rebre faxos que funcionen només amb un telèfon connectat (Remote Receive)*

Podeu començar a rebre faxos entrants només agafant l'auricular i operant el telèfon, sense treballar amb la impressora per res.

La funció **Remote Receive** està disponible per als telèfons que admeten el marcatge per tons.

1. Seleccioneu **Settings** a la pantalla d'inici del tauler de control de la impressora.

Per seleccionar un element, utilitzeu els botons  $\blacktriangle \blacktriangledown \blacktriangle \blacktriangleright$  i, a continuació, premeu el botó OK.

- 2. Seleccioneu **Fax Settings** > **Basic Settings** > **Remote Receive**.
- 3. Seleccioneu **On**.
- 4. Introduïu un codi de dos dígits (podeu introduir 0 a 9, \* i #) com a codi d'inici i, a continuació, premeu el botó OK per aplicar la configuració.

#### **Informació relacionada**

& ["Basic Settings Menú" a la pàgina 268](#page-267-0)

## **Configuració d'opcions per a bloquejar faxos brossa**

Podeu bloquejar faxos brossa.

1. Seleccioneu **Settings** a la pantalla d'inici del tauler de control de la impressora.

Per seleccionar un element, utilitzeu els botons  $\blacktriangle \blacktriangledown \blacktriangle \blacktriangleright$  i, a continuació, premeu el botó OK.

- 2. Seleccioneu **Fax Settings** > **Basic Settings** > **Rejection Fax**.
- 3. Establiu la condició per bloquejar els faxos no desitjats.

Seleccioneu **Rejection Fax** i, a continuació, activeu les opcions següents.

- O Rejection Number List: Rebutja els faxos que estan a la Llista de números de rebuig.
- O Fax Header Blank: Rebutja els faxos que tenen la informació de capçalera en blanc.
- O Caller not in Contacts: Rebutja els faxos que no s'han registrat a la llista de contactes.
- <span id="page-97-0"></span>4. Premeu per tornar a la pantalla **Rejection Fax.**
- 5. Si utilitzeu la **Rejection Number List**, seleccioneu **Edit Blocked Number list** i, a continuació, editeu la llista.

### **Configuració per enviar i rebre faxos en un ordinador**

Per enviar i rebre faxos en un ordinador, s'ha d'instal·lar FAX Utility a l'ordinador connectat a través de la xarxa o d'un cable USB.

Configuració de l'opció Save to Computer per rebre faxos

Podeu rebre faxos a l'ordinador utilitzant la FAX Utility. Instal·leu la FAX Utility a l'ordinador client i configureu-la. Per a més informació, consulteu Basic Operations a l'ajuda de la FAX Utility (que apareix a la finestra principal).

L'element de configuració següent en el tauler de control de la impressora s'estableix a **Yes**, i els faxos rebuts es poden desar a l'ordinador.

**Settings** > **Fax Settings** > **Receive Settings** > **Save to Computer**

Configuració de l'opció Save to Computer per imprimir a la impressora els faxos rebuts

Podeu definir la configuració d'imprimir els faxos rebuts a la impressora així com desar-los a l'ordinador.

1. Seleccioneu **Settings** a la pantalla d'inici del tauler de control de la impressora.

Per seleccionar un element, utilitzeu els botons  $\blacktriangle \blacktriangledown \blacktriangle \blacktriangleright$  i, a continuació, premeu el botó OK.

- 2. Seleccioneu **Fax Settings** > **Receive Settings**.
- 3. Seleccioneu **Save to Computer** > **Yes and Print**.

Configuració de l'opció Save to Computer per no rebre faxos

Per establir que la impressora no desi els faxos rebuts a l'ordinador, canvieu la configuració de la impressora.

#### *Nota:*

També podeu canviar la configuració amb la FAX Utility. Tanmateix, si no hi ha cap fax que no s'hagi desat a l'ordinador, la funció no funciona.

1. Seleccioneu **Settings** a la pantalla d'inici del tauler de control de la impressora.

Per seleccionar un element, utilitzeu els botons  $\blacktriangle \blacktriangledown \blacktriangle \blacktriangleright$  i, a continuació, premeu el botó OK.

- 2. Seleccioneu **Fax Settings** > **Receive Settings**.
- 3. Seleccioneu **Save to Computer** > **No**.

## **Com fer que els contactes estiguin disponibles**

Registrar una llista de contactes us permet introduir destinacions fàcilment. Podeu registrar fins a 100 entrades, i podeu utilitzar la llista de contactes quan introduïu un número de fax.

## **Registre o edició de contactes**

1. Seleccioneu **Settings** a la pantalla d'inici.

Per seleccionar un element, utilitzeu els botons  $\blacktriangle \blacktriangledown \blacktriangle \blacktriangleright$  i, a continuació, premeu el botó OK.

- 2. Seleccioneu **Contacts Manager**.
- 3. Feu una de les accions següents.
	- O Per registrar un contacte nou, seleccioneu **Add Entry** i, a continuació, seleccioneu el número de registre.
	- O Per editar un contacte nou, seleccioneu **Edit** i, a continuació, seleccioneu el contacte.
	- O Per eliminar un contacte, seleccioneu **Delete**, seleccioneu el contacte i, a continuació, seleccioneu **Yes**. No calen més passos.
- 4. Configureu els ajustos necessaris.

#### *Nota:*

Quan introduïu un número de fax, introduïu un codi d'accés extern a l'inici del número de fax si el vostre sistema de telèfon és una PBX i necessiteu el codi per obtenir una línia externa. Si heu definit el codi d'accés a l'opció de configuració *Line Type*, introduïu un coixinet (#) en comptes del codi d'accés real. Per afegir una pausa (pausa de tres segons) durant el marcatge, introduïu un guionet (-).

5. Premeu el botó OK per continuar i, a continuació, seleccioneu **Add Entry** per completar el registre o l'edició.

## **Registre o edició d'un grup de contactes**

Afegir contactes a un grup us permet enviar un fax a diverses destinacions al mateix temps.

1. Seleccioneu **Settings** a la pantalla d'inici.

Per seleccionar un element, utilitzeu els botons  $\blacktriangle \blacktriangledown \blacktriangle \blacktriangleright$  i, a continuació, premeu el botó OK.

- 2. Seleccioneu **Contacts Manager**.
- 3. Feu una de les accions següents.
	- O Per registrar un grup de contactes nou, seleccioneu **Add Group** i, a continuació, seleccioneu el número de registre.
	- O Per editar un grup de contactes nou, seleccioneu **Edit** i, a continuació, seleccioneu el grup.
	- O Per eliminar un grup de contactes, seleccioneu **Delete**, seleccioneu el grup i, a continuació, seleccioneu **Yes**. No calen més passos.
- 4. Introduïu o editeu el **Group Name** i, a continuació, premeu el OK.
- 5. Introduïu o editeu el **Index Word** i, a continuació, premeu el OK.
- 6. Seleccioneu els contactes que vulgueu registrar al grup.

Cada vegada que premeu el botó $\blacktriangleright$ , el contacte es selecciona i es deselecciona alternativament.

*Nota:*

Podeu registrar fins a 99 contactes.

7. Premeu el botó OK per continuar i, a continuació, seleccioneu **Add Entry** per completar el registre o l'edició.

#### **Registre de contactes en un ordinador**

Amb Web Config, podeu crear una llista de contactes al vostre ordinador i importar-la a la impressora.

- 1. Accediu a Web Config.
- 2. Seleccioneu **Advanced Settings** a la llista de la part superior dreta de la finestra.
- 3. Seleccioneu **Contacts**.
- 4. Seleccioneu el número que vulgueu registrar i, a continuació, feu clic a **Edit**.
- 5. Introduïu el **Name**, la **Index Word**, el **Fax Number** i la **Fax Speed**.
- 6. Feu clic a **Apply**.

#### **Informació relacionada**

& ["Execució de Web Config en un navegador Web" a la pàgina 260](#page-259-0)

#### *Elements de configuració de destinacions*

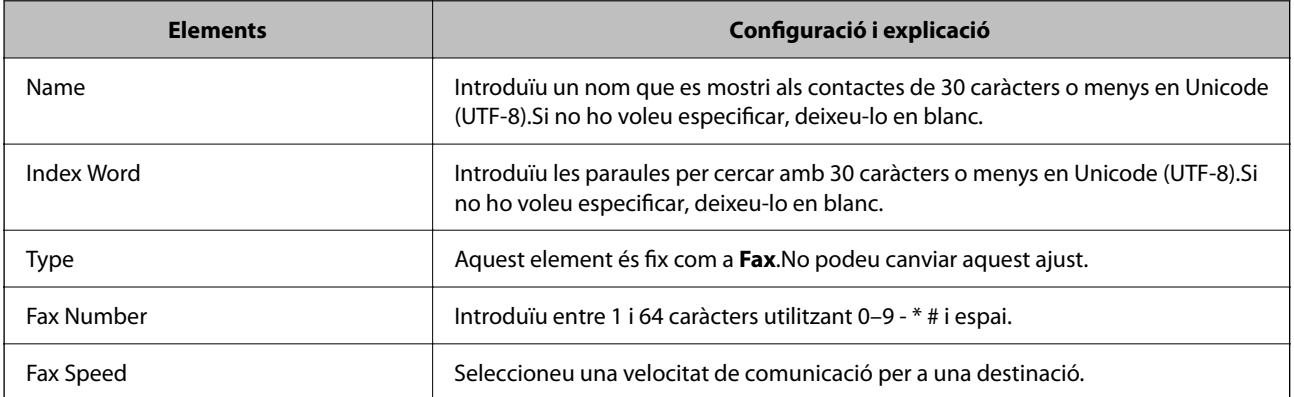

#### *Registre de destinacions com a grup*

- 1. Accediu a Web Config.
- 2. Seleccioneu **Advanced Settings** a la llista de la part superior dreta de la finestra.
- 3. Seleccioneu **Contacts**.
- 4. Seleccioneu el número que vulgueu registrar i, a continuació, feu clic a **Edit**.
- 5. Introduïu un **Name** i una **Index Word**.
- 6. Seleccioneu un grup a **Type**.
- 7. Feu clic a **Select** per a **Contact(s) for Group**. Es mostren les destinacions disponibles.

<span id="page-100-0"></span>8. Seleccioneu les destinacions que vulgueu registrar al grup i, tot seguit, feu clic a **Select**.

*Nota:* Les destinacions es poden registrar a diversos grups.

9. Feu clic a **Apply**.

**Informació relacionada**

& ["Execució de Web Config en un navegador Web" a la pàgina 260](#page-259-0)

## **Resum de les funcions de fax d'aquesta impressora**

## **Funció: enviament de faxos**

#### **Mètodes d'enviament**

O Enviament automàtic

Si premeu el botó  $\circledcirc$  per seleccionar **Send Fax** i escanejar un original, la impressora marca el número dels destinataris i envia el fax.

["Enviament de faxos mitjançant la impressora" a la pàgina 103](#page-102-0)

O Enviament manual

Quan realitzeu una comprovació manual de connexió marcant de la línia marcant el número del destinatari,

premeu el botó  $\Phi$  per seleccionar **Send Fax** i començar a enviar un fax directament. ["Enviament de faxos marcant el número des del dispositiu de telèfon extern" a la pàgina 105](#page-104-0)

#### **Designació de destinatari en enviar un fax**

Podeu introduir destinataris amb els botons del teclat numèric, els **Contacts** i **Recent**.

["Selecció de destinataris" a la pàgina 104](#page-103-0)

["Com fer que els contactes estiguin disponibles" a la pàgina 98](#page-97-0)

#### **Scan Settings en enviar un fax**

Podeu seleccionar elements com ara **Resolution** o **Original Size (Glass)** en enviar faxos.

["Scan Settings" a la pàgina 110](#page-109-0)

#### **Utilitzar Fax Send Settings en enviar un fax**

Podeu utilitzar **Fax Send Settings** com ara **Direct Send** (per enviar un document de mida gran de manera estable) o **Send Fax Later** (per enviar un fax a una hora especificada).

["Fax Send Settings" a la pàgina 111](#page-110-0)

## **Funció: Recepció de faxos**

#### **Receive Mode**

Hi ha dues opcions a **Receive Mode** per rebre faxos entrants.

O Manual

Principalment per telefonar, però també per enviar fax

["Ús del mode Manual" a la pàgina 108](#page-107-0)

#### $\Box$  Auto

- Només per enviar fax (no es necessita cap dispositiu telefònic extern)
- Principalment per enviar fax i, de vegades, per trucar
- ["Ús del mode Auto" a la pàgina 108](#page-107-0)

#### **Recepció de faxos mitjançant un telèfon connectat**

Podeu rebre faxos només amb un dispositiu de telèfon extern. ["Basic Settings Menú" a la pàgina 268](#page-267-0) ["Configuració en connectar un dispositiu de telèfon" a la pàgina 96](#page-95-0)

## **Funció: Enviament/Recepció de PC-FAX (Windows/Mac OS)**

#### **Enviament de PC-FAX**

Podeu enviar faxos des d'un ordinador. ["Programari per enviar faxos" a la pàgina 258](#page-257-0) ["Enviament d'un fax des d'un ordinador" a la pàgina 113](#page-112-0)

#### **Recepció de PC-FAX**

Podeu rebre faxos a un ordinador. ["Configuració per enviar i rebre faxos en un ordinador" a la pàgina 98](#page-97-0) ["Programari per enviar faxos" a la pàgina 258](#page-257-0) ["Recepció de faxos en un ordinador" a la pàgina 118](#page-117-0)

## **Funcions: Diversos informes de fax**

Podeu comprovar l'estat dels faxos enviats o rebuts en un informe.

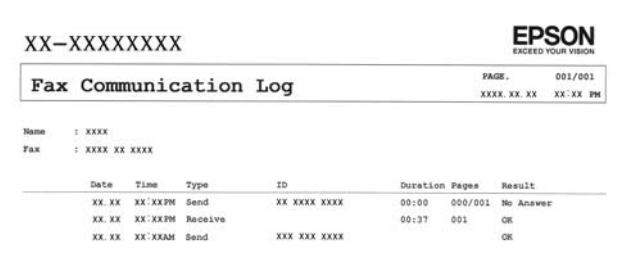

<span id="page-102-0"></span>["Report Settings Menú" a la pàgina 272](#page-271-0) ["Fax Send Settings" a la pàgina 111](#page-110-0) ["Transmission Log:" a la pàgina 112](#page-111-0) ["Fax Report:" a la pàgina 112](#page-111-0)

## **Funció: Seguretat en enviar i rebre faxos**

Podeu utilitzar diverses funcions de seguretat, com ara **Direct Dialing Restrictions**, per prevenir l'enviament a destinacions equivocades, o **Backup Data Auto Clear** per prevenir filtracions d'informació.

["Security Settings Menú" a la pàgina 272](#page-271-0)

## **Funcions: altres funcions útils**

#### **Bloqueig de faxos brossa**

Podeu rebutjar faxos brossa.

["Rejection Fax:" a la pàgina 270](#page-269-0)

#### **Recepció de faxos després del marcatge**

Després del marcatge a un altre aparell de fax, podreu rebre documents des d'aquesta màquina de fax.

["Recepció de faxos mitjançant una trucada telefònica" a la pàgina 109](#page-108-0)

["Polling Receive:" a la pàgina 112](#page-111-0)

## **Enviament de faxos mitjançant la impressora**

Podeu enviar faxos introduint els números de fax dels destinataris mitjançant el tauler de control de la impressora.

#### *Nota:*

Quan envieu un fax en monocrom, podeu obtenir una visualització prèvia de la imatge escanejada a la pantalla LCD abans d'enviar-la.

1. Col·loqueu els originals.

Podeu enviar fins a 100 pàgines en una transmissió; tanmateix, en funció de la memòria restant, és possible que no pugueu enviar faxos amb menys de 100 pàgines.

["Col·locació dels originals al Vidre de l'escàner" a la pàgina 38](#page-37-0)

["Col·locació dels originals a l'ADF" a la pàgina 37](#page-36-0)

<span id="page-103-0"></span>2. Seleccioneu **Fax** al tauler de control de la impressora.

Per seleccionar un element, utilitzeu els botons  $\blacktriangle \blacktriangledown \blacktriangle \blacktriangleright$  i, a continuació, premeu el botó OK.

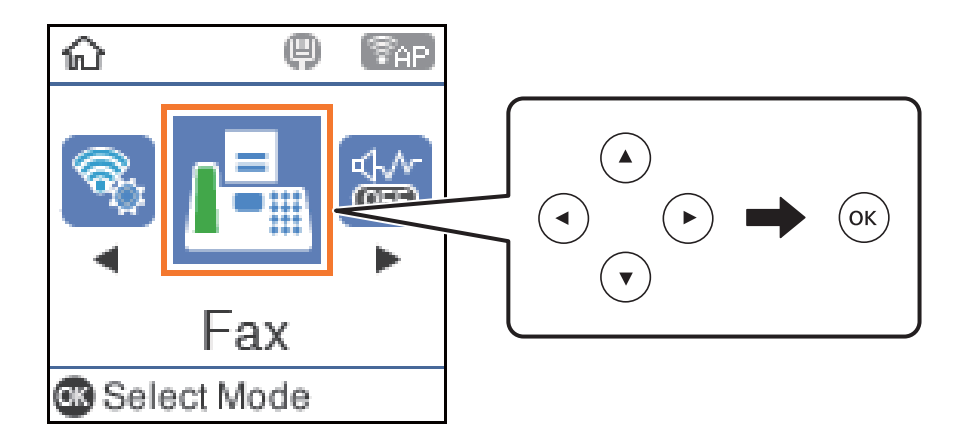

3. Especifiqueu el destinatari.

"Selecció de destinataris" a la pàgina 104

4. Seleccioneu **Menu** amb el botó OK i, a continuació, seleccioneu **Scan Settings** o **Fax Send Settings** per definir els ajustos necessaris, com ara la resolució i el mètode d'enviament.

["Scan Settings" a la pàgina 110](#page-109-0)

["Fax Send Settings" a la pàgina 111](#page-110-0)

5. Premeu el botó  $\hat{\Phi}$  per enviar el fax.

*Nota:*

- O Si el número de fax està ocupat o hi ha algun problema, la impressora automàticament torna a marcar després d'un minut.
- $\Box$  Per cancel·lar l'enviament, premeu el botó  $\bigotimes$ .
- O Enviar un fax en color tarda més temps perquè la impressora realitza l'escaneig i l'enviament al mateix temps. Mentre la impressora està enviant un fax en color, no podeu utilitzar les altres funcions.

## **Selecció de destinataris**

Podeu especificar destinataris per enviar el fax utilitzant els mètodes següents.

#### **Introducció manual del número de fax**

Premeu el número de fax amb els botons dels números i, a continuació, premeu el botó OK.

- Per afegir una pausa (pausa de tres segons durant el marcatge), premeu el botó  $\nabla$ .

- Si heu definit un codi d'accés extern a **Line Type**, introduïu "#" (coixinet) en comptes del codi d'accés extern real a l'inici del número de fax.

#### *Nota:*

Si no podeu introduir manualment un número de fax, *Direct Dialing Restrictions* a *Security Settings* està establert en *On*. Seleccioneu destinataris de fax de la llista de contactes o de l'historial de faxos enviats.

#### <span id="page-104-0"></span>**Seleccioneu els destinataris a la llista de contactes**

Premeu el botó  $\blacktriangle$  i seleccioneu els destinataris als quals voleu enviar-lo. Si el destinatari que voleu enviar no s'ha registrat a **Contacts**, registreu-lo des de **Contacts Manager**.

**Fax** > **Menu** > **Contacts Manager**

#### **Seleccioneu els destinataris a l'historial de faxos enviats**

Premeu el botó  $\blacktriangledown$  i, a continuació, seleccioneu un destinatari.

*Nota:*

Per esborrar els destinataris que heu introduït, premeu el botó  $\blacktriangleright$ , desplaceu el cursor al destinatari que voleu eliminar amb el botó  $\blacktriangle \blacktriangledown$  i, seguidament, cancel·leu la selecció del destinatari amb el botó OK. Premeu el botó  $\blacktriangledown$ per acabar i tornar a la pantalla *Fax*.

#### **Informació relacionada**

& ["Com fer que els contactes estiguin disponibles" a la pàgina 98](#page-97-0)

## **Diverses maneres d'enviar faxos**

### **Enviament de faxos marcant el número des del dispositiu de telèfon extern**

Podeu enviar un fax marcant el número amb el telèfon connectat quan voleu parlar per telèfon abans d'enviar un fax o quan la màquina de fax del destinatari no canvia al fax automàticament.

1. Col·loqueu els originals.

Podeu enviar fins a 100 pàgines en una transmissió.

2. Agafeu l'auricular del telèfon connectat i marqueu el número de fax del destinatari mitjançant el telèfon.

*Nota:*

Quan el destinatari agafi el telèfon, podreu parlar amb ell.

3. Seleccioneu **Fax** a la pantalla d'inici.

Per seleccionar un element, utilitzeu els botons  $\blacktriangle \blacktriangledown \blacktriangle \blacktriangleright$  i, a continuació, premeu el botó OK.

- 4. Premeu el botó D'acord i, a continuació, seleccioneu **Scan Settings** o **Fax Send Settings** per definir les opcions de configuració, com ara la resolució i el mètode d'enviament, si és necessari.
- 5. Quan sentiu un to de fax, premeu el botó  $\hat{\Phi}$  i, a continuació, pengeu l'auricular.

Quan es marca un número mitjançant el telèfon connectat, es triga més a enviar un fax perquè la impressora realitza l'escaneig i l'enviament al mateix temps. Mentre envieu un fax, no podeu utilitzar les altres funcions.

6. Quan s'hagi completat l'enviament, traieu els originals.

#### **Informació relacionada**

& ["Scan Settings" a la pàgina 110](#page-109-0)

*Nota:*

& ["Fax Send Settings" a la pàgina 111](#page-110-0)

### **Enviament de moltes pàgines d'un document monocrom (Direct Send)**

Quan envieu un fax monocrom, el document escanejat s'emmagatzema temporalment a la memòria de la impressora. Per tant, enviar moltes pàgines pot fer que la impressora es quedi sense memòria i deixi d'enviar el fax. Podeu evitar-ho habilitant la funció **Direct Send**, però es triga més a enviar un fax perquè la impressora realitza l'escaneig i l'enviament al mateix temps. Podeu utilitzar aquesta funció quan només hi ha un destinatari.

#### **Accés al menú**

Podeu trobar el menú al tauler de control de la impressora a continuació.

**Fax** > **Fax Settings Direct Send**.

## **Enviament de faxos en monocrom a una hora determinada del dia (Send Fax Later)**

Podeu definir que un fax s'enviï a una hora determinada. Només es poden enviar faxos monocroms quan es defineix l'hora d'enviament.

- 1. Col·loqueu els originals.
- 2. Seleccioneu **Fax** a la pantalla d'inici.

Per seleccionar un element, utilitzeu els botons  $\blacktriangle \blacktriangledown \blacktriangle \blacktriangleright$  i, a continuació, premeu el botó OK.

- 3. Especifiqueu el destinatari.
- 4. Definiu la configuració per enviar faxos a una hora determinada.

A Premeu el botó D'acord i, a continuació, seleccioneu **Fax Send Settings**.

B Seleccioneu **Send Fax Later** i, a continuació, seleccioneu **On**.

C Introduïu l'hora que voleu enviar el fax i, a continuació, premeu el botó D'acord.

També podeu configurar paràmetres com ara la resolució i el mètode d'enviament a **Scan Settings** o **Fax Send Settings**, si cal.

- 5. Premeu el botó  $\bigcirc$  fins que torni a la pantalla **Fax** i, a continuació, premeu el botó  $\circled{Q}$ .
- 6. Quan s'hagi completat l'enviament, traieu els originals.

#### *Nota:*

Podeu cancel·lar el fax des de la pantalla *Fax*.

## **Enviament de documents amb mides diferents mitjançant l'ADF (ADF Continuous Scan)**

En enviar faxos col·locant els originals un per un, o col·locant els originals per mida, podeu enviar-los com un sol document amb les mides originals.

<span id="page-106-0"></span>Si col·loqueu originals amb mides diferents a l'ADF, tots els originals s'envien amb la mida més gran. Per enviar els originals amb les seves mides originals, no col·loqueu originals amb mides mixtes.

- 1. Col·loqueu el primer lot d'originals de la mateixa mida.
- 2. Seleccioneu **Fax** a la pantalla d'inici.

Per seleccionar un element, utilitzeu els botons  $\blacktriangle \blacktriangledown \blacktriangle \blacktriangleright$  i, a continuació, premeu el botó OK.

- 3. Especifiqueu el destinatari.
- 4. Feu clic al botó OK i, a continuació, seleccioneu **Scan Settings**.
- 5. Seleccioneu **ADF Continuous Scan** i, a continuació, seleccioneu **On**.

També podeu configurar paràmetres com ara la resolució i el mètode d'enviament a **Scan Settings** o **Fax Send Settings**, si cal.

- 6. Premeu el botó  $\bigcirc$  fins que torneu a la pantalla **Fax** i, a continuació, premeu el botó  $\circled{}$ .
- 7. Quan hàgiu acabat d'escanejar els primers originals i es mostri el missatge **Send another page?** al tauler de control, seleccioneu Yes, carregueu els originals següents i, a continuació, premeu el botó  $\mathcal{D}$ .

*Nota:*

Si no toqueu la impressora durant 20 segons després que se us demani que definiu els originals següents, la impressora deixa d'emmagatzemar i comença a enviar el document.

8. Quan s'hagi completat l'enviament, traieu els originals.

## **Recepció de faxos a la impressora**

Si la impressora està connectada a la línia telefònica i s'ha completat la configuració bàsica mitjançant l'Fax Setting Wizard, podeu rebre faxos.

Els faxos rebuts s'imprimeixen.

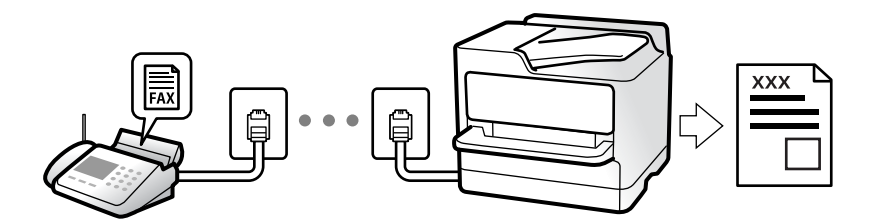

Per comprovar l'estat de la configuració del fax, podeu imprimir una **Fax Settings List** seleccionant **Fax** > **Menu** > **More** > **Fax Report** > **Fax Settings List**.

## **Recepció de faxos entrants**

Hi ha dues opcions a **Receive Mode**.

#### <span id="page-107-0"></span>**Informació relacionada**

- & "Ús del mode Manual" a la pàgina 108
- & "Ús del mode Auto" a la pàgina 108
- & ["Receive Mode:" a la pàgina 269](#page-268-0)

### **Ús del mode Manual**

Aquest mode s'utilitza principalment per fer trucades de telèfon, però també per enviar i rebre faxos.

#### **Recepció de faxos**

Quan el telèfon sona, agafeu l'auricular per respondre manualment.

O Si sentiu una senyal de fax (baud):

Seleccioneu **Fax** a la pantalla d'inici de la impressora, premeu el botó # per seleccionar rebre un fax i, a continuació, premeu el botó  $\mathcal{D}$ . A continuació, pengeu l'auricular.

 $\Box$  Si els tons de trucada corresponen a una trucada de veu: Podeu respondre el telèfon normalment.

#### **Recepció de faxos només amb el telèfon connectat**

Quan s'estableix **Remote Receive**, podeu rebre faxos simplement introduint el codi d'inici.

Si sona el telèfon, despengeu-lo. Si sentiu un to de fax (baud), marqueu el codi d'inici de dos dígits i, a continuació, pengeu l'auricular.

#### **Informació relacionada**

& ["Remote Receive:" a la pàgina 270](#page-269-0)

## **Ús del mode Auto**

Aquest mode us permet utilitzar la línia per als usos següents.

- O Utilitzar la línia només per enviar i rebre faxos (no és necessari un telèfon extern)
- O Utilitzar la línia principalment per enviar i rebre faxos i, ocasionalment, per fer i rebre trucades

#### **Com rebre faxos sense un dispositiu de telèfon extern**

La impressora canvia automàticament al mode de recepció de faxos quan es completa el número de tons de trucada que establiu a **Rings to Answer**.

#### **Com rebre faxos amb un dispositiu de telèfon extern**

Una impressora amb un dispositiu de telèfon extern funciona del mode següent.

O Quan el contestador respon dintre del número de tons de trucada que heu establert a **Rings to Answer**:

- Si els tons de trucada corresponen a un fax: la impressora canvia automàticament al mode de recepció de faxos.

- Si els tons de trucada corresponen a una trucada de veu: el contestador pot rebre trucades de veu i enregistrar missatges de veu.
- <span id="page-108-0"></span>O Quan aixequeu l'auricular dintre del número de tons de trucada que heu establert a **Rings to Answer**:
	- Si els tons de trucada corresponen a un fax: podeu rebre el fax en mode **Manual**. Seleccioneu **Fax** a la pantalla

d'inici de la impressora, premeu el botó # per seleccionar rebre un fax i, a continuació, premeu el botó  $\mathcal{D}$ . A continuació, pengeu l'auricular.

- Si els tons de trucada corresponen a una trucada de veu: podeu respondre de la manera habitual.
- O Quan finalitzen els tons de trucada i la impressora canvia automàticament al mode de recepció de faxos:
	- Si els tons de trucada corresponen a un fax: la impressora comença a rebre faxos.
	- Si els tons de trucada corresponen a una trucada de veu: no podeu respondre el telèfon. Demaneu a la persona que us truca que us torni a trucar.

### *Nota:*

El número de tons de trucada del contestador ha de ser un número més baix que els *Rings to Answer*. Altrament, el contestador automàtic no podrà rebre trucades de veu ni enregistrar els missatges de veu. Trobareu més informació sobre la configuració del contestador al manual del contestador.

### **Informació relacionada**

& ["Rings to Answer:" a la pàgina 269](#page-268-0)

## **Recepció de faxos mitjançant una trucada telefònica**

Podeu rebre un fax emmagatzemat en un altre aparell de fax si marqueu el número del fax.

### **Recepció de faxos mitjançant un sondeig (Polling Receive)**

Podeu rebre un fax emmagatzemat en un altre aparell de fax si marqueu el número del fax. Utilitzeu aquesta opció per rebre un document des d'un servei d'informació de fax.

### *Nota:*

- O Tanmateix, si el servei d'informació de fax té una funció de guia d'àudio que cal seguir per rebre un document, no es podrà utilitzar aquesta funció.
- O Per rebre un document d'un servei d'informació de fax que utilitza una guia d'àudio, només heu de marcar el número de fax el telèfon connectat, i fer funcionar el telèfon i la impressora seguint la guia d'àudio.
- 1. Seleccioneu **Fax** a la pantalla d'inici.

Per seleccionar un element, utilitzeu els botons  $\blacktriangle \blacktriangledown \blacktriangle \blacktriangleright$  i, a continuació, premeu el botó OK.

- 2. Feu clic al botó D'acord i, a continuació, seleccioneu **More**.
- 3. Seleccioneu **Polling Receive** i, a continuació, seleccioneu **On**.
- 4. Especifiqueu el destinatari.

#### *Nota:*

Si no podeu introduir manualment un número de fax, *Direct Dialing Restrictions* a *Security Settings* està establert en *On*. Seleccioneu destinataris de fax de la llista de contactes o de l'historial de faxos enviats.

5. Premeu el botó  $\hat{\Phi}$  per comencar **Polling Receive.** 

## <span id="page-109-0"></span>**Opcions de menú per a enviament de faxos**

## **Fax**

Seleccioneu els menús a **Fax** des de la pantalla d'inici al tauler de control.

### Contacts:

Seleccioneu un destinatari a la llista de contactes. També podeu afegir o editar un contacte.

### Recent:

Seleccioneu un destinatari a l'historial de faxos enviats. També podeu afegir el destinatari de la llista de contactes.

### Menu

Podeu seleccionar els següents menús.

- □ Scan Settings
- O Fax Send Settings
- □ More
- O Contacts Manager

Consulteu l'enllaç "Informació relacionada" a continuació per obtenir més informació.

### Send Fax

Premeu el botó  $\hat{\Phi}$  per enviar el fax.

### **Informació relacionada**

& ["Selecció de destinataris" a la pàgina 104](#page-103-0)

## **Scan Settings**

Seleccioneu els menús del tauler de control com es descriu a continuació:

### **Fax** > **Menu** > **Scan Settings**

### Resolution:

Seleccioneu la resolució del fax de sortida. Si seleccioneu una resolució més alta, la mida de les dades serà més gran i trigarà en enviar-se el fax.

### Density:

Establiu la densitat del fax de sortida. Premeu  $\blacktriangleright$  per fer que la densitat sigui més fosca i premeu  $\blacktriangleleft$ per fer-la més clara.

### ADF Continuous Scan:

En enviar faxos col·locant els originals un per un, o col·locant els originals per mida, podeu enviar-los com un sol document amb les mides originals. Consulteu la informació relacionada a continuació sobre aquest tema.

### Original Size (Glass):

Seleccioneu la mida i l'orientació de l'original que heu col·locat al vidre de l'escàner.

### Color Mode:

Seleccioneu si voleu escanejar en color o en monocrom.

### **Informació relacionada**

& ["Enviament de documents amb mides diferents mitjançant l'ADF \(ADF Continuous Scan\)" a la pàgina 106](#page-105-0)

## **Fax Send Settings**

Seleccioneu els menús del tauler de control com es descriu a continuació:

### **Fax** > **Menu** > **Fax Send Settings**

### Direct Send:

Envia un fax en blanc i negre mentre s'escanegen els originals. Com que els originals escanejats no s'emmagatzemen temporalment a la memòria de la impressora, fins i tot quan s'envia un gran volum de pàgines, podeu evitar errors d'impressora per falta de memòria. Tingueu en compte que enviar amb aquesta funció es triga més temps que si no s'utilitza aquesta funció. Consulteu la informació relacionada a continuació sobre aquest tema.

No podeu utilitzar aquesta funció quan envieu un fax a diversos destinataris.

### Send Fax Later:

Envia un fax a una hora especificada. Només hi ha disponible l'opció de fax en blanc i negre quan s'utilitza aquesta opció. Consulteu la informació relacionada a continuació sobre aquest tema.

### Add Sender Info:

Seleccioneu la posició en la qual desitgeu incloure la informació de capçalera (nom del remitent i número de fax) al fax de sortida o si no voleu incloure la informació.

- O **Off**: envia un fax sense informació de capçalera.
- O **Outside of Image**: envia un fax amb la informació de la capçalera al marge blanc superior del fax. Això evita que la capçalera se superposi a la imatge escanejada, però és possible que el fax rebut pel destinatari s'imprimeixi a dues fulles en funció de la mida dels originals.
- O **Inside of Image**: envia un fax amb la informació de capçalera a aproximadament 7 mm més avall de la part superior de la imatge escanejada. La capçalera pot superposar-se a la imatge, però, el fax rebut pel destinatari no es divideix en dos documents.

### Add Sender Info:

### Fax Header

Seleccioneu la capçalera per al destinatari. Per utilitzar aquesta funció, heu de registrar diverses capçaleres per endavant.

Additional Header Info:

Seleccioneu la informació que vulgueu afegir. Podeu seleccionar un número de **Your Phone Number** i de la **Destination List**.

Transmission Report:

Imprimeix un informe de transmissió després d'enviar el fax.

**Print on Error** imprimeix un informe només quan es produeix un error.

Si **Attach Fax image to report** s'ha definit a **Settings** > **Fax Settings** > **Report Settings**, els faxos amb errors també s'imprimiran amb l'informe.

### **Informació relacionada**

- & ["Enviament de moltes pàgines d'un document monocrom \(Direct Send\)" a la pàgina 106](#page-105-0)
- & ["Enviament de faxos en monocrom a una hora determinada del dia \(Send Fax Later\)" a la pàgina 106](#page-105-0)

### **More**

Seleccioneu els menús del tauler de control com es descriu a continuació.

### **Fax** > **Menu** > **More**

Transmission Log:

Podeu comprovar l'historial dels treballs de fax enviats o rebuts.

### Fax Report:

Last Transmission:

Imprimeix un informe per a l'anterior fax que s'ha enviat o rebut per sondeig.

### Fax Log:

Imprimeix un informe de transmissió. Podeu establir que aquest informe s'imprimeixi automàticament mitjançant el menú següent.

### **Settings** > **Fax Settings** > **Report Settings** > **Fax Log Auto Print**

Fax Settings List:

Imprimeix la configuració de fax actual.

### Protocol Trace:

Imprimeix un informe detallat per a l'anterior fax que s'ha enviat o rebut.

### Reprint Faxes:

Torna a imprimir el fax rebut a la impressora.

### Polling Receive:

Quan es configura aquesta opció a **On** i truqueu al número de fax del remitent, podeu rebre documents des de l'aparell de fax del remitent. Consulteu la informació relacionada a continuació per obtenir detalls sobre com rebre faxos utilitzant **Polling Receive**.

Quan sortiu del menú Fax, la configuració torna a **Off** (predeterminat).

<span id="page-112-0"></span>Fax Settings:

Accedeix a **Settings** > **Fax Settings**. Accediu al menú de configuració com a administrador.

### **Informació relacionada**

& ["Recepció de faxos mitjançant un sondeig \(Polling Receive\)" a la pàgina 109](#page-108-0)

## **Contacts Manager**

Seleccioneu els menús del tauler de control tal com es descriu a continuació:

### **Fax** > **Menu** > **Contacts Manager**

Accedeix a **Settings** > **Contacts Manager**.

Podeu afegir o editar els vostres contactes.

## **Ús d'altres funcions de fax**

## **Impressió manual de l'informe de fax**

1. Seleccioneu **Fax** a la pantalla d'inici.

Per seleccionar un element, utilitzeu els botons  $\blacktriangle \blacktriangledown \blacktriangle \blacktriangleright$  i, a continuació, premeu el botó OK.

- 2. Premeu el botó D'acord i seleccioneu **More**.
- 3. Seleccioneu **Fax Report**.
- 4. Seleccioneu l'informe que vulgueu imprimir i després seguiu les instruccions que apareixen a la pantalla.

### *Nota:*

Podeu canviar el format de l'informe. A la pantalla d'inici, seleccioneu *Settings* > *Fax Settings* > *Report Settings* i, a continuació, canvieu les opcions de configuració *Attach Fax image to report* o *Report Format*.

## **Enviament d'un fax des d'un ordinador**

Podeu enviar faxos des de l'ordinador mitjançant la FAX Utility i el controlador PC-FAX.

### *Nota:*

O Comproveu si la FAX Utility i el controlador del PC-FAX està instal·lat abans d'utilitzar aquesta característica. ["Aplicació de configuració de funcions i enviament de fax \(FAX Utility\)" a la pàgina 258](#page-257-0) ["Aplicació per enviar faxos \(Controlador PC-FAX\)" a la pàgina 259](#page-258-0)

O Si la FAX Utility no està instal·lada, instal·leu la FAX Utility mitjançant EPSON Software Updater (aplicació per actualitzar el programari).

## <span id="page-113-0"></span>**Enviament de documents creats mitjançant una aplicació (Windows)**

En seleccionar una impressora amb fax al menú **Imprimeix** en una aplicació com Microsoft Word o Excel, podeu transmetre dades directament, com ara documents, dibuixos i taules que hàgiu creat, amb una portada.

### *Nota:*

L'explicació següent, utilitza Microsoft Word com a exemple. El funcionament real pot ser diferent segons l'aplicació que utilitzeu. Per a més informació, consulteu l'ajuda de l'aplicació.

- 1. Utilitzant una aplicació, creeu un document a transmetre per fax.
- 2. Feu clic a **Imprimeix** des del menú **Fitxer**.

Apareix la finestra de l'aplicació **Imprimeix**.

- 3. Seleccioneu **XXXXX (FAX)** (on XXXXX és el nom de la vostra impressora) a **Impressora** i, a continuació, comproveu la configuració d'enviament de faxos.
	- O Especifiqueu **1** a **Nombre de còpies**. És possible que el fax no s'enviï correctament si especifiqueu **2** o més.

 $\Box$  Podeu enviar fins a 100 pàgines en una transmissió de fax.

4. Feu clic a **Propietats de la impressora** o **Propietats** si voleu especificar **Paper Size**, **Orientation**, **Color**, **Image Quality** o **Character Density**.

Per a més informació, consulteu l'ajuda del controlador del PC-FAX.

5. Feu clic a **Imprimeix**.

*Nota:*

En utilitzar FAX Utility per primera vegada, es mostrarà una finestra perquè registreu la vostra informació. Introduïu la informació necessària i, a continuació, feu clic a *OK*.

Es mostra la pantalla **Recipient Settings** de FAX Utility.

6. Si voleu enviar altres documents en la mateixa transmissió de fax, seleccioneu la casella **Add documents to send**.

La pantalla per afegir més documents es mostra quan feu clic a **Següent** al pas 9.

- 7. Seleccioneu la casella **Attach a cover sheet** si és necessari.
- 8. Especifiqueu un destinatari.
	- O Especifiqueu un destinatari (nom, número de fax, etc.) de **PC-FAX Phone Book**:

Si el destinatari està desat a l'agenda telefònica, seguiu les instruccions descrites a continuació.

A Feu clic a la pestanya **PC-FAX Phone Book**.

B Seleccioneu el destinatari de la llista i feu clic a **Add**.

O Especifiqueu un destinatari (nom, número de fax, etc.) dels contactes de la impressora:

Si el destinatari està desat als contactes de la impressora, seguiu les instruccions descrites a continuació.

A Feu clic a la pestanya **Contacts on Printer**.

- B Seleccioneu contactes de la llista i feu clic a **Add** per anar a la finestra **Add to Recipient**.
- C Seleccioneu els contactes de la llista mostrada i, a continuació, feu clic a **Edit**.

D Afegiu informació personal com ara **Company/Corp.** i **Title**, segons sigui necessari i, seguidament, feu clic a **OK** per tornar a la finestra **Add to Recipient**.

E Seleccioneu, segons calgui, la casella de **Register in the PC-FAX Phone Book** per desar els contactes a **PC-FAX Phone Book**.

**6** Feu clic a OK.

O Especifiqueu directament un destinatari (nom, número de fax, etc.):

Realitzeu els passos descrits a continuació.

- A Feu clic a la pestanya **Manual Dial**.
- B Introduïu la informació necessària.

C Feu clic a **Add**.

A més a més, si feu clic a **Save to Phone Book**, podeu desar el destinatari a la llista, dins la pestanya **PC-FAX Phone Book**.

*Nota:*

- O Si el Line Type de la vostra impressora està establert a *PBX* i el codi d'accés s'ha configurat per utilitzar # (coixinet) en lloc d'introduir el codi de prefix exacte, introduïu # (coixinet). Per a més informació, consulteu Line Type a Basic Settings dins l'enllaç següent a informació relacionada.
- O Si heu seleccionat *Enter fax number twice* a *Optional Settings* a la pantalla principal de FAX Utility, heu d'introduir el mateix número de nou quan feu clic a *Add* o a *Següent*.

El destinatari s'afegeix a la **Recipient List** que es mostra a la part superior de la finestra.

- 9. Feu clic a **Següent**.
	- O Quan hàgiu seleccionat la casella **Add documents to send**, seguiu els passos següents per afegir documents a la finestra **Document Merging**.

A Obriu un document que vulgueu afegir, i a continuació seleccioneu la mateixa impressora (nom del fax) a la finestra **Imprimeix**. El document s'afegeix a la llista **Document List to Merge**.

- B Feu clic a **Previsualitzar** per comprovar els documents afegits.
- C Feu clic a **Següent**.

*Nota:*

Els ajustos de *Image Quality* i de *Color* seleccionats per al primer document s'apliquen a la resta de documents.

<span id="page-115-0"></span>O Quan hàgiu seleccionat la casella **Attach a cover sheet**, especifiqueu el contingut de la portada a la finestra **Cover Sheet Settings**.

A Seleccioneu una portada d'entre les mostres de la llista **Cover Sheet**. Teniu en compte que no hi ha cap funció per crear una portada original o per afegir una coberta original a la llista.

- B Introduïu el **Subject** i el **Message**.
- C Feu clic a **Següent**.

### *Nota:*

Configureu el següent segons sigui necessari a *Cover Sheet Settings*.

- O Feu clic a *Cover Sheet Formatting* per canviar l'ordre dels elements a la portada. Podeu seleccionar la mida de la portada a *Paper Size*. També podeu seleccionar una portada de mida diferent del document que envieu.
- O Feu clic a *Font* per canviar el tipus de lletra utilitzat per al text de la portada.
- O Feu clic a *Sender Settings* per canviar la informació del remitent.
- O Feu clic a *Detailed Preview* per verificar la portada amb l'assumpte i el missatge que heu introduït.
- 10. Comproveu el contingut a enviar i feu clic a **Send**.

Comproveu que el nom i el número de fax del destinatari són correctes abans d'iniciar la transmissió. Feu clic a **Preview** per previsualitzar la portada i el document que voleu enviar.

Una vegada iniciada la transmissió, es mostrarà una finestra on apareixerà l'estat de l'enviament.

*Nota:*

- O Per aturar la transmissió, seleccioneu la informació i feu clic a *Cancel·la* . També podeu cancel·lar-ho mitjançant el tauler de control de la impressora.
- O Si es produeix un error durant la transmissió, es mostra la finestra *Communication error*. Comproveu la informació sobre l'error i torneu a iniciar la transmissió.
- $\Box$  La pantalla Fax Status Monitor (la pantalla mencionada anteriorment on podeu comprovar l'estat de la transmissió) no es mostrarà si Display Fax Status Monitor During Transmission no està seleccionat a la pantalla *Optional Settings* a la pantalla principal de FAX Utility.

### **Informació relacionada**

& ["Basic Settings Menú" a la pàgina 268](#page-267-0)

## **Enviament de documents creats mitjançant una aplicació (Mac OS)**

En seleccionar una impressora amb fax al menú **Imprimeix** en una aplicació disponible al mercat, podeu enviar dades com ara documents, dibuixos i taules que hàgiu creat.

### *Nota:*

L'explicació següent, utilitza Text Edit, una aplicació Mac OS estàndard com a exemple.

- 1. Creeu el document que voleu enviar per fax en una aplicació.
- 2. Feu clic a **Imprimeix** des del menú **Fitxer**.

Es mostra la finestra de l'aplicació **Imprimeix**.

3. Seleccioneu la impressora (nom del fax) a **Nom**, feu clic a  $\blacktriangledown$  per mostrar la configuració detallada, comproveu la configuració d'impressió i, a continuació, feu clic a **OK**.

- 4. Determineu la configuració per a cada element.
	- O Especifiqueu **1** a **Nombre de còpies**. Encara que especifiqueu **2** o més, només se n'enviarà una còpia.
	- $\Box$  Podeu enviar fins a 100 pàgines en una transmissió de fax.
	- *Nota:*

La mida de pàgina dels documents que envieu és la mateixa que la mida del paper que podeu enviar per fax des de la impressora.

5. Seleccioneu Fax Settings al menú emergent i, a continuació, determineu la configuració per a cada element.

Consulteu l'ajuda del controlador del PC-FAX per obtenir una explicació de cada element de la configuració.

Feu clic a **a la part inferior esquerra de la finestra per obrir l'ajuda del controlador del PC-FAX.** 

- 6. Seleccioneu el menú Recipient Settings i, a continuació, especifiqueu el destinatari.
	- O Especifiqueu directament un destinatari (nom, número de fax, etc.):

Feu clic a l'element **Add**, introduïu la informació necessària i, a continuació, feu clic a <sup>elec</sup>. El destinatari s'afegeix a la Recipient List que es mostra a la part superior de la finestra.

Si heu seleccionat "Enter fax number twice" a la configuració del controlador del PC-FAX, heu d'introduir el

mateix número altra vegada en fer clic a  $\blacksquare$ .

Si la línia de connexió del fax requereix un prefix, introduïu External Access Prefix.

### *Nota:*

Si el Line Type de la vostra impressora està establert a *PBX* i el codi d'accés s'ha configurat per utilitzar # (coixinet) en lloc d'introduir el codi de prefix exacte, introduïu # (coixinet). Per a més informació, consulteu Line Type a Basic Settings dins l'enllaç següent a informació relacionada.

O Especifiqueu un destinatari (nom, número de fax, etc.) de l'agenda telefònica:

Si el destinatari està desat a l'agenda telefònica, feu clic a . Seleccioneu el destinatari de la llista i, a continuació, feu clic a **Add** > **OK**.

Si la línia de connexió del fax requereix un prefix, introduïu External Access Prefix.

### *Nota:*

Si el Line Type de la vostra impressora està establert a *PBX* i el codi d'accés s'ha configurat per utilitzar # (coixinet) en lloc d'introduir el codi de prefix exacte, introduïu # (coixinet). Per a més informació, consulteu Line Type a Basic Settings dins l'enllaç següent a informació relacionada.

7. Comproveu la configuració del destinatari i, seguidament, feu clic a **Fax**.

Inicieu l'enviament.

Comproveu que el nom i el número de fax del destinatari són correctes abans d'iniciar la transmissió.

### *Nota:*

- $\Box$  Si feu clic a la icona de la impressora a Dock, es mostra la pantalla de comprovació d'estat de la transmissió. Per aturar l'enviament, feu clic a les dades i, a continuació, feu clic a *Delete*.
- O Si es produeix un error durant la transmissió, es mostra el missatge *Sending failed*. Comproveu els registres de transmissió a la pantalla *Fax Transmission Record*.
- $\Box$  És possible que els documents amb mides diferents barrejades no s'enviïn correctament.

### **Informació relacionada**

& ["Basic Settings Menú" a la pàgina 268](#page-267-0)

## <span id="page-117-0"></span>**Recepció de faxos en un ordinador**

Els faxos poden ser rebuts per una impressora i desat en format PDF a un ordinador connectat a una impressora. Utilitzeu la FAX Utility (aplicació) per a realitzar ajusts.

Per a més informació sobre el funcionament de la FAX Utility, consulteu Basic Operations a l'ajuda de la FAX Utility (que apareix a la finestra principal). Si la pantalla d'entrada de la contrasenya es mostra a la pantalla de l'ordinador mentre feu la configuració, introduïu la contrasenya. Poseu-vos en contacte amb l'administrador si desconeixeu la contrasenya.

### *Nota:*

O Comproveu si els controladors de la FAX Utility i de PC-FAX de la impressora estan instal·lats i si s'ha realitzat la configuració de la FAX Utility abans d'utilitzar aquesta funció.

["Aplicació de configuració de funcions i enviament de fax \(FAX Utility\)" a la pàgina 258](#page-257-0) ["Aplicació per enviar faxos \(Controlador PC-FAX\)" a la pàgina 259](#page-258-0)

O Si la FAX Utility no està instal·lada, instal·leu la FAX Utility mitjançant EPSON Software Updater (aplicació per actualitzar el programari).

### c*Important:*

- O Per rebre faxos a l'ordinador, el *Receive Mode* al tauler de control de la impressora cal establir-lo a *Auto*. Per a realitzar ajusts al tauler de control de la impressora, seleccioneu *Settings* > *Fax Settings* > *Basic Settings* > *Receive Mode*.
- $\Box$  L'ordinador que rebrà els faxos sempre hauria de ser encès. Els documents rebuts es desen a la memòria de la impressora temporalment abans de desar els documents a l'ordinador. Si apagueu l'ordinador, la memòria de la impressora podria emplenar-se, ja que no pot enviar els documents a l'ordinador.

 $\Box$  Quan els faxos rebuts s'han desat temporalment a la memòria de la impressora, la llum  $\ll$  s'encén.

O Per llegir els faxos rebuts, heu d'instal·lar a l'ordinador un visor de PDF, com ara Adobe Reader.

### **Informació relacionada**

& ["Configuració per enviar i rebre faxos en un ordinador" a la pàgina 98](#page-97-0)

## **Comprovar si hi ha nous faxos (Windows)**

Configurant un ordinador per desar els faxos rebuts a la impressora, podreu comprovar l'estat de processament dels faxos rebuts i saber si hi ha o no nous faxos mitjançant la icona de fax a la barra de tasques de Windows. Configurant un ordinador per mostrar una notificació quan arribin nous faxos, una pantalla de notificació apareixerà prop de la safata de sistema de Windows, i podreu comprovar si hi ha nous faxos.

### *Nota:*

O Les dades sobre fax rebuts emmagatzemades a l'ordinador s'eliminaran de la memòria de la impressora.

O Necessiteu Adobe Reader per veure els faxos rebuts desats com a fitxers PDF.

### **Utilitzar la icona de Fax a la barra de tasques (Windows)**

Podeu comprovar si hi ha nous faxos i quin és l'estat de funcionament utilitzant la icona que es mostra a la barra de tasques Windows.

- 1. Comproveu la icona.
	- $\Box$   $\Box$  En espera.
	- O **Comprovant si hi ha nous faxos.**
	- **D** : La importació de nous faxos ha finalitzat.
- 2. Feu clic a la icona i, a continuació, feu clic a **View Receiving Fax Record**. Es mostra la pantalla **Receiving Fax Record**.
- 3. Comproveu la data i el remitent en la llista i, a continuació, obriu el fitxer rebut com un fitxer PDF.

*Nota:*

- $\Box$  Els faxos rebuts es reanomenen automàticament utilitzant la nomenclatura següent. YYYYMMDDHHMMSS xxxxxxxxxx nnnnn (Any/mes/dia/hora/minut/segon\_número del remitent)
- O També podeu obrir directament la carpeta de faxos rebuts si feu clic dret sobre la icona. Per a més informació, consulteu *Optional Settings* a l'ajuda de la FAX Utility (que apareix a la finestra principal).

Mentre la icona del fax indica que es troba en espera, podeu comprovar si hi ha nous faxos al moment seleccionant **Check new faxes now**.

## **Ús de la finestra de notificació (Windows)**

Quan establiu que voleu que se us notifiqui quan entrin nous faxos, una finestra de notificacions apareixerà prop de la barra de tasques per a cada fax.

1. Comproveu la pantalla de notificacions que apareix a la pantalla de l'ordinador.

#### *Nota:*

La pantalla de notificació desapareix si no es duu a terme cap acció durant un període de temps determinat. Podeu canviar la configuració de les notificacions i el temps durant el que es mostren.

2. Feu clic a qualsevol lloc de la pantalla de notificacions, excepte pel botó  $\mathbf X$ 

Es mostra la pantalla **Receiving Fax Record**.

3. Comproveu la data i el remitent en la llista i, a continuació, obriu el fitxer rebut com un fitxer PDF.

*Nota:*

 $\Box$  Els faxos rebuts es reanomenen automàticament utilitzant la nomenclatura següent.

YYYYMMDDHHMMSS\_xxxxxxxxxx\_nnnnn (Any/mes/dia/hora/minut/segon\_número del remitent)

O També podeu obrir directament la carpeta de faxos rebuts si feu clic dret sobre la icona. Per a més informació, consulteu *Optional Settings* a l'ajuda de la FAX Utility (que apareix a la finestra principal).

## **Comprovar si hi ha nous faxos (Mac OS)**

Podeu comprovar si hi ha nous faxos utilitzant un dels mètodes següents. Aquesta funció només està disponible en ordinadors configurats per **"Save" (save faxes on this computer)**.

- O Obriu la carpeta de recepció de faxos (especificada a **Received Fax Output Settings.**)
- O Obriu Fax Receive Monitor i feu clic a **Check new faxes now**.

O Notificació de nous faxos rebuts

Seleccioneu la **Notify me of new faxes via a dock icon** a **Fax Receive Monitor** > **Preferences** a la utilitat de FAX. La icona de control de recepció de faxos al Dock salta per notificar-vos que han arribat nous faxos.

### **Obriu la carpeta de recepció de faxos des del control de faxos rebuts (Mac OS)**

Podeu obrir la carpeta de desat de l'ordinador especificada per rebre els faxos en seleccionar **"Save" (save faxes on this computer)**.

- 1. Feu clic a la icona de control de recepció de faxos a Dock per obrir **Fax Receive Monitor**.
- 2. Seleccioneu la impressora i feu clic a **Open folder**, o doble clic al nom de la impressora.
- 3. Comproveu la data i el remitent en el nom de fitxer i, a continuació, obriu el fitxer PDF.
	- *Nota:*

Els faxos rebuts es reanomenen automàticament utilitzant la nomenclatura següent.

AAAAMMDDHHMMSS\_xxxxxxxxxx\_nnnnn (Any/mes/dia/hora/minut/segon\_número del remitent)

La informació enviada pel remitent es mostra com a número de l'emissor. Pot ser que aquest número no es mostri, en funció del remitent.

## **Cancel·lació de la funció que desa faxos entrants a l'ordinador**

Podeu cancel·lar l'emmagatzematge de faxos a l'ordinador mitjançant el FAX Utility.

Per a més informació, consulteu Basic Operations a l'ajuda de la FAX Utility (que apareix a la finestra principal).

### *Nota:*

- $\Box$  Si hi ha cap fax que no s'ha desat a l'ordinador, no podeu cancel·lar la funció que desa faxos a l'ordinador.
- O També podeu canviar la configuració a la impressora. Contacteu amb el vostre administrador per a més informació sobre com cancel·lar ajustos per desar faxos rebuts a l'ordinador.

# <span id="page-120-0"></span>**Manteniment de la impressora**

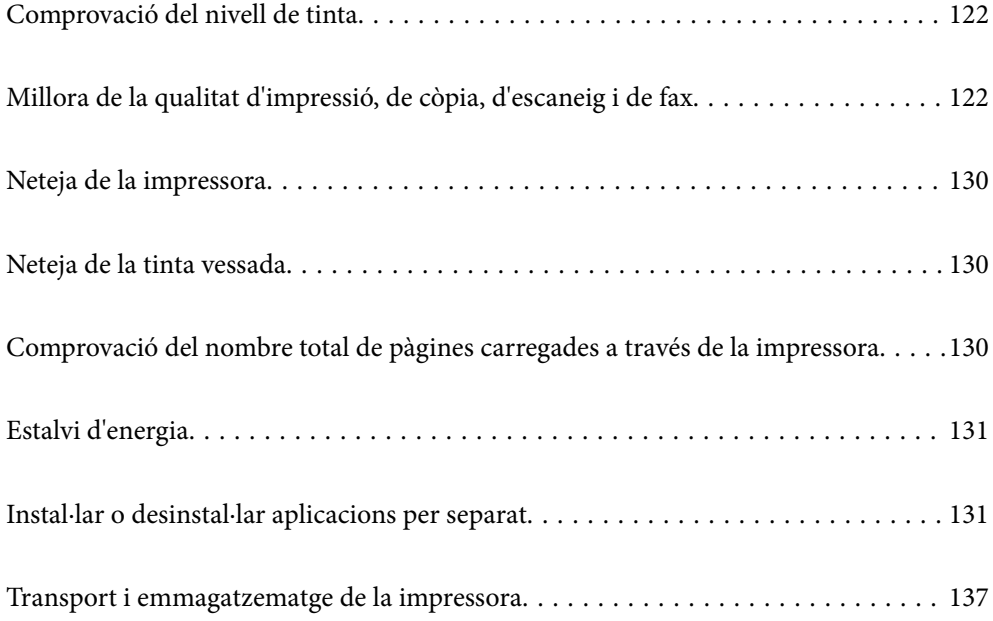

## <span id="page-121-0"></span>**Comprovació del nivell de tinta**

Per confirmar la tinta real restant, comproveu visualment els nivells de tinta a tots els tancs de la impressora.

### c*Important:*

L'ús perllongat de la impressora quan el nivell de tinta està per sota de la línia inferior podria malmetre la impressora.

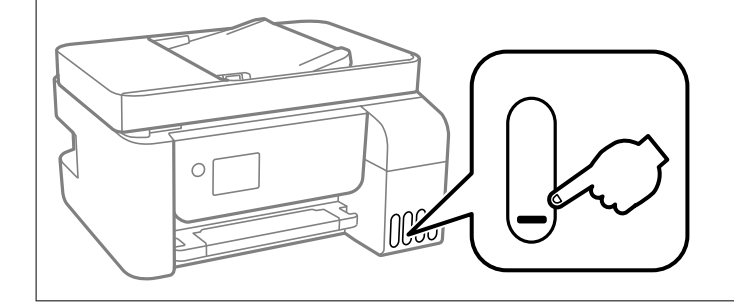

### *Nota:*

Podeu comprovar els nivells aproximats de tinta al supervisor d'estat del controlador de la impressora.

O Windows

Feu clic a *EPSON Status Monitor 3* a la pestanya *Manteniment*.

Si *EPSON Status Monitor 3* està desactivat, feu clic a *Paràmetres ampliats* a la pestanya *Manteniment* i seleccioneu *Habilita l'EPSON Status Monitor 3*.

 $\Box$  Mac OS

Apple menú > *Preferències del Sistema* > *Impressores i Escàners* (o *Impressió i Escaneig*, *Impressió i Fax*) > Epson(XXXX) > *Opcions i recanvis* > *Utilitat* > *Obrir la Utilitat Impressora* > *EPSON Status Monitor*

### **Informació relacionada**

& ["Com reomplir els tancs de tinta" a la pàgina 201](#page-200-0)

## **Millora de la qualitat d'impressió, de còpia, d'escaneig i de fax**

## **Comprovació i neteja del capçal d'impressió**

Si els injectors estan obstruïts, les impressions són massa clares, hi ha bandes visibles o apareixen colors imprevists. Si els injectors estan força obstruïts, el full s'imprimirà en blanc. Si disminueix la qualitat d'impressió, utilitzeu primer la funció de comprovació d'injectors per veure si els injectors estan obstruïts. Si els capçals d'impressió estan bloquejats, netegeu el capçal d'impressió.

c*Important:*

- $\Box$  No obriu la coberta interior ni apagueu la impressora durant la neteja del capçal. Si la neteja del capçal no es completa, no podreu imprimir.
- $\Box$  La neteja de capçals consumeix tinta i no ha de realitzar-se més del necessari.
- $\Box$  És possible que no pugueu netejar el capçal si el nivell de tinta és baix.
- O Si la qualitat d'impressió no millora després de comprovar l'injector i netejar el capçal 3 vegades, espereu un mínim de 12 hores sense imprimir i, a continuació, torneu a executar la comprovació de l'injector i a netejar el

capçal si és necessari. Recomanem apagar la impressora prement el botó  $\mathcal O$ . Si la qualitat d'impressió encara no ha millorat, executeu Neteja potent.

O Per prevenir que s'assequi el capçal d'impressió, no desendolleu la impressora mentre estigui encesa.

Podeu comprovar i netejar el capçal d'impressió des del tauler de control de la impressora.

1. Seleccioneu **Maintenance** al tauler de control de la impressora.

Per seleccionar un element, utilitzeu els botons  $\blacktriangle \blacktriangledown \blacktriangle \blacktriangleright$  i, a continuació, premeu el botó OK.

- 2. Seleccioneu **Nozzle Check**.
- 3. Seguiu les instruccions que apareixen a la pantalla per carregar el paper i imprimir el patró de comprovació d'injectors.
- 4. Comproveu el patró d'impressió per veure si els injectors del capçal d'impressió estan bloquejats.

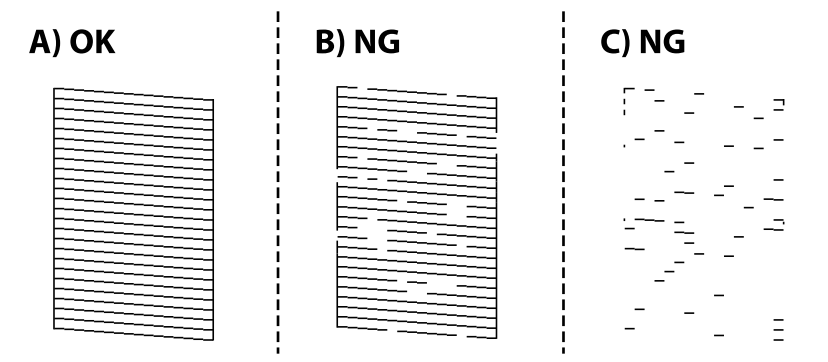

 $\Box$  A:

Totes les línies s'ha imprès. Seleccioneu **No**. No calen més passos.

O B o prop de B

Alguns injectors estan obstruïts. Seleccioneu **Yes** i seguiu les instruccions que apareixen a la pantalla per netejar el capçal d'impressió.

Quan la neteja hagi finalitzat, el patró de comprovació d'injectors s'imprimirà automàticament.

O C o prop de C

Si no s'imprimeixen o manquen la majoria de línies, això indica que la majoria d'injectors estan obstruïts. Seleccioneu **No** per sortir de la funció de comprovació d'injectors, i a continuació executeu Power Cleaning. Per obtenir més informació, consulteu "Informació relacionada" a continuació.

5. Repetiu la neteja i la impressió del patró fins que totes les línies s'imprimeixin completament.

### c*Important:*

executeu Power Cleaning.

Si la qualitat d'impressió no millora després de comprovar l'injector i netejar el capçal 3 vegades, espereu un mínim de 12 hores sense imprimir i, a continuació, torneu a executar la comprovació de l'injector i a netejar el capçal si és necessari. Recomanem apagar la impressora prement el botó  $\mathcal{O}$ . Si la qualitat d'impressió encara no ha millorat,

*Nota:*

També podeu comprovar i netejar el capçal d'impressió des del controlador de la impressora.

O Windows

Feu clic a *Comprovació dels injectors dels capçals d'impressió* a la pestanya *Manteniment*.

 $\Box$  Mac OS

Apple menú > *Preferències del Sistema* > *Impressores i Escàners* (o *Impressió i Escaneig*, *Impressió i Fax*) > Epson(XXXX) > *Opcions i recanvis* > *Utilitat* > *Obrir la Utilitat Impressora* > *Comprovació dels injectors dels capçals d'impressió*

### **Informació relacionada**

& "Execució de Neteja potent" a la pàgina 124

## **Execució de Neteja potent**

La utilitat **Neteja potent** us permet substituir tota la tinta dins dels tubs de tinta. És possible que hàgiu de fer servir aquesta funció per millorar la qualitat d'impressió en les següents situacions.

- O Heu imprès o realitzat una neteja de capçal quan els nivells de tinta eren tan baixos que no es podien veure per les finestres del tanc de tinta.
- O Heu realitzat la comprovació dels injectors i la neteja de capçal 3 vegades i heu esperat almenys 12 hores sense haver imprès, però la qualitat d'impressió encara no ha millorat.

Abans de fer servir aquesta funció, llegiu les instruccions següents.

#### c*Important:*

Comproveu que hi hagi prou tinta als tancs de tinta.

Verifiqueu visualment que tots els tancs de tinta estiguin plens almenys un terç. Els nivells baixos de tinta durant la Neteja potent podrien malmetre el producte.

### c*Important:*

Es requereix un interval de 12 hores entre cadascuna Neteja potent.

Normalment, una sola Neteja potent ha de resoldre el problema de la qualitat d'impressió en un termini de 12 hores. Per tant, per evitar l'ús innecessari de tinta, heu d'esperar 12 hores abans de tornar a provar-ho.

### c*Important:*

Aquesta funció afecta la vida útil dels tampons. Els tampons arriben abans a la seva capacitat màxima si s'executa aquesta funció. Si els tampons han arribat al final de la seva vida útil, poseu-vos en contacte amb l'assistència d'Epson per sol·licitar-ne la substitució.

### *Nota:*

Si els nivells de tinta no són suficients per a la Neteja potent, no podreu executar aquesta funció. Fins i tot en aquest cas, poden romandre nivells per imprimir.

1. Seleccioneu **Maintenance** al tauler de control de la impressora.

Per seleccionar un element, utilitzeu els botons  $\blacktriangle \blacktriangledown \blacktriangle \blacktriangleright$  i, a continuació, premeu el botó OK.

- 2. Seleccioneu **Power Cleaning**.
- 3. Seguiu les instruccions a la pantalla per executar la funció Power Cleaning.

#### *Nota:*

Si no podeu executar aquesta funció, solucioneu els que es mostren a la pantalla. A continuació, seguiu el procediment des del primer pas per executar-la de nou.

4. Després d'executar la funció, torneu a comprovar l'injector per garantir que els injectors no estan obstruïts.

Per obtenir informació sobre com executar la comprovació dels injectors, consulteu la informació relacionada a continuació.

## c*Important:*

Si la qualitat d'impressió no millora després d'executar Power Cleaning, espereu un mínim de 12 hores sense imprimir i, a continuació, torneu a imprimir el patró de comprovació de l'injector. Torneu a executar Head Cleaning o Power Cleaning en funció del patró imprès. Si la qualitat encara no millora, contacteu amb l'assistència tècnica d'Epson.

### *Nota:*

També podeu executar una neteja completa des del controlador de la impressora.

### O Windows

Feu clic a *Neteja potent* a la pestanya *Manteniment*.

### $\Box$  Mac OS

Apple menú > *Preferències del Sistema* > *Impressores i Escàners* (o *Impressió i Escaneig*, *Impressió i Fax*) > Epson(XXXX) > *Opcions i recanvis* > *Utilitat* > *Obrir la Utilitat Impressora* > *Neteja intensa*

### **Informació relacionada**

& ["Comprovació i neteja del capçal d'impressió" a la pàgina 122](#page-121-0)

## **Prevenir l'obstrucció dels injectors**

Utilitzeu sempre el botó d'alimentació en encendre i apagar la impressora.

Comproveu que la llum d'alimentació estigui apagada abans de desconnectar el cable d'alimentació.

La tinta mateixa es pot assecar si no està coberta. De la mateixa manera que es posa un tap en una ploma o una ploma d'oli per evitar que s'assequi, assegureu-vos que el capçal d'impressió estigui tapat correctament per evitar que s'assequi la tinta.

Quan el cable d'alimentació està desconnectat o es produeix una interrupció de la potència mentre la impressora està en funcionament, el capçal d'impressió pot no estar tapat correctament. Si el capçal d'impressió queda tal com ho està, s'assecarà fent que s'obstrueixin els injectors (sortides de la tinta).

En aquests casos, torneu a encendre la impressora tan aviat com sigui possible per tapar el capçal d'impressió.

## <span id="page-125-0"></span>**Alineació del capçal d'impressió**

Si observeu que les línies verticals estan mal alineades o que les imatges són borroses, alineeu el capçal d'impressió.

1. Seleccioneu **Maintenance** al tauler de control de la impressora.

Per seleccionar un element, utilitzeu els botons  $\blacktriangle \blacktriangledown \blacktriangle \blacktriangleright$  i, a continuació, premeu el botó OK.

- 2. Seleccioneu **Print Head Alignment**.
- 3. Seleccioneu un dels menús d'alineació.
	- O Les línies verticals es veuen desalineades o les impressions es veuen borroses: seleccioneu **Vertical Alignment**.
	- O Apareixen bandes horitzontals a intervals regulars: seleccioneu **Horizontal Alignment**.
- 4. Seguiu les instruccions que apareixen a la pantalla per carregar el paper i imprimir el patró d'alineació.

## **Neteja del camí del paper per taques de tinta**

Quan les impressions tenen taques de tinta o ratlles, cal netejar el rodet.

### c*Important:*

No feu servir tovallons de paper per netejar l'interior de la impressora. El borrissol pot bloquejar els injectors del capçal d'impressió.

1. Seleccioneu **Maintenance** al tauler de control de la impressora.

Per seleccionar un element, utilitzeu els botons  $\blacktriangle \blacktriangledown \blacktriangle \blacktriangleright$  i, a continuació, premeu el botó OK.

- 2. Seleccioneu **Paper Guide Cleaning**.
- 3. Seguiu les instruccions que apareixen a la pantalla per carregar el paper i netejar el camí del paper.
- 4. Repetiu el procediment fins que el paper no surti tacat amb tinta.

## **Neteja del Vidre de l'escàner**

Quan les còpies o les imatges escanejades es taquen de tinta, cal netejar el vidre de l'escàner.

## !*Precaució:*

Aneu amb compte de no enganxar-vos la mà ni els dits quan obriu i tanqueu la coberta dels documents. Us podríeu fer mal.

### c*Important:*

Mai no utilitzeu alcohol ni dissolvents per netejar la impressora. Aquest productes químics poden malmetre la impressora.

<span id="page-126-0"></span>1. Obriu la coberta de documents.

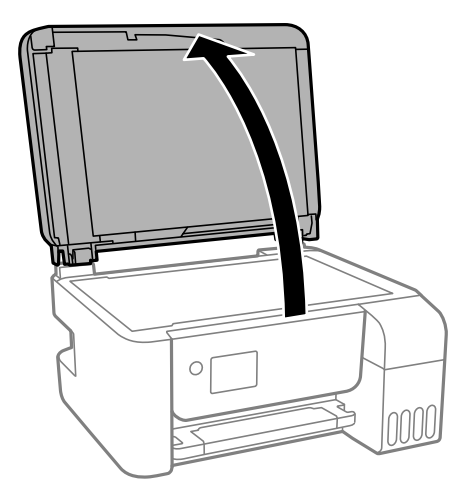

2. Utilitzeu un drap suau, sec i net per netejar la superfície del vidre de l'escàner.

### c*Important:*

- $\Box$  Si a la superfície del vidre hi ha taques de greix o cap altre material difícil de netejar, utilitzeu una petita quantitat de líquid per netejar vidres i un drap suau per netejar-ho. Eixugueu les restes de líquid.
- $\Box$  No premeu la superfície del vidre amb gaire força.
- $\Box$  Aneu amb compte de no ratllar ni malmetre la superfície del vidre. Una superfície malmesa pot reduir la qualitat de l'escaneig.

## **Neteja de l'alimentador de documents**

Si les imatges copiades o escanejades des de l'alimentador de documents apareixen tacades o l'alimentació d'originals a l'alimentador de documents no és correcta, cal netejar l'alimentador de documents.

### c*Important:*

Mai no utilitzeu alcohol ni dissolvents per netejar la impressora. Aquest productes químics poden malmetre la impressora.

1. Obriu la coberta de l'alimentador de documents

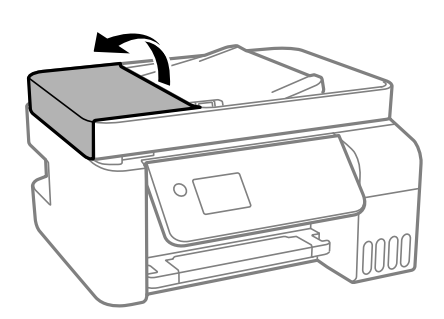

2. Utilitzeu un drap suau i humit per netejar el rodet i l'interior de l'alimentador de documents.

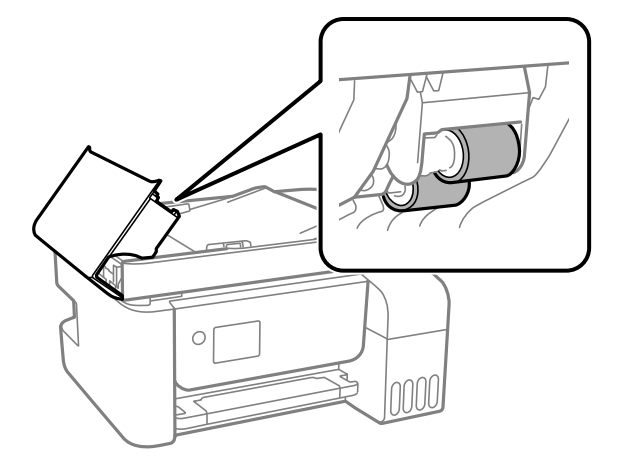

### c*Important:*

Amb un drap sec es podria malmetre la superfície del rodet. Utilitzeu l'alimentador de documents quan el rodet s'hagi assecat.

3. Tanqueu la coberta de l'alimentador de documents i, a continuació, obriu la tapa de documents.

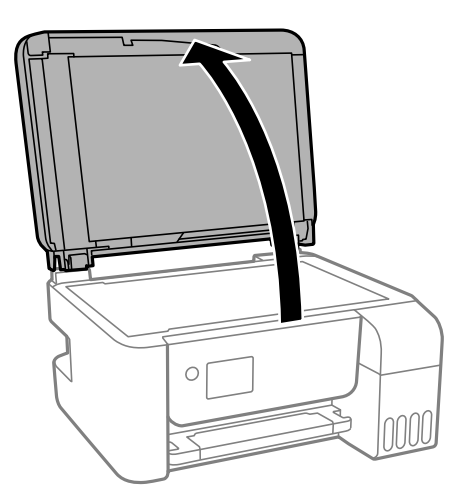

4. Netegeu la peça que es mostra a la il·lustració.

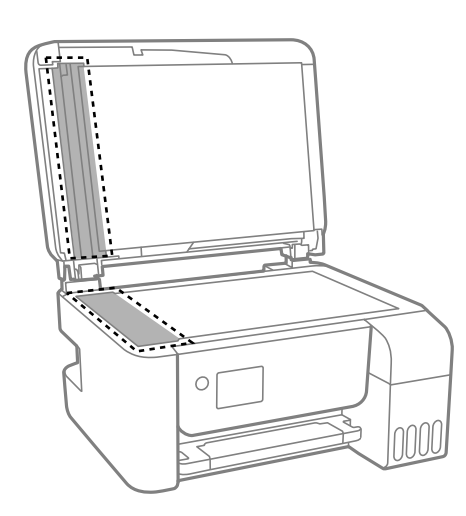

### c*Important:*

- $\Box$  Si a la superfície del vidre hi ha taques de greix o cap altre material difícil de netejar, utilitzeu una petita quantitat de líquid per netejar vidres i un drap suau per netejar-ho. Eixugueu les restes de líquid.
- $\Box$  No premeu la superfície del vidre amb gaire força.
- $\Box$  Aneu amb compte de no ratllar ni malmetre la superfície del vidre. Una superfície malmesa pot reduir la qualitat de l'escaneig.
- 5. Si el problema no es pot solucionar, apagueu la impressora prement el botó P, obriu la tapa de l'alimentador de documents i, a continuació, aixequeu la safata d'entrada de l'alimentador.

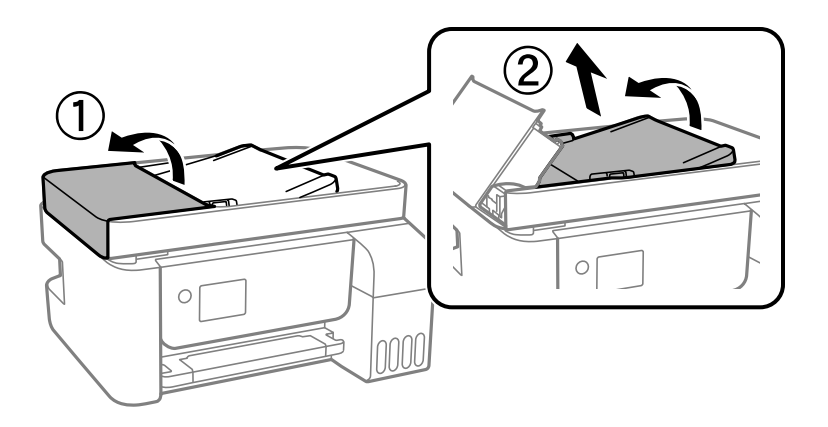

6. Netegeu la peça que es mostra a la il·lustració.

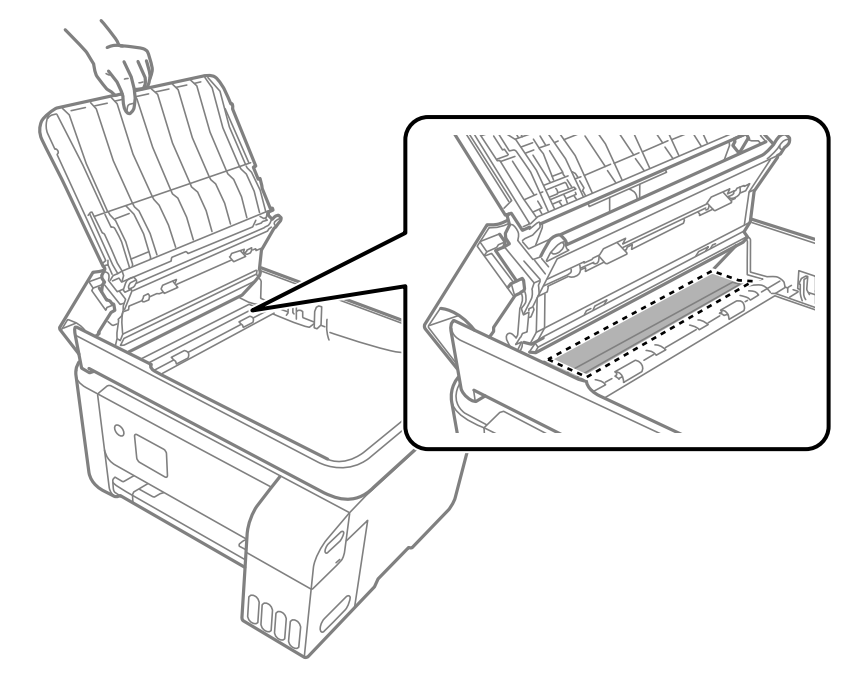

## <span id="page-129-0"></span>**Neteja de la impressora**

Si els components i la carcassa tenen brutícia o pols, apagueu la impressora i netegeu-los amb un drap suau i net humitejat amb aigua. Si no podeu treure la brutícia, afegiu una mica de detergent suau al drap humit.

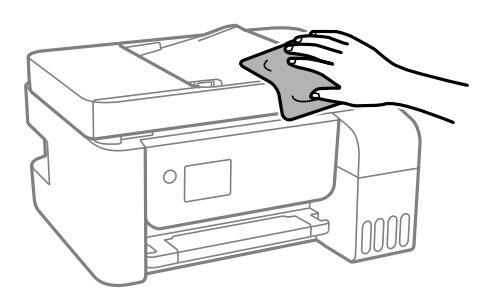

### c*Important:*

- O Aneu amb compte de no introduir aigua en el mecanisme de la impressora ni en cap component elèctric. En cas contrari, la impressora es podria malmetre.
- $\Box$  Mai utilitzeu alcohol o dissolvent de pintura per netejar els components i la carcassa. Aquests productes químics poden malmetre'ls.

## **Neteja de la tinta vessada**

- Si s'ha vessat tinta, netegeu-la de les següents maneres.
- O Si la tinta s'adhereix a l'àrea al voltant del tanc, netegeu-la amb un drap net i sense pelussa o amb un bastonet de cotó.
- O Si la tinta es vessa sobre l'escriptori o a terra, netegeu-la immediatament. Si la tinta està seca, serà difícil eliminar la taca. Per a evitar que la taca s'estengui, assequeu la tinta amb un drap sec i després netegeu-la amb un drap humit.
- $\square$  Si la tinta us toca les mans, llaveu-les amb aigua i sabó.

## **Comprovació del nombre total de pàgines carregades a través de la impressora**

Podeu comprovar el nombre total de pàgines carregades a través de la impressora. La informació s'imprimeix junt amb el patró de comprovació d'injectors.

1. Seleccioneu **Maintenance** al tauler de control de la impressora.

Per seleccionar un element, utilitzeu els botons  $\blacktriangle \blacktriangledown \blacktriangle \blacktriangleright$  i, a continuació, premeu el botó OK.

- 2. Seleccioneu **Nozzle Check**.
- 3. Seguiu les instruccions que apareixen a la pantalla per carregar el paper i imprimir el patró de comprovació d'injectors.

### <span id="page-130-0"></span>*Nota:*

També podeu comprovar el nombre total de pàgines carregades des del controlador de la impressora.

O Windows

Feu clic a *Informació opcional i de la impressora* a la pestanya *Manteniment*.

 $\Box$  Mac OS

Apple menú > *Preferències del Sistema* > *Impressores i Escàners* (o *Impressió i Escaneig*, *Impressió i Fax*) > Epson(XXXX) > *Opcions i recanvis* > *Utilitat* > *Obrir la Utilitat Impressora* > *Printer and Option Information*

## **Estalvi d'energia**

La impressora passa al mode de suspensió o s'apaga automàticament si no es realitza cap operació durant un període determinat. Podeu ajustar el temps abans que s'apliqui l'administració d'energia. Qualsevol augment afectarà l'eficiència energètica del producte. Tingueu en compte el medi ambient abans de fer cap canvi.

## **Estalvi d'energia — Tauler de control**

1. Seleccioneu **Settings** a la pantalla d'inici.

Per seleccionar un element, utilitzeu els botons  $\blacktriangle \blacktriangledown \blacktriangle \blacktriangleright$  i, a continuació, premeu el botó OK.

- 2. Seleccioneu **Printer Setup**.
- 3. Feu una de les accions següents.

*Nota:*

El vostre producte pot tenir la funció *Power Off Settings* o *Power Off Timer* en funció de la ubicació de compra.

- O Seleccioneu **Sleep Timer** o **Power Off Settings** > **Power Off If Inactive** o **Power Off If Disconnected** i, a continuació, definiu la configuració.
- O Seleccioneu **Sleep Timer** o **Power Off Timer** i, a continuació, definiu la configuració.

## **Instal·lar o desinstal·lar aplicacions per separat**

Connecteu l'ordinador a la xarxa i instal·lar la darrera versió de les aplicacions des del lloc web. Inicieu la sessió a l'ordinador com a administrador. Introduïu la contrasenya d'administrador si us ho demana l'ordinador.

## **Instal·lar aplicacions per separat**

### *Nota:*

Per tornar a instal·lar una aplicació, primer cal desintal·lar-la.

1. Assegureu-vos que l'ordinador i la impressora estiguin disponibles per comunicar-se, i que la impressora estigui connectada a Internet.

2. Inicieu l'EPSON Software Updater.

La captura de pantalla és un exemple de Windows.

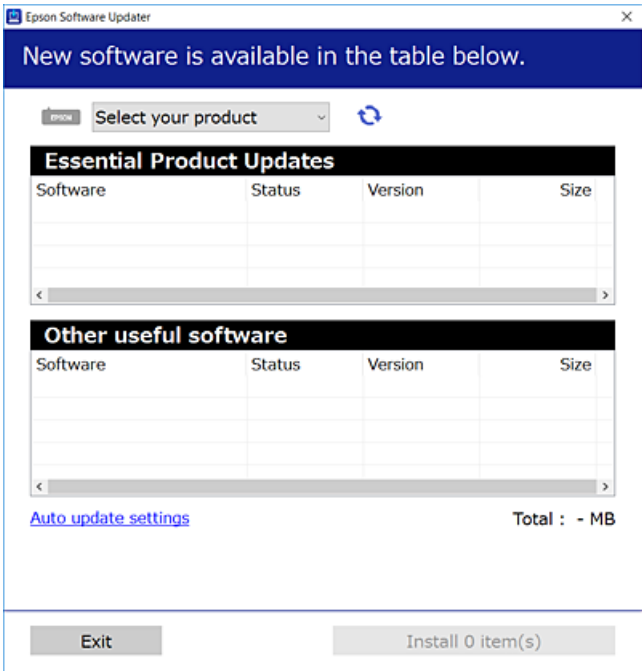

- 3. Per Windows, seleccioneu la impressora i feu clic a  $\Box$  per comprovar les últimes aplicacions disponibles.
- 4. Seleccioneu els elements que voleu instal·lar o actualitzar i, a continuació, feu clic al botó d'instal·lació.

### c*Important:*

No apagueu ni desconnecteu la impressora fins que l'actualització s'hagi completat. En cas contrari, la impressora pot funcionar malament.

### *Nota:*

 $\Box$  Podeu descarregar les últimes aplicacions des del lloc web d'Epson.

### [http://www.epson.com](http://www.epson.com/)

O Si utilitzeu els sistemes operatius Windows Server, no podeu utilitzar el Epson Software Updater. Descarregueu les últimes aplicacions des del lloc web d'Epson.

### **Informació relacionada**

- & ["Aplicació per actualitzar programari i microprogramari \(Epson Software Updater\)" a la pàgina 262](#page-261-0)
- & ["Desinstal·lació de les aplicacions" a la pàgina 134](#page-133-0)

## **Comprovar si hi ha instal·lat un controlador d'impressora Epson original — Windows**

Podeu comprovar si s'ha instal·lat un controlador d'impressora Epson original al vostre ordinador utilitzant un dels mètodes següents.

Seleccioneu **Tauler de control** > **Visualitza dispositius i impressores** (**Impressores**, **Impressores i faxos**) i, a continuació, feu el següent per obrir la finestra de propietats del servidor d'impressió.

O Windows Windows 10/Windows 8.1/Windows 8/Windows 7/Windows Server 2019/Windows Server 2016/ Windows Server 2012 R2/Windows Server 2012/Windows Server 2008 R2

Feu clic a la icona de la impressora i, a continuació, feu clic a **Propietats del servidor d'impressió** a la part superior de la finestra.

O Windows Vista/Windows Server 2008

Feu clic dret a la carpeta **Impressores** i, a continuació, feu clic a **Executa com a administrador** > **Propietats del servidor**.

O Windows XP/Windows Server 2003 R2/Windows Server 2003

Al menú **Fitxer**, seleccioneu **Propietats del servidor**.

Feu clic a la pestanya **Controlador**. Si el nom de la impressora apareix a la llista, hi ha un controlador d'impressora Epson original instal·lat al vostre ordinador.

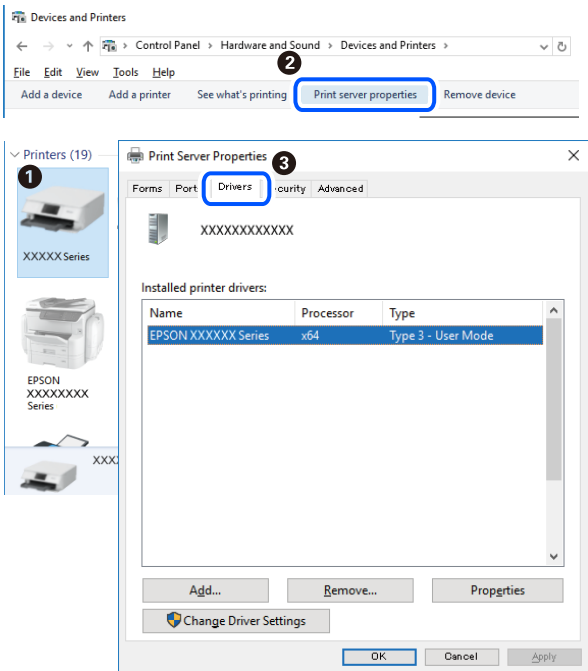

### **Informació relacionada**

& ["Instal·lar aplicacions per separat" a la pàgina 131](#page-130-0)

### **Comprovar si hi ha instal·lat un controlador d'impressora Epson original — Mac OS**

Podeu comprovar si s'ha instal·lat un controlador d'impressora Epson original al vostre ordinador utilitzant un dels mètodes següents.

Seleccioneu **Preferències del sistema** al menú Apple > **Impressores i escàners** (o **Impressió i Escaneig**, **Impressió i Fax**), i després seleccioneu la impressora. Feu clic a **Opcions i recanvis** i si la pestanya **Opcions** i la pestanya

<span id="page-133-0"></span>**Utilitat** es mostren a la finestra, vol dir que hi ha un controlador d'impressora Epson original instal·lat al vostre ordinador.

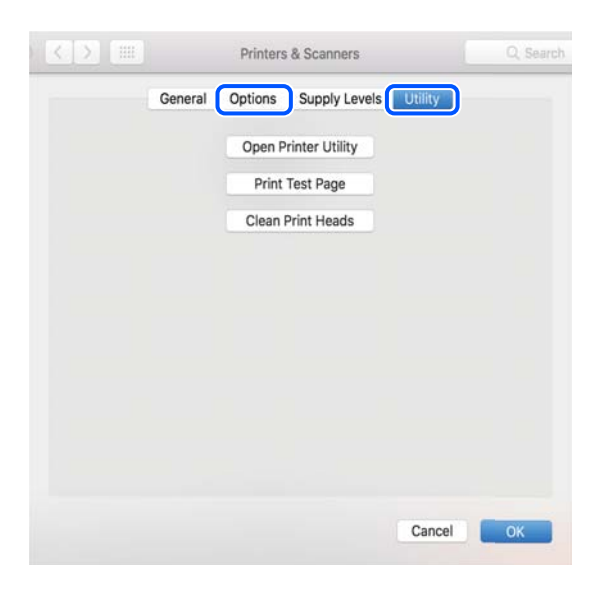

### **Informació relacionada**

& ["Instal·lar aplicacions per separat" a la pàgina 131](#page-130-0)

## **Afegir el controlador de la impressora (només Mac OS)**

- 1. Seleccioneu **Preferències del Sistema** al menú Apple > **Impressores i Escàners** (o **Impressió i Escaneig**, **Impressió i Fax**).
- 2. Feu clic a **+** i, a continuació, seleccioneu **Afegir una altra impressora o escàner**.
- 3. Seleccioneu la vostra impressora, i després seleccioneu la impressora a **Utilitzar**.
- 4. Feu clic a **Afegir**.

#### *Nota:*

Si la impressora no surt a la llista, comproveu que estigui connectada correctament a l'ordinador i que estigui encesa.

## **Desinstal·lació de les aplicacions**

Inicieu la sessió a l'ordinador com a administrador. Introduïu la contrasenya d'administrador si us ho demana l'ordinador.

### **Desinstal·lació d'aplicacions — Windows**

- 1. Premeu el botó  $\bigcup$  per apagar la impressora.
- 2. Sortiu de totes les aplicacions.

### 3. Obriu el **Tauler de control**:

O Windows 10/Windows Server 2019/Windows Server 2016

Feu clic al botó d'inici i, a continuació, seleccioneu **Sistema Windows** > **Tauler de control**.

O Windows 8.1/Windows 8/Windows Server 2012 R2/Windows Server 2012

Seleccioneu **Escriptori** > **Configuració** > **Tauler de control**.

O Windows 7/Windows Vista/Windows XP/Windows Server 2008 R2/Windows Server 2008/Windows Server 2003 R2/Windows Server 2003

Feu clic al botó Inicia i seleccioneu **Tauler de control**.

- 4. Obriu **Desinstal·la un programa** (o **Afegeix o suprimeix programes**):
	- O Windows 10/Windows 8.1/Windows 8/Windows 7/Windows Vista/Windows Server 2019/Windows Server 2016/Windows Server 2012 R2/Windows Server 2012/Windows Server 2008 R2/Windows Server 2008

Seleccioneu **Desinstal·la un programa** a **Programes**.

O Windows XP/Windows Server 2003 R2/Windows Server 2003

Feu clic a **Afegeix o suprimeix programes**.

5. Seleccioneu l'aplicació que vulgueu desinstal·lar.

No podeu desinstal·lar el controlador de la impressora si hi ha algun treball d'impressió. Elimineu els treballs o espereu que s'imprimeixin abans de la desinstal·lació.

- 6. Desinstal·leu les aplicacions:
	- O Windows 10/Windows 8.1/Windows 8/Windows 7/Windows Vista/Windows Server 2019/Windows Server 2016/Windows Server 2012 R2/Windows Server 2012/Windows Server 2008 R2/Windows Server 2008

Feu clic a **Desinstal·la o repara** o a **Desinstal·la**.

O Windows XP/Windows Server 2003 R2/Windows Server 2003

Feu clic a **Canvia/Suprimeix** o a **Suprimeix**.

### *Nota:*

Si es visualitza la finestra *Control de comptes d'usuari*, feu clic a *Continua*.

7. Seguiu les instruccions de la pantalla.

## **Desinstal·lació d'aplicacions — Mac OS**

1. Baixeu l'Uninstaller amb l'EPSON Software Updater.

Una vegada que hàgiu baixat l'Uninstaller, no cal que el torneu a baixar cada vegada que desinstal·leu l'aplicació.

- 2. Premeu el botó  $\bigcup$  per apagar la impressora.
- 3. Per desintal·lar el controlador de la impressora o del PC-FAX, seleccioneu **Preferències del Sistema** al menú Apple > **Impressores i Escàners** (o **Impressió i Fax**, **Impressió i Fax**) i suprimiu la impressora de la llista.
- 4. Sortiu de totes les aplicacions.
- 5. Seleccioneu **Anar** > **Aplicacions** > **Epson Software** > **Uninstaller**.

6. Seleccioneu l'aplicació que vulgueu desinstal·lar i, a continuació, feu clic a **Uninstall**.

### c*Important:*

L'Uninstaller suprimeix tots els controladors de les impressores d'injecció d'Epson de l'ordinador. Si utilitzeu diverses impressores d'injecció d'Epson i només voleu suprimir uns quants controladors, primer suprimiu-los tots i després torneu a instal·lar el controlador d'impressora necessari.

### *Nota:*

Si l'aplicació que voleu desinstal·lar no és a la llista, no la podeu desinstal·lar amb l'Uninstaller. En aquest cas, seleccioneu *Anar* > *Aplicacions* > *Epson Software*, seleccioneu l'aplicació que voleu desinstal·lar i arrossegueu-la a la icona de la paperera.

### **Informació relacionada**

& ["Aplicació per actualitzar programari i microprogramari \(Epson Software Updater\)" a la pàgina 262](#page-261-0)

## **Actualització de les aplicacions i del microprogramari**

Pot ser que pugueu resoldre certs problemes i afegir funcions o millorar-les si actualitzeu les aplicacions i el microprogramari. Assegureu-vos que feu servir la versió més actual de les aplicacions i del microprogramari.

- 1. Assegureu-vos que estiguin connectats l'ordinador i la impressora, i que l'ordinador estigui connectat a Internet.
- 2. Inicieu l'EPSON Software Updater i actualitzeu les aplicacions o el microprogramari.

### c*Important:*

No apagueu l'ordinador ni la impressora fins que l'actualització s'hagi completat; en cas contrari, la impressora pot funcionar malament.

#### *Nota:*

Si l'aplicació que voleu actualitzar no hi és a la llista, no la podeu actualitzar amb l'EPSON Software Updater. Cerqueu les versions més actuals de les actualitzacions al lloc web local d'Epson.

[http://www.epson.com](http://www.epson.com/)

## **Actualització del microprogramari de la impressora amb el tauler de control**

Si la impressora es pot connectar a Internet, podeu actualitzar el microprogramari de la impressora mitjançant el tauler de control. També podeu configurar la impressora per comprovar periòdicament les actualitzacions de microprogramari i notificar-vos si n'hi ha algun disponible.

### **Informació relacionada**

& ["Firmware Update" a la pàgina 274](#page-273-0)

## <span id="page-136-0"></span>**Transport i emmagatzematge de la impressora**

Si heu d'emmagatzemar la impressora o transportar-la per moure-la o reparar-la, seguiu els passos següents per empaquetar la impressora.

- 1. Apagueu la impressora prement el botó  $\mathcal{O}$ .
- 2. Assegureu-vos que l'indicador d'encesa s'apagui i desconnecteu el cable d'alimentació.

### c*Important:*

Desconnecteu el cable d'alimentació quan l'indicador d'encesa estigui apagat. En cas contrari, el capçal d'impressió no torna a la posició inicial fent que la tinta s'assequi i és possible que ja no es pugui imprimir.

- 3. Desconnecteu tots els cables, com ara el cable d'alimentació i el cable USB.
- 4. Traieu tot el paper de la impressora.
- 5. Assegureu-vos que no hi hagi originals a la impressora.

### !*Precaució:*

Aneu amb compte de no enganxar-vos la mà ni els dits quan obriu i tanqueu la unitat d'escàner. Us podríeu fer mal.

6. Assegureu-vos de col·locar bé el tap al dipòsit de tinta.

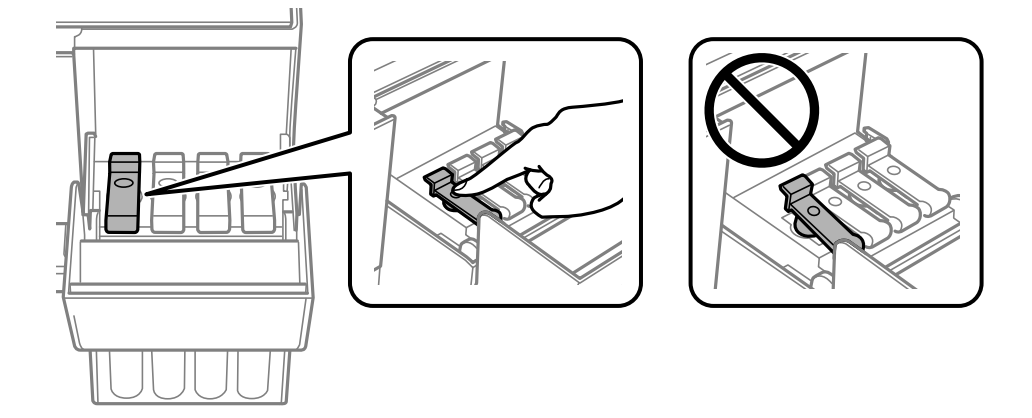

7. Tanqueu la coberta del tanc de tinta de manera segura.

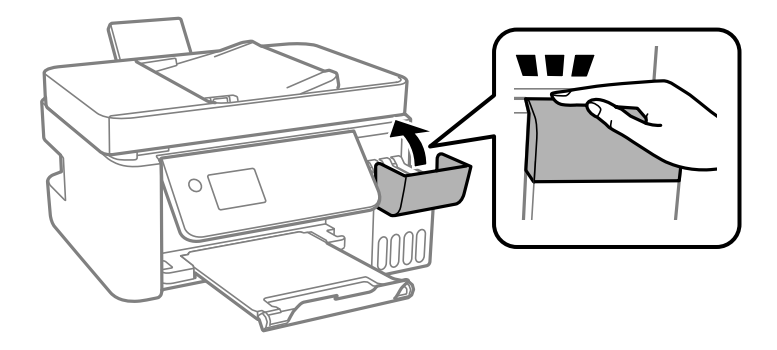

8. Prepareu-vos per empaquetar la impressora tal com es mostra a continuació.

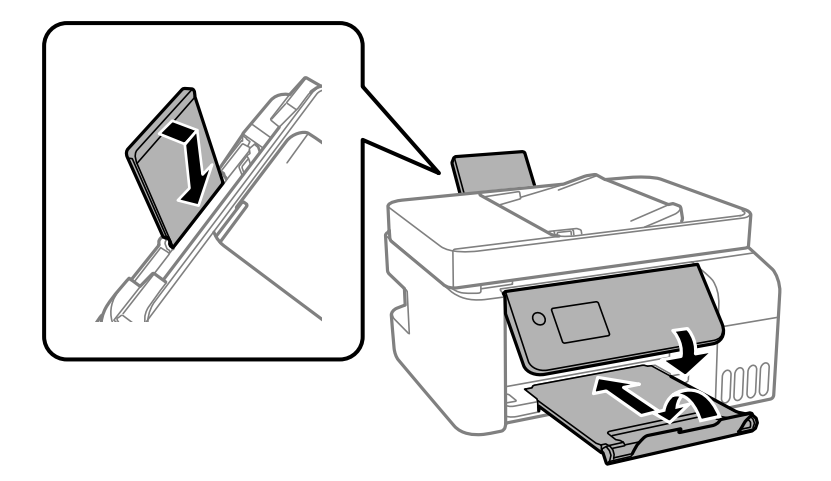

- 9. Col·loqueu la impressora a la bossa de plàstic i plegueu-la per tancar-la.
- 10. Embaleu la impressora a la seva caixa amb els materials protectors.

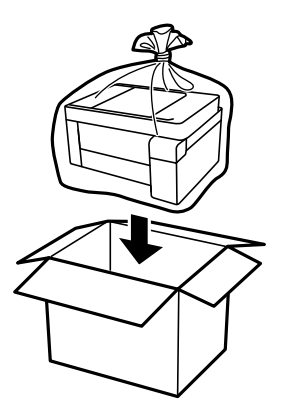

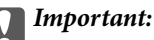

O En emmagatzemar o transportar la impressora, col·loqueu la impressora a la bossa de plàstic i plegueu-la per tancar-la. No inclineu la impressora, ni la deixeu de costat o cap avall: col·loqueu-la en posició horitzontal. En cas contrari, la tinta es podria filtrar.

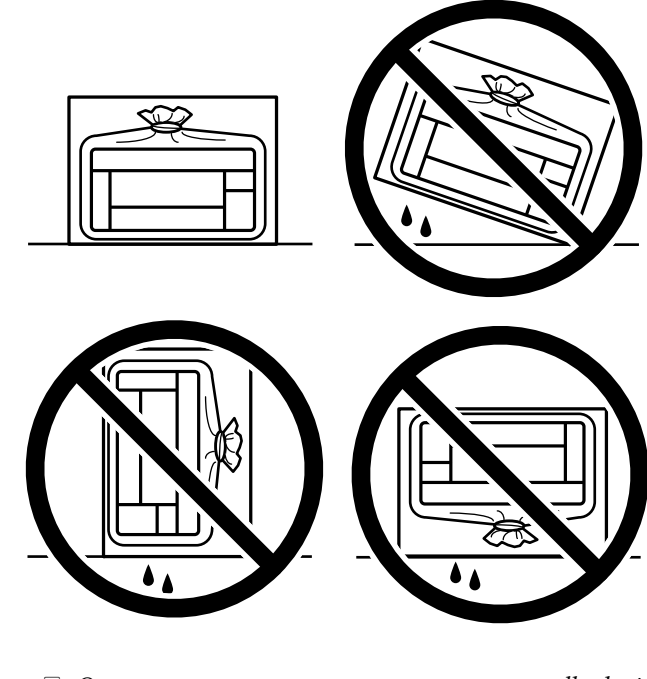

- $\Box$  Quan emmagatzemeu o transporteu una ampolla de tinta, no inclineu l'ampolla, ni li doneu cops ni la sotmeteu a canvis de temperatura. En cas contrari, la tinta es pot vessar encara que el tap de l'ampolla de tinta estigui ben tancada. Assegureu-vos de mantenir vertical l'ampolla de tinta quan tanqueu el tap i d'anar amb cura per evitar que es vessi la tinta quan transporteu l'ampolla; per exemple, podeu posar-la a dins d'una bossa.
- $\Box$  No poseu ampolles de tinta obertes a la caixa amb la impressora.

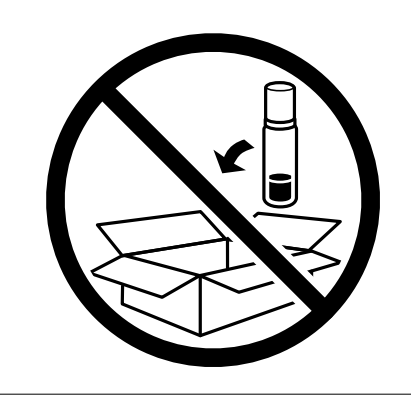

Si la pròxima vegada que imprimiu observeu una qualitat inferior a les impressions, netegeu i alineeu el capçal d'impressió.

### **Informació relacionada**

- & ["Comprovació i neteja del capçal d'impressió" a la pàgina 122](#page-121-0)
- & ["Alineació del capçal d'impressió" a la pàgina 126](#page-125-0)

# <span id="page-139-0"></span>**Solució de problemes**

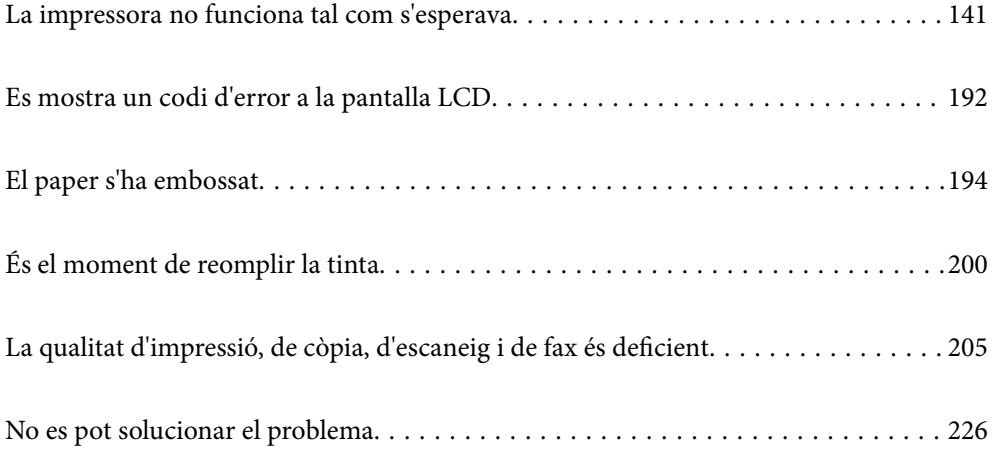

## <span id="page-140-0"></span>**La impressora no funciona tal com s'esperava**

## **La impressora no s'encén o apaga**

### **L'alimentació no s'encén**

Es poden considerar les següents causes.

### **El cable d'alimentació no està endollat correctament a la presa de corrent.**

### **Solucions**

Assegureu-vos que el cable d'alimentació estigui ben endollat.

### **El botó**  $\bigcup$  no s'ha premut durant el temps necessari.

### **Solucions**

Manteniu premut el botó  $\bigcup$  una mica més de temps.

### **L'alimentació no s'apaga**

## **El botó**  $\bigcup$  no s'ha premut durant el temps necessari.

### **Solucions**

Manteniu premut el botó  $\mathcal{O}$  una mica més de temps. Si tampoc no podeu apagar la impressora, desendolleu el cable. Per prevenir que s'assequi la tinta del capçal d'impressió, enceneu i apagueu la impressora prement el botó  $\mathcal{O}$ .

### **L'alimentació s'apaga automàticament**

### **La característica Power Off Settings o Power Off Timer està activada.**

### **Solucions**

- O Seleccioneu **Settings** > **Basic Settings** > **Power Off Settings** i després desactiveu la configuració **Power Off If Inactive** i **Power Off If Disconnected**.
- O Seleccioneu **Settings** > **Basic Settings** i després desactiveu la Configuració **Power Off Timer**.

### *Nota:*

El vostre producte pot tenir la funció *Power Off Settings* o *Power Off Timer* en funció de la ubicació de compra.

## **L'alimentació de paper no funciona correctament**

### **Sense alimentació de paper**

Es poden considerar les següents causes.

### **La ubicació d'instal·lació no és adequada.**

### **Solucions**

Col·loqueu la impressora en una superfície plana i feu-la funcionar en les condicions ambientals recomanades.

& ["Especificacions ambientals" a la pàgina 281](#page-280-0)

### **Està utilitzant-se paper no compatible.**

### **Solucions**

Utilitzeu paper admès per aquesta impressora.

- & ["Paper i capacitats disponibles" a la pàgina 250](#page-249-0)
- & ["Tipus de paper disponibles" a la pàgina 252](#page-251-0)

### **La manipulació del paper no és correcta.**

### **Solucions**

Teniu en compte les precaucions en la manipulació del paper.

& ["Precaucions en la manipulació del paper" a la pàgina 29](#page-28-0)

### **S'han carregat massa fulls a la impressora.**

### **Solucions**

No carregueu més fulls que el nombre màxim especificat per al paper. Si utilitzeu paper normal, no el carregueu per sobre de la línia indicada amb el símbol de triangle de la guia lateral.

& ["Paper i capacitats disponibles" a la pàgina 250](#page-249-0)

### **La configuració del paper en la impressora és incorrecta.**

### **Solucions**

Assegureu-vos que la configuració de mida i de tipus de paper coincideixen amb la mida i tipus de paper reals carregat a la impressora.

& ["Configuració del tipus i mida del paper" a la pàgina 29](#page-28-0)

### **El paper s'alimenta inclinat**

Es poden considerar les següents causes.

### **La ubicació d'instal·lació no és adequada.**

### **Solucions**

Col·loqueu la impressora en una superfície plana i feu-la funcionar en les condicions ambientals recomanades.

& ["Especificacions ambientals" a la pàgina 281](#page-280-0)

### **Està utilitzant-se paper no compatible.**

### **Solucions**

Utilitzeu paper admès per aquesta impressora.

- & ["Paper i capacitats disponibles" a la pàgina 250](#page-249-0)
- $\rightarrow$  ["Tipus de paper disponibles" a la pàgina 252](#page-251-0)

### **La manipulació del paper no és correcta.**

### **Solucions**

Teniu en compte les precaucions en la manipulació del paper.

& ["Precaucions en la manipulació del paper" a la pàgina 29](#page-28-0)

### **El paper no s'ha carregat correctament.**

### **Solucions**

Carregueu el paper en la direcció correcta i feu lliscar la guia de vores cap als costats del paper.

& ["Carregueu el paper a l'alimentació de paper posterior." a la pàgina 31](#page-30-0)

### **S'han carregat massa fulls a la impressora.**

#### **Solucions**

No carregueu més fulls que el nombre màxim especificat per al paper. Si utilitzeu paper normal, no el carregueu per sobre de la línia indicada amb el símbol de triangle de la guia lateral.

& ["Paper i capacitats disponibles" a la pàgina 250](#page-249-0)

### **La configuració del paper en la impressora és incorrecta.**

### **Solucions**

Assegureu-vos que la configuració de mida i de tipus de paper coincideixen amb la mida i tipus de paper reals carregat a la impressora.

& ["Configuració del tipus i mida del paper" a la pàgina 29](#page-28-0)

### **S'alimenten diversos fulls de paper són alimentats**

Es poden considerar les següents causes.

### **La ubicació d'instal·lació no és adequada.**

### **Solucions**

Col·loqueu la impressora en una superfície plana i feu-la funcionar en les condicions ambientals recomanades.

& ["Especificacions ambientals" a la pàgina 281](#page-280-0)

### **Està utilitzant-se paper no compatible.**

### **Solucions**

Utilitzeu paper admès per aquesta impressora.

- & ["Paper i capacitats disponibles" a la pàgina 250](#page-249-0)
- $\rightarrow$  ["Tipus de paper disponibles" a la pàgina 252](#page-251-0)

### **La manipulació del paper no és correcta.**

### **Solucions**

Teniu en compte les precaucions en la manipulació del paper.

& ["Precaucions en la manipulació del paper" a la pàgina 29](#page-28-0)

### **El paper està humit o mullat.**

### **Solucions**

Carrega el paper nou.

### **L'electricitat estàtica fa que els fulls de paper es peguin entre si.**

### **Solucions**

Airegeu el paper abans de carregar-lo. Si l'alimentador de paper segueix amb problemes, carregueu un full de paper cada vegada.

### **S'han carregat massa fulls a la impressora.**

### **Solucions**

No carregueu més fulls que el nombre màxim especificat per al paper. Si utilitzeu paper normal, no el carregueu per sobre de la línia indicada amb el símbol de triangle de la guia lateral.

& ["Paper i capacitats disponibles" a la pàgina 250](#page-249-0)

### **Múltiples fulls de paper carregats.**

### **Solucions**

Carregueu els fulls de paper d'un en un.

#### **La configuració del paper en la impressora és incorrecta.**

### **Solucions**

Assegureu-vos que la configuració de mida i de tipus de paper coincideixen amb la mida i tipus de paper reals carregat a la impressora.

& ["Configuració del tipus i mida del paper" a la pàgina 29](#page-28-0)

### **Diversos fulls de paper s'alimenten al mateix temps durant la impressió manual a doble cara.**

### **Solucions**

Retireu el paper carregat a la font de paper abans de tornar a carregar-ne.
# **Es produeix un error de falta de paper**

### **El paper no està carregat al centre de l'alimentació de paper posterior.**

#### **Solucions**

Si es produeix un error de sortida de paper encara que n'hi hagi de carregat a l'alimentació de paper posterior, torneu a carregar-ne al centre de l'alimentació de paper posterior.

## **L'original no s'alimenta a l'ADF**

Es poden considerar les següents causes.

### **S'estan utilitzant originals incompatibles amb l'ADF.**

#### **Solucions**

Utilitzeu originals admesos per l'ADF.

& ["Especificacions de l'ADF" a la pàgina 276](#page-275-0)

### **Els originals no s'han carregat correctament.**

#### **Solucions**

Carregueu els originals en la direcció correcta i feu lliscar les guies laterals de l'ADF cap als costats dels originals.

### **S'han carregat massa originals a l'ADF.**

#### **Solucions**

No carregueu originals per sobre de la línia indicada amb el símbol de triangle a l'ADF.

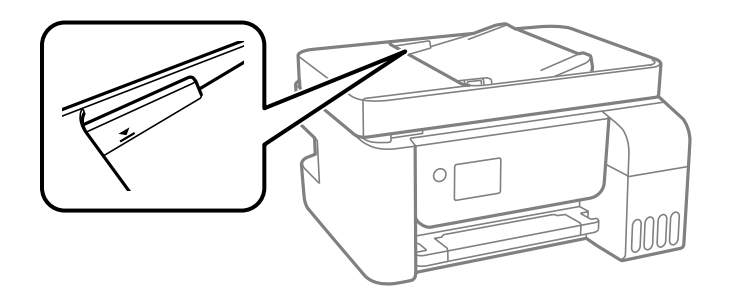

**L'original es llisca quan la pols del paper s'adhereix al rodet.**

### **Solucions**

Netegeu l'interior de l'ADF.

& ["Neteja de l'alimentador de documents" a la pàgina 127](#page-126-0)

### **No es detecten els originals.**

### **Solucions**

A la pantalla de còpia, escaneig o fax, comproveu que la icona de l'ADF estigui activada. Si està apagada, torneu a posar els originals.

# <span id="page-145-0"></span>**No es pot imprimir**

# **No es pot imprimir des de Windows**

Assegureu-vos que l'ordinador i la impressora estiguin connectats correctament.

La causa i la solució del problema difereixen depenent de si estan connectats o no.

## *Comprovació de l'estat de la connexió*

Utilitzeu Epson Printer Connection Checker per comprovar l'estat de la connexió de l'ordinador i la impressora. És possible que pugueu resoldre el problema depenent dels resultats de la comprovació.

1. Feu doble clic a la icona **Epson Printer Connection Checker** a l'escriptori.

S'inicia Epson Printer Connection Checker.

Si no hi ha cap icona a l'escriptori, seguiu els mètodes següents per iniciar Epson Printer Connection Checker.

O Windows 10

Feu clic al botó d'inici i, a continuació, seleccioneu **Epson Software** > **Epson Printer Connection Checker**.

O Windows 8.1/Windows 8

Escriviu el nom de l'aplicació al quadre de cerca ràpida i seleccioneu la icona mostrada.

O Windows 7

Feu clic al botó d'inici i, a continuació, seleccioneu **Tots els programes** > **Epson Software** > **Epson Printer Connection Checker**.

2. Seguiu les instruccions a la pantalla per realitzar la comprovació.

#### *Nota:*

Si no es mostra el nom de la impressora, instal·leu un controlador d'impressora Epson original. ["Comprovar si hi ha instal·lat un controlador d'impressora Epson original — Windows" a la pàgina 132](#page-131-0)

Quan hàgiu identificat el problema, seguiu la solució que es mostra a la pantalla.

Quan no pugueu resoldre el problema, verifiqueu el següent d'acord amb la seva situació.

O La impressora no es reconeix a través d'una connexió de xarxa

"No es por connectar a una xarxa" a la pàgina 146

O La impressora no es reconeix utilitzant una connexió USB

["La impressora no es pot connectar mitjançant USB \(Windows\)" a la pàgina 150](#page-149-0)

O La impressora es reconeix, però no es pot realitzar una impressió.

["No es pot imprimir encara que s'hagi establert correctament una connexió \(Windows\)" a la pàgina 150](#page-149-0)

## **No es por connectar a una xarxa**

La causa del problema podria ser una de les següents.

### **Alguna cosa no funciona bé amb els dispositius de xarxa amb connexió Wi-Fi.**

#### **Solucions**

Apagueu els dispositius que vulgueu connectar a la xarxa. Espereu uns 10 segons i, a continuació, enceneu els dispositius en l'ordre següent; l'encaminador sense fil, l'ordinador o el dispositiu intel·ligent, i després la impressora. Moveu la impressora i l'ordinador o dispositiu intel·ligent per acostar-los a l'encaminador sense fil per facilitar la comunicació d'ones de ràdio i, a continuació, proveu de tornar a fer els ajustos de xarxa.

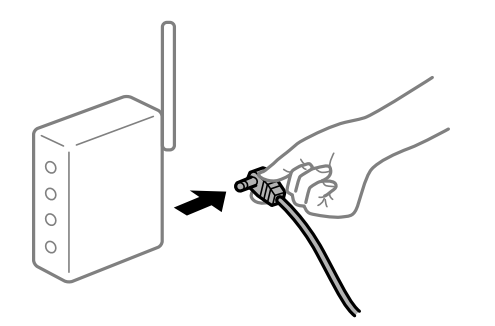

## **Els dispositius no poden rebre senyals de l'encaminador sense fil perquè estan massa separats.**

### **Solucions**

Després d'acostar l'ordinador o el dispositiu intel·ligent i la impressora l'encaminador sense fil, apagueu l'encaminador sense fil i torneu a encendre'l.

### **Quan es canvia l'encaminador sense fil, la configuració no coincideix amb l'encaminador nou.**

### **Solucions**

Realitzeu la configuració de nou perquè coincideixi amb el nou encaminador sense fil.

## **Els SSID connectats des de la computadora o dispositiu intel·ligent i la computadora són diferents.**

#### **Solucions**

Si utilitzeu diversos encaminadors sense fil al mateix temps o si l'encaminador sense fil té diversos SSID i els dispositius estan connectats a diferents SSID, no podreu connectar-se a l'encaminador sense fil.

Connecteu l'ordinador o dispositiu intel·ligent al mateix SSID que la impressora.

O Exemple de connexió a diferents SSID

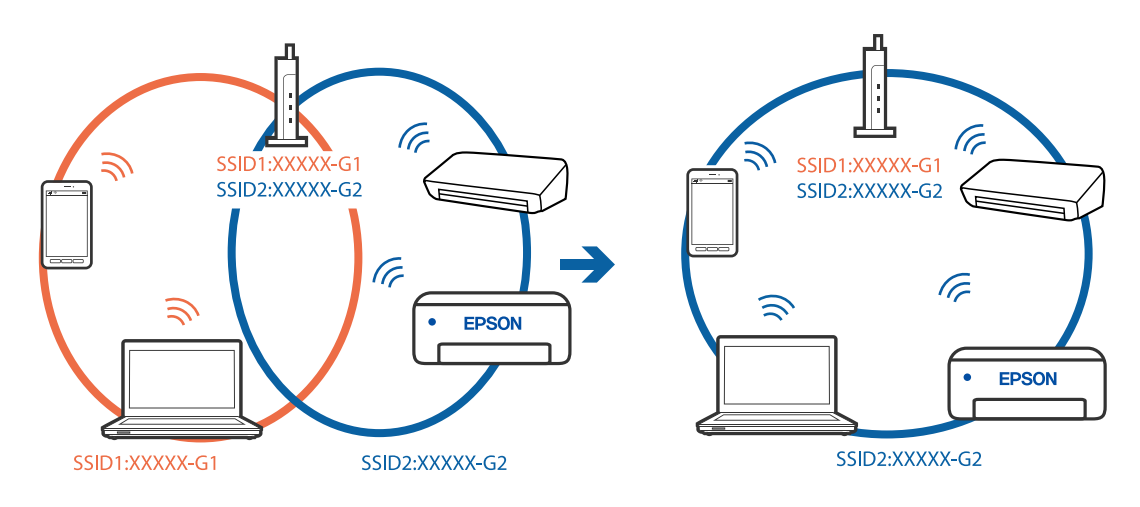

O Exemple de connexió a SSID amb Intervals de freqüència diferents

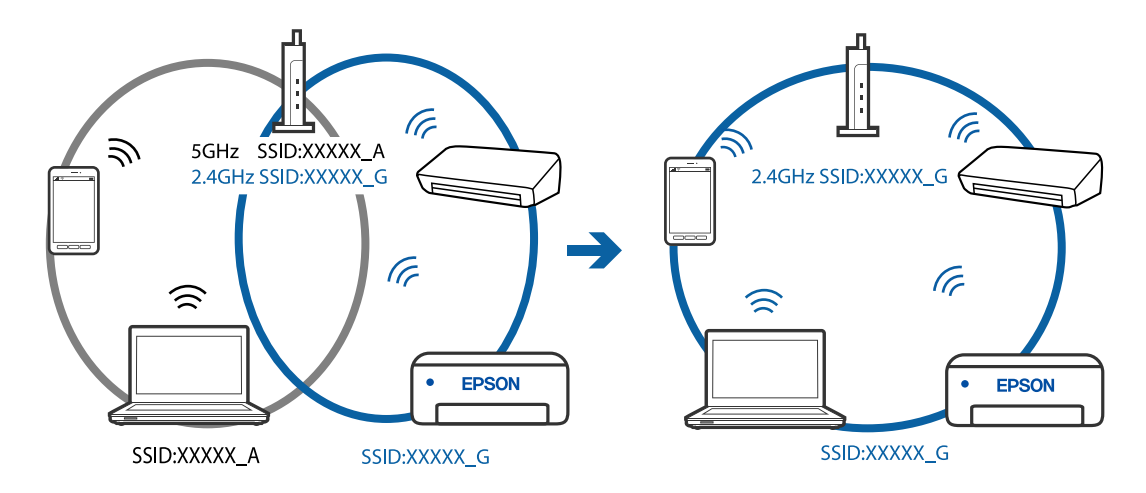

### **Està disponible un separador de privadesa a l'encaminador sense fil.**

### **Solucions**

La majoria d'encaminadors sense fil tenen una funció de separador que bloqueja les comunicacions entre dispositius al mateix SSID. Si no podeu establir comunicació entre la impressora i l'ordinador o dispositiu intel·ligent encara que estiguin connectats a la mateixa xarxa, desactiveu la funció de separador a l'encaminador sense fil. Consulteu la guia subministrada amb l'encaminador sense fil per obtenir més informació.

### **L'adreça IP no s'ha assignat correctament.**

#### **Solucions**

Si l'adreça IP assignada a la impressora és 169.254.XXX.XXX, i la màscara de subxarxa és 255.255.0.0, pot ser que l'adreça IP no s'assigni correctament.

Imprimiu l'informe de connexió de xarxa, i a continuació comproveu l'adreça IP i la màscara de subxarxa assignades a la impressora. Per imprimir un informe de connexió de la xarxa, seleccioneu **Settings** > **Network Settings** > **Connection Check**.

Reinicieu l'encaminador sense fil o restabliu la configuració de la xarxa per a la impressora.

### **Hi ha un problema amb la configuració de xarxa a l'ordinador.**

#### **Solucions**

Intenteu accedir a qualsevol pàgina web des del vostre ordinador per assegurar-vos que la configuració de xarxa de l'ordinador sigui correcta. Si no podeu accedir a qualsevol pàgina web, hi ha un problema en l'ordinador.

Comproveu la connexió de xarxa de l'ordinador. Consulteu la documentació inclosa amb l'ordinador per obtenir més informació.

### **La impressora s'ha connectat a través d'Ethernet utilitzant dispositius compatibles amb IEEE 802.3az (Energy Efficient Ethernet).**

#### **Solucions**

Quan connecteu la impressora mitjançant Ethernet utilitzant dispositius compatibles amb l'IEEE 802.3az (Energy Efficient Ethernet), es poden produir els següents problemes en funció del concentrador o l'encaminador que utilitzeu.

 $\Box$  La connexió es torna inestable, la impressora es connecta i desconnecta una vegada i una altra.

O No es pot connectar a la impressora.

O La velocitat de comunicació es fa lenta.

Seguiu els passos següents per desactivar IEEE 802.3az a la impressora i, a continuació, connectar-la.

- 1. Traieu el cable Ethernet connectat a l'ordinador i la impressora.
- 2. Quan l'IEEE 802.3az estigui habilitat per a l'ordinador, desactiveu-lo. Consulteu la documentació inclosa amb l'ordinador per obtenir més informació.
- 3. Connecteu l'ordinador i la impressora directament amb un cable Ethernet.
- 4. A la impressora, imprimiu un informe de connexió de la xarxa. ["Impressió d'un informe de connexió de xarxa" a la pàgina 241](#page-240-0)
- 5. Comproveu l'adreça IP de la impressora a l'informe de connexió de la xarxa.
- 6. A l'ordinador, accediu a Web Config. Inicieu un navegador web i, després, introduïu l'adreça IP de la impressora. ["Execució de Web Config en un navegador Web" a la pàgina 260](#page-259-0)
- 7. Seleccioneu **Advanced Settings** de la llista a la part superior dreta de la finestra.
- 8. Seleccioneu **Network Settings** > **Wired LAN**.
- 9. Seleccioneu **OFF** per **IEEE 802.3az**.
- 10. Feu clic a **Next**.
- 11. Feu clic a **OK**.
- 12. Traieu el cable Ethernet connectat a l'ordinador i la impressora.
- 13. Si en el pas 2 heu desactivat l'IEEE 802.3az a l'ordinador, habiliteu-lo.

<span id="page-149-0"></span>14. Connecteu els cables Ethernet que heu retirat en el pas 1 a l'ordinador i la impressora.

Si el problema encara es produeix, dispositius que no són la impressora poden ser la causa del problema.

## **La impressora no es pot connectar mitjançant USB (Windows)**

Es poden considerar les següents causes.

### **El cable USB no està endollat correctament a la presa de corrent.**

### **Solucions**

Connecteu bé el cable USB a la impressora i a l'ordinador.

### **Hi ha un problema amb el concentrador USB.**

### **Solucions**

Si feu servir un concentrador USB, proveu de connectar la impressora directament a l'ordinador.

**Hi ha un problema amb el cable USB o l'entrada USB.**

### **Solucions**

Si no es pot reconèixer el cable USB, canvieu el port o canvieu el cable USB.

## **No es pot imprimir encara que s'hagi establert correctament una connexió (Windows)**

Es poden considerar les següents causes.

### **Hi ha un problema amb el programari o les dades.**

### **Solucions**

- O Assegureu-vos que hi ha instal·lat un controlador d'impressora d'Epson original (EPSON XXXXX). Si no hi ha instal·lat un controlador d'impressora d'Epson original, les funcions disponibles estaran limitades. Us recomanem que utilitzeu un controlador d'impressora d'Epson original.
- O Si imprimiu una imatge de grans dimensions de dades, l'equip pot quedar-se sense memòria. Imprimiu la imatge a una resolució més baixa o una mida més petita.
- O Si heu provat totes les solucions i no heu resolt el problema, proveu de desinstal·lar el controlador de la impressora i de tornar-lo a instal·lar.
- $\Box$  És possible que alguns dels problemes se solucionin actualitzant el programari a la darrera versió. Per comprovar l'estat del programari, utilitzeu l'eina d'actualització de programari.
- & ["Comprovar si hi ha instal·lat un controlador d'impressora Epson original Windows" a la pàgina 132](#page-131-0)
- & ["Comprovar si hi ha instal·lat un controlador d'impressora Epson original Mac OS" a la pàgina 133](#page-132-0)
- & ["Instal·lar o desinstal·lar aplicacions per separat" a la pàgina 131](#page-130-0)
- $\rightarrow$  ["Actualització de les aplicacions i del microprogramari" a la pàgina 136](#page-135-0)

### **Hi ha un problema amb l'estat de la impressora.**

#### **Solucions**

Feu clic a **EPSON Status Monitor 3** a la pestanya **Manteniment** del controlador de la impressora i comproveu l'estat de la impressora. Si **EPSON Status Monitor 3** està desactivat, feu clic a **Paràmetres ampliats** a la pestanya **Manteniment** i seleccioneu **Habilita l'EPSON Status Monitor 3**.

**Encara hi ha un treball en espera de ser imprès.**

#### **Solucions**

Feu clic a **Cua d'impressió** a la pestanya **Manteniment** del controlador de la impressora. Si hi queden dades innecessàries, seleccioneu **Cancel·la tots els documents** del menú **Impressora**.

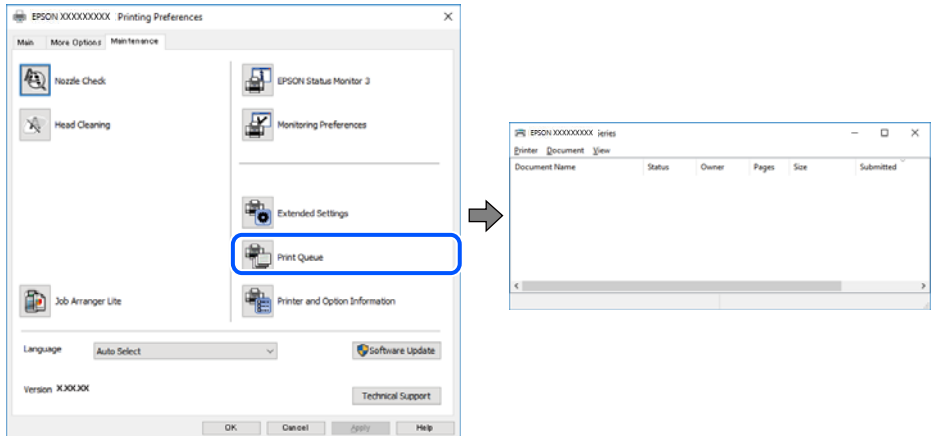

#### **La impressora està en espera o fora de servei.**

#### **Solucions**

Feu clic a **Cua d'impressió** a la pestanya **Manteniment** del controlador de la impressora.

Si la impressora està sense connexió o esperant, en el menú **Impressora** desmarqueu les opcions sense connexió o en espera.

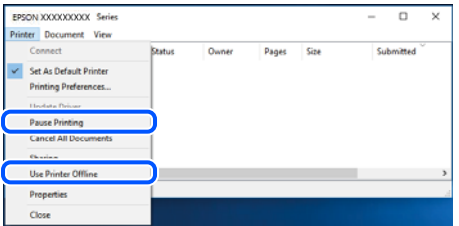

**La impressora no està seleccionada com la impressora per defecte.**

### **Solucions**

Feu clic dret sobre la icona de la impressora al **Tauler de control** > **Visualitza dispositius i impressores** (o **Impressores**, **Impressores i Faxos**) i feu clic a **Defineix com a impressora per defecte**.

*Nota:*

Si hi ha diverses icones d'impressores, seguiu les indicacions següents per seleccionar la impressora adequada.

Exemple)

Connexió USB: EPSON Series XXXX

Connexió de xarxa: EPSON Series XXXX (xarxa)

Si instal·leu el controlador de la impressora diverses vegades, es poden crear diverses còpies del controlador d'impressora. Si es creen còpies com ara "EPSON Series XXXX (còpia 1)", feu clic amb el botó dret a la icona del controlador copiat i, a continuació, feu clic a **Suprimeix dispositiu**.

**El port de la impressora no està configurat correctament.**

#### **Solucions**

Feu clic a **Cua d'impressió** a la pestanya **Manteniment** del controlador de la impressora.

Assegureu-vos que el port de la impressora estigui correctament configurat, **Propietat** > **Port** des del menú **Impressora** tal com es mostra a continuació.

Connexió USB: **USBXXX**, Connexió de xarxa: **EpsonNet Print Port**

## **Tot d'una, la impressora no pot imprimir a través d'una connexió de xarxa**

La causa del problema podria ser una de les següents.

### **L'entorn de xarxa ha estat modificat.**

### **Solucions**

Si heu canviat l'entorn de xarxa, com ara el vostre encaminador sense fil o proveïdor, proveu de tornar a fer els ajustos de xarxa per a la impressora.

Connecteu l'ordinador o dispositiu intel·ligent al mateix SSID que la impressora.

### **Alguna cosa no funciona bé amb els dispositius de xarxa amb connexió Wi-Fi.**

#### **Solucions**

Apagueu els dispositius que vulgueu connectar a la xarxa. Espereu uns 10 segons i, a continuació, enceneu els dispositius en l'ordre següent; l'encaminador sense fil, l'ordinador o el dispositiu intel·ligent, i després la impressora. Moveu la impressora i l'ordinador o dispositiu intel·ligent per acostar-los a l'encaminador sense fil per facilitar la comunicació d'ones de ràdio i, a continuació, proveu de tornar a fer els ajustos de xarxa.

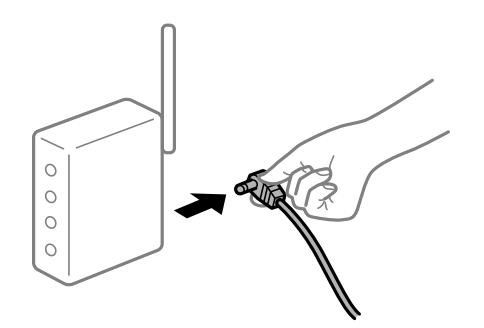

#### **La impressora no està connectada a la xarxa.**

#### **Solucions**

Seleccioneu **Settings** > **Network Settings** > **Connection Check** i, a continuació, imprimiu l'informe de connexió de la xarxa. Si l'informe mostra que la connexió de xarxa no funciona, comproveu l'informe de connexió de xarxa i seguiu les solucions impreses.

### **Hi ha un problema amb la configuració de xarxa a l'ordinador.**

#### **Solucions**

Intenteu accedir a qualsevol pàgina web des del vostre ordinador per assegurar-vos que la configuració de xarxa de l'ordinador sigui correcta. Si no podeu accedir a qualsevol pàgina web, hi ha un problema en l'ordinador.

Comproveu la connexió de xarxa de l'ordinador. Consulteu la documentació inclosa amb l'ordinador per obtenir més informació.

### **Encara hi ha un treball en espera de ser imprès.**

#### **Solucions**

Feu clic a **Cua d'impressió** a la pestanya **Manteniment** del controlador de la impressora. Si hi queden dades innecessàries, seleccioneu **Cancel·la tots els documents** del menú **Impressora**.

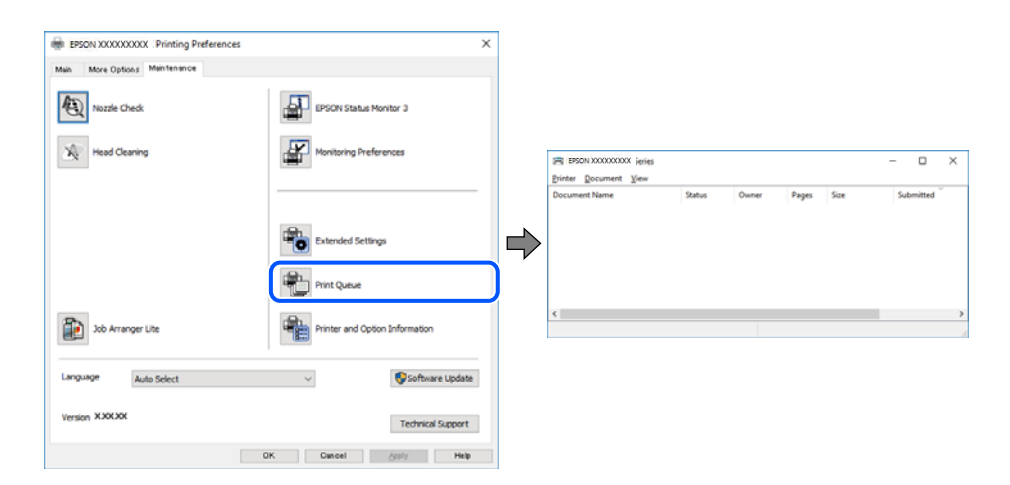

#### **La impressora està en espera o fora de servei.**

#### **Solucions**

Feu clic a **Cua d'impressió** a la pestanya **Manteniment** del controlador de la impressora.

Si la impressora està sense connexió o esperant, en el menú **Impressora** desmarqueu les opcions sense connexió o en espera.

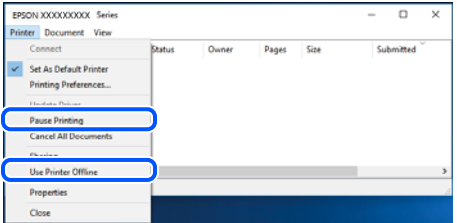

**La impressora no està seleccionada com la impressora per defecte.**

#### **Solucions**

Feu clic dret sobre la icona de la impressora al **Tauler de control** > **Visualitza dispositius i impressores** (o **Impressores**, **Impressores i Faxos**) i feu clic a **Defineix com a impressora per defecte**.

#### *Nota:*

Si hi ha diverses icones d'impressores, seguiu les indicacions següents per seleccionar la impressora adequada.

Exemple)

Connexió USB: EPSON Series XXXX

Connexió de xarxa: EPSON Series XXXX (xarxa)

Si instal·leu el controlador de la impressora diverses vegades, es poden crear diverses còpies del controlador d'impressora. Si es creen còpies com ara "EPSON Series XXXX (còpia 1)", feu clic amb el botó dret a la icona del controlador copiat i, a continuació, feu clic a **Suprimeix dispositiu**.

**El port de la impressora no està configurat correctament.**

#### **Solucions**

Feu clic a **Cua d'impressió** a la pestanya **Manteniment** del controlador de la impressora.

Assegureu-vos que el port de la impressora estigui correctament configurat, **Propietat** > **Port** des del menú **Impressora** tal com es mostra a continuació.

Connexió USB: **USBXXX**, Connexió de xarxa: **EpsonNet Print Port**

## **No es pot imprimir des d'un Mac OS**

Assegureu-vos que l'ordinador i la impressora estiguin connectats correctament.

La causa i la solució del problema difereixen depenent de si estan connectats o no.

## *Comprovació de l'estat de la connexió*

Utilitzeu EPSON Status Monitor per comprovar l'estat de la connexió de l'ordinador i la impressora.

- 1. Seleccioneu **Preferències del sistema** al menú Apple > **Impressores i escàners** (o **Impressió i Escaneig**, **Impressió i Fax**), i després seleccioneu la impressora.
- 2. Feu clic a **Opcions i recanvis** > **Utilitat** > **Obrir la Utilitat Impressora**.
- 3. Feu clic a **EPSON Status Monitor**.

Si es mostren els nivells de tinta restants, s'ha establert amb èxit una connexió entre l'ordinador i la impressora.

Comproveu el següent si la connexió no s'ha establert.

- O La impressora no es reconeix a través d'una connexió de xarxa "No es por connectar a una xarxa" a la pàgina 154
- O La impressora no es reconeix utilitzant una connexió USB

["La impressora no es pot connectar mitjançant USB \(Mac OS\)" a la pàgina 158](#page-157-0)

Comproveu el següent si la connexió s'ha establert.

O La impressora es reconeix, però no es pot realitzar una impressió.

["No es pot imprimir encara que s'hagi establert correctament una connexió \(Mac OS\)" a la pàgina 158](#page-157-0)

### **No es por connectar a una xarxa**

La causa del problema podria ser una de les següents.

### **Alguna cosa no funciona bé amb els dispositius de xarxa amb connexió Wi-Fi.**

#### **Solucions**

Apagueu els dispositius que vulgueu connectar a la xarxa. Espereu uns 10 segons i, a continuació, enceneu els dispositius en l'ordre següent; l'encaminador sense fil, l'ordinador o el dispositiu intel·ligent, i després la impressora. Moveu la impressora i l'ordinador o dispositiu intel·ligent per acostar-los a l'encaminador sense fil per facilitar la comunicació d'ones de ràdio i, a continuació, proveu de tornar a fer els ajustos de xarxa.

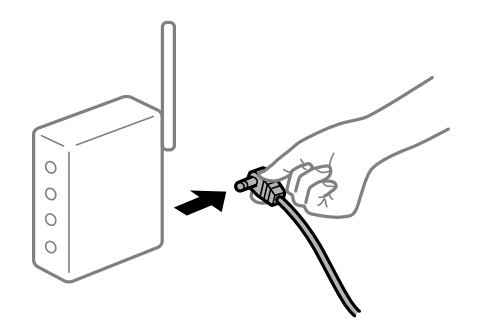

## **Els dispositius no poden rebre senyals de l'encaminador sense fil perquè estan massa separats.**

### **Solucions**

Després d'acostar l'ordinador o el dispositiu intel·ligent i la impressora l'encaminador sense fil, apagueu l'encaminador sense fil i torneu a encendre'l.

### **Quan es canvia l'encaminador sense fil, la configuració no coincideix amb l'encaminador nou.**

### **Solucions**

Realitzeu la configuració de nou perquè coincideixi amb el nou encaminador sense fil.

## **Els SSID connectats des de la computadora o dispositiu intel·ligent i la computadora són diferents.**

#### **Solucions**

Si utilitzeu diversos encaminadors sense fil al mateix temps o si l'encaminador sense fil té diversos SSID i els dispositius estan connectats a diferents SSID, no podreu connectar-se a l'encaminador sense fil.

Connecteu l'ordinador o dispositiu intel·ligent al mateix SSID que la impressora.

O Exemple de connexió a diferents SSID

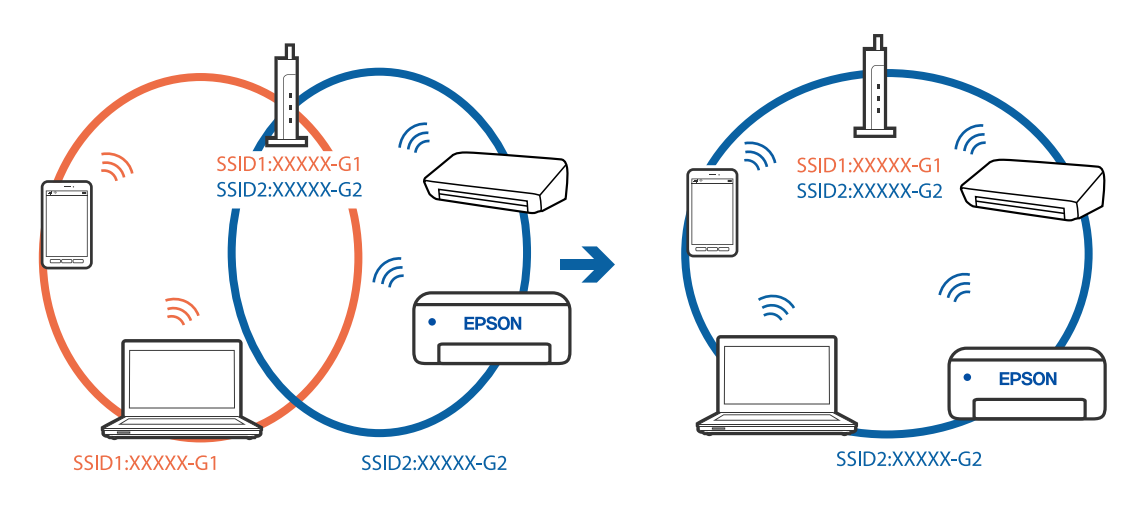

O Exemple de connexió a SSID amb Intervals de freqüència diferents

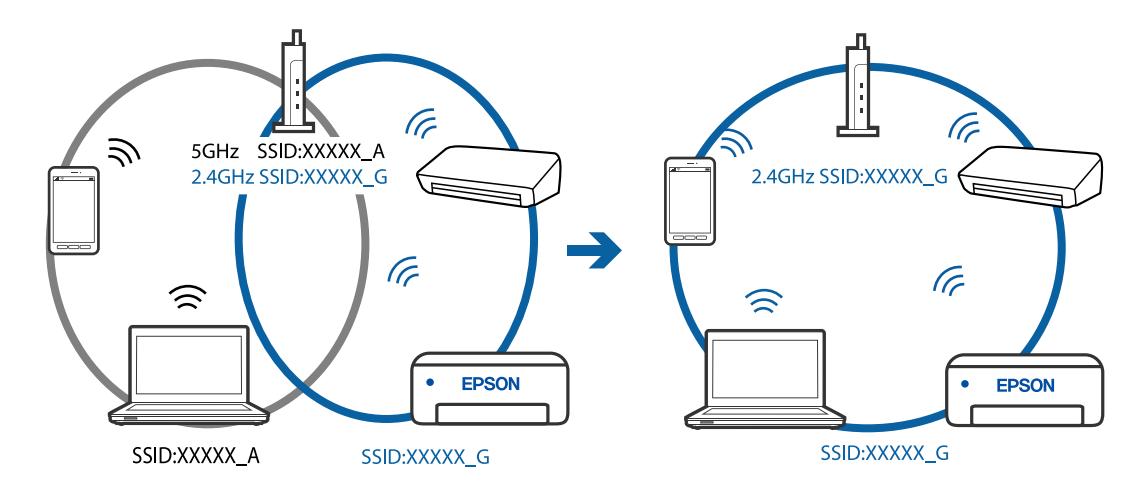

### **Està disponible un separador de privadesa a l'encaminador sense fil.**

### **Solucions**

La majoria d'encaminadors sense fil tenen una funció de separador que bloqueja les comunicacions entre dispositius al mateix SSID. Si no podeu establir comunicació entre la impressora i l'ordinador o dispositiu intel·ligent encara que estiguin connectats a la mateixa xarxa, desactiveu la funció de separador a l'encaminador sense fil. Consulteu la guia subministrada amb l'encaminador sense fil per obtenir més informació.

### **L'adreça IP no s'ha assignat correctament.**

#### **Solucions**

Si l'adreça IP assignada a la impressora és 169.254.XXX.XXX, i la màscara de subxarxa és 255.255.0.0, pot ser que l'adreça IP no s'assigni correctament.

Imprimiu l'informe de connexió de xarxa, i a continuació comproveu l'adreça IP i la màscara de subxarxa assignades a la impressora. Per imprimir un informe de connexió de la xarxa, seleccioneu **Settings** > **Network Settings** > **Connection Check**.

Reinicieu l'encaminador sense fil o restabliu la configuració de la xarxa per a la impressora.

### **Hi ha un problema amb la configuració de xarxa a l'ordinador.**

#### **Solucions**

Intenteu accedir a qualsevol pàgina web des del vostre ordinador per assegurar-vos que la configuració de xarxa de l'ordinador sigui correcta. Si no podeu accedir a qualsevol pàgina web, hi ha un problema en l'ordinador.

Comproveu la connexió de xarxa de l'ordinador. Consulteu la documentació inclosa amb l'ordinador per obtenir més informació.

### **El dispositiu connectat al port USB 3.0 pot produir interferències de radiofreqüència.**

### **Solucions**

Quan connecteu un dispositiu al port USB 3.0 en un Mac, es poden produir interferències de radiofreqüència. Proveu el següent en cas que no pugueu realitzar una connexió sense fil LAN (Wi-Fi) o si les funcions es tornen inestables.

O Col·loqueu el dispositiu connectat al port USB 3.0 més lluny de la impressora.

## **La impressora s'ha connectat a través d'Ethernet utilitzant dispositius compatibles amb IEEE 802.3az (Energy Efficient Ethernet).**

#### **Solucions**

Quan connecteu la impressora mitjançant Ethernet utilitzant dispositius compatibles amb l'IEEE 802.3az (Energy Efficient Ethernet), es poden produir els següents problemes en funció del concentrador o l'encaminador que utilitzeu.

- O La connexió es torna inestable, la impressora es connecta i desconnecta una vegada i una altra.
- O No es pot connectar a la impressora.
- O La velocitat de comunicació es fa lenta.

Seguiu els passos següents per desactivar IEEE 802.3az a la impressora i, a continuació, connectar-la.

- 1. Traieu el cable Ethernet connectat a l'ordinador i la impressora.
- 2. Quan l'IEEE 802.3az estigui habilitat per a l'ordinador, desactiveu-lo.

Consulteu la documentació inclosa amb l'ordinador per obtenir més informació.

- 3. Connecteu l'ordinador i la impressora directament amb un cable Ethernet.
- 4. A la impressora, imprimiu un informe de connexió de la xarxa. ["Impressió d'un informe de connexió de xarxa" a la pàgina 241](#page-240-0)
- 5. Comproveu l'adreça IP de la impressora a l'informe de connexió de la xarxa.
- 6. A l'ordinador, accediu a Web Config.

Inicieu un navegador web i, després, introduïu l'adreça IP de la impressora. ["Execució de Web Config en un navegador Web" a la pàgina 260](#page-259-0)

- 7. Seleccioneu **Advanced Settings** de la llista a la part superior dreta de la finestra.
- 8. Seleccioneu **Network Settings** > **Wired LAN**.
- 9. Seleccioneu **OFF** per **IEEE 802.3az**.
- <span id="page-157-0"></span>10. Feu clic a **Next**.
- 11. Feu clic a **OK**.
- 12. Traieu el cable Ethernet connectat a l'ordinador i la impressora.
- 13. Si en el pas 2 heu desactivat l'IEEE 802.3az a l'ordinador, habiliteu-lo.
- 14. Connecteu els cables Ethernet que heu retirat en el pas 1 a l'ordinador i la impressora.
- Si el problema encara es produeix, dispositius que no són la impressora poden ser la causa del problema.

### **La impressora no es pot connectar mitjançant USB (Mac OS)**

Es poden considerar les següents causes.

### **El cable USB no està endollat correctament a la presa de corrent.**

#### **Solucions**

Connecteu bé el cable USB a la impressora i a l'ordinador.

### **Hi ha un problema amb el concentrador USB.**

### **Solucions**

Si feu servir un concentrador USB, proveu de connectar la impressora directament a l'ordinador.

### **Hi ha un problema amb el cable USB o l'entrada USB.**

#### **Solucions**

Si no es pot reconèixer el cable USB, canvieu el port o canvieu el cable USB.

## **No es pot imprimir encara que s'hagi establert correctament una connexió (Mac OS)**

Es poden considerar les següents causes.

### **Hi ha un problema amb el programari o les dades.**

#### **Solucions**

- O Assegureu-vos que hi ha instal·lat un controlador d'impressora d'Epson original (EPSON XXXXX). Si no hi ha instal·lat un controlador d'impressora d'Epson original, les funcions disponibles estaran limitades. Us recomanem que utilitzeu un controlador d'impressora d'Epson original.
- O Si imprimiu una imatge de grans dimensions de dades, l'equip pot quedar-se sense memòria. Imprimiu la imatge a una resolució més baixa o una mida més petita.
- O Si heu provat totes les solucions i no heu resolt el problema, proveu de desinstal·lar el controlador de la impressora i de tornar-lo a instal·lar.
- O És possible que alguns dels problemes se solucionin actualitzant el programari a la darrera versió. Per comprovar l'estat del programari, utilitzeu l'eina d'actualització de programari.
- & ["Comprovar si hi ha instal·lat un controlador d'impressora Epson original Windows" a la pàgina 132](#page-131-0)
- & ["Comprovar si hi ha instal·lat un controlador d'impressora Epson original Mac OS" a la pàgina 133](#page-132-0)
- & ["Instal·lar o desinstal·lar aplicacions per separat" a la pàgina 131](#page-130-0)
- & ["Actualització de les aplicacions i del microprogramari" a la pàgina 136](#page-135-0)

### **Hi ha un problema amb l'estat de la impressora.**

#### **Solucions**

Assegureu-vos que l'estat de la impressora no sigui **Pausa**.

Seleccioneu **Preferències del Sistema** al menú **Apple** > **Impressores i Escàners** (o **Impressió i Escaneig**, **Impressió i Fax**), i després feu doble clic a la impressora. Si la impressora està en pausa, feu clic a **Reprendre**.

### **La funció de restricció d'usuaris està activada per a la impressora.**

#### **Solucions**

És possible que la impressora no imprimeixi res si la funció de restricció d'usuaris està activada. Poseuvos en contacte amb l'administrador de la impressora.

## **Tot d'una, la impressora no pot imprimir a través d'una connexió de xarxa**

La causa del problema podria ser una de les següents.

### **L'entorn de xarxa ha estat modificat.**

#### **Solucions**

Si heu canviat l'entorn de xarxa, com ara el vostre encaminador sense fil o proveïdor, proveu de tornar a fer els ajustos de xarxa per a la impressora.

Connecteu l'ordinador o dispositiu intel·ligent al mateix SSID que la impressora.

#### **Alguna cosa no funciona bé amb els dispositius de xarxa amb connexió Wi-Fi.**

### **Solucions**

Apagueu els dispositius que vulgueu connectar a la xarxa. Espereu uns 10 segons i, a continuació, enceneu els dispositius en l'ordre següent; l'encaminador sense fil, l'ordinador o el dispositiu intel·ligent, i després la impressora. Moveu la impressora i l'ordinador o dispositiu intel·ligent per acostar-los a l'encaminador sense fil per facilitar la comunicació d'ones de ràdio i, a continuació, proveu de tornar a fer els ajustos de xarxa.

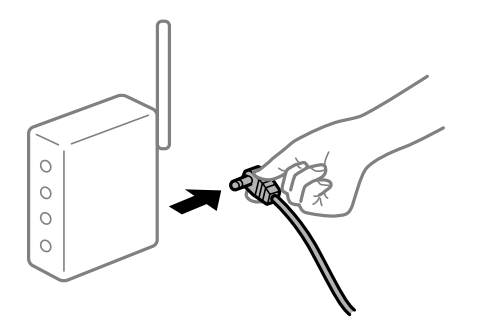

#### **La impressora no està connectada a la xarxa.**

#### **Solucions**

Seleccioneu **Settings** > **Network Settings** > **Connection Check** i, a continuació, imprimiu l'informe de connexió de la xarxa. Si l'informe mostra que la connexió de xarxa no funciona, comproveu l'informe de connexió de xarxa i seguiu les solucions impreses.

### **Hi ha un problema amb la configuració de xarxa a l'ordinador.**

#### **Solucions**

Intenteu accedir a qualsevol pàgina web des del vostre ordinador per assegurar-vos que la configuració de xarxa de l'ordinador sigui correcta. Si no podeu accedir a qualsevol pàgina web, hi ha un problema en l'ordinador.

Comproveu la connexió de xarxa de l'ordinador. Consulteu la documentació inclosa amb l'ordinador per obtenir més informació.

## **El menú Paràmetres d'impressió no es mostra.**

Es poden considerar les següents causes.

#### **El controlador d'impressora Epson no s'ha instal·lat correctament**

#### **Solucions**

Si el menú **Paràmetres d'impressió** no es mostra a macOS Catalina (10.15) o posterior, macOS High Sierra (10.13), macOS Sierra (10.12), OS X El Capitan (10.11), OS X Yosemite (10.10), OS X Mavericks (10.9), OS X Mountain Lion (10.8), el controlador d'impressora Epson no s'ha instal·lat correctament. Habiliteu-lo des del menú següent.

Seleccioneu **Preferències del Sistema** al menú Apple menú > **Impressores i Escàners** (o **Impressió i Escaneig**, **Impressió i Fax**), traieu la impressora i després torneu-la a afegir. Consulteu el següent per afegir una impressora.

#### ["Afegir el controlador de la impressora \(només Mac OS\)" a la pàgina 134](#page-133-0)

macOS Mojave (10.14) no pot accedir a **Paràmetres d'impressió** des d'aplicacions creades per Apple com ara TextEdit.

## **No es pot imprimir des d'un dispositiu intel·ligent**

Assegureu-vos que el dispositiu intel·ligent i la impressora estiguin connectats correctament.

La causa i la solució del problema difereixen depenent de si estan connectats o no.

#### *Comprovació de la connexió amb el dispositiu intel·ligent*

Utilitzeu l'Epson Smart Panel per comprovar l'estat de connexió entre el dispositiu intel·ligent i la impressora.

Obriu l'Epson Smart Panel. Si no us podeu connectar a la impressora, toqueu [+] a la part superior de la pantalla per restablir.

Si no esteu fent servir l'Epson Smart Panel, vegeu l'enllaç següent.

[http://epson.sn](http://epson.sn/?q=2)

### **No es por connectar a una xarxa**

La causa del problema podria ser una de les següents.

### **Alguna cosa no funciona bé amb els dispositius de xarxa amb connexió Wi-Fi.**

#### **Solucions**

Apagueu els dispositius que vulgueu connectar a la xarxa. Espereu uns 10 segons i, a continuació, enceneu els dispositius en l'ordre següent; l'encaminador sense fil, l'ordinador o el dispositiu intel·ligent, i després la impressora. Moveu la impressora i l'ordinador o dispositiu intel·ligent per acostar-los a l'encaminador sense fil per facilitar la comunicació d'ones de ràdio i, a continuació, proveu de tornar a fer els ajustos de xarxa.

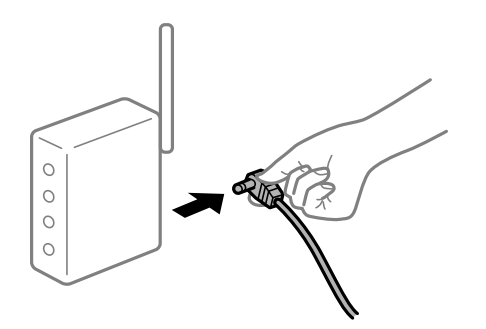

## **Els dispositius no poden rebre senyals de l'encaminador sense fil perquè estan massa separats.**

### **Solucions**

Després d'acostar l'ordinador o el dispositiu intel·ligent i la impressora l'encaminador sense fil, apagueu l'encaminador sense fil i torneu a encendre'l.

### **Quan es canvia l'encaminador sense fil, la configuració no coincideix amb l'encaminador nou.**

#### **Solucions**

Realitzeu la configuració de nou perquè coincideixi amb el nou encaminador sense fil.

### **Els SSID connectats des de la computadora o dispositiu intel·ligent i la computadora són diferents.**

### **Solucions**

Si utilitzeu diversos encaminadors sense fil al mateix temps o si l'encaminador sense fil té diversos SSID i els dispositius estan connectats a diferents SSID, no podreu connectar-se a l'encaminador sense fil.

Connecteu l'ordinador o dispositiu intel·ligent al mateix SSID que la impressora.

O Exemple de connexió a diferents SSID

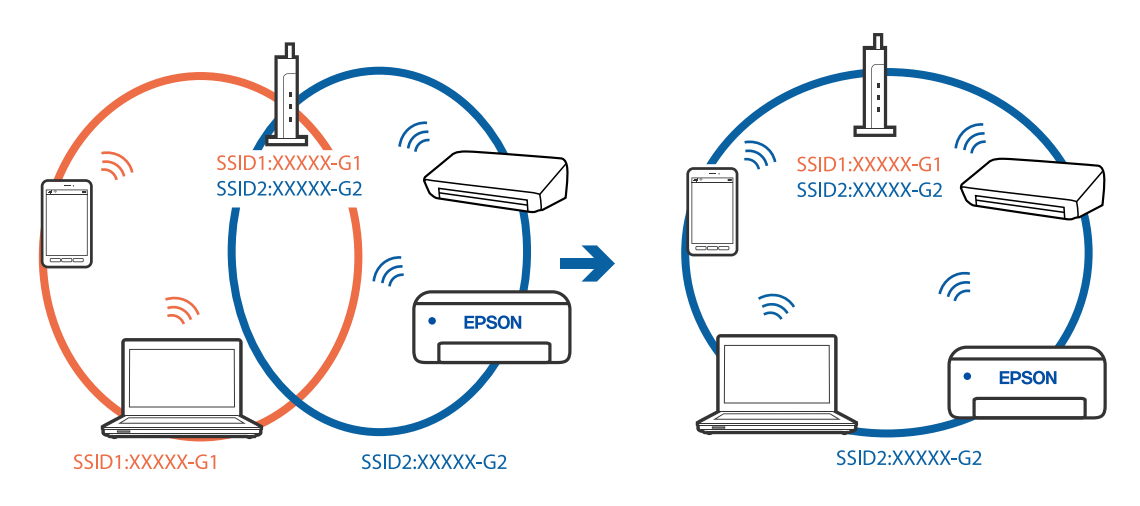

O Exemple de connexió a SSID amb Intervals de freqüència diferents

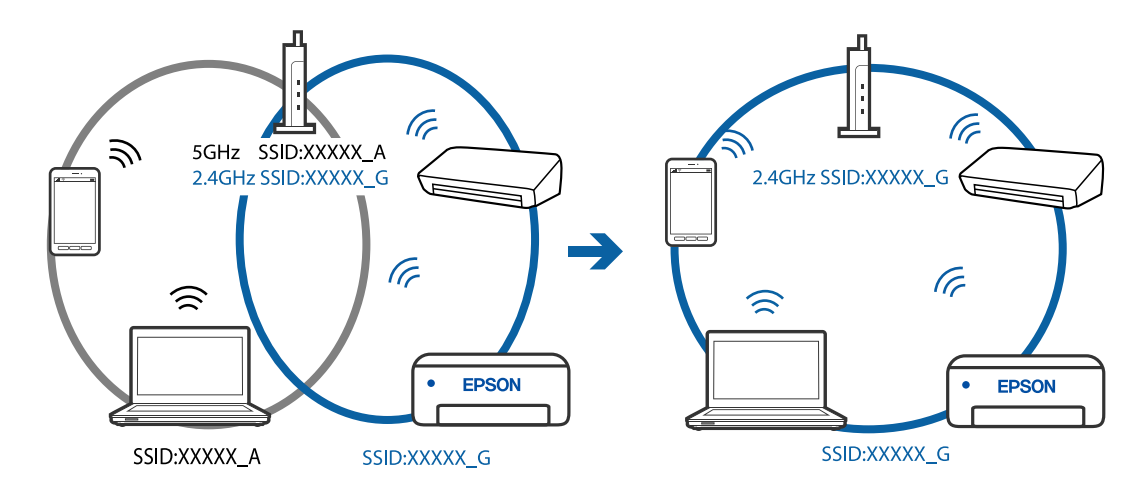

### **Està disponible un separador de privadesa a l'encaminador sense fil.**

### **Solucions**

La majoria d'encaminadors sense fil tenen una funció de separador que bloqueja les comunicacions entre dispositius al mateix SSID. Si no podeu establir comunicació entre la impressora i l'ordinador o dispositiu intel·ligent encara que estiguin connectats a la mateixa xarxa, desactiveu la funció de separador a l'encaminador sense fil. Consulteu la guia subministrada amb l'encaminador sense fil per obtenir més informació.

### **L'adreça IP no s'ha assignat correctament.**

#### **Solucions**

Si l'adreça IP assignada a la impressora és 169.254.XXX.XXX, i la màscara de subxarxa és 255.255.0.0, pot ser que l'adreça IP no s'assigni correctament.

Imprimiu l'informe de connexió de xarxa, i a continuació comproveu l'adreça IP i la màscara de subxarxa assignades a la impressora. Per imprimir un informe de connexió de la xarxa, seleccioneu **Settings** > **Network Settings** > **Connection Check**.

Reinicieu l'encaminador sense fil o restabliu la configuració de la xarxa per a la impressora.

### **Hi ha un problema amb la configuració de xarxa al dispositiu intel·ligent.**

### **Solucions**

Intenteu accedir a qualsevol pàgina web des del vostre dispositiu intel·ligent per assegurar-vos que la configuració de xarxa d'aquest sigui correcta. Si no podeu accedir a qualsevol pàgina web, hi ha un problema al dispositiu intel·ligent.

Comproveu la connexió de xarxa de l'ordinador. Consulteu la documentació subministrada amb el dispositiu intel·ligent per a obtenir més detalls.

## **No es pot imprimir encara que s'hagi establert correctament una connexió (iOS)**

Es poden considerar les següents causes.

### **Paper Setup Auto Display està desactivat.**

#### **Solucions**

Activeu **Paper Setup Auto Display** al menú següent.

**Settings** > **Printer Setup** > **Paper Source Settings** > **Paper Setup Auto Display**

### **S'han desactivat ajustos importants.**

### **Solucions**

Activeu la configuració d'AirPrint a Web Config.

## **Tot d'una, la impressora no pot imprimir a través d'una connexió de xarxa**

La causa del problema podria ser una de les següents.

### **L'entorn de xarxa ha estat modificat.**

#### **Solucions**

Si heu canviat l'entorn de xarxa, com ara el vostre encaminador sense fil o proveïdor, proveu de tornar a fer els ajustos de xarxa per a la impressora.

Connecteu l'ordinador o dispositiu intel·ligent al mateix SSID que la impressora.

### **Alguna cosa no funciona bé amb els dispositius de xarxa amb connexió Wi-Fi.**

#### **Solucions**

Apagueu els dispositius que vulgueu connectar a la xarxa. Espereu uns 10 segons i, a continuació, enceneu els dispositius en l'ordre següent; l'encaminador sense fil, l'ordinador o el dispositiu intel·ligent, i després la impressora. Moveu la impressora i l'ordinador o dispositiu intel·ligent per acostar-los a

<span id="page-163-0"></span>l'encaminador sense fil per facilitar la comunicació d'ones de ràdio i, a continuació, proveu de tornar a fer els ajustos de xarxa.

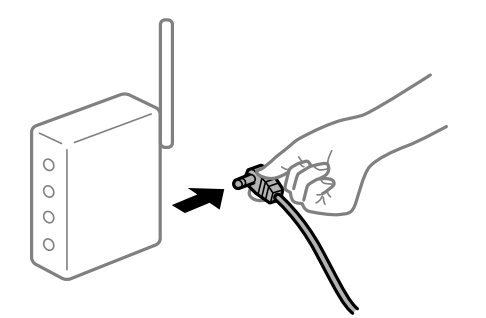

#### **La impressora no està connectada a la xarxa.**

### **Solucions**

Seleccioneu **Settings** > **Network Settings** > **Connection Check** i, a continuació, imprimiu l'informe de connexió de la xarxa. Si l'informe mostra que la connexió de xarxa no funciona, comproveu l'informe de connexió de xarxa i seguiu les solucions impreses.

### **Hi ha un problema amb la configuració de xarxa al dispositiu intel·ligent.**

### **Solucions**

Intenteu accedir a qualsevol pàgina web des del vostre dispositiu intel·ligent per assegurar-vos que la configuració de xarxa d'aquest sigui correcta. Si no podeu accedir a qualsevol pàgina web, hi ha un problema al dispositiu intel·ligent.

Comproveu la connexió de xarxa de l'ordinador. Consulteu la documentació subministrada amb el dispositiu intel·ligent per a obtenir més detalls.

# **La impressió dels faxos rebuts està desactivada amb la configuració actual.**

Si **Save to Computer** està definit a **Yes**, modifiqueu l'ajust a **Yes and Print** o bé desactiveu **Save to Computer**. Podeu trobar **Save to Computer** a **Settings** > **Fax Settings** > **Receive Settings**.

# **No es pot iniciar l'escaneig**

## **No es pot iniciar l'escaneig des de Windows**

Assegureu-vos que l'ordinador i la impressora estiguin connectats correctament.

La causa i la solució del problema difereixen depenent de si estan connectats o no.

### *Comprovació de l'estat de la connexió*

Utilitzeu Epson Printer Connection Checker per comprovar l'estat de la connexió de l'ordinador i la impressora. És possible que pugueu resoldre el problema depenent dels resultats de la comprovació.

1. Feu doble clic a la icona **Epson Printer Connection Checker** a l'escriptori.

S'inicia Epson Printer Connection Checker.

Si no hi ha cap icona a l'escriptori, seguiu els mètodes següents per iniciar Epson Printer Connection Checker.

- O Windows 10 Feu clic al botó d'inici i, a continuació, seleccioneu **Epson Software** > **Epson Printer Connection Checker**.
- O Windows 8.1/Windows 8

Escriviu el nom de l'aplicació al quadre de cerca ràpida i seleccioneu la icona mostrada.

O Windows 7

Feu clic al botó d'inici i, a continuació, seleccioneu **Tots els programes** > **Epson Software** > **Epson Printer Connection Checker**.

2. Seguiu les instruccions a la pantalla per realitzar la comprovació.

#### *Nota:*

Si no es mostra el nom de la impressora, instal·leu un controlador d'impressora Epson original. ["Comprovar si hi ha instal·lat un controlador d'impressora Epson original — Windows" a la pàgina 132](#page-131-0)

Quan hàgiu identificat el problema, seguiu la solució que es mostra a la pantalla.

Quan no pugueu resoldre el problema, verifiqueu el següent d'acord amb la seva situació.

O La impressora no es reconeix a través d'una connexió de xarxa

"No es por connectar a una xarxa" a la pàgina 165

O La impressora no es reconeix utilitzant una connexió USB

["La impressora no es pot connectar mitjançant USB \(Windows\)" a la pàgina 150](#page-149-0)

O La impressora es reconeix, però no es pot realitzar un escaneig.

["No es pot escanejar encara que s'hagi establert correctament una connexió \(Windows\)" a la pàgina 168](#page-167-0)

## **No es por connectar a una xarxa**

La causa del problema podria ser una de les següents.

### **Alguna cosa no funciona bé amb els dispositius de xarxa amb connexió Wi-Fi.**

### **Solucions**

Apagueu els dispositius que vulgueu connectar a la xarxa. Espereu uns 10 segons i, a continuació, enceneu els dispositius en l'ordre següent; l'encaminador sense fil, l'ordinador o el dispositiu intel·ligent, i després la impressora. Moveu la impressora i l'ordinador o dispositiu intel·ligent per acostar-los a l'encaminador sense fil per facilitar la comunicació d'ones de ràdio i, a continuació, proveu de tornar a fer els ajustos de xarxa.

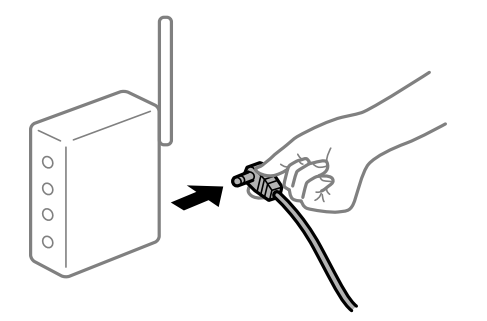

### **Els dispositius no poden rebre senyals de l'encaminador sense fil perquè estan massa separats.**

#### **Solucions**

Després d'acostar l'ordinador o el dispositiu intel·ligent i la impressora l'encaminador sense fil, apagueu l'encaminador sense fil i torneu a encendre'l.

## **Quan es canvia l'encaminador sense fil, la configuració no coincideix amb l'encaminador nou.**

### **Solucions**

Realitzeu la configuració de nou perquè coincideixi amb el nou encaminador sense fil.

## **Els SSID connectats des de la computadora o dispositiu intel·ligent i la computadora són diferents.**

### **Solucions**

Si utilitzeu diversos encaminadors sense fil al mateix temps o si l'encaminador sense fil té diversos SSID i els dispositius estan connectats a diferents SSID, no podreu connectar-se a l'encaminador sense fil.

Connecteu l'ordinador o dispositiu intel·ligent al mateix SSID que la impressora.

O Exemple de connexió a diferents SSID

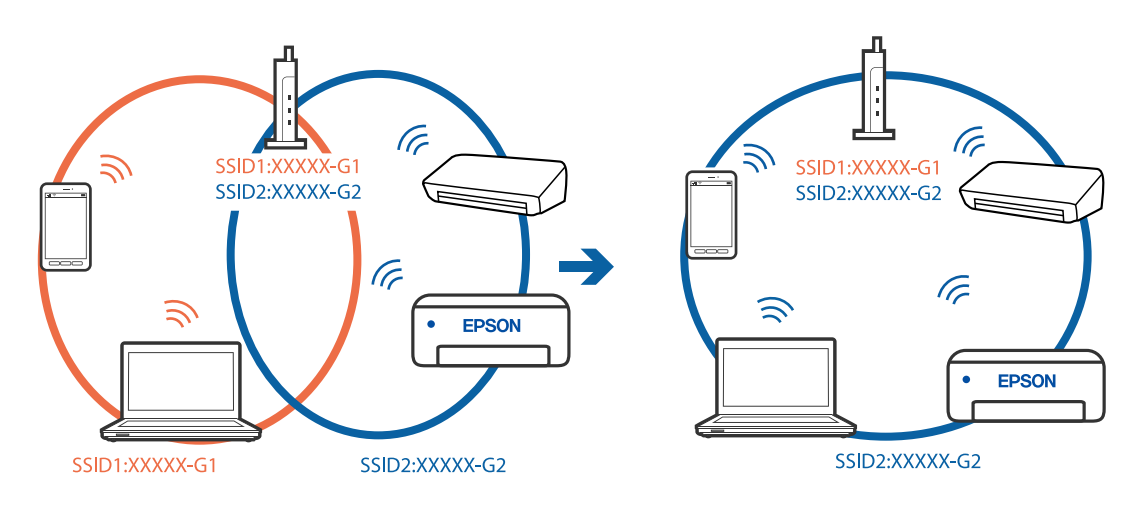

O Exemple de connexió a SSID amb Intervals de freqüència diferents

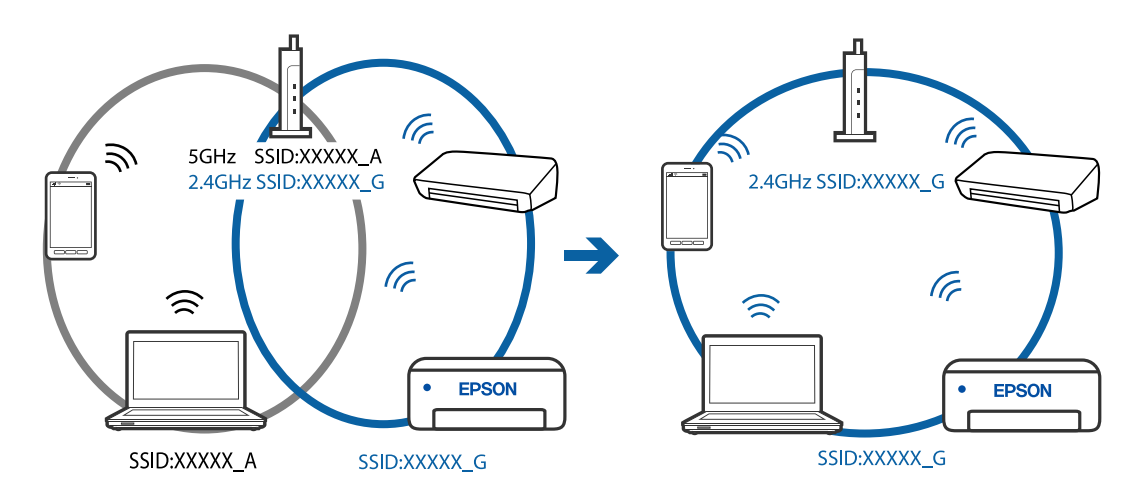

### **Està disponible un separador de privadesa a l'encaminador sense fil.**

#### **Solucions**

La majoria d'encaminadors sense fil tenen una funció de separador que bloqueja les comunicacions entre dispositius al mateix SSID. Si no podeu establir comunicació entre la impressora i l'ordinador o dispositiu intel·ligent encara que estiguin connectats a la mateixa xarxa, desactiveu la funció de separador a l'encaminador sense fil. Consulteu la guia subministrada amb l'encaminador sense fil per obtenir més informació.

#### **L'adreça IP no s'ha assignat correctament.**

#### **Solucions**

Si l'adreça IP assignada a la impressora és 169.254.XXX.XXX, i la màscara de subxarxa és 255.255.0.0, pot ser que l'adreça IP no s'assigni correctament.

Imprimiu l'informe de connexió de xarxa, i a continuació comproveu l'adreça IP i la màscara de subxarxa assignades a la impressora. Per imprimir un informe de connexió de la xarxa, seleccioneu **Settings** > **Network Settings** > **Connection Check**.

Reinicieu l'encaminador sense fil o restabliu la configuració de la xarxa per a la impressora.

### **Hi ha un problema amb la configuració de xarxa a l'ordinador.**

#### **Solucions**

Intenteu accedir a qualsevol pàgina web des del vostre ordinador per assegurar-vos que la configuració de xarxa de l'ordinador sigui correcta. Si no podeu accedir a qualsevol pàgina web, hi ha un problema en l'ordinador.

Comproveu la connexió de xarxa de l'ordinador. Consulteu la documentació inclosa amb l'ordinador per obtenir més informació.

### **La impressora s'ha connectat a través d'Ethernet utilitzant dispositius compatibles amb IEEE 802.3az (Energy Efficient Ethernet).**

#### **Solucions**

Quan connecteu la impressora mitjançant Ethernet utilitzant dispositius compatibles amb l'IEEE 802.3az (Energy Efficient Ethernet), es poden produir els següents problemes en funció del concentrador o l'encaminador que utilitzeu.

O La connexió es torna inestable, la impressora es connecta i desconnecta una vegada i una altra.

- O No es pot connectar a la impressora.
- O La velocitat de comunicació es fa lenta.

Seguiu els passos següents per desactivar IEEE 802.3az a la impressora i, a continuació, connectar-la.

- 1. Traieu el cable Ethernet connectat a l'ordinador i la impressora.
- 2. Quan l'IEEE 802.3az estigui habilitat per a l'ordinador, desactiveu-lo.

Consulteu la documentació inclosa amb l'ordinador per obtenir més informació.

- 3. Connecteu l'ordinador i la impressora directament amb un cable Ethernet.
- 4. A la impressora, imprimiu un informe de connexió de la xarxa. ["Impressió d'un informe de connexió de xarxa" a la pàgina 241](#page-240-0)
- <span id="page-167-0"></span>5. Comproveu l'adreça IP de la impressora a l'informe de connexió de la xarxa.
- 6. A l'ordinador, accediu a Web Config. Inicieu un navegador web i, després, introduïu l'adreça IP de la impressora. ["Execució de Web Config en un navegador Web" a la pàgina 260](#page-259-0)
- 7. Seleccioneu **Advanced Settings** de la llista a la part superior dreta de la finestra.
- 8. Seleccioneu **Network Settings** > **Wired LAN**.
- 9. Seleccioneu **OFF** per **IEEE 802.3az**.
- 10. Feu clic a **Next**.
- 11. Feu clic a **OK**.
- 12. Traieu el cable Ethernet connectat a l'ordinador i la impressora.
- 13. Si en el pas 2 heu desactivat l'IEEE 802.3az a l'ordinador, habiliteu-lo.
- 14. Connecteu els cables Ethernet que heu retirat en el pas 1 a l'ordinador i la impressora.

Si el problema encara es produeix, dispositius que no són la impressora poden ser la causa del problema.

### **La impressora no es pot connectar mitjançant USB (Windows)**

Es poden considerar les següents causes.

### **El cable USB no està endollat correctament a la presa de corrent.**

### **Solucions**

Connecteu bé el cable USB a la impressora i a l'ordinador.

### **Hi ha un problema amb el concentrador USB.**

### **Solucions**

Si feu servir un concentrador USB, proveu de connectar la impressora directament a l'ordinador.

### **Hi ha un problema amb el cable USB o l'entrada USB.**

### **Solucions**

Si no es pot reconèixer el cable USB, canvieu el port o canvieu el cable USB.

## **No es pot escanejar encara que s'hagi establert correctament una connexió (Windows)**

### **Escaneig amb una resolució a través d'una xarxa.**

### **Solucions**

Proveu d'escanejar a una resolució inferior.

# **No es pot iniciar l'escaneig des de Mac OS**

Assegureu-vos que l'ordinador i la impressora estiguin connectats correctament.

La causa i la solució del problema difereixen depenent de si estan connectats o no.

### *Comprovació de l'estat de la connexió*

Utilitzeu EPSON Status Monitor per comprovar l'estat de la connexió de l'ordinador i la impressora.

- 1. Seleccioneu **Preferències del sistema** al menú Apple > **Impressores i escàners** (o **Impressió i Escaneig**, **Impressió i Fax**), i després seleccioneu la impressora.
- 2. Feu clic a **Opcions i recanvis** > **Utilitat** > **Obrir la Utilitat Impressora**.
- 3. Feu clic a **EPSON Status Monitor**.

Si es mostren els nivells de tinta restants, s'ha establert amb èxit una connexió entre l'ordinador i la impressora.

Comproveu el següent si la connexió no s'ha establert.

O La impressora no es reconeix a través d'una connexió de xarxa

"No es por connectar a una xarxa" a la pàgina 169

O La impressora no es reconeix utilitzant una connexió USB

["La impressora no es pot connectar mitjançant USB \(Mac OS\)" a la pàgina 158](#page-157-0)

Comproveu el següent si la connexió s'ha establert.

O La impressora es reconeix, però no es pot realitzar un escaneig. ["No es pot escanejar encara que s'hagi establert correctament una connexió \(Mac OS\)" a la pàgina 173](#page-172-0)

## **No es por connectar a una xarxa**

La causa del problema podria ser una de les següents.

## **Alguna cosa no funciona bé amb els dispositius de xarxa amb connexió Wi-Fi.**

### **Solucions**

Apagueu els dispositius que vulgueu connectar a la xarxa. Espereu uns 10 segons i, a continuació, enceneu els dispositius en l'ordre següent; l'encaminador sense fil, l'ordinador o el dispositiu intel·ligent, i després la impressora. Moveu la impressora i l'ordinador o dispositiu intel·ligent per acostar-los a l'encaminador sense fil per facilitar la comunicació d'ones de ràdio i, a continuació, proveu de tornar a fer els ajustos de xarxa.

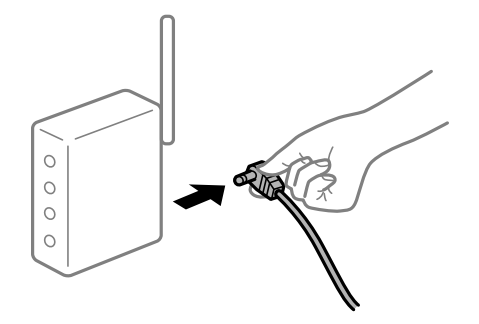

### **Els dispositius no poden rebre senyals de l'encaminador sense fil perquè estan massa separats.**

#### **Solucions**

Després d'acostar l'ordinador o el dispositiu intel·ligent i la impressora l'encaminador sense fil, apagueu l'encaminador sense fil i torneu a encendre'l.

## **Quan es canvia l'encaminador sense fil, la configuració no coincideix amb l'encaminador nou.**

### **Solucions**

Realitzeu la configuració de nou perquè coincideixi amb el nou encaminador sense fil.

## **Els SSID connectats des de la computadora o dispositiu intel·ligent i la computadora són diferents.**

### **Solucions**

Si utilitzeu diversos encaminadors sense fil al mateix temps o si l'encaminador sense fil té diversos SSID i els dispositius estan connectats a diferents SSID, no podreu connectar-se a l'encaminador sense fil.

Connecteu l'ordinador o dispositiu intel·ligent al mateix SSID que la impressora.

O Exemple de connexió a diferents SSID

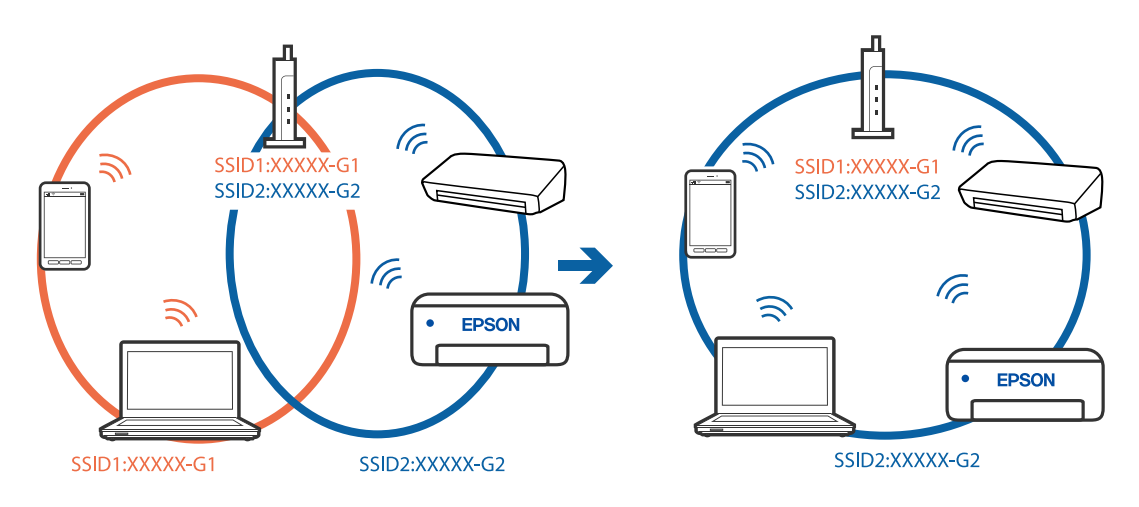

O Exemple de connexió a SSID amb Intervals de freqüència diferents

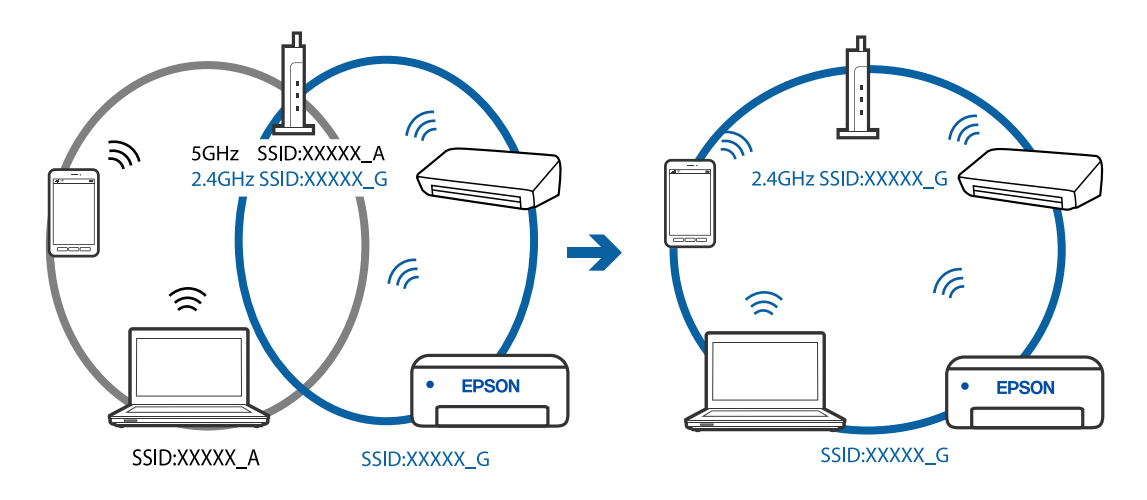

### **Està disponible un separador de privadesa a l'encaminador sense fil.**

#### **Solucions**

La majoria d'encaminadors sense fil tenen una funció de separador que bloqueja les comunicacions entre dispositius al mateix SSID. Si no podeu establir comunicació entre la impressora i l'ordinador o dispositiu intel·ligent encara que estiguin connectats a la mateixa xarxa, desactiveu la funció de separador a l'encaminador sense fil. Consulteu la guia subministrada amb l'encaminador sense fil per obtenir més informació.

#### **L'adreça IP no s'ha assignat correctament.**

#### **Solucions**

Si l'adreça IP assignada a la impressora és 169.254.XXX.XXX, i la màscara de subxarxa és 255.255.0.0, pot ser que l'adreça IP no s'assigni correctament.

Imprimiu l'informe de connexió de xarxa, i a continuació comproveu l'adreça IP i la màscara de subxarxa assignades a la impressora. Per imprimir un informe de connexió de la xarxa, seleccioneu **Settings** > **Network Settings** > **Connection Check**.

Reinicieu l'encaminador sense fil o restabliu la configuració de la xarxa per a la impressora.

### **Hi ha un problema amb la configuració de xarxa a l'ordinador.**

#### **Solucions**

Intenteu accedir a qualsevol pàgina web des del vostre ordinador per assegurar-vos que la configuració de xarxa de l'ordinador sigui correcta. Si no podeu accedir a qualsevol pàgina web, hi ha un problema en l'ordinador.

Comproveu la connexió de xarxa de l'ordinador. Consulteu la documentació inclosa amb l'ordinador per obtenir més informació.

### **El dispositiu connectat al port USB 3.0 pot produir interferències de radiofreqüència.**

#### **Solucions**

Quan connecteu un dispositiu al port USB 3.0 en un Mac, es poden produir interferències de radiofreqüència. Proveu el següent en cas que no pugueu realitzar una connexió sense fil LAN (Wi-Fi) o si les funcions es tornen inestables.

O Col·loqueu el dispositiu connectat al port USB 3.0 més lluny de la impressora.

### **La impressora s'ha connectat a través d'Ethernet utilitzant dispositius compatibles amb IEEE 802.3az (Energy Efficient Ethernet).**

#### **Solucions**

Quan connecteu la impressora mitjançant Ethernet utilitzant dispositius compatibles amb l'IEEE 802.3az (Energy Efficient Ethernet), es poden produir els següents problemes en funció del concentrador o l'encaminador que utilitzeu.

O La connexió es torna inestable, la impressora es connecta i desconnecta una vegada i una altra.

O No es pot connectar a la impressora.

O La velocitat de comunicació es fa lenta.

Seguiu els passos següents per desactivar IEEE 802.3az a la impressora i, a continuació, connectar-la.

1. Traieu el cable Ethernet connectat a l'ordinador i la impressora.

- 2. Quan l'IEEE 802.3az estigui habilitat per a l'ordinador, desactiveu-lo. Consulteu la documentació inclosa amb l'ordinador per obtenir més informació.
- 3. Connecteu l'ordinador i la impressora directament amb un cable Ethernet.
- 4. A la impressora, imprimiu un informe de connexió de la xarxa. ["Impressió d'un informe de connexió de xarxa" a la pàgina 241](#page-240-0)
- 5. Comproveu l'adreça IP de la impressora a l'informe de connexió de la xarxa.
- 6. A l'ordinador, accediu a Web Config. Inicieu un navegador web i, després, introduïu l'adreça IP de la impressora. ["Execució de Web Config en un navegador Web" a la pàgina 260](#page-259-0)
- 7. Seleccioneu **Advanced Settings** de la llista a la part superior dreta de la finestra.
- 8. Seleccioneu **Network Settings** > **Wired LAN**.
- 9. Seleccioneu **OFF** per **IEEE 802.3az**.
- 10. Feu clic a **Next**.
- 11. Feu clic a **OK**.
- 12. Traieu el cable Ethernet connectat a l'ordinador i la impressora.
- 13. Si en el pas 2 heu desactivat l'IEEE 802.3az a l'ordinador, habiliteu-lo.
- 14. Connecteu els cables Ethernet que heu retirat en el pas 1 a l'ordinador i la impressora. Si el problema encara es produeix, dispositius que no són la impressora poden ser la causa del problema.

## **La impressora no es pot connectar mitjançant USB (Mac OS)**

Es poden considerar les següents causes.

### **El cable USB no està endollat correctament a la presa de corrent.**

### **Solucions**

Connecteu bé el cable USB a la impressora i a l'ordinador.

**Hi ha un problema amb el concentrador USB.**

### **Solucions**

Si feu servir un concentrador USB, proveu de connectar la impressora directament a l'ordinador.

### **Hi ha un problema amb el cable USB o l'entrada USB.**

#### **Solucions**

Si no es pot reconèixer el cable USB, canvieu el port o canvieu el cable USB.

## <span id="page-172-0"></span>**No es pot escanejar encara que s'hagi establert correctament una connexió (Mac OS)**

### **Escaneig amb una resolució a través d'una xarxa.**

### **Solucions**

Proveu d'escanejar a una resolució inferior.

# **No es pot iniciar l'escaneig des del dispositiu intel·ligent**

Assegureu-vos que el dispositiu intel·ligent i la impressora estiguin connectats correctament.

La causa i la solució del problema difereixen depenent de si estan connectats o no.

### *Comprovació de la connexió amb el dispositiu intel·ligent*

Utilitzeu l'Epson Smart Panel per comprovar l'estat de connexió entre el dispositiu intel·ligent i la impressora.

Obriu l'Epson Smart Panel. Si no us podeu connectar a la impressora, toqueu [+] a la part superior de la pantalla per restablir.

Si no esteu fent servir l'Epson Smart Panel, vegeu l'enllaç següent.

[http://epson.sn](http://epson.sn/?q=2)

### **No es por connectar a una xarxa**

La causa del problema podria ser una de les següents.

### **Alguna cosa no funciona bé amb els dispositius de xarxa amb connexió Wi-Fi.**

#### **Solucions**

Apagueu els dispositius que vulgueu connectar a la xarxa. Espereu uns 10 segons i, a continuació, enceneu els dispositius en l'ordre següent; l'encaminador sense fil, l'ordinador o el dispositiu intel·ligent, i després la impressora. Moveu la impressora i l'ordinador o dispositiu intel·ligent per acostar-los a l'encaminador sense fil per facilitar la comunicació d'ones de ràdio i, a continuació, proveu de tornar a fer els ajustos de xarxa.

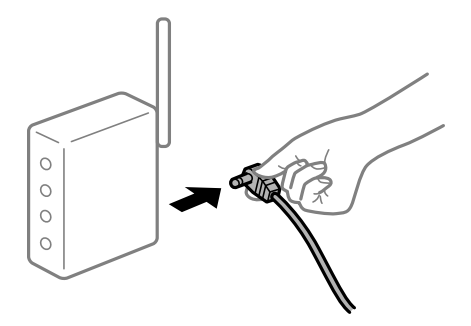

### **Els dispositius no poden rebre senyals de l'encaminador sense fil perquè estan massa separats.**

#### **Solucions**

Després d'acostar l'ordinador o el dispositiu intel·ligent i la impressora l'encaminador sense fil, apagueu l'encaminador sense fil i torneu a encendre'l.

### **Quan es canvia l'encaminador sense fil, la configuració no coincideix amb l'encaminador nou.**

#### **Solucions**

Realitzeu la configuració de nou perquè coincideixi amb el nou encaminador sense fil.

## **Els SSID connectats des de la computadora o dispositiu intel·ligent i la computadora són diferents.**

#### **Solucions**

Si utilitzeu diversos encaminadors sense fil al mateix temps o si l'encaminador sense fil té diversos SSID i els dispositius estan connectats a diferents SSID, no podreu connectar-se a l'encaminador sense fil.

Connecteu l'ordinador o dispositiu intel·ligent al mateix SSID que la impressora.

O Exemple de connexió a diferents SSID

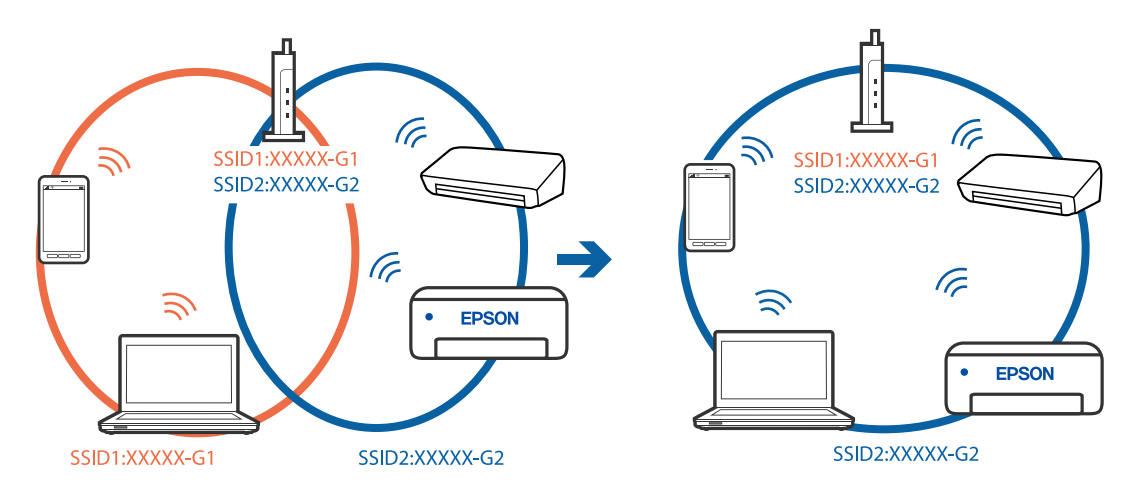

O Exemple de connexió a SSID amb Intervals de freqüència diferents

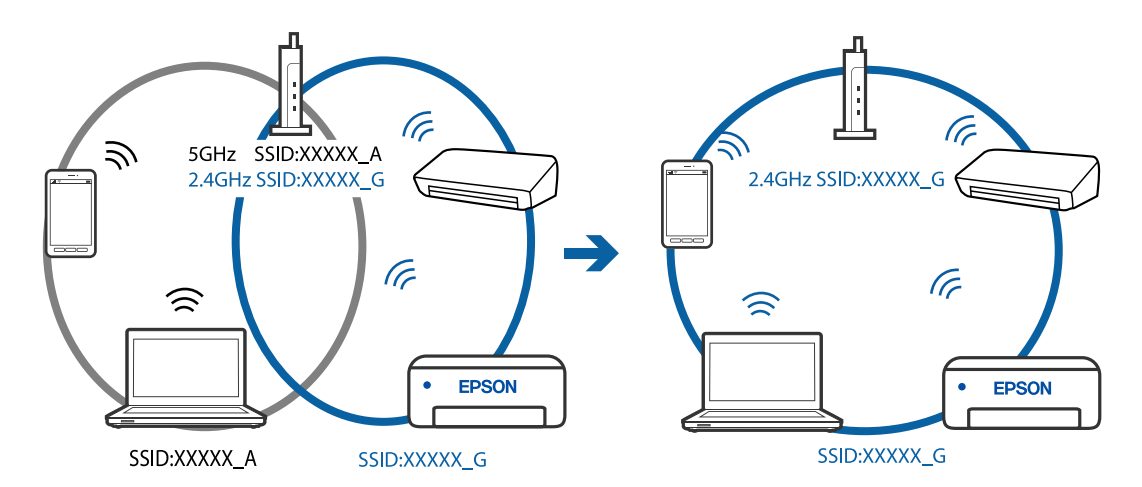

### **Està disponible un separador de privadesa a l'encaminador sense fil.**

### **Solucions**

La majoria d'encaminadors sense fil tenen una funció de separador que bloqueja les comunicacions entre dispositius al mateix SSID. Si no podeu establir comunicació entre la impressora i l'ordinador o dispositiu intel·ligent encara que estiguin connectats a la mateixa xarxa, desactiveu la funció de separador a l'encaminador sense fil. Consulteu la guia subministrada amb l'encaminador sense fil per obtenir més informació.

#### <span id="page-174-0"></span>**L'adreça IP no s'ha assignat correctament.**

#### **Solucions**

Si l'adreça IP assignada a la impressora és 169.254.XXX.XXX, i la màscara de subxarxa és 255.255.0.0, pot ser que l'adreça IP no s'assigni correctament.

Imprimiu l'informe de connexió de xarxa, i a continuació comproveu l'adreça IP i la màscara de subxarxa assignades a la impressora. Per imprimir un informe de connexió de la xarxa, seleccioneu **Settings** > **Network Settings** > **Connection Check**.

Reinicieu l'encaminador sense fil o restabliu la configuració de la xarxa per a la impressora.

#### **Hi ha un problema amb la configuració de xarxa al dispositiu intel·ligent.**

#### **Solucions**

Intenteu accedir a qualsevol pàgina web des del vostre dispositiu intel·ligent per assegurar-vos que la configuració de xarxa d'aquest sigui correcta. Si no podeu accedir a qualsevol pàgina web, hi ha un problema al dispositiu intel·ligent.

Comproveu la connexió de xarxa de l'ordinador. Consulteu la documentació subministrada amb el dispositiu intel·ligent per a obtenir més detalls.

# **No es poden enviar ni rebre faxos**

### **No es poden enviar ni rebre faxos**

Es poden considerar les següents causes.

#### **Hi ha alguns problemes a la presa de paret del telèfon.**

#### **Solucions**

Comproveu que la connexió del telèfon funcioni. Connecteu-hi un telèfon i proveu-lo. Si no podeu fer ni rebre trucades, poseu-vos en contacte amb la vostra empresa de telecomunicacions.

#### **Hi ha alguns problemes per connectar a una línia de telèfon.**

#### **Solucions**

Seleccioneu **Settings** > **Fax Settings** > **Check Fax Connection** al tauler de control de la impressora per executar la comprovació de connexió del fax automàtica. Proveu les solucions que s'imprimeixen a l'informe.

### **Es produeixen errors de comunicació.**

#### **Solucions**

Seleccioneu **Slow(9,600bps)** a **Settings** > **Fax Settings** > **Basic Settings** > **Fax Speed** al tauler de control de la impressora.

#### **Connexió a una línia telefònica DSL sense filtre DSL.**

### **Solucions**

Per connectar-vos a una línia telefònica DSL, heu d'utilitzar un mòdem DSL equipat amb un filtre DSL integrat o instal·lar un filtre DSL separat a la línia. Poseu-vos en contacte amb el vostre proveïdor de DSL.

#### ["Connexió a DSL o ISDN" a la pàgina 91](#page-90-0)

### **Hi ha alguns problemes al filtre DSL quan us connecteu a una línia telefònica DSL.**

#### **Solucions**

Si no podeu enviar o rebre faxos, connecteu la impressora directament a la presa de paret del telèfon per veure si la impressora pot enviar faxos. Si això funciona, pot ser que el filtre DSL estigui provocant el problema. Poseu-vos en contacte amb el vostre proveïdor de DSL.

### **No es poden enviar faxos**

Es poden considerar les següents causes.

### **La línia de connexió s'estableix en PSTN en una instal·lació en la qual s'utilitza una centraleta telefònica privada (PBX).**

#### **Solucions**

Seleccioneu **PBX** a **Settings** > **Fax Settings** > **Basic Settings** > **Line Type** al tauler de control de la impressora.

### **Enviament de faxos sense introduir un codi d'accés en un entorn en què PBX està instal·lat.**

#### **Solucions**

Si el vostre sistema telefònic requereix un codi d'accés extern per obtenir una línia externa, registreu el codi d'accés amb la impressora i introduïu # (coixinet) al principi d'un número de fax en enviar faxos.

#### **La informació de capçalera dels faxos sortints no està registrada.**

#### **Solucions**

Seleccioneu **Settings** > **Fax Settings** > **Basic Settings** > **Header** i establiu la informació de capçalera. Alguns aparells de fax rebutgen automàticament els faxos entrants que no inclouen informació d'encapçalament.

### **El vostre ID de trucades està bloquejat.**

#### **Solucions**

Contacteu amb la vostra companyia de telecomunicacions per desbloquejar l'ID de trucades. Alguns telèfons o aparells de fax rebutgen automàticament les trucades anònimes.

#### **El número de fax del destinatari no és correcte.**

#### **Solucions**

Comproveu que el número del destinatari registrat a la vostra llista de contactes o el que heu introduït directament amb el teclat sigui el correcte. O, comproveu amb el destinatari que el número de fax sigui el correcte.

#### **La màquina de fax del destinatari no està preparada per rebre faxos.**

#### **Solucions**

Demaneu al destinatari si la seva màquina de fax està preparada per rebre un fax.

#### **Les dades que s'estan enviant són massa grans.**

#### **Solucions**

Podeu enviar faxos de mida més petita utilitzant un dels mètodes següents.

- O Si envieu el fax en monocrom, activeu **Direct Send** a **Fax** > **Fax Settings** > **Fax Send Settings**. ["Enviament de moltes pàgines d'un document monocrom \(Direct Send\)" a la pàgina 106](#page-105-0)
- O Ús del telèfon connectat

["Enviament de faxos marcant el número des del dispositiu de telèfon extern" a la pàgina 105](#page-104-0)

O Separació dels originals

## **No es poden rebre faxos**

Es poden considerar les següents causes.

#### **Subscripció a un servei de desviament de trucades.**

### **Solucions**

Si us heu subscrit a un servei de desviament de trucades, pot ser que la impressora no pugui rebre faxos. Poseu-vos en contacte amb el proveïdor de serveis.

### **El Receive Mode està definit en mode Manual mentre hi ha un dispositiu de telèfon extern connectat a la impressora.**

#### **Solucions**

Si hi ha un dispositiu de telèfon extern connectat a la impressora i comparteix una línia telefònica amb la impressora, seleccioneu **Settings** > **Fax Settings** > **Basic Settings** i establiu **Receive Mode** en **Auto**.

#### **L'ordinador que desarà el faxos rebuts no està encès.**

#### **Solucions**

Quan realitzeu ajustos per desar els faxos rebuts a un ordinador, enceneu l'ordinador. El fax rebut s'eliminarà una vegada s'hagi desat a l'ordinador.

### **El número de fax del remitent ha estat registrat a la Rejection Number List.**

#### **Solucions**

Assegureu-vos que el número de fax del remitent es pugui eliminar **Rejection Number List** abans d'eliminar-lo. Elimineu-lo des de **Settings** > **Fax Settings** > **Basic Settings** > **Rejection Fax** > **Edit Blocked Number list**. O desactiveu la **Rejection Number List** a **Settings** > **Fax Settings** > **Basic Settings** > **Rejection Fax** > **Rejection Fax**. Els faxos enviats des de números que no s'han registrat a aquesta llista es bloquegen quan s'activa aquesta opció.

### **El número de fax del remitent no està registrat a la llista de contactes.**

#### **Solucions**

Registreu el número de fax del remitent a la llista de contactes. O desactiveu **Caller not in Contacts** a **Settings** > **Fax Settings** > **Basic Settings** > **Rejection Fax** > **Rejection Fax**. Els faxos enviats des de números que no s'han registrat a aquesta llista es bloquegen.

### **El remitent ha enviat el fax sense informació de capçalera.**

#### **Solucions**

Pregunteu al remitent si la informació de capçalera està configurada a la seva màquina de fax. O, desactiveu **Fax Header Blank** a **Settings** > **Fax Settings** > **Basic Settings** > **Rejection Fax** > **Rejection Fax**. Els faxos que no incloguin informació de capçalera es bloquegen quan s'activa aquesta opció.

## **No es poden enviar faxos a un destinatari concret**

#### **L'ajust Fax Speed registrat a la llista de contactes no és correcte.**

#### **Solucions**

Seleccioneu el destinatari de la llista de contactes i, a continuació, seleccioneu **Edit** > **Fax Speed** > **Slow(9,600bps)**.

### **No es poden enviar faxos a una hora determinada**

#### **La data i l'hora de la impressora són incorrectes.**

### **Solucions**

Seleccioneu **Settings** > **Basic Settings** > **Date/Time Settings** i, a continuació, seleccioneu la data i l'hora correctes.

## **Els faxos s'envien amb una mida incorrecta**

Es poden considerar les següents causes.

#### **Els originals no estan col·locats correctament.**

### **Solucions**

- O Assegureu-vos que l'original estigui correctament col·locat contra les marques d'alineació.
- O Si no apareixen les vores de la imatge escanejada, allunyeu l'original una mica de la vora del vidre de l'escàner. No podeu escanejar l'àrea a menys d'1,5 mm (0,06 polz.) de la vora del vidre de l'escàner.
- & ["Col·locació dels originals al Vidre de l'escàner" a la pàgina 38](#page-37-0)

#### **El vidre de l'escàner o els originals tenen pols o brutícia.**

#### **Solucions**

Retireu qualsevol resta de pols o de brutícia adherida als originals i netegeu el vidre de l'escàner.

& ["Neteja del Vidre de l'escàner" a la pàgina 126](#page-125-0)

### **Els faxos rebuts no s'imprimeixen**

#### **S'ha produït un error a la impressora com ara un embús de paper.**

#### **Solucions**

Resoleu el problema de la impressora, i després demaneu-li al remitent que us torni a enviar el fax.

### **La impressió dels faxos rebuts està desactivada amb la configuració actual.**

#### **Solucions**

Si **Save to Computer** està definit a **Yes**, modifiqueu l'ajust a **Yes and Print** o bé desactiveu **Save to Computer**.

Podeu trobar **Save to Computer** a **Settings** > **Fax Settings** > **Receive Settings**.

# **No es poden enviar ni rebre faxos (Windows)**

Assegureu-vos que l'ordinador i la impressora estiguin connectats correctament. La causa i la solució del problema difereixen depenent de si estan connectats o no.

### *Comprovació de l'estat de la connexió*

Utilitzeu Epson Printer Connection Checker per comprovar l'estat de la connexió de l'ordinador i la impressora. És possible que pugueu resoldre el problema depenent dels resultats de la comprovació.

1. Feu doble clic a la icona **Epson Printer Connection Checker** a l'escriptori.

S'inicia Epson Printer Connection Checker.

Si no hi ha cap icona a l'escriptori, seguiu els mètodes següents per iniciar Epson Printer Connection Checker.

O Windows 10

Feu clic al botó d'inici i, a continuació, seleccioneu **Epson Software** > **Epson Printer Connection Checker**.

O Windows 8.1/Windows 8

Escriviu el nom de l'aplicació al quadre de cerca ràpida i seleccioneu la icona mostrada.

O Windows 7

Feu clic al botó d'inici i, a continuació, seleccioneu **Tots els programes** > **Epson Software** > **Epson Printer Connection Checker**.

2. Seguiu les instruccions a la pantalla per realitzar la comprovació.

#### *Nota:*

Si no es mostra el nom de la impressora, instal·leu un controlador d'impressora Epson original.

["Comprovar si hi ha instal·lat un controlador d'impressora Epson original — Windows" a la pàgina 132](#page-131-0)

Quan hàgiu identificat el problema, seguiu la solució que es mostra a la pantalla.

Quan no pugueu resoldre el problema, verifiqueu el següent d'acord amb la seva situació.

O La impressora no es reconeix a través d'una connexió de xarxa

["No es por connectar a una xarxa" a la pàgina 146](#page-145-0)

O La impressora no es reconeix utilitzant una connexió USB

["La impressora no es pot connectar mitjançant USB \(Windows\)" a la pàgina 150](#page-149-0)

O La impressora es reconeix, però no es pot realitzar una impressió.

["No es pot imprimir encara que s'hagi establert correctament una connexió \(Windows\)" a la pàgina 150](#page-149-0)

## **No es por connectar a una xarxa**

La causa del problema podria ser una de les següents.

### **Alguna cosa no funciona bé amb els dispositius de xarxa amb connexió Wi-Fi.**

### **Solucions**

Apagueu els dispositius que vulgueu connectar a la xarxa. Espereu uns 10 segons i, a continuació, enceneu els dispositius en l'ordre següent; l'encaminador sense fil, l'ordinador o el dispositiu intel·ligent, i després la impressora. Moveu la impressora i l'ordinador o dispositiu intel·ligent per acostar-los a l'encaminador sense fil per facilitar la comunicació d'ones de ràdio i, a continuació, proveu de tornar a fer els ajustos de xarxa.

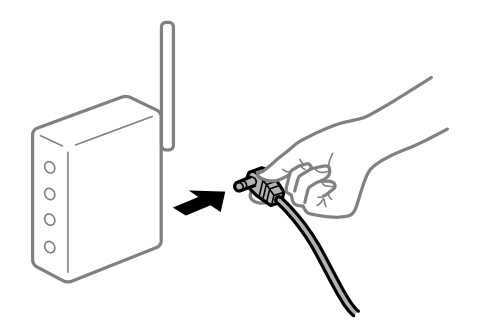

## **Els dispositius no poden rebre senyals de l'encaminador sense fil perquè estan massa separats.**

### **Solucions**

Després d'acostar l'ordinador o el dispositiu intel·ligent i la impressora l'encaminador sense fil, apagueu l'encaminador sense fil i torneu a encendre'l.

### **Quan es canvia l'encaminador sense fil, la configuració no coincideix amb l'encaminador nou.**

#### **Solucions**

Realitzeu la configuració de nou perquè coincideixi amb el nou encaminador sense fil.

## **Els SSID connectats des de la computadora o dispositiu intel·ligent i la computadora són diferents.**

#### **Solucions**

Si utilitzeu diversos encaminadors sense fil al mateix temps o si l'encaminador sense fil té diversos SSID i els dispositius estan connectats a diferents SSID, no podreu connectar-se a l'encaminador sense fil.

Connecteu l'ordinador o dispositiu intel·ligent al mateix SSID que la impressora.
O Exemple de connexió a diferents SSID

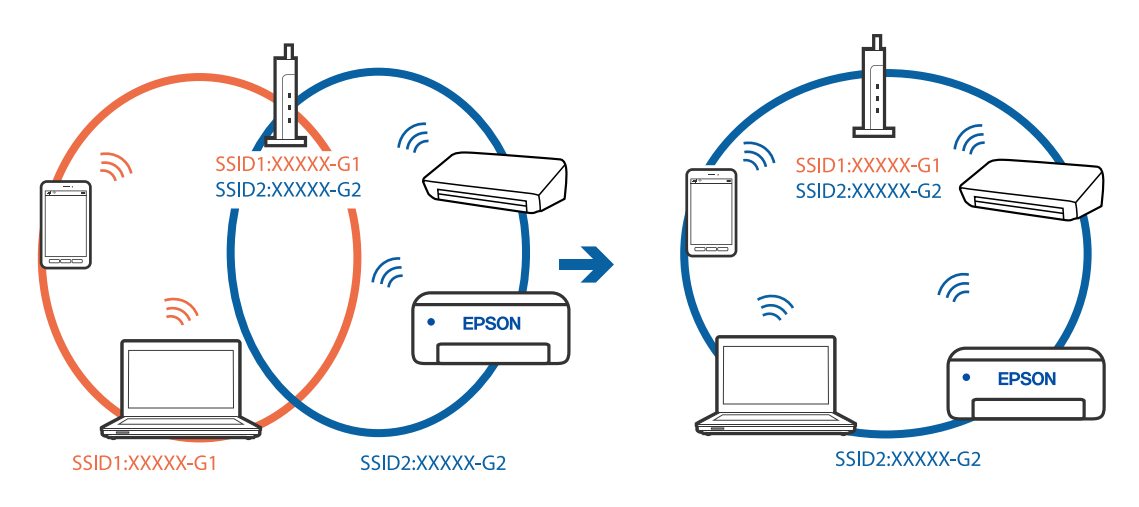

O Exemple de connexió a SSID amb Intervals de freqüència diferents

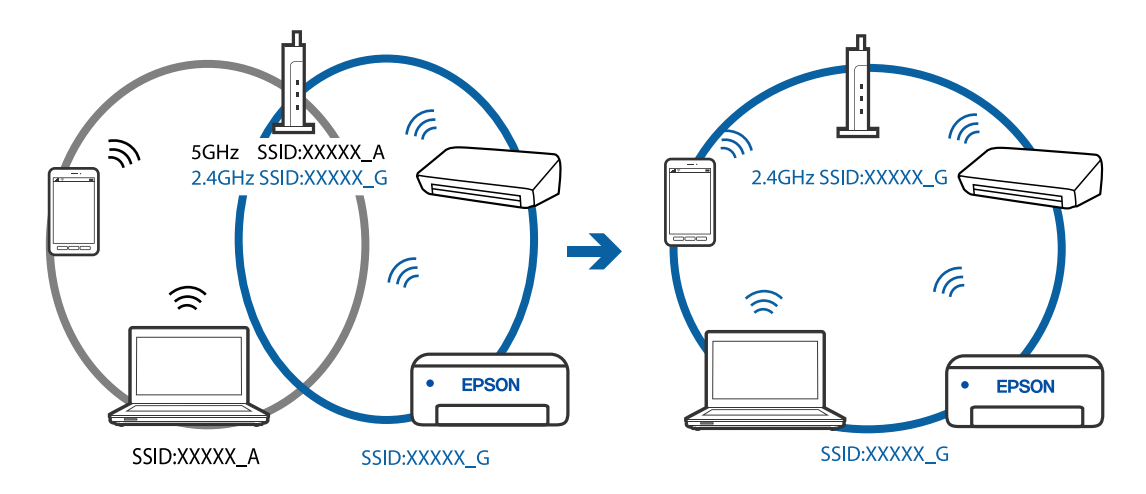

### **Està disponible un separador de privadesa a l'encaminador sense fil.**

### **Solucions**

La majoria d'encaminadors sense fil tenen una funció de separador que bloqueja les comunicacions entre dispositius al mateix SSID. Si no podeu establir comunicació entre la impressora i l'ordinador o dispositiu intel·ligent encara que estiguin connectats a la mateixa xarxa, desactiveu la funció de separador a l'encaminador sense fil. Consulteu la guia subministrada amb l'encaminador sense fil per obtenir més informació.

### **L'adreça IP no s'ha assignat correctament.**

### **Solucions**

Si l'adreça IP assignada a la impressora és 169.254.XXX.XXX, i la màscara de subxarxa és 255.255.0.0, pot ser que l'adreça IP no s'assigni correctament.

Imprimiu l'informe de connexió de xarxa, i a continuació comproveu l'adreça IP i la màscara de subxarxa assignades a la impressora. Per imprimir un informe de connexió de la xarxa, seleccioneu **Settings** > **Network Settings** > **Connection Check**.

Reinicieu l'encaminador sense fil o restabliu la configuració de la xarxa per a la impressora.

### **Hi ha un problema amb la configuració de xarxa a l'ordinador.**

#### **Solucions**

Intenteu accedir a qualsevol pàgina web des del vostre ordinador per assegurar-vos que la configuració de xarxa de l'ordinador sigui correcta. Si no podeu accedir a qualsevol pàgina web, hi ha un problema en l'ordinador.

Comproveu la connexió de xarxa de l'ordinador. Consulteu la documentació inclosa amb l'ordinador per obtenir més informació.

### **La impressora s'ha connectat a través d'Ethernet utilitzant dispositius compatibles amb IEEE 802.3az (Ethernet de consum eficient d'energia).**

#### **Solucions**

Quan connecteu la impressora mitjançant Ethernet utilitzant dispositius compatibles amb l'IEEE 802.3az (Ethernet de consum eficient d'energia), es poden produir els següents problemes en funció del concentrador o l'encaminador que utilitzeu.

 $\Box$  La connexió es torna inestable, la impressora es connecta i desconnecta una vegada i una altra.

O No es pot connectar a la impressora.

O La velocitat de comunicació es fa lenta.

Seguiu els passos següents per desactivar IEEE 802.3az a la impressora i, a continuació, connectar-la.

- 1. Traieu el cable Ethernet connectat a l'ordinador i la impressora.
- 2. Quan l'IEEE 802.3az estigui habilitat per a l'ordinador, desactiveu-lo. Consulteu la documentació inclosa amb l'ordinador per obtenir més informació.
- 3. Connecteu l'ordinador i la impressora directament amb un cable Ethernet.
- 4. A la impressora, imprimiu un informe de connexió de la xarxa. ["Impressió d'un informe de connexió de xarxa" a la pàgina 241](#page-240-0)
- 5. Comproveu l'adreça IP de la impressora a l'informe de connexió de la xarxa.
- 6. A l'ordinador, accediu a Web Config. Inicieu un navegador web i, després, introduïu l'adreça IP de la impressora. ["Execució de Web Config en un navegador Web" a la pàgina 260](#page-259-0)
- 7. Seleccioneu **Advanced Settings** de la llista a la part superior dreta de la finestra.
- 8. Seleccioneu **Network Settings** > **Wired LAN**.
- 9. Seleccioneu **OFF** per **IEEE 802.3az**.
- 10. Feu clic a **Next**.
- 11. Feu clic a **OK**.
- 12. Traieu el cable Ethernet connectat a l'ordinador i la impressora.
- 13. Si en el pas 2 heu desactivat l'IEEE 802.3az a l'ordinador, habiliteu-lo.

14. Connecteu els cables Ethernet que heu retirat en el pas 1 a l'ordinador i la impressora.

Si el problema encara es produeix, dispositius que no són la impressora poden ser la causa del problema.

### **La impressora no es pot connectar mitjançant USB (Windows)**

Es poden considerar les següents causes.

### **El cable USB no està endollat correctament a la presa de corrent.**

### **Solucions**

Connecteu bé el cable USB a la impressora i a l'ordinador.

### **Hi ha un problema amb el concentrador USB.**

### **Solucions**

Si feu servir un concentrador USB, proveu de connectar la impressora directament a l'ordinador.

**Hi ha un problema amb el cable USB o l'entrada USB.**

### **Solucions**

Si no es pot reconèixer el cable USB, canvieu el port o canvieu el cable USB.

### **No es poden enviar ni rebre faxos encara que s'hagi establert correctament una connexió (Windows)**

Es poden considerar les següents causes.

### **El programari no està instal·lat.**

### **Solucions**

Assegureu-vos que el controlador de PC-FAX estigui instal·lat a l'ordinador. El controlador PC-FAX està instal·lat amb FAX Utility. Seguiu els passos següents per comprovar si està instal·lat.

Comproveu que la impressora (fax) aparegui a **Dispositius i impressores**, **Impressora** o a **Impressores i altre maquinari**. La impressora (fax) es mostra com a "EPSON XXXXX (FAX)". Si la impressora (fax) no es mostra, desinstal·leu i torneu a instal·lar la FAX Utility. Consulteu els apartats següents per accedir a **Dispositius i impressores**, **Impressora**, o **Impressores i altre maquinari**.

O Windows 10

Feu clic al botó Iniciar i, seguidament, seleccioneu **Sistema Windows** > **Tauler de control** > **Visualitza dispositius i impressores** a **Maquinari i so**.

O Windows 8.1/Windows 8

Seleccioneu **Escriptori** > **Configuració** > **Tauler de control** > **Visualitza dispositius i impressores** a **Maquinari i so** o **Maquinari**.

O Windows 7

Feu clic al botó Inicia i seleccioneu **Tauler de control** > **Visualitza dispositius i impressores** a **Maquinari i so** o a **Maquinari**.

O Windows Vista

Feu clic al botó Inicia i seleccioneu **Tauler de control** > **Impressores** a **Maquinari i so**.

### O Windows XP

Feu clic al botó d'inici i seleccioneu **Configuració** > **Tauler de control** > **Impressores i altre maquinari** > **Impressores i faxos**.

**L'autenticació de l'usuari ha fallat en enviar un fax des d'un ordinador.**

#### **Solucions**

Establiu el nom d'usuari i la contrasenya al controlador la impressora. Quan s'envia un fax des d'un ordinador i s'ha configurat la funció de seguretat que restringeix als usuaris l'ús de la funció de fax de la impressora, l'autenticació d'usuari es realitza amb el nom d'usuari i la contrasenya configurats al controlador d'impressora.

### **Hi ha alguns problemes amb la connexió del fax i amb la configuració del fax.**

#### **Solucions**

Proveu les solucions de connexió del fax i de configuració del fax.

### **No es poden enviar ni rebre faxos (Mac OS)**

Assegureu-vos que l'ordinador i la impressora estiguin connectats correctament. La causa i la solució del problema difereixen depenent de si estan connectats o no.

### *Comprovació de l'estat de la connexió*

Utilitzeu EPSON Status Monitor per comprovar l'estat de la connexió de l'ordinador i la impressora.

- 1. Seleccioneu **Preferències del sistema** al menú Apple > **Impressores i escàners** (o **Impressió i Escaneig**, **Impressió i Fax**), i després seleccioneu la impressora.
- 2. Feu clic a **Opcions i recanvis** > **Utilitat** > **Obrir la Utilitat Impressora**.
- 3. Feu clic a **EPSON Status Monitor**.

Si es mostren els nivells de tinta restants, s'ha establert amb èxit una connexió entre l'ordinador i la impressora.

Comproveu el següent si la connexió no s'ha establert.

- O La impressora no es reconeix a través d'una connexió de xarxa ["No es por connectar a una xarxa" a la pàgina 154](#page-153-0)
- O La impressora no es reconeix utilitzant una connexió USB

["La impressora no es pot connectar mitjançant USB \(Mac OS\)" a la pàgina 158](#page-157-0)

Comproveu el següent si la connexió s'ha establert.

O La impressora es reconeix, però no es pot realitzar una impressió.

["No es pot imprimir encara que s'hagi establert correctament una connexió \(Mac OS\)" a la pàgina 158](#page-157-0)

### **No es por connectar a una xarxa**

La causa del problema podria ser una de les següents.

### **Alguna cosa no funciona bé amb els dispositius de xarxa amb connexió Wi-Fi.**

### **Solucions**

Apagueu els dispositius que vulgueu connectar a la xarxa. Espereu uns 10 segons i, a continuació, enceneu els dispositius en l'ordre següent; l'encaminador sense fil, l'ordinador o el dispositiu intel·ligent, i després la impressora. Moveu la impressora i l'ordinador o dispositiu intel·ligent per acostar-los a l'encaminador sense fil per facilitar la comunicació d'ones de ràdio i, a continuació, proveu de tornar a fer els ajustos de xarxa.

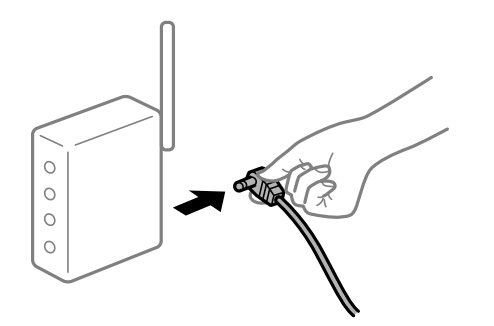

### **Els dispositius no poden rebre senyals de l'encaminador sense fil perquè estan massa separats.**

### **Solucions**

Després d'acostar l'ordinador o el dispositiu intel·ligent i la impressora l'encaminador sense fil, apagueu l'encaminador sense fil i torneu a encendre'l.

### **Quan es canvia l'encaminador sense fil, la configuració no coincideix amb l'encaminador nou.**

### **Solucions**

Realitzeu la configuració de nou perquè coincideixi amb el nou encaminador sense fil.

### **Els SSID connectats des de la computadora o dispositiu intel·ligent i la computadora són diferents.**

### **Solucions**

Si utilitzeu diversos encaminadors sense fil al mateix temps o si l'encaminador sense fil té diversos SSID i els dispositius estan connectats a diferents SSID, no podreu connectar-se a l'encaminador sense fil.

Connecteu l'ordinador o dispositiu intel·ligent al mateix SSID que la impressora.

O Exemple de connexió a diferents SSID

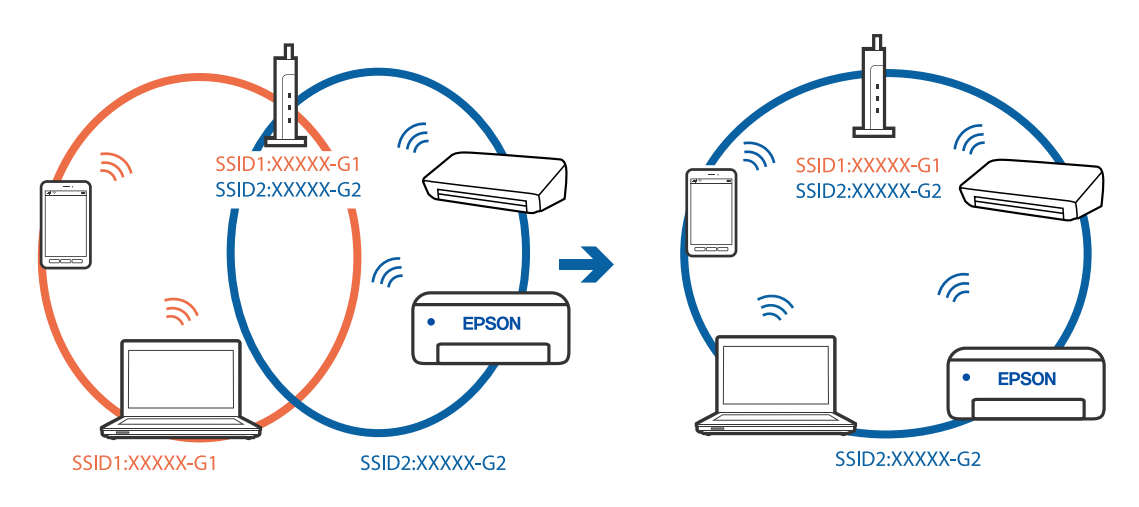

O Exemple de connexió a SSID amb Intervals de freqüència diferents

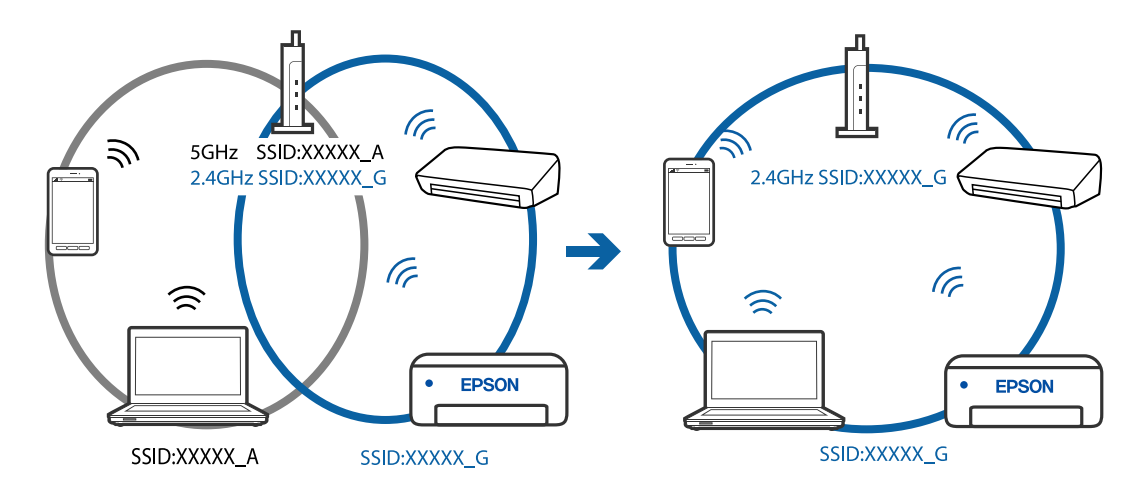

### **Està disponible un separador de privadesa a l'encaminador sense fil.**

### **Solucions**

La majoria d'encaminadors sense fil tenen una funció de separador que bloqueja les comunicacions entre dispositius al mateix SSID. Si no podeu establir comunicació entre la impressora i l'ordinador o dispositiu intel·ligent encara que estiguin connectats a la mateixa xarxa, desactiveu la funció de separador a l'encaminador sense fil. Consulteu la guia subministrada amb l'encaminador sense fil per obtenir més informació.

### **L'adreça IP no s'ha assignat correctament.**

### **Solucions**

Si l'adreça IP assignada a la impressora és 169.254.XXX.XXX, i la màscara de subxarxa és 255.255.0.0, pot ser que l'adreça IP no s'assigni correctament.

Imprimiu l'informe de connexió de xarxa, i a continuació comproveu l'adreça IP i la màscara de subxarxa assignades a la impressora. Per imprimir un informe de connexió de la xarxa, seleccioneu **Settings** > **Network Settings** > **Connection Check**.

Reinicieu l'encaminador sense fil o restabliu la configuració de la xarxa per a la impressora.

### **Hi ha un problema amb la configuració de xarxa a l'ordinador.**

#### **Solucions**

Intenteu accedir a qualsevol pàgina web des del vostre ordinador per assegurar-vos que la configuració de xarxa de l'ordinador sigui correcta. Si no podeu accedir a qualsevol pàgina web, hi ha un problema en l'ordinador.

Comproveu la connexió de xarxa de l'ordinador. Consulteu la documentació inclosa amb l'ordinador per obtenir més informació.

### **La impressora s'ha connectat a través d'Ethernet utilitzant dispositius compatibles amb IEEE 802.3az (Ethernet de consum eficient d'energia).**

#### **Solucions**

Quan connecteu la impressora mitjançant Ethernet utilitzant dispositius compatibles amb l'IEEE 802.3az (Ethernet de consum eficient d'energia), es poden produir els següents problemes en funció del concentrador o l'encaminador que utilitzeu.

 $\Box$  La connexió es torna inestable, la impressora es connecta i desconnecta una vegada i una altra.

O No es pot connectar a la impressora.

O La velocitat de comunicació es fa lenta.

Seguiu els passos següents per desactivar IEEE 802.3az a la impressora i, a continuació, connectar-la.

- 1. Traieu el cable Ethernet connectat a l'ordinador i la impressora.
- 2. Quan l'IEEE 802.3az estigui habilitat per a l'ordinador, desactiveu-lo. Consulteu la documentació inclosa amb l'ordinador per obtenir més informació.
- 3. Connecteu l'ordinador i la impressora directament amb un cable Ethernet.
- 4. A la impressora, imprimiu un informe de connexió de la xarxa. ["Impressió d'un informe de connexió de xarxa" a la pàgina 241](#page-240-0)
- 5. Comproveu l'adreça IP de la impressora a l'informe de connexió de la xarxa.
- 6. A l'ordinador, accediu a Web Config. Inicieu un navegador web i, després, introduïu l'adreça IP de la impressora. ["Execució de Web Config en un navegador Web" a la pàgina 260](#page-259-0)
- 7. Seleccioneu **Advanced Settings** de la llista a la part superior dreta de la finestra.
- 8. Seleccioneu **Network Settings** > **Wired LAN**.
- 9. Seleccioneu **OFF** per **IEEE 802.3az**.
- 10. Feu clic a **Next**.
- 11. Feu clic a **OK**.
- 12. Traieu el cable Ethernet connectat a l'ordinador i la impressora.
- 13. Si en el pas 2 heu desactivat l'IEEE 802.3az a l'ordinador, habiliteu-lo.

14. Connecteu els cables Ethernet que heu retirat en el pas 1 a l'ordinador i la impressora.

Si el problema encara es produeix, dispositius que no són la impressora poden ser la causa del problema.

### **La impressora no es pot connectar mitjançant USB (Mac OS)**

Es poden considerar les següents causes.

### **El cable USB no està endollat correctament a la presa de corrent.**

### **Solucions**

Connecteu bé el cable USB a la impressora i a l'ordinador.

### **Hi ha un problema amb el concentrador USB.**

### **Solucions**

Si feu servir un concentrador USB, proveu de connectar la impressora directament a l'ordinador.

**Hi ha un problema amb el cable USB o l'entrada USB.**

### **Solucions**

Si no es pot reconèixer el cable USB, canvieu el port o canvieu el cable USB.

### **No es pot enviar o rebre encara que s'hagi establert correctament una connexió (Mac OS)**

Es poden considerar les següents causes.

### **El programari no està instal·lat.**

### **Solucions**

Assegureu-vos que el controlador de PC-FAX estigui instal·lat a l'ordinador. El controlador PC-FAX està instal·lat amb FAX Utility. Seguiu els passos següents per comprovar si està instal·lat.

Seleccioneu **Preferències del Sistema** al menú Apple > **Impressores i Escàners** (o **Impressió i Escaneig**, **Impressió i Fax**), i assegureu-vos que es mostri la impressora (fax). La impressora (fax) es mostra com a "FAX XXXX (USB)" o com a "FAX XXXX (IP)". Si la impressora (fax) no es mostra, feu clic a [**+**] i registreu-la.

### **El controlador de PC-FAX està en pausa.**

### **Solucions**

Seleccioneu **Preferències del Sistema** al menú Apple > **Impressores i Escàners** (o **Impressió i Escaneig**, **Impressió i Fax**) i després feu doble clic a la impressora (fax). Si la impressora està en pausa, feu clic a **Reprendre** (o **Reprendre la Impressora**).

### **L'autenticació de l'usuari ha fallat en enviar un fax des d'un ordinador.**

### **Solucions**

Establiu el nom d'usuari i la contrasenya al controlador la impressora. Quan s'envia un fax des d'un ordinador i s'ha configurat la funció de seguretat que restringeix als usuaris l'ús de la funció de fax de la impressora, l'autenticació d'usuari es realitza amb el nom d'usuari i la contrasenya configurats al controlador d'impressora.

### <span id="page-188-0"></span>**Hi ha alguns problemes amb la connexió del fax i amb la configuració del fax. Solucions**

### Proveu les solucions de connexió del fax i de configuració del fax.

### **La impressora no funciona com s'esperava**

### **El funcionament és lent**

### **La impressió és massa lenta**

Es poden considerar les següents causes.

### **S'estan executant aplicacions innecessàries.**

### **Solucions**

Tanqueu les aplicacions innecessàries del vostre ordinador o dispositiu intel·ligent.

### **La qualitat d'impressió està definida a alta.**

### **Solucions**

Baixeu l'ajust de qualitat.

### **La impressió bidireccional està desactivada.**

### **Solucions**

Activeu la configuració bidireccional (o d'alta velocitat). Si està activada aquesta opció, el capçal d'impressió imprimeix movent-se en ambdues direccions i la velocitat d'impressió augmenta.

O Windows

Seleccioneu **Impressió bidireccional** a la pestanya **Més opcions** del controlador de la impressora.

□ Mac OS

Seleccioneu **Preferències del sistema** al menú Apple > **Impressores i escàners** (o **Impressió i Escaneig**, **Impressió i Fax**), i després seleccioneu la impressora. Feu clic a **Opcions i recanvis** > **Opcions** (o **Controlador**). Seleccioneu On com a configuració de l'opció **Impressió bidireccional**.

### **Mode silenciós està activat.**

### **Solucions**

Desactiveu **Mode silenciós**. La velocitat d'impressió disminueix quan la impressora funciona en **Mode silenciós**.

O Tauler de control

Seleccioneu **CAM** a la pantalla d'inici i, a continuació, seleccioneu **Off**.

O Windows

Seleccioneu **Desactivat** com a configuració de l'opció **Mode silenciós** a la pestanya **Principal** del controlador de la impressora.

### □ Mac OS

Seleccioneu **Preferències del sistema** al menú Apple > **Impressores i escàners** (o **Impressió i Escaneig**, **Impressió i Fax**), i després seleccioneu la impressora. Feu clic a **Opcions i recanvis** > **Opcions** (o **Controlador**). Seleccioneu Off com a configuració de l'opció **Mode silenciós**.

### **La impressió perd velocitat radicalment durant la impressió continua**

### **La funció que evita que el mecanisme de la impressora se sobreescalfi i es malmeti està en funcionament.**

### **Solucions**

Podeu seguir imprimint. Per tornar a la velocitat d'impressió normal, deixeu la impressora inactiva durant, com a mínim, 30 minuts. La velocitat d'impressió no torna a la normalitat si l'alimentació no està encesa.

### **La velocitat d'escaneig és lenta**

### **Escaneig amb una resolució alta.**

### **Solucions**

Proveu d'escanejar a una resolució inferior.

### **La pantalla LCD és negra**

### **La impressora és en mode de repòs.**

### **Solucions**

Premeu qualsevol botó del tauler de control perquè la pantalla LCD recuperi l'estat anterior.

### **Funciona fent molt de soroll**

### **Mode silenciós està desactivat.**

### **Solucions**

Si la impressora funciona fa molt de soroll, activeu el **Mode silenciós**. Si activeu aquesta funció, es pot alentir la velocitat d'impressió.

O Tauler de control

Seleccioneu <sup>d<sub>or</sub> a la pantalla d'inici i, a continuació, activeu **Quiet Mode**.</sup>

O Controlador d'impressora Windows

Activeu **Mode silenciós** a la pestanya **Principal**.

O Controlador d'impressora Mac OS

Seleccioneu **Preferències del Sistema** al menú Apple > **Impressores i Escàners** (o **Impressió i Escaneig**, **Impressió i Fax**) i després seleccioneu la impressora. Feu clic a **Opcions i recanvis** > **Opcions** (o **Controlador**). Seleccioneu **On** com a configuració de l'opció **Mode silenciós**.

### **La data i l'hora són incorrectes**

### **Error produït a l'alimentació elèctrica.**

### **Solucions**

Si hi ha una interrupció del subministrament elèctric a causa d'un llamp o si fa massa temps que està apagat, el rellotge pot mostrar l'hora incorrecta. Ajusteu la data i l'hora correctes a **Settings** > **Printer Setup** > **Date/Time Settings** al tauler de control.

### **El certificat arrel necessita actualitzar-se**

### **El certificat arrel ha caducat.**

### **Solucions**

Executeu Web Config i, seguidament, actualitzeu el certificat arrel.

### **El número de fax del remitent no es mostra**

### **El número de fax del remitent no està configurat a la màquina del remitent.**

### **Solucions**

És possible que el remitent no hagi configurat el número de fax. Poseu-vos en contacte amb el remitent.

### **El número de fax del remitent que apareix als faxos rebuts és incorrecte**

### **El número de fax del remitent configurat a l'aparell del remitent és incorrecte.**

### **Solucions**

És possible que el remitent hagi configurat el número de fax incorrectament. Poseu-vos en contacte amb el remitent.

### **No es pot trucar al telèfon connectat**

### **El cable del telèfon no està connectat correctament.**

### **Solucions**

Connecteu el telèfon al port EXT. de la impressora i despengeu l'auricular. Si no se sent cap to de línia a través de l'auricular, connecteu el cable del telèfon correctament.

### **El contestador automàtic no respon a les trucades**

**L'ajust Rings to Answer està definit en un nombre més baix que el nombre de tons del contestador automàtic.**

### **Solucions**

Seleccioneu **Slow(9,600bps)** a **Settings** > **Fax Settings** > **Basic Settings** > **Rings to Answer** i, a continuació, definiu un nombre més alt que el nombre de tons del vostre contestador automàtic.

### <span id="page-191-0"></span>**S'han rebut molts faxos brossa**

### **La funció de la impressora per bloquejar faxos brossa no s'ha configurat.**

### **Solucions**

Realitzeu l'ajust de **Rejection Fax** a **Settings** > **Fax Settings** > **Basic Settings**.

["Configuració d'opcions per a bloquejar faxos brossa" a la pàgina 97](#page-96-0)

### **Després de reomplir la tinta, es mostra un missatge que us demana que restabliu el nivell de tinta**

### **No s'ha restablert el nivell de tinta.**

### **Solucions**

Després de reomplir la tinta, seguiu les instruccions en pantalla per restablir el nivell de tinta.

### **L'indicador de nivell de tinta no canvia tot i haver reomplert la tinta**

### **No s'ha restablert el nivell de tinta.**

### **Solucions**

Després de reomplir la tinta, seguiu les instruccions en pantalla per restablir el nivell de tinta.

## **Es mostra un codi d'error a la pantalla LCD**

Es mostrarà un codi a la pantalla LCD en el cas que hi hagi un error o informació que requereixi la vostra atenció. Si es mostra un codi, seguiu les solucions següents per resoldre el problema.

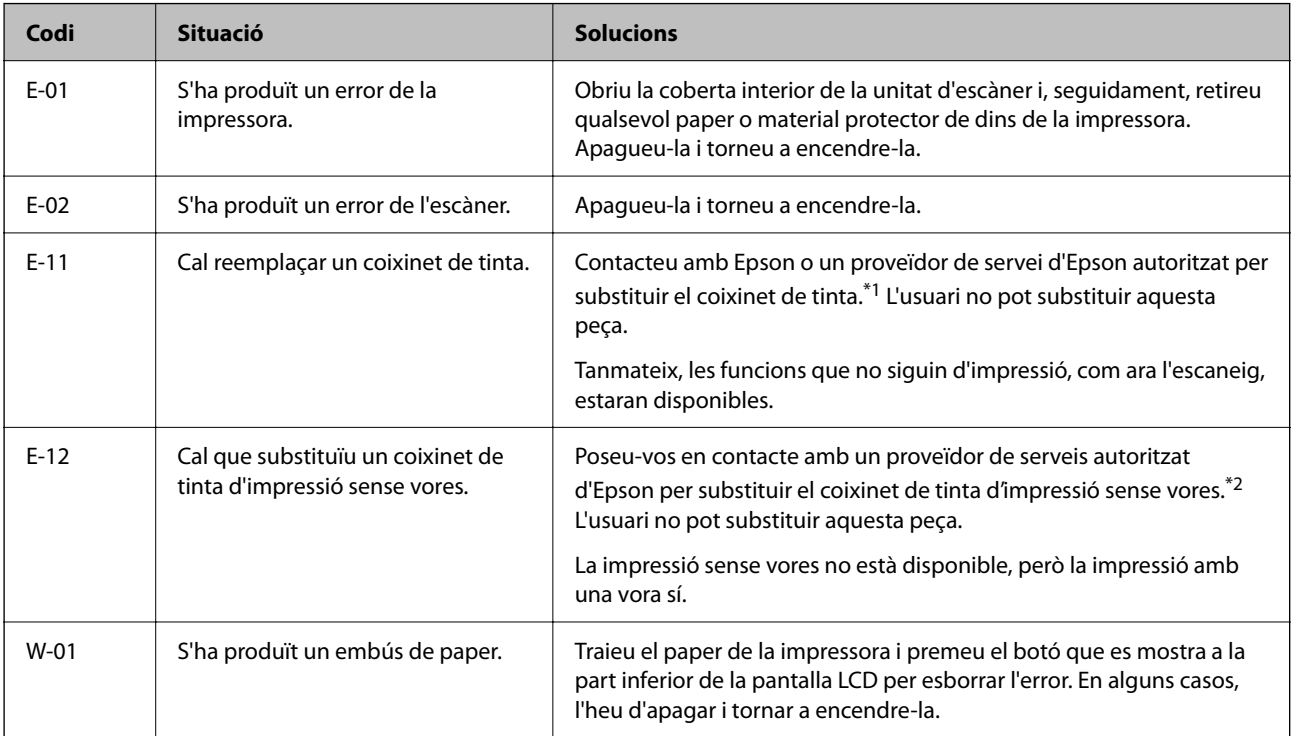

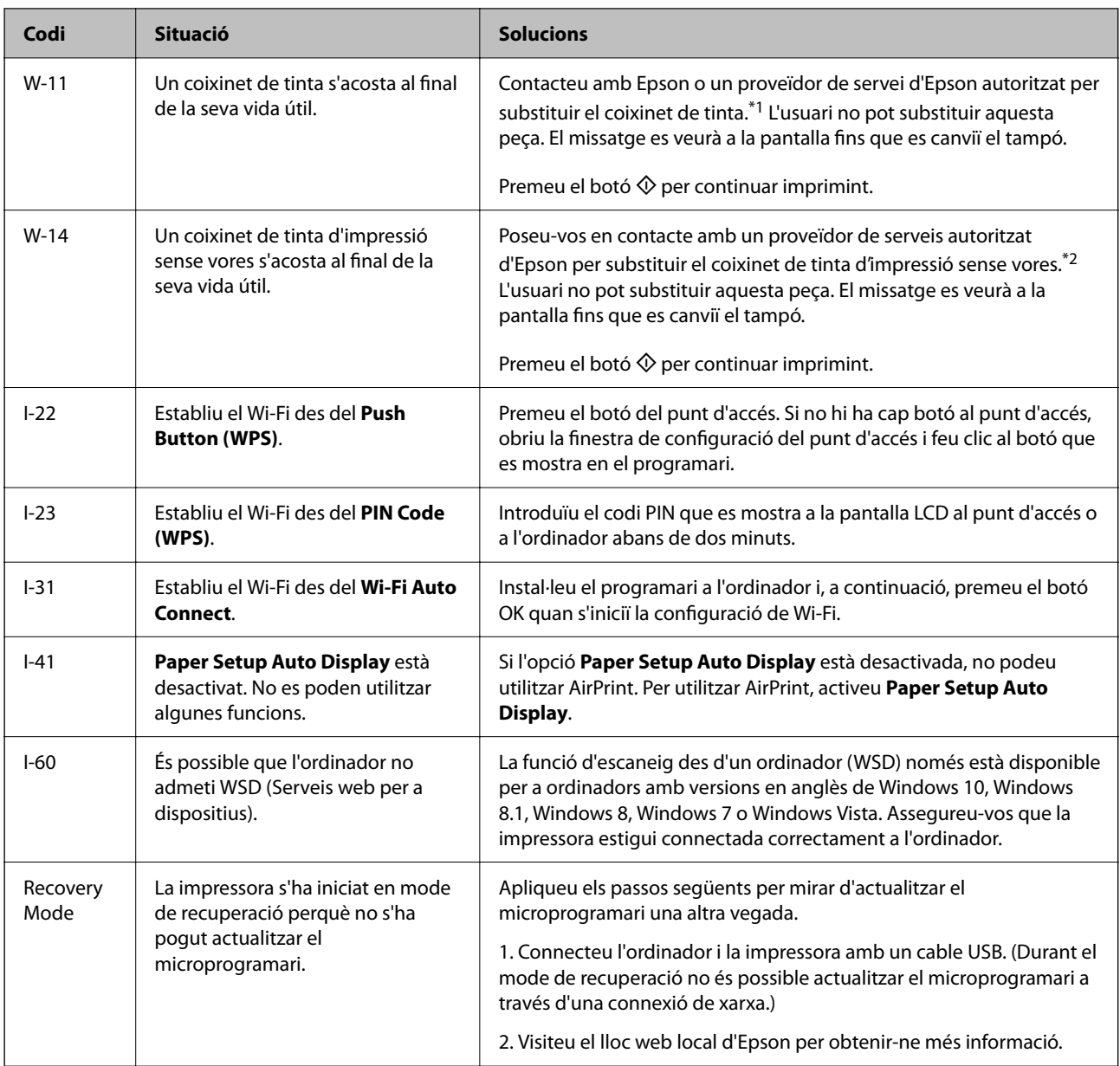

- \*1 És possible que en alguns cicles d'impressió s'acumuli una petita quantitat de tinta addicional al coixinet de tinta. Per prevenir que la tinta del tampó es filtri, la impressora s'ha dissenyat perquè s'aturi quan s'assoleix el seu límit. El moment i la freqüència d'aquesta acció dependrà del nombre de pàgines que s'imprimeixin, de la mena de material que s'imprimeixi i de la quantitat de cicles de neteja realitzats per la impressora. El fet que calgui substituir el tampó no vol dir que la impressora hagi deixat de funcionar segons les seves especificacions. La impressora només avisarà quan calgui substituir el tampó i aquesta acció només pot dur-la a terme un proveïdor de serveis autoritzat d'Epson. La garantia d'Epson no cobreix el cost d'aquesta substitució.
- \*2 És possible que en alguns cicles d'impressió s'acumuli una petita quantitat de tinta addicional al tampó quan s'imprimeix sense vores. Per tal d'evitar que la tinta del tampó es filtri, el producte s'ha dissenyat per deixar d'imprimir sense vores quan s'assoleix el seu límit. El moment i la freqüència d'aquesta acció dependran del nombre de pàgines que imprimiu mitjançant l'opció d'impressió sense vores. El fet que calgui substituir el tampó no vol dir que la impressora hagi deixat de funcionar segons les seves especificacions. La impressora només avisarà quan calgui substituir el tampó i aquesta acció només pot dur-la a terme un proveïdor de serveis autoritzat d'Epson. La garantia d'Epson no cobreix el cost d'aquesta substitució.

# <span id="page-193-0"></span>**El paper s'ha embossat**

Comproveu l'error que es mostra al tauler de control i seguiu les instruccions per eliminar el paper encallat, incloent-hi els fragments trencats. A continuació, netegeu l'error.

### c*Important:*

- $\Box$  Traieu el paper encallat amb compte. La impressora es pot malmetre si el traieu amb força.
- $\Box$  Quan elimineu el paper embossat, no inclineu la impressora, ni la deixeu de costat o cap avall: en cas contrari, la tinta es podria vessar.

### **Extracció del paper embossat**

### !*Precaució:*

Mai no toqueu els botons del tauler de control si teniu la mà a l'interior de la impressora. Si la impressora comença a funcionar, pot causar lesions. Aneu amb compte de no tocar les parts que sobresurten per prevenir lesions.

1. Traieu el paper embossat.

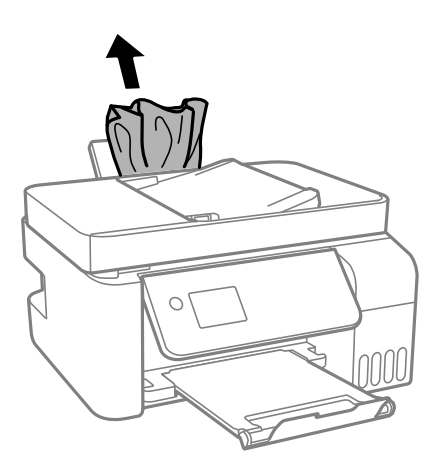

2. Aixequeu el tauler de control.

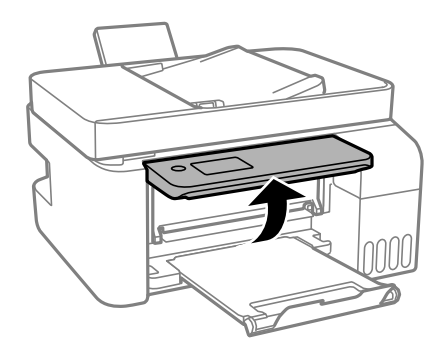

3. Obriu la tapa frontal.

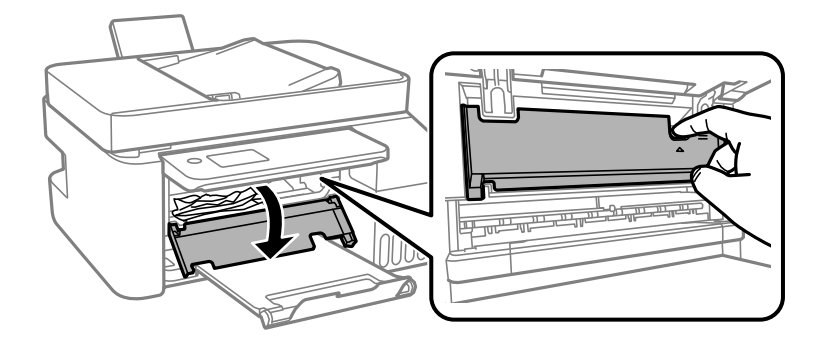

4. Obriu la unitat d'escàner fins que sentiu un clic.

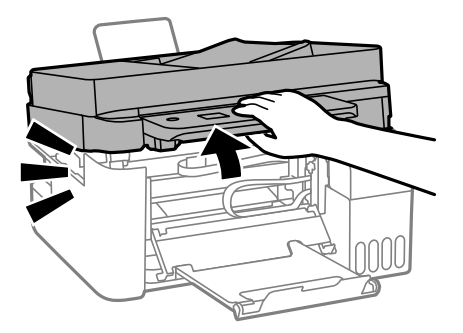

### !*Precaució:*

Aneu amb compte de no enganxar-vos la mà ni els dits quan obriu i tanqueu la unitat d'escàner. Us podríeu fer mal.

### c*Important:*

No toqueu les peces que es mostren a la il·lustració de dins de la impressora. Si ho feu, la impressora pot funcionar malament.

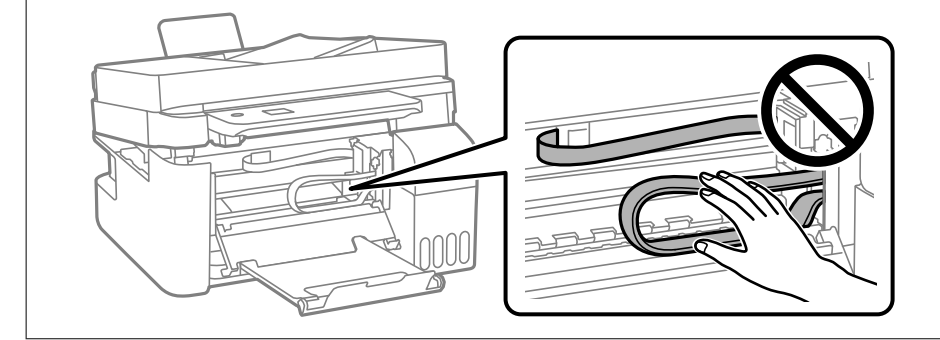

5. Traieu el paper embossat.

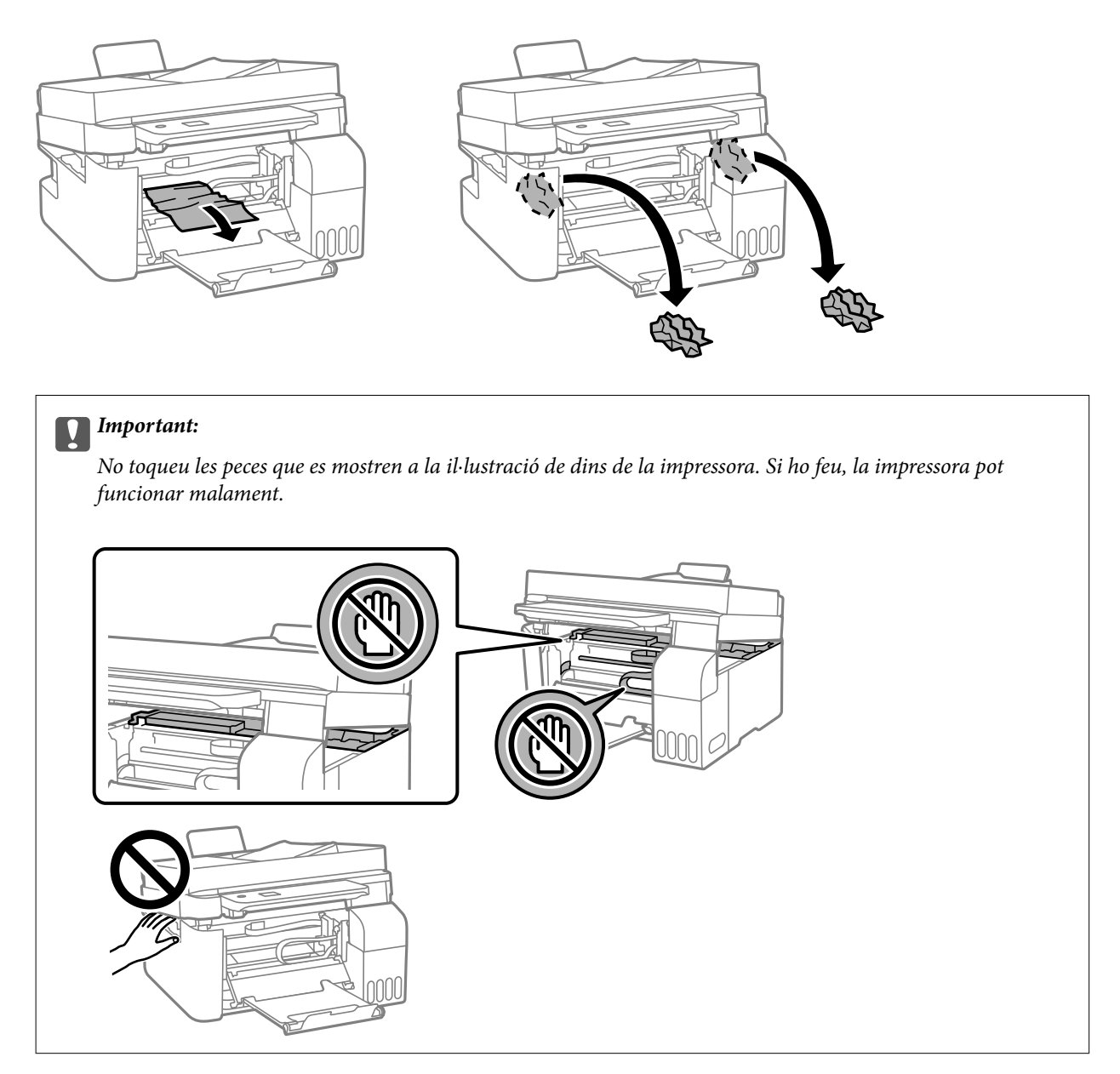

6. Tanqueu la unitat d'escàner.

Per seguretat, la unitat d'escàner es tanca en dos passos.

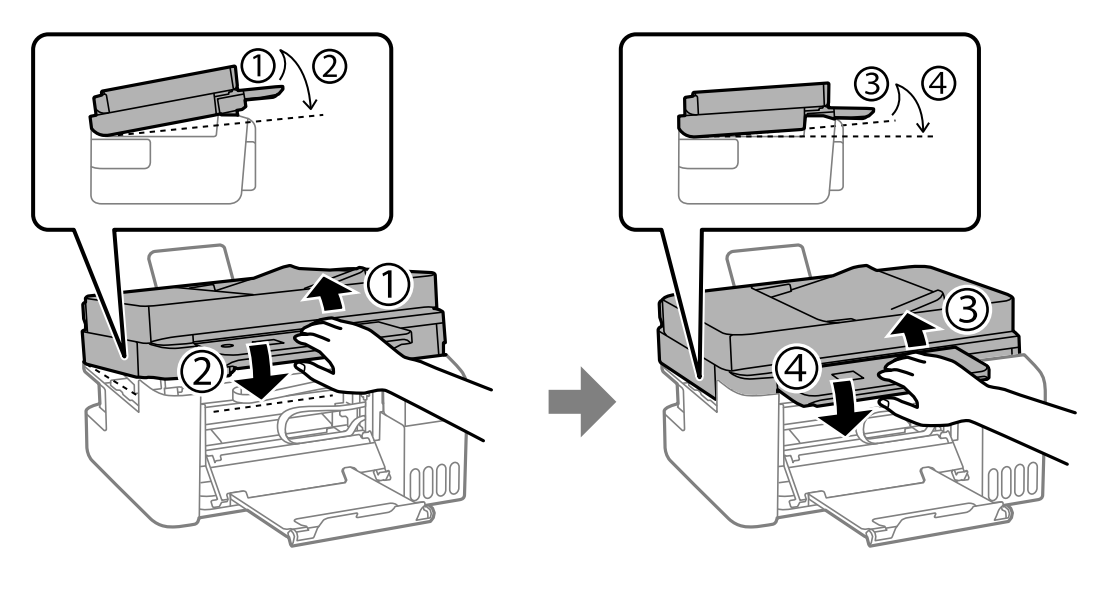

### *Nota:*

Cal tancar la unitat d'escàner del tot per poder tornar-la a obrir.

7. Tanqueu la coberta interior.

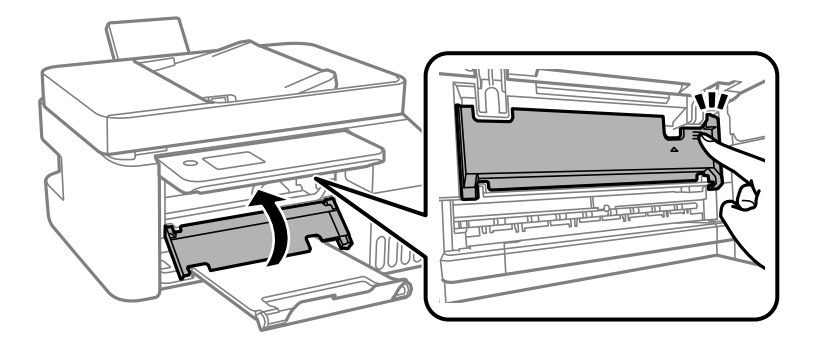

8. Tanqueu el tauler de control.

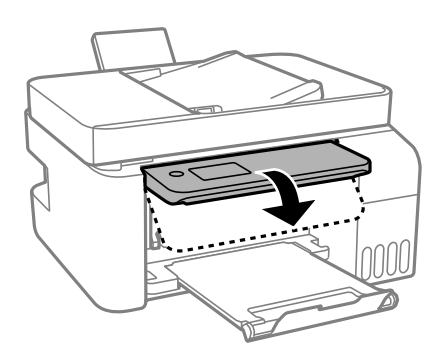

### **Extracció de paper embossat de l'ADF**

1. Obriu la tapa de l'ADF.

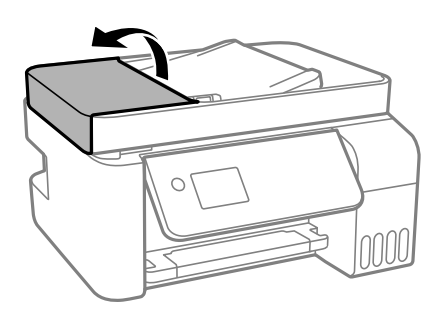

2. Traieu el paper embossat.

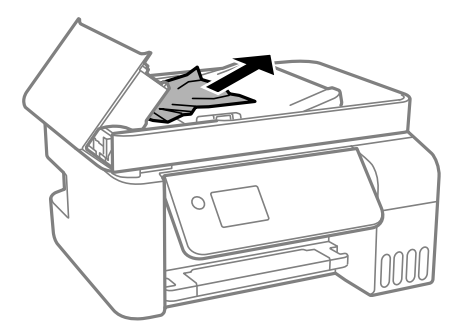

3. Aixequeu la safata d'entrada de l'ADF.

### c*Important:*

Assegureu-vos que obriu la tapa de l'ADF abans d'aixecar la safata d'entrada de l'ADF. En cas contrari, l'ADF es pot malmetre.

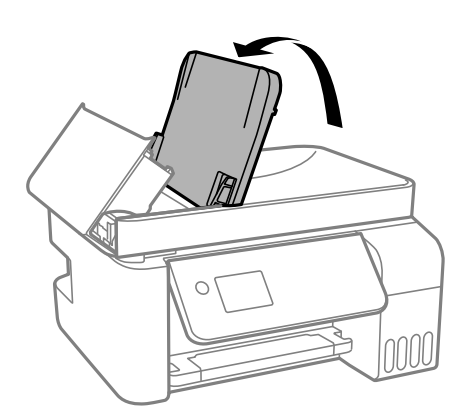

4. Traieu el paper embossat.

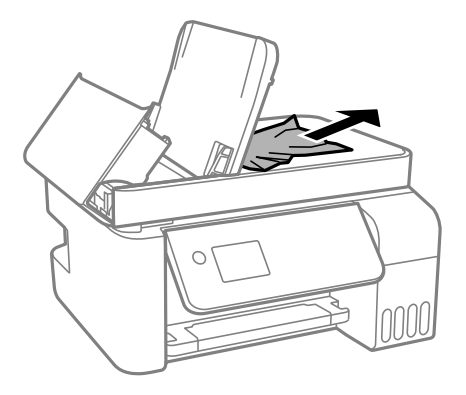

5. Tanqueu la tapa de l'ADF fins que sentiu un clic.

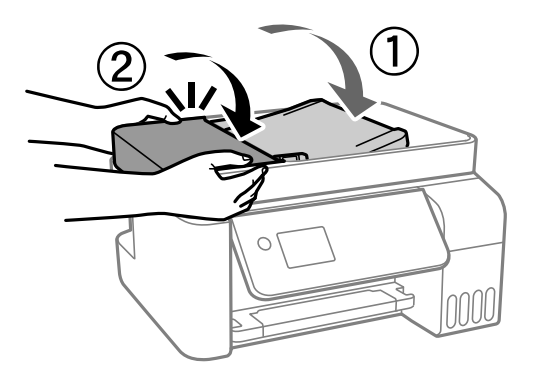

### **Prevenir embussos de paper**

Comproveu el següent si es produeixen embussos de paper freqüentment.

- O Col·loqueu la impressora en una superfície plana i feu-la funcionar en les condicions ambientals recomanades. ["Especificacions ambientals" a la pàgina 281](#page-280-0)
- O Utilitzeu el paper admès per aquesta impressora. ["Paper i capacitats disponibles" a la pàgina 250](#page-249-0)
- O Teniu en compte les precaucions en la manipulació del paper. ["Precaucions en la manipulació del paper" a la pàgina 29](#page-28-0)
- O Carregueu el paper en la direcció correcta i feu lliscar la guia de vores cap als costats del paper. ["Carregueu el paper a l'alimentació de paper posterior." a la pàgina 31](#page-30-0)
- O No carregueu més fulls que el nombre màxim especificat per al paper.
- O Carregueu els fulls de paper d'un en un si ja heu carregat diversos fulls de paper.
- O Assegureu-vos que la configuració de mida i de tipus de paper coincideixen amb la mida i tipus de paper reals carregat a la impressora.

["Llista de tipus de paper" a la pàgina 30](#page-29-0)

# <span id="page-199-0"></span>**És el moment de reomplir la tinta**

### **Precaucions en la manipulació de les ampolles de tinta**

Llegiu les instruccions següents abans de reomplir la tinta.

### **Precaucions d'emmagatzematge de la tinta**

- O No exposeu les ampolles de tinta a la llum directa del sol.
- O No emmagatzemeu les ampolles de tinta a temperatures molt altes o molt baixes.
- O Epson recomana utilitzar l'ampolla de tinta abans de la data impresa al paquet.
- O Quan emmagatzemeu o transporteu una ampolla de tinta, no inclineu l'ampolla, ni li doneu cops ni la sotmeteu a canvis de temperatura. En cas contrari, la tinta es pot vessar encara que el tap de l'ampolla de tinta estigui ben tancada. Assegureu-vos de mantenir vertical l'ampolla de tinta quan tanqueu el tap i d'anar amb cura per evitar que es vessi la tinta quan transporteu l'ampolla; per exemple, podeu posar-la a dins d'una bossa.
- O Després de treure una ampolla de tinta emmagatzemada en un lloc a temperatura freda, deixeu-la que s'escalfi a la temperatura ambiental pel cap baix tres hores abans de fer-la servir.
- O No obriu el paquet de l'ampolla de tinta fins que no hàgiu d'omplir el tanc de tinta. L'ampolla de tinta està envasada al buit per mantenir la seva fiabilitat. Si deixeu una ampolla de tinta desempaquetada durant un llarg període de temps abans de fer-la servir, no serà possible imprimir normalment.
- O Una vegada hàgiu obert una ampolla de tinta, us recomanem que l'utilitzeu al més aviat possible.

### **Precaucions de manipulació per reomplir la tinta**

- O Per garantir que rebeu la millor qualitat d'impressió i per protegir el capçal d'impressió, quan la impressora indica que heu d'omplir el tanc de tinta, encara hi roman una quantitat de tinta de reserva. Les quantitats que s'indiquen al comprador no inclouen aquesta quantitat de reserva.
- O Per obtenir uns resultats òptims d'impressió no manteniu nivells baixos de tinta durant períodes perllongats de temps.
- O Utilitzeu ampolles de tinta amb el codi d'article correcte per a aquesta impressora.
- O La tinta d'aquesta impressora s'ha de manipular amb cura. La tinta pot esquitxar quan s'omplen els tancs de tinta o es reomplen. Si la tinta cau a la roba o a sobre de les vostres pertinences, és possible que no es pugui treure la taca.
- O No sacseu les ampolles de tinta amb massa força ni les estrenyeu.
- O L'ús perllongat de la impressora quan el nivell de tinta està per sota de la línia inferior podria malmetre la impressora. Ompliu el tanc de tinta fins a la línia superior mentre la impressora no estigui en funcionament. Per mostrar les estimacions correctes del nivell de tinta, restabliu el nivell de tinta després d'omplir el tanc.

### **Consum de tinta**

- O Per tal de mantenir un rendiment òptim del capçal de la impressora, es consumeix una determinada quantitat de tinta de tots els tancs de tinta durant les operacions de manteniment, com ara la neteja del capçal. També es pot consumir tinta quan encengueu la impressora.
- O Si esteu imprimint en monocrom o en escala de grisos, potser s'utilitzin les tintes de color en comptes de tinta negra, segons el tipus de paper o la configuració de qualitat d'impressió. Això es deu a la barreja de tintes de color que s'utilitza per crear el negre.
- <span id="page-200-0"></span>O La tinta de les ampolles de tinta incloses amb la impressora s'utilitza parcialment durant la instal·lació inicial. Per obtenir impresos d'alta qualitat, el capçal d'impressió de la impressora haurà d'estar totalment carregat de tinta. Aquest procés, que només es realitza una vegada, consumeix tinta i, per això, aquestes ampolles imprimiran menys pàgines que les ampolles que utilitzeu les vegades següents.
- O Les quantitats que s'indiquen varien segons les imatges que imprimiu, el tipus de paper que utilitzeu, la freqüència d'impressió i les condicions ambientals, com ara la temperatura.
- O Comproveu visualment els nivells de tinta reals als tancs de tinta. L'ús continuat de la impressora quan la tinta s'ha esgotat podria malmetre la impressora. Epson recomana omplir el tanc de tinta fins a la línia superior quan la impressora no estigui en funcionament per restablir el nivell de tinta.

### **Com reomplir els tancs de tinta**

1. Seleccioneu **Maintenance** a la pantalla d'inici.

Per seleccionar un element, utilitzeu els botons  $\blacktriangle \blacktriangledown \blacktriangle \blacktriangleright$  i, a continuació, premeu el botó OK.

- 2. Seleccioneu **Fill Ink**.
- 3. Premeu el botó  $\blacktriangledown$  per llegir totes les precaucions de seguretat i ús per omplir la tinta, i després premeu el botó OK per continuar.
- 4. Obriu la coberta del tanc de tinta.

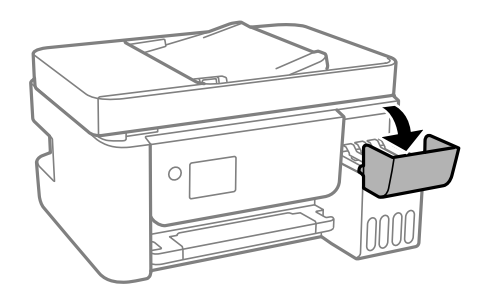

5. Obriu el tap del tanc de tinta.

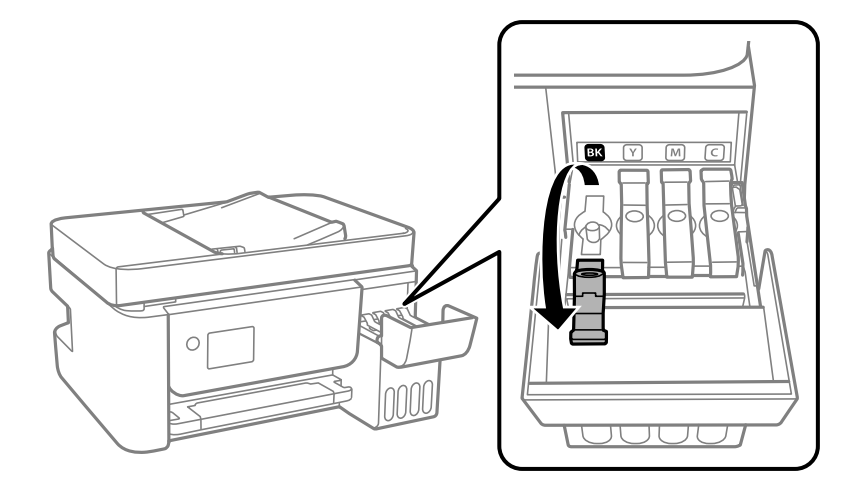

### c*Important:*

Assegureu-vos que el color del tanc de tinta coincideixi amb el color de la tinta que voleu reomplir.

6. Mentre manteniu l'ampolla de tinta vertical, gireu el tap lentament per treure'l.

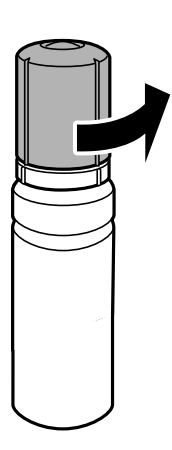

### c*Important:*

- $\Box$  Epson recomana l'ús d'ampolles de tinta originals d'Epson.
- $\Box$  Aneu amb compte de no vessar la tinta.
- 7. Comproveu la línia superior (a) al tanc de tinta.

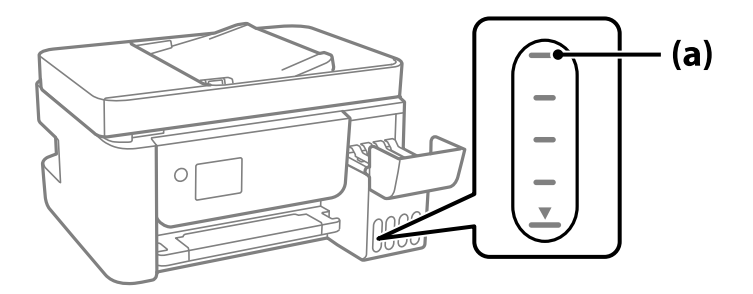

8. Alineeu la part superior de l'ampolla de tinta amb el port d'ompliment i després inseriu-la directament en el port per omplir tinta fins a la línia superior.

Quan inseriu l'ampolla de tinta al port d'ompliment amb el color correcte, la tinta comença a abocar-se i el flux es deté automàticament quan la tinta aconsegueix la línia superior.

Si la tinta no comença a fluir cap al tanc, retireu l'ampolla de tinta i torneu-la a inserir. Tanmateix, no traieu i reinseriu l'ampolla de tinta quan la tinta hagi aconseguit la línia superior; en cas contrari la tinta podria vessarse.

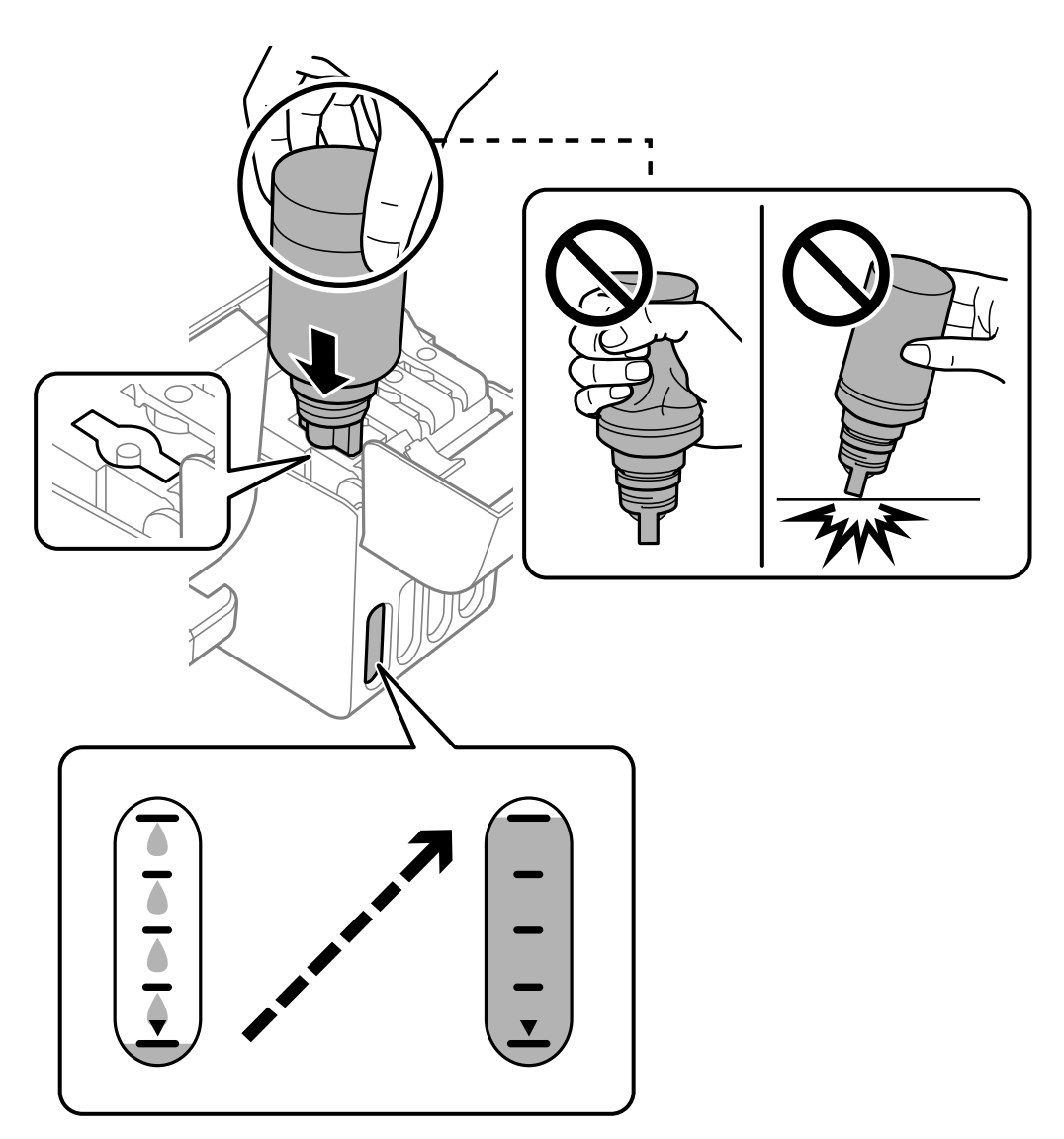

9. Quan acabeu d'omplir la tinta, retireu l'ampolla de tinta.

### c*Important:*

No deixeu l'ampolla de tinta inserida; en cas contrari, l'ampolla es pot malmetre o la tinta es pot vessar.

#### *Nota:*

Si hi ha tinta a l'ampolla de tinta, tanqueu bé el tap i emmagatzemeu l'ampolla en posició vertical per utilitzar-la més endavant.

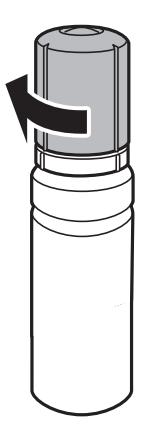

10. Tanqueu el tap del tanc de tinta de manera segura.

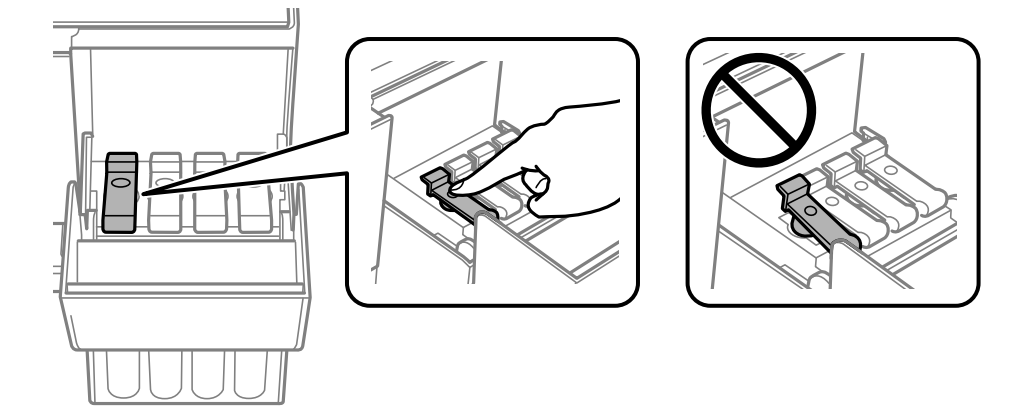

11. Tanqueu bé la coberta del tanc de tinta.

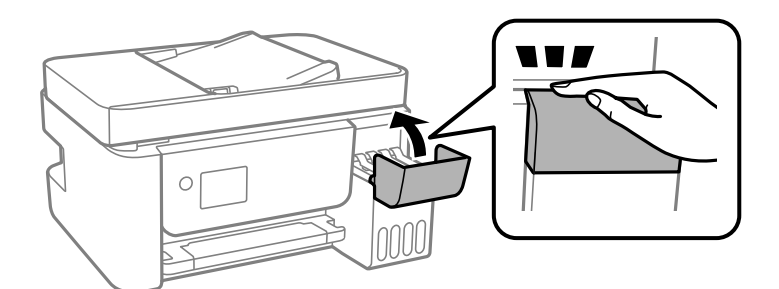

12. Premeu el botó  $\hat{\mathcal{D}}$  i, a continuació, seguiu les instruccions en pantalla per establir el nivell de tinta.

### c*Important:*

Encara que no ompliu la tinta fins a la línia superior del tanc de tinta, podeu continuar utilitzant la impressora. No obstant això, per mantenir la impressora funcionant de manera òptima, ompliu el tanc de tinta fins a la línia superior i reinicieu els nivells de tinta immediatament.

### <span id="page-204-0"></span>**Informació relacionada**

- & ["Codis de les ampolles de tinta" a la pàgina 253](#page-252-0)
- & ["Precaucions en la manipulació de les ampolles de tinta" a la pàgina 200](#page-199-0)
- & ["Neteja de la tinta vessada" a la pàgina 130](#page-129-0)

### **Notes sobre com restablir el nivell de tinta**

No oblideu restablir el nivell de tinta després de reomplir la tinta.

Si heu reomplert dos o més colors, haureu de seleccionar tots els colors que heu reomplert i restablir el nivell de tinta.

Si no restabliu el nivell de tinta, el nivell de tinta que es mostra no canvia tot i que reompliu el tanc de tinta.

# **La qualitat d'impressió, de còpia, d'escaneig i de fax és deficient**

### **La qualitat de la impressió és deficient**

### **Falten colors, hi ha bandes o apareixen colors inesperats a les impressions**

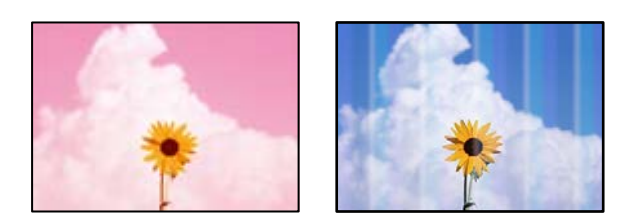

### **És possible que els injectors del capçal d'impressió estiguin obstruïts.**

### **Solucions**

- O Realitzeu una comprovació dels injectors per comprovar si els injectors del capçal d'impressió estan obstruïts. Efectueu una comprovació d'injectors i netegeu el capçal d'impressió si cap dels injectors del capçal d'impressió està bloquejat. Si no s'ha utilitzat la impressora durant un llarg temps, els injectors del capçal d'impressió poden estar obstruïts i les gotes de tinta no es poden descarregar.
- O Si heu imprès quan els nivells de tinta estaven massa baixos per veure'ls per la finestra del tanc de tinta, reompliu els tancs de tinta fins a la línia superior i, seguidament, utilitzeu l'eina **Neteja potent** per substituir la tinta dins dels tubs. Després d'utilitzar l'eina, realitzeu una comprovació de l'injector per veure si ha millorat la qualitat d'impressió.
- & ["Comprovació i neteja del capçal d'impressió" a la pàgina 122](#page-121-0)
- & ["Execució de Neteja potent" a la pàgina 124](#page-123-0)

### **La qualitat d'impressió és dolenta amb la tinta negra**

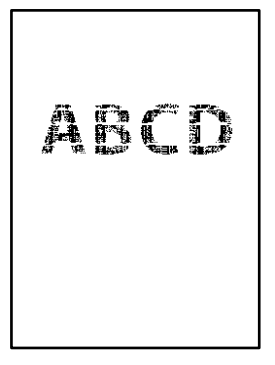

### **És possible que els injectors del capçal d'impressió estiguin obstruïts.**

### **Solucions**

O Realitzeu una comprovació dels injectors per comprovar si els injectors del capçal d'impressió estan obstruïts. Efectueu una comprovació d'injectors i netegeu el capçal d'impressió si cap dels injectors del capçal d'impressió està bloquejat. Si no s'ha utilitzat la impressora durant un llarg temps, els injectors del capçal d'impressió poden estar obstruïts i les gotes de tinta no es poden descarregar.

["Comprovació i neteja del capçal d'impressió" a la pàgina 122](#page-121-0)

O Si no podeu resoldre el problema netejant el capçal, canvieu els ajustos següents del Windows per imprimir immediatament amb una combinació de tintes de color que creen un negre compost.

Feu clic a **Paràmetres ampliats** a la pestanya **Manteniment** del controlador de la impressora. Si seleccioneu **Use a Mixture of Color Inks to Create Black**, podeu imprimir amb una qualitat d'impressió **Estàndard** si el **Tipus de paper** és **Paper normal** o **Sobre**.

Cal tenir en compte que aquest ajust no pot resoldre una obstrucció dels injectors. Per resoldre una obstrucció dels injectors, us recomanem contactar amb el servei d'assistència d'Epson per sol·licitar una reparació.

### **Apareixen bandes de color a intervals d'aproximadament 2.5 cm**

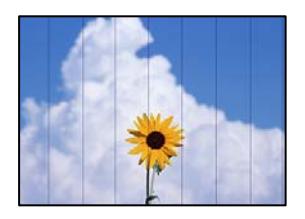

Es poden considerar les següents causes.

### **La configuració del tipus de paper no coincideix amb el paper carregat.**

### **Solucions**

Seleccioneu el paràmetre de tipus de paper adequat per al tipus de paper que hi hagi carregat a la impressora.

& ["Llista de tipus de paper" a la pàgina 30](#page-29-0)

### **La qualitat d'impressió està definida a baixa.**

### **Solucions**

Si imprimiu en paper normal, imprimiu amb una configuració d'alta qualitat.

O Windows

Seleccioneu **Alta** a **Qualitat** des de la pestanya **Principal** del controlador de la impressora.

□ Mac OS

Seleccioneu **Fi** a **Qualitat d'impressió** des de les opcions d'impressió **Paràmetres d'impressió**.

### **La posició del capçal d'impressió no està alineada.**

### **Solucions**

Seleccioneu el menú **Maintenance** > **Print Head Alignment** > **Horizontal Alignment** al tauler de control per alinear el capçal d'impressió.

### **Impressions borroses, bandes verticals, o mala alineació**

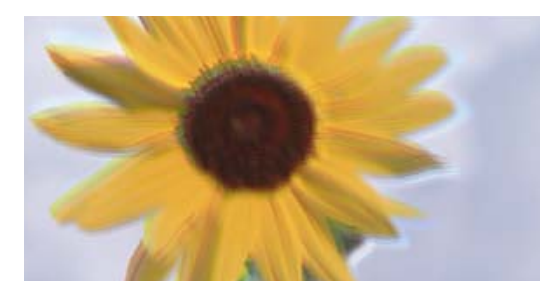

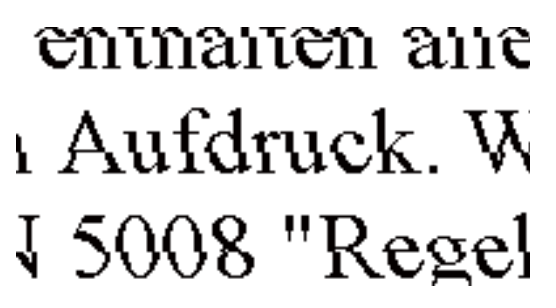

Es poden considerar les següents causes.

### **La posició del capçal d'impressió no està alineada.**

#### **Solucions**

Seleccioneu el menú **Maintenance** > **Print Head Alignment** > **Vertical Alignment** al tauler de control per alinear el capçal d'impressió.

### **L'opció d'impressió bidireccional està activada.**

#### **Solucions**

Si la qualitat d'impressió no millora ni tan sols després d'alinear el capçal d'impressió, desactiveu l'opció d'impressió bidireccional.

Duran la impressió bidireccional (o d'alta velocitat), el capçal d'impressió imprimeix movent-se en ambdues direccions i les línies verticals es poden alinear malament. Si desactiveu aquest ajust, és possible que la impressió sigui més lenta però de millor qualitat.

O Windows

Desmarqueu **Impressió bidireccional** a la pestanya **Més opcions** del controlador de la impressora.

□ Mac OS

Seleccioneu **Preferències del Sistema** al menú Apple > **Impressores i Escàners** (o **Impressió i Escaneig**, **Impressió i Fax**) i després seleccioneu la impressora. Feu clic a **Opcions i recanvis** > **Opcions** (o **Controlador**). Seleccioneu **Off** com a configuració de l'opció **Impressió bidireccional**.

### **S'imprimeix un full en blanc**

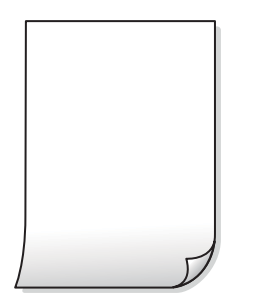

### **És possible que els injectors del capçal d'impressió estiguin obstruïts.**

### **Solucions**

Realitzeu una comprovació dels injectors i executeu Neteja potent si els injectors del capçal d'impressió estan obstruïts.

- & ["Comprovació i neteja del capçal d'impressió" a la pàgina 122](#page-121-0)
- & ["Execució de Neteja potent" a la pàgina 124](#page-123-0)

**La configuració d'impressió i la mida del paper carregat en la impressora són diferents.**

### **Solucions**

Modifiqueu la configuració d'impressió segons la mida del paper carregat a la impressora. Carregueu paper a la impressora que coincideixi amb la configuració d'impressió.

### **S'han carregat diversos fulls de paper alhora dins la impressora.**

### **Solucions**

Consulteu el següent apartat si s'han carregat diversos fulls de paper alhora dins la impressora.

& ["S'alimenten diversos fulls de paper són alimentats" a la pàgina 143](#page-142-0)

### **El paper està tacat o ratllat**

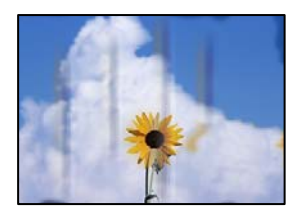

Es poden considerar les següents causes.

### **El paper no s'ha carregat correctament.**

### **Solucions**

Si apareixen bandes horitzontals (perpendiculars a la direcció d'impressió), o la part superior o inferior del paper està tacat, carregueu el paper en la direcció correcta i feu lliscar les guies laterals cap als costats del paper.

& ["Carregueu el paper a l'alimentació de paper posterior." a la pàgina 31](#page-30-0)

### **El camí del paper té taques.**

### **Solucions**

Si apareixen bandes verticals (horitzontals a la direcció d'impressió) o el paper es taca, netegeu el camí del paper.

& ["Neteja del camí del paper per taques de tinta" a la pàgina 126](#page-125-0)

### **El paper està corbat.**

### **Solucions**

Col·loqueu el paper sobre una superfície plana per a comprovar si està corbat. Si és així, aplaneu-lo.

### **El capçal d'impressió està fregant la superfície del paper.**

### **Solucions**

Si imprimiu en paper gruixut, el capçal d'impressió està a prop de la superfície d'impressió i el paper podria quedar esquinçat. En aquest cas, activeu la configuració de reducció de desgast. Si s'habilita aquesta funció, la qualitat d'impressió pot disminuir o la impressió pot disminuir.

Windows

Feu clic a **Paràmetres ampliats** a la pestanya **Manteniment** del controlador de la impressora i seleccioneu **Paper de gra curt**.

### **El revers del paper es va imprimir abans que la cara ja impresa s'hagués assecat.**

### **Solucions**

En la impressió manual a doble cara, abans de tornar a carregar el paper assegureu-vos que la tinta s'hagi assecat del tot.

### **Les fotos impreses estan enganxoses**

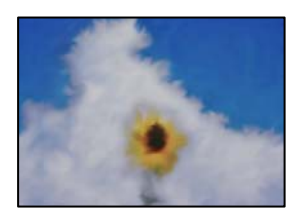

### **La impressió s'ha realitzat pel costat equivocat del paper fotogràfic.**

### **Solucions**

Assegureu-vos d'estar imprimint a la cara imprimible. Quan s'imprimeix al costat equivocat del paper fotogràfic, cal netejar la ruta del paper.

& ["Neteja del camí del paper per taques de tinta" a la pàgina 126](#page-125-0)

### **Les imatges o fotografies s'imprimeixen en colors inesperats**

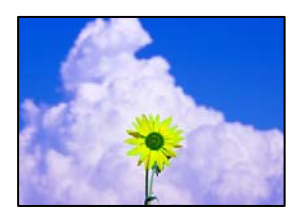

Es poden considerar les següents causes.

### **És possible que els injectors del capçal d'impressió estiguin obstruïts.**

### **Solucions**

Realitzeu una comprovació dels injectors per comprovar si els injectors del capçal d'impressió estan obstruïts. Efectueu una comprovació d'injectors i netegeu el capçal d'impressió si cap dels injectors del capçal d'impressió està bloquejat. Si no s'ha utilitzat la impressora durant un llarg temps, els injectors del capçal d'impressió poden estar obstruïts i les gotes de tinta no es poden descarregar.

### **S'ha aplicat la correcció de color.**

### **Solucions**

En imprimir des del controlador de la impressora de Windows, la configuració d'ajust automàtic de fotos Epson s'aplica de manera predeterminada en funció del tipus de paper. Proveu de canviar la configuració.

A la pestanya **Més opcions**, seleccioneu **Personalitzat** a **Correcció de color** i, a continuació, feu clic en **Avançada**. Canvieu l'opció **Correcció de l'escena** de **Automàtic** a qualsevol altra opció. Si el canvi de configuració no funciona, utilitzeu qualsevol altre mètode de correcció del color a part de **PhotoEnhance** a **Gestió de color**.

& ["Ajustament del color de la impressió" a la pàgina 57](#page-56-0)

### **No es pot imprimir sense marges**

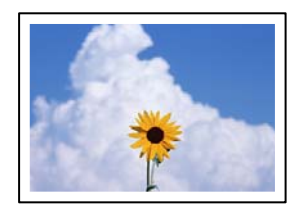

### **L'ajust Sense vores no s'ha definit a la configuració d'impressió.**

### **Solucions**

Definiu l'ajust Sense vores a la configuració d'impressió. Si seleccioneu un tipus de paper incompatible amb la impressió sense vores, no podreu seleccionar **Sense vores**. Seleccioneu un tipus de paper compatible amb la impressió sense vores.

### O Windows

Seleccioneu **Sense vores** a la pestanya **Principal** del controlador de la impressora.

□ Mac OS

Seleccioneu una mida de paper sense vores des de **Mida del paper**.

& ["Paper per a impressió sense vores" a la pàgina 252](#page-251-0)

### **Les vores de la imatge queden retallades durant la impressió sense vores**

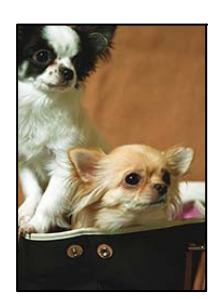

### **Com que la imatge està lleugerament ampliada, l'àrea que sobresurt s'escapça.**

### **Solucions**

Seleccioneu un ajust d'augment més petit.

O Windows

Feu clic a **Paràmetres** al costat de la casella **Sense vores** a la pestanya **Principal** del controlador de la impressora, i a continuació modifiqueu la configuració.

□ Mac OS

Modifiqueu l'ajust **Ampliació** al menú del quadre de diàleg d'impressió **Paràmetres d'impressió**.

### **La posició, la mida o els marges de la impressió són incorrectes**

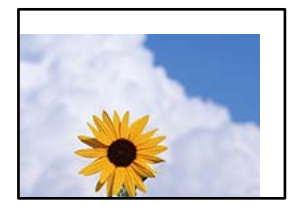

Es poden considerar les següents causes.

### **El paper no s'ha carregat correctament.**

### **Solucions**

Carregueu el paper en la direcció correcta i feu lliscar la guia de vores cap als costats del paper.

& ["Carregueu el paper a l'alimentació de paper posterior." a la pàgina 31](#page-30-0)

### **La mida del paper no està configurada correctament.**

### **Solucions**

Seleccioneu la configuració de mida de paper adequada.

### **El marge configurat a l'aplicació no queda dintre de l'àrea imprimible.**

### **Solucions**

Ajusteu el marge a l'aplicació perquè quedi dintre de l'àrea imprimible.

& ["Àrea imprimible" a la pàgina 275](#page-274-0)

### **Els caràcters impresos són incorrectes o estan distorsionats**

<B図2] L冈·図斥彗二 ZAオ鋕・コ i2 薀・」・サー8Q図/ア図r **⊠b8 ⊠!\$NB⊠X⊠• B7kBcT,⊠• B • \*; JEE⊠P7∑⊠J2; •⊠1″** M⊠u

### N ?NN ?▲N ?NNNNNNNNNNNNNNNNNNNNN

обæА'Нска—Тоѐо′оо;Со̀¼!"А;е́€о`по ooicr "uaLo+%+u)" "mà•Ñ-hfûhãšÄ¤%woær rýoÿožii, Ü®Ïō–ÇËås–Æûo£œwûz×iÈ}O'®–Ç ¤ÑÂé™Ñ=¤PÉ"!?q}⊂"浞¿žáa»'(ÜÊ—¤ò£ổ

Es poden considerar les següents causes.

### **El cable USB no està connectat correctament.**

### **Solucions**

Connecteu bé el cable USB a la impressora i a l'ordinador.

### **Hi ha un treball en espera de ser imprès.**

### **Solucions**

Cancel·leu qualsevol treball d'impressió aturat.

### **L'ordinador s'ha posat manualment en el mode Hibernació o Suspensió mentre imprimiu.**

### **Solucions**

No poseu l'ordinador manualment en el mode **Hibernació** o **Suspensió** mentre imprimiu. Es podrien imprimir pàgines de text distorsionat la propera vegada que inicieu l'ordinador.

### **Esteu utilitzant el controlador d'impressora d'una impressora diferent.**

### **Solucions**

Assegureu-vos que el controlador de la impressora que utilitzeu és per a aquesta impressora. Comproveu el nom de la impressora a la part superior de la finestra del controlador d'impressora.

### **La imatge impresa apareix invertida**

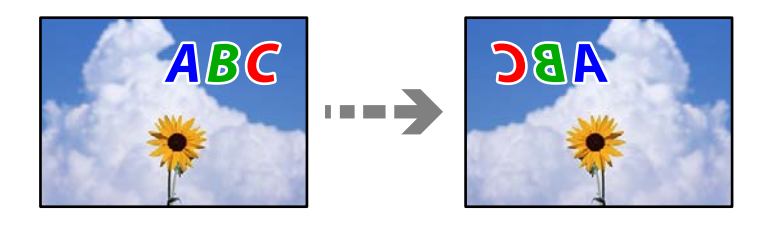

### <span id="page-212-0"></span>**La imatge està configurada per a invertir-se horitzontalment en la configuració d'impressió. Solucions**

Desactiveu totes les opcions d'imatge invertida al controlador de la impressora o l'aplicació.

O Windows

Desmarqueu **Imatge de rèplica** a la pestanya **Més opcions** del controlador de la impressora.

□ Mac OS

Desmarqueu **Mirror Image** al menú **Paràmetres d'impressió** del diàleg d'impressió.

### **Patrons de tipus mosaic a les impressions**

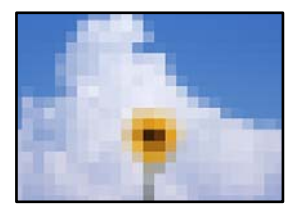

### **Es van imprimir imatges o fotos de resolució baixa.**

### **Solucions**

En imprimir imatges o fotos, feu servir dades d'alta resolució. Les imatges dels llocs web solen ser de resolució baixa tot i tenir bon aspecte a la pantalla, per això la qualitat de la impressió pot ser inferior.

### **La qualitat és deficient**

### **Falten colors, hi ha bandes o apareixen colors inesperats a les còpies**

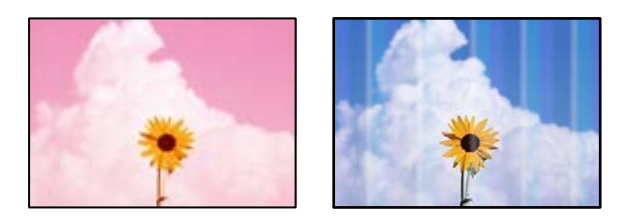

### **És possible que els injectors del capçal d'impressió estiguin obstruïts.**

### **Solucions**

- O Realitzeu una comprovació dels injectors per comprovar si els injectors del capçal d'impressió estan obstruïts. Efectueu una comprovació d'injectors i netegeu el capçal d'impressió si cap dels injectors del capçal d'impressió està bloquejat. Si no s'ha utilitzat la impressora durant un llarg temps, els injectors del capçal d'impressió poden estar obstruïts i les gotes de tinta no es poden descarregar.
- O Si heu imprès quan els nivells de tinta estaven massa baixos per veure'ls per la finestra del tanc de tinta, reompliu els tancs de tinta fins a la línia superior i, seguidament, utilitzeu l'eina **Neteja potent** per substituir la tinta dins dels tubs. Després d'utilitzar l'eina, realitzeu una comprovació de l'injector per veure si ha millorat la qualitat d'impressió.
- & ["Comprovació i neteja del capçal d'impressió" a la pàgina 122](#page-121-0)

### & ["Execució de Neteja potent" a la pàgina 124](#page-123-0)

### **Heu fet una còpia en mode esborrany.**

### **Solucions**

Canvieu l'ajust de la qualitat d'impressió a quelcom que no sigui el mode esborrany i, a continuació, torneu a imprimir.

*Nota:* El mode esborrany no està disponible per als usuaris d'Europa de l'est.

### **Apareixen bandes de color a intervals d'aproximadament 2.5 cm**

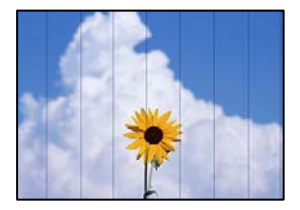

Es poden considerar les següents causes.

### **La configuració del tipus de paper no coincideix amb el paper carregat.**

### **Solucions**

Seleccioneu el paràmetre de tipus de paper adequat per al tipus de paper que hi hagi carregat a la impressora.

& ["Llista de tipus de paper" a la pàgina 30](#page-29-0)

### **La qualitat d'impressió està definida a baixa.**

### **Solucions**

Si imprimiu en paper normal, imprimiu amb una configuració d'alta qualitat.

Seleccioneu **High** a **Quality**.

### **La posició del capçal d'impressió no està alineada.**

### **Solucions**

Seleccioneu el menú **Maintenance** > **Print Head Alignment** > **Horizontal Alignment** al tauler de control per alinear el capçal d'impressió.

### **Còpies borroses, bandes verticals, o mala alineació**

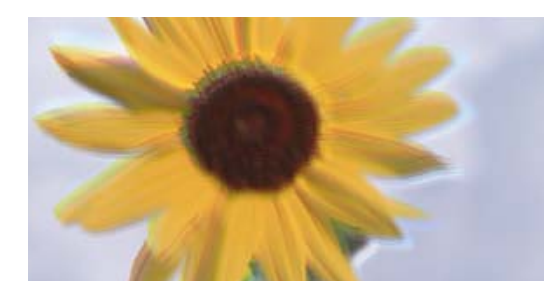

# entnanen ane ı Aufdruck. W ↓5008 "Regel

Es poden considerar les següents causes.

### **La posició del capçal d'impressió no està alineada.**

### **Solucions**

Seleccioneu el menú **Maintenance** > **Print Head Alignment** > **Vertical Alignment** al tauler de control per alinear el capçal d'impressió.

### **S'imprimeix un full en blanc**

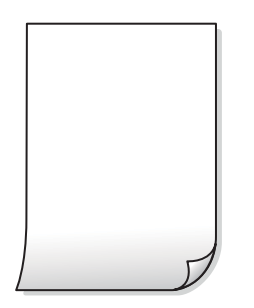

### **És possible que els injectors del capçal d'impressió estiguin obstruïts.**

### **Solucions**

Realitzeu una comprovació dels injectors i executeu Neteja potent si els injectors del capçal d'impressió estan obstruïts.

- & ["Comprovació i neteja del capçal d'impressió" a la pàgina 122](#page-121-0)
- & ["Execució de Neteja potent" a la pàgina 124](#page-123-0)

**La configuració d'impressió i la mida del paper carregat en la impressora són diferents.**

### **Solucions**

Modifiqueu la configuració d'impressió segons la mida del paper carregat a la impressora. Carregueu paper a la impressora que coincideixi amb la configuració d'impressió.

### **S'han carregat diversos fulls de paper alhora dins la impressora.**

### **Solucions**

Consulteu el següent apartat si s'han carregat diversos fulls de paper alhora dins la impressora.

& ["S'alimenten diversos fulls de paper són alimentats" a la pàgina 143](#page-142-0)

### **El paper està tacat o ratllat**

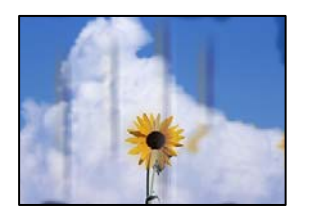

Es poden considerar les següents causes.

### **El paper no s'ha carregat correctament.**

### **Solucions**

Si apareixen bandes horitzontals (perpendiculars a la direcció d'impressió), o la part superior o inferior del paper està tacat, carregueu el paper en la direcció correcta i feu lliscar les guies laterals cap als costats del paper.

& ["Carregueu el paper a l'alimentació de paper posterior." a la pàgina 31](#page-30-0)

### **El camí del paper té taques.**

### **Solucions**

Si apareixen bandes verticals (horitzontals a la direcció d'impressió) o el paper es taca, netegeu el camí del paper.

& ["Neteja del camí del paper per taques de tinta" a la pàgina 126](#page-125-0)

### **El paper està corbat.**

### **Solucions**

Col·loqueu el paper sobre una superfície plana per a comprovar si està corbat. Si és així, aplaneu-lo.

### **No es pot fer còpia sense marges**

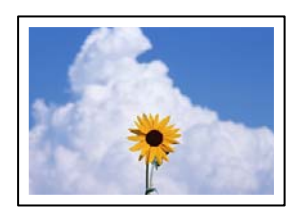

### **L'ajust Sense vores no s'ha definit a la configuració d'impressió.**

#### **Solucions**

Seleccioneu **Copy** > **Print Settings** > **Settings** > **Borderless Copy** al tauler de control. Si seleccioneu un paper incompatible amb la impressió sense vores, no podreu activar l'opció sense vores. Seleccioneu un tipus de paper compatible amb la impressió sense vores.

 $\rightarrow$  ["Paper per a impressió sense vores" a la pàgina 252](#page-251-0)
### **Les vores de la imatge queden retallades durant la còpia sense vores**

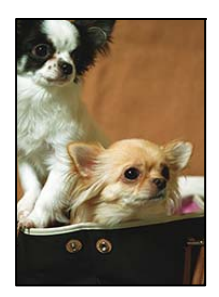

### **Com que la imatge està lleugerament ampliada, l'àrea que sobresurt s'escapça.**

#### **Solucions**

Seleccioneu un ajust d'augment més petit.

Seleccioneu **Copy** > **Print Settings** > **Settings** > **Borderless Copy** > **Expansion** al tauler de control, i a continuació modifiqueu l'ajust.

## **La posició, la mida o els marges de les còpies són incorrectes**

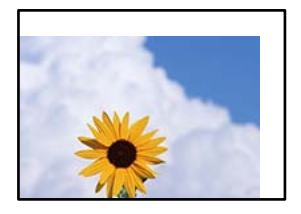

Es poden considerar les següents causes.

#### **El paper no s'ha carregat correctament.**

#### **Solucions**

Carregueu el paper en la direcció correcta i feu lliscar la guia de vores cap als costats del paper.

& ["Carregueu el paper a l'alimentació de paper posterior." a la pàgina 31](#page-30-0)

### **La mida del paper no està configurada correctament.**

#### **Solucions**

Seleccioneu la configuració de mida de paper adequada.

#### **Els originals no estan col·locats correctament.**

#### **Solucions**

- O Assegureu-vos que l'original estigui correctament col·locat contra les marques d'alineació.
- O Si no apareixen les vores de la imatge escanejada, allunyeu l'original una mica de la vora del vidre de l'escàner. No podeu escanejar l'àrea a menys d'1,5 mm (0,06 polz.) de la vora del vidre de l'escàner.
- & ["Col·locació dels originals al Vidre de l'escàner" a la pàgina 38](#page-37-0)

#### **Hi ha pols o brutícia en el vidre de l'escàner.**

#### **Solucions**

Quan col·loqueu l'original al vidre de l'escàner, elimineu qualsevol resta de pols o brutícia adherida als originals i netegeu el vidre de l'escàner. Si el vidre té pols o taques, l'àrea de còpia pot ampliar-se per incloure la pols o les taques, amb la qual cosa es pot copiar una posició incorrecta o les imatges poden esdevenir massa petites.

& ["Neteja del Vidre de l'escàner" a la pàgina 126](#page-125-0)

### **Apareixen colors irregulars, taques, punts o línies rectes a la imatge copiada**

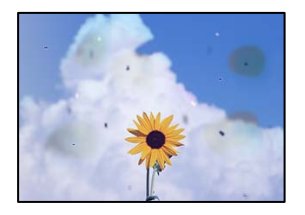

Es poden considerar les següents causes.

#### **El camí del paper està brut.**

#### **Solucions**

Carregueu i expulseu paper sense imprimir per netejar la ruta del paper.

& ["Neteja del camí del paper per taques de tinta" a la pàgina 126](#page-125-0)

#### **El vidre de l'escàner o els originals tenen pols o brutícia.**

#### **Solucions**

Retireu qualsevol resta de pols o de brutícia adherida als originals i netegeu el vidre de l'escàner.

& ["Neteja del Vidre de l'escàner" a la pàgina 126](#page-125-0)

#### **Hi ha pols o brutícia a l'ADF o als originals.**

#### **Solucions**

Netegeu l'ADF, i retireu qualsevol resta de pols o de brutícia adherida als originals.

& ["Neteja de l'alimentador de documents" a la pàgina 127](#page-126-0)

#### **L'original es va prémer amb massa força.**

#### **Solucions**

Si premeu amb massa força, podria quedar desenfocat, difuminat o amb taques.

No premeu amb massa força l'original o la coberta de documents.

& ["Col·locació dels originals al Vidre de l'escàner" a la pàgina 38](#page-37-0)

#### **L'ajust de densitat de la còpia està massa alt.**

#### **Solucions**

Reduïu l'ajust de densitat de la còpia.

& ["Opcions de menú per a copiar" a la pàgina 77](#page-76-0)

## **A la imatge copiada apareixen patrons de moiré (o de tramat)**

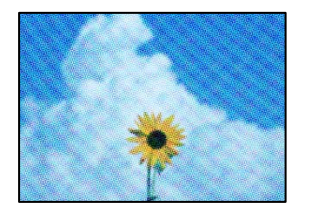

### **Si l'original és un document imprès, com una revista o un catàleg, apareix un patró de moiré amb punts.**

#### **Solucions**

Canvieu l'ajust d'augment o de reducció. Si encara apareix un patró de moiré, col·loqueu els originals en un angle lleugerament diferent.

& ["Opcions de menú per a copiar" a la pàgina 77](#page-76-0)

# **A la imatge copiada apareix una imatge del revers de l'original**

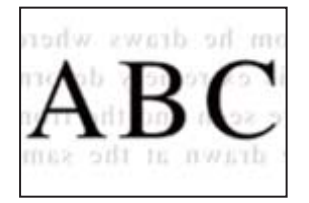

Es poden considerar les següents causes.

### **Quan s'escanegen originals prims, les imatges del revers es poden escanejar al mateix temps.**

#### **Solucions**

Col·loqueu l'original al vidre de l'escàner i, a continuació, col·loqueu un tros de paper negre sobre ell.

& ["Col·locació dels originals al Vidre de l'escàner" a la pàgina 38](#page-37-0)

#### **L'ajust de densitat de la còpia està massa alt.**

#### **Solucions**

Reduïu l'ajust de densitat de la còpia.

& ["Opcions de menú per a copiar" a la pàgina 77](#page-76-0)

# <span id="page-219-0"></span>**El text o la imatge copiat des de l'ADF s'ha estret o estès**

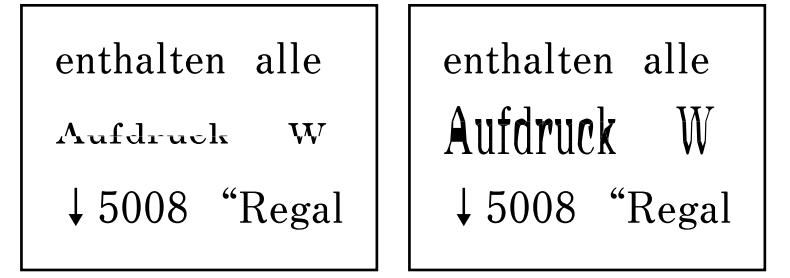

# **És possible que alguns originals no s'hagin escanejat correctament des de l'ADF. Solucions**

Col·loqueu els originals al vidre de l'escàner.

& ["Col·locació dels originals al Vidre de l'escàner" a la pàgina 38](#page-37-0)

# **Problemes amb la imatge escanejada**

### **Colors desiguals, brutícia, taques, etc., apareixen en escanejar des del vidre de l'escàner**

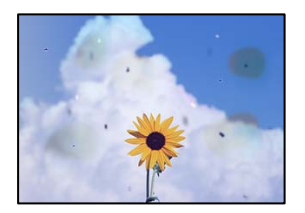

### **El vidre de l'escàner o els originals tenen pols o brutícia.**

### **Solucions**

Retireu qualsevol resta de pols o de brutícia adherida als originals i netegeu el vidre de l'escàner.

& ["Neteja del Vidre de l'escàner" a la pàgina 126](#page-125-0)

### **L'original es va prémer amb massa força.**

#### **Solucions**

Si premeu amb massa força, podria quedar desenfocat, difuminat o amb taques.

No premeu amb massa força l'original o la coberta de documents.

& ["Col·locació dels originals al Vidre de l'escàner" a la pàgina 38](#page-37-0)

## **Apareixen línies rectes quan s'escaneja des de l'ADF**

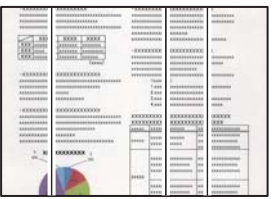

**Hi ha pols o brutícia a l'ADF o als originals.**

#### **Solucions**

Netegeu l'ADF, i retireu qualsevol resta de pols o de brutícia adherida als originals.

& ["Neteja de l'alimentador de documents" a la pàgina 127](#page-126-0)

# **Apareix desplaçament al fons de les imatges escanejades**

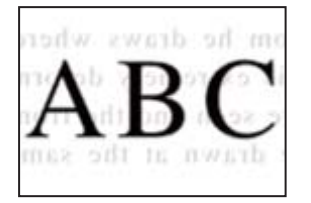

### **Quan s'escanegen originals prims, les imatges del revers es poden escanejar al mateix temps.**

#### **Solucions**

Si escanegeu des del vidre de l'escàner, col·loqueu paper negre o una estoreta del ratolí sobre l'original.

& ["Col·locació dels originals al Vidre de l'escàner" a la pàgina 38](#page-37-0)

# **No es pot escanejar l'àrea correcta al vidre de l'escàner**

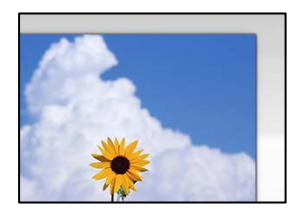

**Els originals no estan col·locats correctament.**

#### **Solucions**

- O Assegureu-vos que l'original estigui correctament col·locat contra les marques d'alineació.
- O Si no apareixen les vores de la imatge escanejada, allunyeu l'original una mica de la vora del vidre de l'escàner. No podeu escanejar l'àrea a menys d'1,5 mm (0,06 polz.) de la vora del vidre de l'escàner.
- & ["Col·locació dels originals al Vidre de l'escàner" a la pàgina 38](#page-37-0)

#### **Hi ha pols o brutícia en el vidre de l'escàner.**

#### **Solucions**

Elimineu qualsevol residu o brutícia del vidre de l'escàner i de la coberta de documents. Si hi ha qualsevol residu o brutícia al voltant de l'original, el rang d'escaneig es pot ampliar per incloure'ls.

& ["Neteja del Vidre de l'escàner" a la pàgina 126](#page-125-0)

#### **Quan escanegeu diversos originals mitjançant Epson ScanSmart, no hi ha prou espai entre els originals.**

#### **Solucions**

Quan col·loqueu diversos originals al vidre de l'escàner, assegureu-vos que hi hagi un espai d'almenys 20 mm (0,8 in) entre els originals.

#### **No es poden resoldre els problemes a la imatge escanejada**

Comproveu el següent si heu provat totes les solucions i el problema no s'ha resolt.

#### **Hi ha problemes amb la configuració del programari d'escaneig.**

#### **Solucions**

Utilitzeu Epson Scan 2 Utility per inicialitzar la configuració del programari de l'escàner.

#### *Nota:*

Epson Scan 2 Utility és una aplicació subministrada amb el programari de l'escàner.

- 1. Executeu Epson Scan 2 Utility.
	- O Windows 10

Feu clic al botó Iniciar i seleccioneu **EPSON** > **Epson Scan 2 Utility**.

- O Windows 8.1/Windows 8 Escriviu el nom de l'aplicació al botó d'accés Cerca i seleccioneu la icona mostrada.
- O Windows 7/Windows Vista/Windows XP

Feu clic al botó Iniciar i seleccioneu **Tots els programes** o **Programes** > **EPSON** > **EPSON Scan 2** > **Epson Scan 2 Utility**.

□ Mac OS

Seleccioneu **Anar** > **Aplicacions** > **Epson Software** > **Epson Scan 2 Utility**.

- 2. Seleccioneu la pestanya **Altres**.
- 3. Feu clic a **Reinicialitza**.

Si el problema no se soluciona inicialitzant, desinstal·leu i torneu a instal·lar el programari de l'escàner.

& ["Instal·lar o desinstal·lar aplicacions per separat" a la pàgina 131](#page-130-0)

# <span id="page-222-0"></span>**El text o la imatge escanejat des de l'ADF s'ha estret o estès**

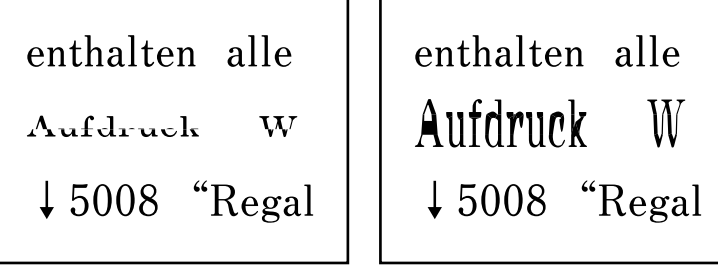

### *És possible que alguns originals no s'hagin escanejat correctament des de l'ADF.*

Col·loqueu els originals al vidre de l'escàner.

#### **Informació relacionada**

& ["Col·locació dels originals al Vidre de l'escàner" a la pàgina 38](#page-37-0)

# **La qualitat del fax enviat és deficient**

# **La qualitat del fax enviat és deficient**

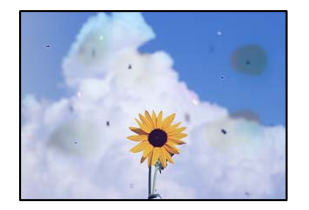

Es poden considerar les següents causes.

### **El vidre de l'escàner o els originals tenen pols o brutícia.**

#### **Solucions**

Retireu qualsevol resta de pols o de brutícia adherida als originals i netegeu el vidre de l'escàner.

& ["Neteja del Vidre de l'escàner" a la pàgina 126](#page-125-0)

### **L'original es va prémer amb massa força.**

#### **Solucions**

Si premeu amb massa força, podria quedar desenfocat, difuminat o amb taques. No premeu amb massa força l'original o la coberta de documents.

& ["Col·locació dels originals al Vidre de l'escàner" a la pàgina 38](#page-37-0)

## **Apareixen línies rectes quan s'envien faxos des de l'ADF**

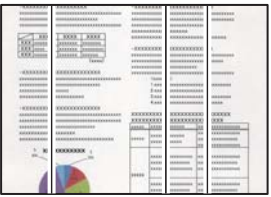

Es poden considerar les següents causes.

#### **Hi ha pols o brutícia a l'ADF o als originals.**

#### **Solucions**

Netegeu l'ADF, i retireu qualsevol resta de pols o de brutícia adherida als originals.

& ["Neteja de l'alimentador de documents" a la pàgina 127](#page-126-0)

### **La qualitat d'imatge del fax enviat és deficient**

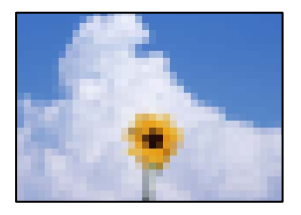

Es poden considerar les següents causes.

#### **La resolució està definida a baixa.**

#### **Solucions**

Si desconeixeu el rendiment de l'aparell de fax del remitent, configureu el següent abans d'enviar un fax.

- O Seleccioneu **Fax** > **Fax Settings** i a continuació configureu l'ajust **Resolution** per establir la qualitat d'imatge superior.
- O Seleccioneu **Fax** > **Fax Settings** i a continuació activeu **Direct Send**.

Tingueu en compte que si establiu **Resolution** a **Photo** i envieu el fax sense activar **Direct Send**, és possible que envieu el fax a una resolució més baixa.

### **L'ajust ECM està activat.**

#### **Solucions**

Seleccioneu **Settings** > **Fax Settings** > **Basic Settings** i activeu l'ajust **ECM** al tauler de control de la impressora. Aquest ajust podria solucionar errors que es produeixen a causa dels problemes de connexió. Tingueu en compte que la velocitat d'enviament i de recepció de faxos es pot veure reduïda quan **ECM** està desactivat.

# **Al fax enviat apareix una imatge del revers de l'original**

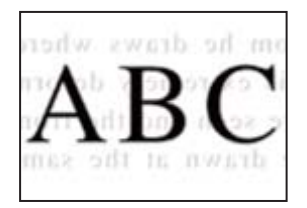

Es poden considerar les següents causes.

#### **Quan s'escanegen originals prims, les imatges del revers es poden escanejar al mateix temps.**

#### **Solucions**

Col·loqueu l'original al vidre de l'escàner i, a continuació, col·loqueu un tros de paper negre sobre ell.

& ["Col·locació dels originals al Vidre de l'escàner" a la pàgina 38](#page-37-0)

#### **L'ajust de densitat és alt en enviar faxos.**

#### **Solucions**

Seleccioneu **Fax** > **Fax Settings** > **Scan Settings** > **Density**, i a continuació reduïu l'ajust.

# **El fax rebut té una qualitat deficient**

### **La qualitat d'imatge del fax rebut és deficient**

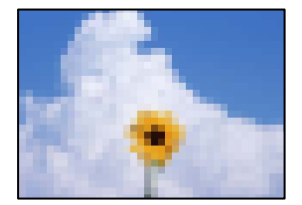

Es poden considerar les següents causes.

### **L'ajust ECM està activat.**

#### **Solucions**

Seleccioneu **Settings** > **Fax Settings** > **Basic Settings** i activeu l'ajust **ECM** al tauler de control de la impressora. Aquest ajust podria solucionar errors que es produeixen a causa dels problemes de connexió. Tingueu en compte que la velocitat d'enviament i de recepció de faxos es pot veure reduïda quan **ECM** està desactivat.

#### **L'ajust de qualitat d'imatge és baix a la màquina de fax del remitent.**

#### **Solucions**

Demaneu a l'emissor que enviï faxos amb qualitat superior.

# <span id="page-225-0"></span>**No es pot solucionar el problema**

Si encara no podeu resoldre el problema després de provar totes les solucions, poseu-vos en contacte amb l'assistència d'Epson.

Si no podeu resoldre problemes de còpia o impressió, consulteu la informació relacionada a continuació.

#### **Informació relacionada**

& "No es poden resoldre problemes de còpia o impressió" a la pàgina 226

# **No es poden resoldre problemes de còpia o impressió**

Tracteu els següents problemes en ordre des del principi fins que resoleu el problema.

O Assegureu-vos que el tipus de paper carregat i el tipus de paper configurat en la impressora coincideixen amb la configuració del tipus de paper del controlador d'impressora. ["Configuració del tipus i mida del paper" a la pàgina 29](#page-28-0)

O Utilitzeu una configuració de qualitat superior al tauler de control o al controlador de la impressora.

- O Per comprovar la tinta real restant, comproveu visualment els nivells de tinta al tanc de la impressora. Ompliu els tancs de tinta si els nivells de tinta es troben per sota de les línies inferiors.
- O Alineeu el capçal d'impressió.

["Alineació del capçal d'impressió" a la pàgina 126](#page-125-0)

O Realitzeu una comprovació dels injectors per comprovar si els injectors del capçal d'impressió estan bloquejats.

Si falten segments en el patró de comprovació dels injectors, és possible que els injectors estiguin obstruïts. Repetiu la neteja del capçal i la comprovació dels injectors 3 de forma alternada i comproveu si s'ha eliminat l'obstrucció.

Tingueu en compte que la neteja del capçal d'impressió utilitza una mica de tinta.

["Comprovació i neteja del capçal d'impressió" a la pàgina 122](#page-121-0)

O Apagueu la impressora, espereu almenys 12 hores, i després comproveu si s'ha eliminat l'obstrucció.

Quan el problema és l'obstrucció, deixar d'imprimir durant un temps pot resoldre el problema.

Mentre la impressora està apagada podeu comprovar els elements següents.

O Comproveu que utilitzeu ampolles de tinta originals d'Epson.

Intenteu fer servir ampolles de tinta originals d'Epson. L'ús d'ampolles de tinta no originals d'Epson pot reduir la qualitat de la impressió.

O Assegureu-vos que no queden fragments de paper a l'interior de la impressora.

Quan retireu el paper, no toqueu la pel·lícula translúcida amb la mà ni amb el paper.

O Comproveu del paper.

Comproveu si el paper està corbat o carregat amb la cara imprimible cap amunt.

["Precaucions en la manipulació del paper" a la pàgina 29](#page-28-0)

["Paper i capacitats disponibles" a la pàgina 250](#page-249-0)

["Tipus de paper disponibles" a la pàgina 252](#page-251-0)

O Si apagueu la impressora, espereu almenys 12 hores, i si la qualitat d'impressió encara no ha millorat, executeu Neteja potent.

["Execució de Neteja potent" a la pàgina 124](#page-123-0)

Si no podeu resoldre el problema amb la comprovació de les solucions anteriors, és possible que necessiteu sol·licitar reparacions. Contacteu amb el suport tècnic d'Epson.

#### **Informació relacionada**

- & ["Abans de contactar amb Epson" a la pàgina 286](#page-285-0)
- & ["Contactar amb l'assistència d'Epson" a la pàgina 286](#page-285-0)

# <span id="page-227-0"></span>**Afegir o reemplaçar l'ordinador o dispositius**

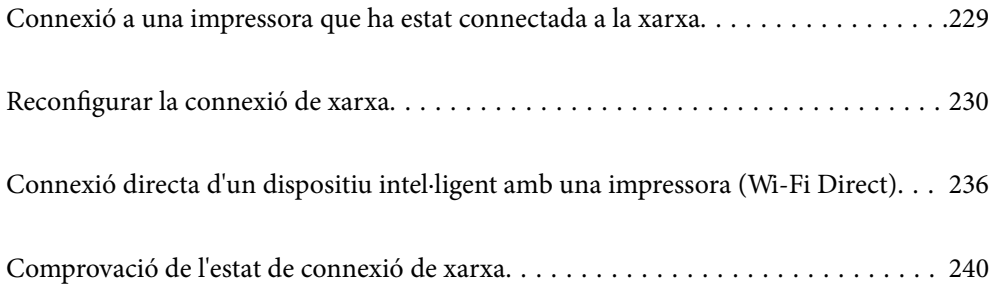

# <span id="page-228-0"></span>**Connexió a una impressora que ha estat connectada a la xarxa**

Si la impressora ja ha estat connectada a la xarxa, podeu connectar un ordinador o un dispositiu intel·ligent a través de la xarxa.

# **Utilitzar una impressora de xarxa des d'un altre ordinador**

Es recomana utilitzar el programa d'instal·lació per connectar la impressora a un ordinador. Podeu executar el programa d'instal·lació utilitzant un dels mètodes següents.

O Configuració des de la pàgina web

Accediu a la següent pàgina web i, a continuació, introduïu el nom del producte. Aneu a **Configuració** i comenceu la configuració.

[https://epson.sn](https://epson.sn/?q=2)

O Configuració amb el disc de programari (només per als models que vénen amb un disc de programari i per als usuaris amb ordinadors Windows amb unitats de disc).

Inseriu el disc de programari a l'ordinador, i després seguiu les instruccions que apareixen en pantalla.

#### **Selecció de la impressora**

Seguiu les instruccions que apareixen a la pantalla fins que es mostri la pantalla següent, seleccioneu el nom de la impressora a la qual voleu connectar-se, i a continuació feu clic a **Endavant**.

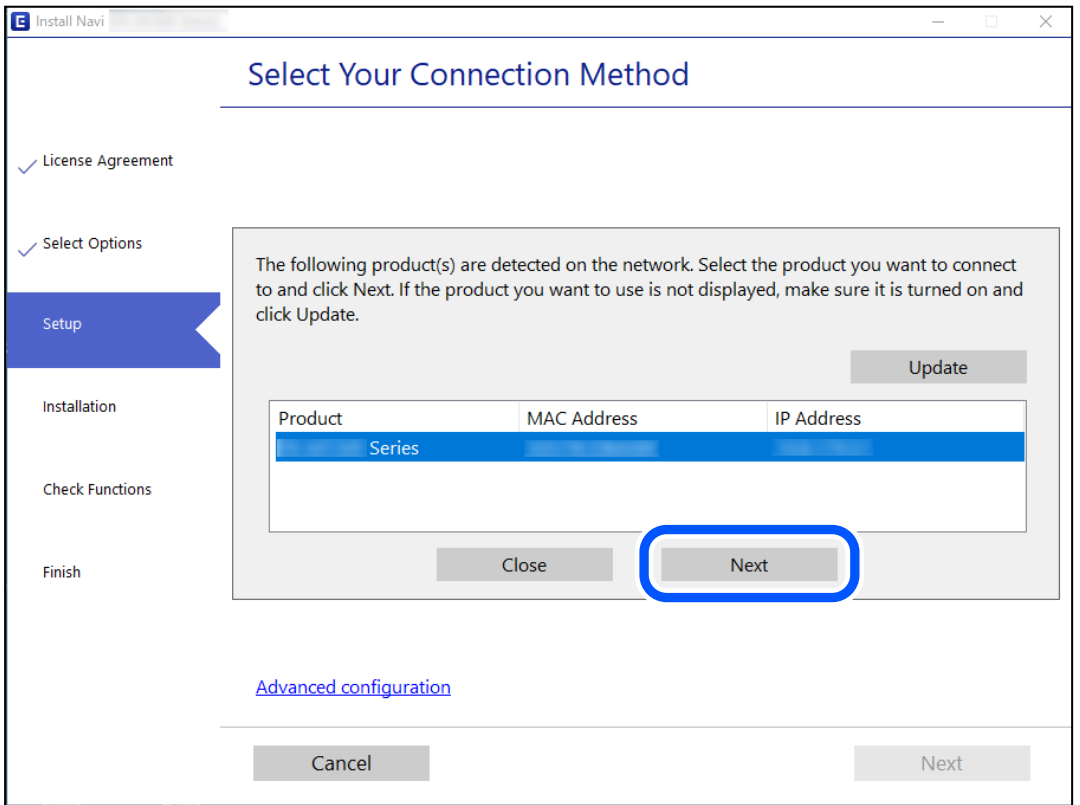

Seguiu les instruccions de la pantalla.

# <span id="page-229-0"></span>**Utilitzar una impressora de xarxa des d'un dispositiu intel·ligent**

Podeu connectar un dispositiu intel·ligent a la impressora utilitzant un dels mètodes següents.

#### **Connexió a través d'un encaminador sense fil**

Connecteu el dispositiu intel·ligent a la mateixa xarxa Wi-Fi (SSID) de la impressora.

Consulteu la informació següent per saber-ne més.

"Configuració per connectar-se a un dispositiu intel·ligent" a la pàgina 230

#### **Connexió a través de Wi-Fi Direct**

Connecteu el dispositiu intel·ligent directament a la impressora sense un encaminador sense fil.

Consulteu la informació següent per saber-ne més.

["Connexió directa d'un dispositiu intel·ligent amb una impressora \(Wi-Fi Direct\)" a la pàgina 236](#page-235-0)

# **Reconfigurar la connexió de xarxa**

En aquesta secció s'explica com configurar la connexió de xarxa i canviar el mètode de connexió quan es reemplaça l'encaminador sense fil o l'ordinador.

# **Quan es reemplaça l'encaminador sense fil**

Quan reemplaceu l'encaminador sense fil, realitzeu la configuració necessària per connectar l'ordinador o el dispositiu intel·ligent amb la impressora.

També és necessari realitzar aquesta configuració si canvieu de proveïdor de serveis d'Internet.

# **Configurar la connexió amb l'ordinador**

Es recomana utilitzar el programa d'instal·lació per connectar la impressora a un ordinador. Podeu executar el programa d'instal·lació utilitzant un dels mètodes següents.

O Configuració des de la pàgina web

Accediu a la següent pàgina web i, a continuació, introduïu el nom del producte. Aneu a **Configuració** i comenceu la configuració.

[https://epson.sn](https://epson.sn/?q=2)

O Configuració amb el disc de programari (només per als models que venen amb un disc de programari i per als usuaris amb ordinadors Windows amb unitats de disc).

Inseriu el disc de programari a l'ordinador, i després seguiu les instruccions que apareixen en pantalla.

# **Configuració per connectar-se a un dispositiu intel·ligent**

Podeu utilitzar la impressora des d'un dispositiu intel·ligent quan connecteu la impressora a la mateixa xarxa Wi-Fi (SSID) que el dispositiu intel·ligent. Per utilitzar la impressora des d'un dispositiu intel·ligent, configureu la següent pàgina web. Accediu a la pàgina web des del dispositiu intel·ligent que voleu connectar a la impressora.

<span id="page-230-0"></span>[http://epson.sn](http://epson.sn/?q=2) > **Configuració**

# **Quan es canvia d'ordinador**

Quan canvieu d'ordinador, realitzeu la configuració necessària entre l'ordinador i la impressora.

## **Configurar la connexió amb l'ordinador**

Es recomana utilitzar el programa d'instal·lació per connectar la impressora a un ordinador. Podeu executar el programa d'instal·lació utilitzant un dels mètodes següents.

O Configuració des de la pàgina web

Accediu a la següent pàgina web i, a continuació, introduïu el nom del producte. Aneu a **Configuració** i comenceu la configuració.

[https://epson.sn](https://epson.sn/?q=2)

O Configuració amb el disc de programari (només per als models que vénen amb un disc de programari i per als usuaris amb ordinadors Windows amb unitats de disc).

Inseriu el disc de programari a l'ordinador, i després seguiu les instruccions que apareixen en pantalla.

Seguiu les instruccions de la pantalla.

# **Canvi del mètode de connexió a un ordinador**

En aquesta secció s'explica com canviar el mètode de connexió quan l'ordinador i la impressora estan connectats.

# **Canvi de la connexió de xarxa d'Ethernet a Wi-Fi**

Modifiqueu la connexió Ethernet a connexió Wi-Fi des del tauler de control de la impressora. El mètode de canvi de connexió és bàsicament el mateix que amb la configuració de la connexió Wi-Fi.

#### **Informació relacionada**

& ["Realitzar la configuració de Wi-Fi des del Tauler de control" a la pàgina 233](#page-232-0)

### **Canvi de la connexió de xarxa Wi-Fi a Ethernet**

Seguiu els passos següents per canviar la connexió de xarxa a Ethernet des de Wi-Fi utilitzant el tauler de control.

- 1. Connecteu la impressora a un encaminador amb un cable USB Ethernet.
- 2. Inhabiliteu el Wi-Fi des del tauler de control de la impressora.

## **Canvi d'una connexió USB a una connexió de xarxa**

Utilització del programa d'instal·lació i reconfiguració d'un mètode de connexió diferent.

O Configuració des de la pàgina web

Accediu a la següent pàgina web i, a continuació, introduïu el nom del producte. Aneu a **Configuració** i comenceu la configuració.

[https://epson.sn](https://epson.sn/?q=2)

O Configuració amb el disc de programari (només per als models que venen amb un disc de programari i per als usuaris amb ordinadors Windows amb unitats de disc).

Inseriu el disc de programari a l'ordinador, i després seguiu les instruccions que apareixen en pantalla.

#### **Selecció de canvi del mètode d'autenticació**

Seguiu les instruccions que apareixen a la pantalla fins que es mostri la pantalla següent.

Seleccioneu la connexió que vulgueu veure, **Connecteu-vos a través de la xarxa sense fil (Wi-Fi)** o **Connecteu-vos mitjançant LAN amb cables (Ethernet)**, i a continuació feu clic a **Endavant**.

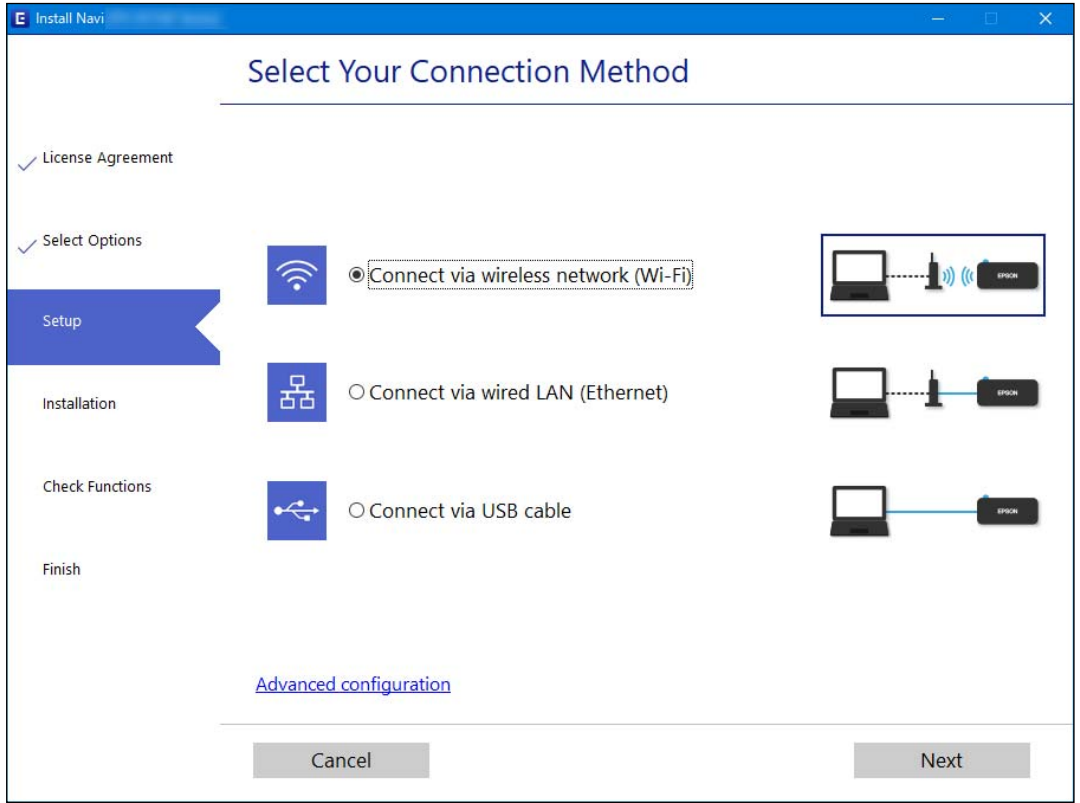

*Nota:*

El mètode de connexió mostrat varia en funció del model.

Seguiu les instruccions de la pantalla.

# **Habilitació de l'estàndard Energy Efficient Ethernet**

L'estàndard Energy Efficient Ethernet de la impressora és compatible amb l'IEEE 802.3az.

Quan feu servir aquesta funció, activeu IEEE 802.3az per a la impressora. Tots els dispositius connectats a la xarxa han d'admetre aquesta funció.

<span id="page-232-0"></span>1. Accediu a Web Config.

["Execució de Web Config en un navegador Web" a la pàgina 260](#page-259-0)

- 2. Seleccioneu **Advanced Settings** de la llista a la part superior dreta de la finestra.
- 3. Seleccioneu **Network Settings** > **Wired LAN**.
- 4. Seleccioneu **ON** per **IEEE 802.3az**.
- 5. Feu clic a **Next**.
- 6. Feu clic a **OK**.

# **Realitzar la configuració de Wi-Fi des del Tauler de control**

Podeu realitzar la configuració de xarxa des del tauler de control de la impressora de diverses maneres. Escolliu el mètode de connexió que coincideixi amb l'entorn i les condicions que utilitzeu.

Si coneixeu la informació de l'encaminador sense fil, com el SSID i la contrasenya, podeu realitzar la configuració manualment.

Si l'encaminador sense fil és compatible amb WPS, podeu realitzar la configuració mitjançant l'ús de configuració del botó d'ordre.

Després de connectar la impressora a la xarxa, connecteu-vos a la impressora des del dispositiu que vulgueu utilitzar (ordinador, dispositius intel·ligents, tauletes, etc.)

#### **Informació relacionada**

- & "Configuració de Wi-Fi introduint el SSID i la contrasenya" a la pàgina 233
- & ["Establiment de la configuració de Wi-Fi mitjançant la Configuració del botó d'ordre \(WPS\)" a la pàgina 234](#page-233-0)
- & ["Configuració de Wi-Fi mitjançant la configuració del codi PIN \(WPS\)" a la pàgina 235](#page-234-0)

# **Configuració de Wi-Fi introduint el SSID i la contrasenya**

Podeu configurar una xarxa Wi-Fi introduint la informació necessària per connectar-vos a un encaminador sense fil des del tauler de control de la impressora. Per configurar-ho mitjançant aquest mètode, necessiteu el SSID i la contrasenya d'un encaminador sense fil.

#### *Nota:*

Si utilitzeu un encaminador sense fil amb la configuració predeterminada, el SSID i la contrasenya els trobareu a l'etiqueta. Si no sabeu el SSID ni la contrasenya, poseu-vos en contacte amb la persona que va configurar l'encaminador sense fil o consulteu la documentació inclosa amb l'encaminador sense fil.

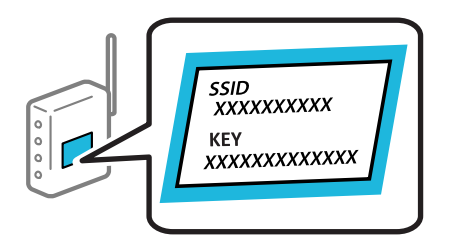

<span id="page-233-0"></span>1. Seleccioneu **Wi-Fi Setup** a la pantalla d'inici.

Per seleccionar un element, utilitzeu els botons  $\blacktriangle \blacktriangledown \blacktriangle \blacktriangleright$  i, a continuació, premeu el botó OK.

- 2. Seleccioneu **Wi-Fi (Recommended)**.
- 3. Premeu el botó OK per continuar.
- 4. Seleccioneu **Wi-Fi Setup Wizard**.
- 5. Seleccioneu el SSID de l'encaminador sense fil des del tauler de control de la impressora i, a continuació, premeu el botó OK.

*Nota:*

- $\Box$  Si el SSID al qual voleu connectar-vos no apareix al tauler de control de la impressora, premeu el botó  $\Box$  per actualitzar la llista. Si encara no es mostra, seleccioneu *Other SSIDs* i, a continuació, introduïu el SSID directament.
- O Si no sabeu el SSID, comproveu si està escrit a l'etiqueta de l'encaminador sense fil. Si utilitzeu l'encaminador sense fil amb la configuració predeterminada, utilitzeu el SSID escrit a l'etiqueta.
- 6. Introduïu la contrasenya.

Seleccioneu si imprimiu, o no, un informe de connexió de la xarxa després d'haver finalitzat la configuració.

*Nota:*

- $\Box$  La contrasenya distingeix minúscules i majúscules.
- O Si no sabeu el nom de la xarxa (SSID), comproveu que la informació estigui escrita a l'etiqueta de l'encaminador sense fil. Si utilitzeu l'encaminador sense fil amb la configuració predeterminada, utilitzeu el SSID escrit a l'etiqueta. Si no trobeu la informació, consulteu la documentació inclosa amb l'encaminador sense fil.
- 7. Quan hàgiu acabat de configurar, premeu el botó OK.

#### *Nota:*

Si no es connecta, carregueu paper i, a continuació, premeu el botó  $\Diamond$  per imprimir un informe de connexió de la xarxa.

#### **Informació relacionada**

- & ["Introducció de caràcters" a la pàgina 26](#page-25-0)
- & ["Comprovació de l'estat de connexió de xarxa" a la pàgina 240](#page-239-0)

# **Establiment de la configuració de Wi-Fi mitjançant la Configuració del botó d'ordre (WPS)**

Podeu configurar automàticament una xarxa Wi-Fi prement un botó a l'encaminador sense fil. Si es compleixen les següents condicions, podeu configurar-la mitjançant l'ús d'aquest mètode.

- O L'encaminador sense fil és compatible amb WPS (Wi-Fi Protected Setup).
- O La connexió Wi-Fi actual es va establir prement un botó a l'encaminador sense fil.
- 1. Seleccioneu **Wi-Fi Setup** a la pantalla d'inici.

Per seleccionar un element, utilitzeu els botons  $\blacktriangle \blacktriangledown \blacktriangle \blacktriangleright$  i, a continuació, premeu el botó OK.

2. Seleccioneu **Wi-Fi (Recommended)**.

- <span id="page-234-0"></span>3. Premeu el botó OK per continuar.
- 4. Seleccioneu **Push Button Setup (WPS)**.
- 5. Mantingueu premut el botó [WPS] a l'encaminador sense fil fins que la llum de seguretat parpellegi.

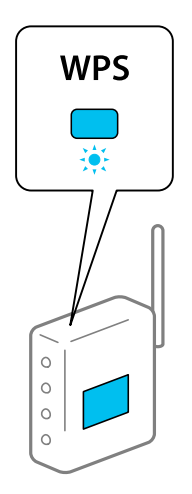

Si no sabeu on és el botó [WPS], o no hi ha botons a l'encaminador sense fil, consulteu la documentació inclosa amb l'encaminador sense fil per obtenir més informació.

6. Premeu el botó OK al tauler de control de la impressora. Després, seguiu les instruccions de la pantalla.

#### *Nota:*

Si la connexió falla, reinicieu l'encaminador sense fil, moveu-lo més a prop de la impressora i torneu a provar-ho. Si tot i així no funciona, imprimiu un informe de connexió de xarxa i comproveu la solució.

#### **Informació relacionada**

& ["Comprovació de l'estat de connexió de xarxa" a la pàgina 240](#page-239-0)

# **Configuració de Wi-Fi mitjançant la configuració del codi PIN (WPS)**

Podeu connectar automàticament a un encaminador sense fil mitjançant l'ús d'un codi PIN. Podeu utilitzar aquest mètode per configurar si un encaminador sense fil té capacitat per a WPS (Wi-Fi Protected Setup). Utilitzeu un ordinador per introduir un codi PIN a l'encaminador sense fil.

1. Seleccioneu **Wi-Fi Setup** a la pantalla d'inici.

Per seleccionar un element, utilitzeu els botons  $\blacktriangle \blacktriangledown \blacktriangle \blacktriangleright$  i, a continuació, premeu el botó OK.

- 2. Seleccioneu **Wi-Fi (Recommended)**.
- 3. Premeu el botó OK per continuar.
- 4. Seleccioneu **Others**.
- 5. Seleccioneu **PIN Code (WPS)**.

<span id="page-235-0"></span>6. Utilitzeu l'ordinador per introduir el codi PIN (un nombre de vuit dígits) que apareix al tauler de control de la impressora cap a l'encaminador sense fil abans de dos minuts.

#### *Nota:*

Consulteu la documentació inclosa amb l'encaminador sense fil per obtenir més informació sobre com s'introdueix un codi PIN.

7. Premeu el botó OK a la impressora.

La configuració es completa quan es mostra el missatge de configuració completa.

#### *Nota:*

Si la connexió falla, reinicieu l'encaminador sense fil, moveu-lo més a prop de la impressora i torneu a provar-ho. Si tot i així no funciona, imprimiu un informe de connexió i comproveu la solució.

#### **Informació relacionada**

& ["Comprovació de l'estat de connexió de xarxa" a la pàgina 240](#page-239-0)

# **Connexió directa d'un dispositiu intel·ligent amb una impressora (Wi-Fi Direct)**

Wi-Fi Direct (Simple AP) us permet connectar un dispositiu intel·ligent directament amb la impressora sense encaminador sense fil i imprimir des del dispositiu intel·ligent.

# **Quant Wi-Fi Direct**

Utilitzeu aquest mètode de connexió quan no estigueu utilitzant Wi-Fi a casa o a l'oficina, o quan vulgueu connectar la impressora i l'ordinador o dispositiu intel·ligent directament. Amb aquest mode, la impressora actua com a encaminador sense fil i es poden connectar fins els dispositius a la impressora sense haver d'utilitzar un encaminador sense fil estàndard. No obstant això, els dispositius connectats directament a la impressora no es poden comunicar entre ells a través de la impressora.

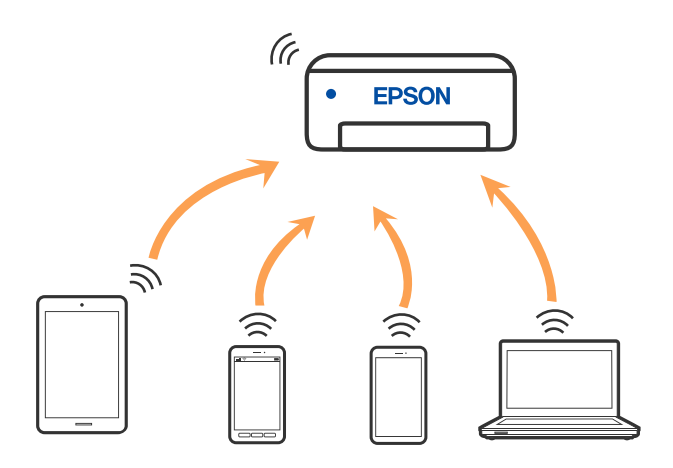

La impressora es pot connectar per Wi-Fi o Ethernet i connexió Wi-Fi Direct (Simple AP) al mateix temps. No obstant això, si s'inicia una connexió de xarxa en una connexió Wi-Fi Direct (Simple AP) quan la impressora està connectada per Wi-Fi, la connexió Wi-Fi es desconnecta temporalment.

# **Connexió a dispositius mitjançant Wi-Fi Direct**

Aquest mètode us permet connectar la impressora directament als dispositius intel·ligents sense encaminador sense fil.

#### *Nota:*

Per als usuaris d'iOS o Android es recomana realitzar la configuració des d'Epson Smart Panel.

Només heu de fer aquests ajustos per a la impressora i el dispositiu intel·ligent al qual us voleu connectar una vegada. Tret que inhabiliteu Wi-Fi Direct o restabliu la configuració de xarxa als valors predeterminats, no cal que torneu a configurar aquests paràmetres.

1. Seleccioneu **Wi-Fi Setup** a la pantalla d'inici.

Per seleccionar un element, utilitzeu els botons  $\blacktriangle \blacktriangledown \blacktriangle \blacktriangleright$  i, a continuació, premeu el botó OK.

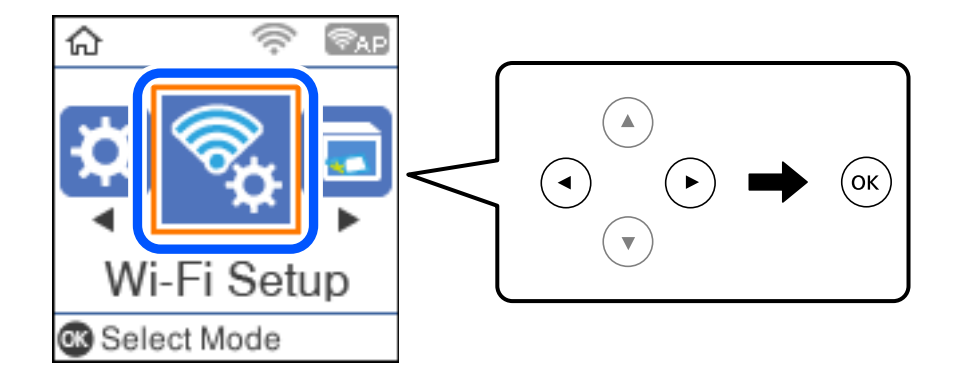

- 2. Seleccioneu **Wi-Fi Direct**.
- 3. Comproveu el missatge i, a continuació, premeu el botó D'acord per continuar.
- 4. Comproveu el missatge i, a continuació, premeu el botó D'acord per continuar.
- 5. Premeu $\blacktriangleleft$ .
- 6. Seleccioneu Other OS Devices.
- 7. Desplaceu la pantalla amb el botó  $\blacktriangledown$  i reviseu la informació de connexió per a Wi-Fi Direct.

8. A la pantalla de Wi-Fi del dispositiu intel·ligent, seleccioneu el SSID que es mostra al tauler de control de la impressora i, a continuació, introduïu la contrasenya.

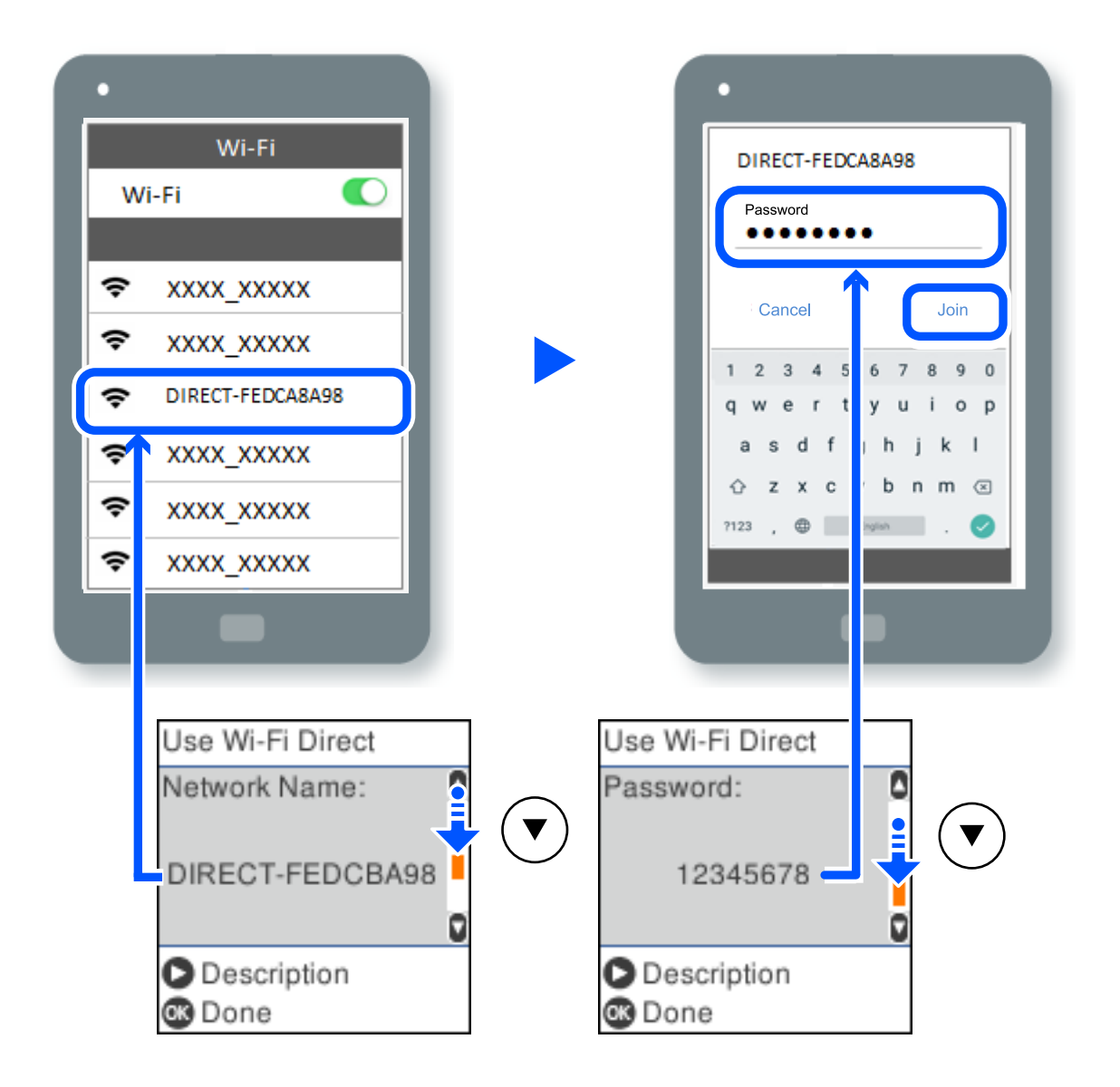

- 9. Al tauler de control de la impressora, premeu el botó D'acord.
- 10. A la pantalla de l'aplicació d'impressió del dispositiu intel·ligent, seleccioneu la impressora a la qual us voleu connectar.

Per als dispositius intel·ligents que s'havien connectat prèviament a la impressora, seleccioneu el nom de la xarxa (SSID) a la pantalla Wi-Fi del dispositiu intel·ligent per tornar-los a connectar.

#### *Nota:*

Si feu servir un dispositiu iOS, també podeu connectar-lo en escanejar el codi QR amb la càmera iOS estàndard. Consulteu l'enllaç següent [http://epson.sn](http://epson.sn/?q=2).

# **Desconnexió de la connexió Wi-Fi Direct (Simple AP)**

Hi ha dos mètodes disponibles per desactivar una connexió Wi-Fi Direct (Simple AP). Podeu desactivar totes les connexions mitjançant el tauler de control de la impressora o desactivar cada connexió des de l'ordinador o el dispositiu intel·ligent. En aquesta secció s'explica com desactivar totes les connexions.

## c*Important:*

Quan la connexió Wi-Fi Direct (Simple AP) està desactivada, tots els ordinadors i dispositius intel·ligents connectats a la impressora en connexió Wi-Fi Direct (Simple AP) estan desconnectats.

#### *Nota:*

Si voleu desconnectar un dispositiu específic, desconnecteu-vos del dispositiu en lloc de la impressora. Utilitzeu un dels mètodes següents per desconnectar la connexió Wi-Fi Direct (Simple AP) des del dispositiu.

- $\Box$  Desconnecteu la connexió Wi-Fi del nom de la xarxa de la impressora (SSID).
- $\Box$  Connecteu-la a un altre nom de xarxa (SSID).
- 1. Seleccioneu **Wi-Fi Setup** a la pantalla d'inici.

Per seleccionar un element, utilitzeu els botons  $\blacktriangle \blacktriangledown \blacktriangle \blacktriangleright$  i, a continuació, premeu el botó OK.

- 2. Seleccioneu **Wi-Fi Direct**.
- 3. Premeu el botó OK per continuar.
- 4. Premeu el botó OK per continuar.
- 5. Premeu el botó per mostrar la pantalla de configuració.
- 6. Seleccioneu **Disable Wi-Fi Direct**.
- 7. Comproveu el missatge i, seguidament, premeu el botó OK.

# **Modificació dels ajustos de Wi-Fi Direct (Simple AP) com ara l'SSID**

Quan la connexió Wi-Fi Direct (Simple AP) està activada, podeu canviar els paràmetres de Wi-Fi Direct, com ara el nom de la xarxa i la contrasenya.

1. Seleccioneu **Wi-Fi Setup** a la pantalla d'inici.

Per seleccionar un element, utilitzeu els botons  $\blacktriangle \blacktriangledown \blacktriangle \blacktriangleright$  i, a continuació, premeu el botó OK.

- 2. Seleccioneu **Wi-Fi Direct**.
- 3. Premeu el botó OK per continuar.
- 4. Premeu el botó OK per continuar.
- 5. Premeu el botó per mostrar la pantalla de configuració.
- 6. Seleccioneu l'element del menú que vulgueu canviar. Podeu seleccionar els següents elements del menú.

### <span id="page-239-0"></span>O **Change Network Name**

Canvieu el nom de la xarxa (SSID) de Wi-Fi Direct (Simple AP) que s'ha utilitzat per connectar-se a la impressora amb el vostre nom arbitrari. Podeu configurar el nom de la xarxa (SSID) amb els caràcters ASCII que es mostren en el teclat de pantalla al tauler de control.

Quan canvieu el nom de xarxa (SSID), tots els dispositius connectats es desconnecten. Utilitzeu el nom de la nova xarxa (SSID) si voleu tornar a connectar el dispositiu.

### O **Change Password**

Canvieu la contrasenya de Wi-Fi Direct (Simple AP) per connectar-se a la impressora amb el vostre valor arbitrari. Podeu establir la contrasenya amb els caràcters ASCII que es mostren en el teclat de pantalla al tauler de control.

Quan canvieu la contrasenya, tots els dispositius connectats es desconnecten. Utilitzeu la nova contrasenya si voleu tornar a connectar el dispositiu.

### O **Disable Wi-Fi Direct**

Inhabiliteu la configuració Wi-Fi Direct (Simple AP) de la impressora. Quan la inhabiliteu, tots els dispositius connectats a la impressora amb la connexió Wi-Fi Direct (Simple AP) es desconnectaran.

### O **Restore Default Settings**

Restabliu la configuració de Wi-Fi Direct (Simple AP) als valors predeterminats.

La informació de connexió Wi-Fi Direct (Simple AP) del dispositiu intel·ligent desada a la impressora, s'esborra.

7. Seguiu les instruccions de la pantalla.

# **Comprovació de l'estat de connexió de xarxa**

Podeu comprovar l'estat de connexió de xarxa de la manera següent.

#### **Informació relacionada**

- & "Comprovar l'estat de la connexió de xarxa des del tauler de control" a la pàgina 240
- & ["Impressió d'un informe de connexió de xarxa" a la pàgina 241](#page-240-0)

# **Comprovar l'estat de la connexió de xarxa des del tauler de control**

Podeu comprovar l'estat de connexió de la xarxa usant la icona de xarxa o la informació de xarxa del tauler de control de la impressora.

# <span id="page-240-0"></span>**Comprovar l'estat de connexió de xarxa utilitzant la icona de xarxa**

Podeu comprovar l'estat de connexió de la xarxa i la força de l'ona de ràdio usant la icona de xarxa de la pantalla dinici de la impressora.

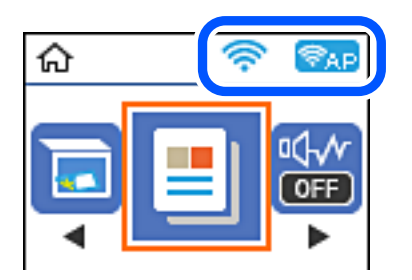

#### **Informació relacionada**

& ["Guia de la icona de xarxa" a la pàgina 25](#page-24-0)

# **Impressió d'un informe de connexió de xarxa**

Podeu imprimir un informe de connexió de xarxa per comprovar l'estat entre la impressora i l'encaminador sense fil.

- 1. Carregueu paper.
- 2. Seleccioneu **Settings** a la pantalla d'inici.

Per seleccionar un element, utilitzeu els botons  $\blacktriangle \blacktriangledown \blacktriangle \blacktriangleright$  i, a continuació, premeu el botó OK.

- 3. Seleccioneu **Network Settings** > **Connection Check**. Comença la comprovació de la connexió.
- 4. Premeu el botó  $\Phi$ .
- 5. Seguiu les instruccions a la pantalla d ela impressora per imprimir l'informe de connexió de xarxa. Si es produeix un error, comproveu l'informe de connexió de xarxa i seguiu les solucions impreses.
- 6. Premeu el botó OK.

# **Missatges i solucions a l'informe de connexió de xarxa**

Comproveu els missatges i els codis d'error de l'informe de connexió de xarxa i, a continuació, seguiu les instruccions.

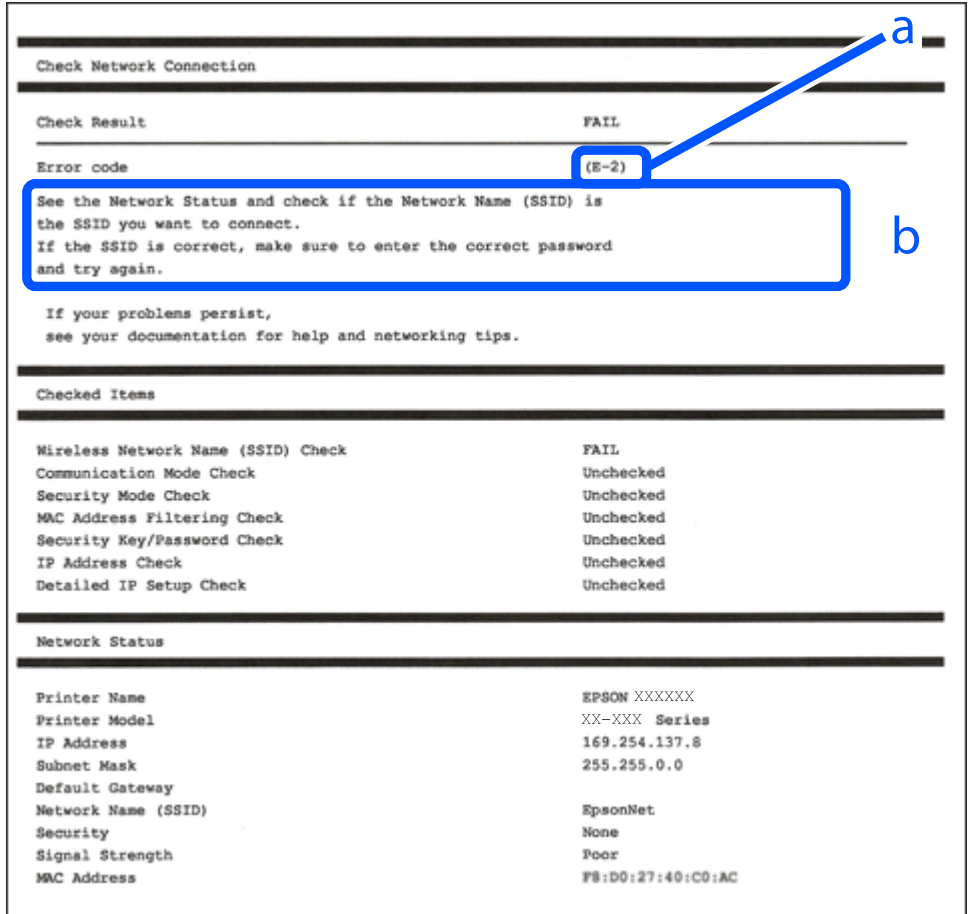

a. Codi d'error

b. Missatges a l'entorn de xarxa

#### **Informació relacionada**

- & ["E-1" a la pàgina 243](#page-242-0)
- $\blacktriangleright$  ["E-2, E-3, E-7" a la pàgina 243](#page-242-0)
- & ["E-5" a la pàgina 244](#page-243-0)
- & ["E-6" a la pàgina 244](#page-243-0)
- & ["E-8" a la pàgina 244](#page-243-0)
- & ["E-9" a la pàgina 245](#page-244-0)
- $\blacktriangleright$  ["E-10" a la pàgina 245](#page-244-0)
- $\blacktriangleright$  ["E-11" a la pàgina 245](#page-244-0)
- $\blacktriangleright$  ["E-12" a la pàgina 246](#page-245-0)
- $\blacktriangleright$  ["E-13" a la pàgina 246](#page-245-0)
- & ["Missatge a l'entorn de xarxa" a la pàgina 247](#page-246-0)

# <span id="page-242-0"></span>**E-1**

#### **Solucions:**

- O Assegureu-vos que el cable Ethernet estigui connectat correctament a la vostra impressora, al vostre concentrador o a altres dispositius de xarxa.
- O Assegureu-vos que el vostre concentrador o els altres dispositius de xarxa estiguin encesos.
- O Si voleu connectar la impressora per Wi-Fi, establiu la configuració de Wi-Fi per a la impressora altra vegada ja que està desactivada.

# **E-2, E-3, E-7**

#### **Solucions:**

- O Comproveu que l'encaminador sense fil està activat.
- O Confirmeu que l'ordinador o el dispositiu està connectat correctament a l'encaminador sense fil.
- O Desactiveu l'encaminador sense fil. Espereu 10 segons i enceneu-lo.
- O Col·loqueu la impressora a prop de l'encaminador sense fil i traieu-ne els obstacles que hi pugui haver entremig.
- O Si heu introduït l'SSID manualment, comproveu que és correcte. Podeu consultar l'SSID a l'apartat **Network Status** de l'informe de connexió de la xarxa.
- O Si un encaminador sense fil té múltiples SSID, seleccioneu l'SSID que es visualitza. Si l'SSID utilitza freqüències no compatibles, la impressora no les mostra.
- O Si utilitzeu la configuració de botó per establir una connexió de xarxa, comproveu que l'encaminador sense fil admet WPS. No podeu utilitzar la configuració de botó si l'encaminador sense fil no admet WPS.
- O Comproveu que l'SSID només utilitza caràcters ASCII (caràcters alfanumèrics i símbols). La impressora no pot mostrar un SSID que contingui caràcters en un format diferent a ASCII.
- O Abans d'establir una connexió amb l'encaminador sense fil, comproveu que coneixeu l'SSID i la contrasenya. Si feu servir la configuració predeterminada de l'encaminador sense fil, trobareu l'SSID i la contrasenya escrits a l'etiqueta de l'encaminador sense fil. Si no coneixeu l'SSID i la contrasenya, poseu-vos en contacte amb la persona que va configurar l'encaminador sense fil o consulteu la documentació inclosa amb l'encaminador sense fil.
- O Si us connecteu a un SSID generat des d'un dispositiu intel·ligent de tethering, consulteu l'SSID i la contrasenya a la documentació del dispositiu intel·ligent.
- O Si la Wi-Fi es desconnecta de sobte, comproveu les condicions següents. Si algunes d'aquestes condicions són aplicables, baixeu i executeu el programari del lloc web següent per restablir la configuració de la xarxa.

#### [http://epson.sn](http://epson.sn/?q=2) > **Configuració**

- O S'ha afegit un altre dispositiu a la xarxa amb la configuració de botó.
- O La xarxa Wi-Fi s'ha configurat amb un mètode diferent de la configuració de botó.

#### **Informació relacionada**

- & ["Configurar la connexió amb l'ordinador" a la pàgina 231](#page-230-0)
- & ["Realitzar la configuració de Wi-Fi des del Tauler de control" a la pàgina 233](#page-232-0)

# <span id="page-243-0"></span>**E-5**

#### **Solucions:**

Assegureu-vos que el tipus de seguretat de l'encaminador sense fil estigui establert en un dels següents. Si no és així, canvieu el tipus de seguretat de l'encaminador sense fil i, després, restabliu la configuració de xarxa de la impressora.

- $\Box$  WEP-64 bits (40 bits)
- $\Box$  WEP-128 bits (104 bits)
- $\Box$  WPA PSK (TKIP/AES)<sup>\*</sup>
- O WPA2 PSK (TKIP/AES)\*
- O WPA (TKIP/AES)
- O WPA2 (TKIP/AES)
- O WPA3-SAE (AES)
- \* WPA PSK també es coneix com a WPA Personal. WPA2 PSK també es coneix com a WPA2 Personal.

# **E-6**

#### **Solucions:**

- O Comproveu si el filtre d'adreces MAC està desactivat. Si està activat, registreu l'adreça MAC de la impressora perquè no es filtri. Consulteu la documentació de l'encaminador sense fil per obtenir més informació. Podeu consultar l'adreça MAC de la impressora a l'apartat **Network Status** de l'informe de connexió de la xarxa.
- O Si l'encaminador sense fil es fa servir mitjançant l'autenticació compartida amb seguretat WEP, comproveu que la clau d'autenticació i l'índex són correctes.
- O Si el número de dispositius que es poden connectar a l'encaminador sense fil és inferior al número de dispositius de la xarxa que voleu connectar, configureu l'encaminador sense fil per augmentar el número de dispositius que es poden connectar. Consulteu la documentació de l'encaminador sense fil per configurar-lo.

#### **Informació relacionada**

& ["Configurar la connexió amb l'ordinador" a la pàgina 231](#page-230-0)

# **E-8**

#### **Solucions:**

- O Habiliteu el DHCP a l'encaminador sense fil si Obtenir adreça IP de la impressora s'ha establert en Automàtic.
- O Si Obtenir adreça IP de la impressora s'ha establert en Manual, l'adreça IP establerta manualment està fora d'abast (per exemple: 0.0.0.0) i no és vàlida. Establiu una adreça IP vàlida al tauler de control de la impressora.

#### **Informació relacionada**

& ["Impressió d'un full d'estat de xarxa" a la pàgina 247](#page-246-0)

# <span id="page-244-0"></span>**E-9**

#### **Solucions:**

Comproveu el següent.

- O Els dispositius estan engegats.
- O Podeu accedir a Internet i a altres ordinadors o dispositius que voleu connectar a la impressora.

Si la impressora i els dispositius de la xarxa segueixen sense connectar-se després de confirmar els punts anteriors, apagueu l'encaminador sense fil. Espereu 10 segons i enceneu-lo. Seguidament, baixeu i executeu l'instal·lador del lloc web següent per restablir la configuració de la xarxa.

#### [http://epson.sn](http://epson.sn/?q=2) > **Configuració**

#### **Informació relacionada**

& ["Configurar la connexió amb l'ordinador" a la pàgina 231](#page-230-0)

# **E-10**

#### **Solucions:**

Comproveu el següent.

- O Altres dispositius de la xarxa estan encesos.
- O Les adreces de xarxa (Adreça IP, màscara de la subxarxa i passarel·la per defecte) són correctes si heu establert l'opció Obtén l'adreça IP de la impressora a Manual.

Si són incorrectes, restabliu l'adreça de la xarxa. Podeu comprovar l'adreça IP la màscara de la subxarxa i la passarel·la per defecte a la part **Network Status** de l'informe de connexió de xarxa.

Si DHCP està activat, canvieu la configuració Obtenir adreça IP de la impressora a Automàtic. Si voleu establir l'adreça IP manualment, comproveu l'adreça IP de la impressora a l'apartat **Network Status** de l'informe de connexió de xarxa i, a continuació, seleccioneu Manual a la pantalla de configuració de xarxa. Establiu la màscara de la subxarxa a [255.255.255.0].

Si la impressora i els dispositius de la xarxa segueixen sense connectar-se, apagueu l'encaminador sense fil. Espereu uns 10 segons i, a continuació, enceneu-lo.

#### **Informació relacionada**

& ["Impressió d'un full d'estat de xarxa" a la pàgina 247](#page-246-0)

# **E-11**

#### **Solucions:**

Comproveu el següent.

- O L'adreça de la passarel·la predeterminada és correcta si establiu la Configuració TCP/IP de la impressora en Manual.
- O El dispositiu que s'ha establert com a passarel·la predeterminada està encès.

<span id="page-245-0"></span>Establiu l'adreça correcta de la passarel·la predeterminada. Podeu consultar l'adreça de la passarel·la predeterminada a l'apartat **Network Status** de l'informe de connexió de la xarxa.

#### **Informació relacionada**

& ["Impressió d'un full d'estat de xarxa" a la pàgina 247](#page-246-0)

# **E-12**

#### **Solucions:**

Comproveu el següent.

- O Els altres dispositius de la xarxa estan encesos.
- O Les adreces de la xarxa (adreça IP, màscara de subxarxa i passarel·la predeterminada) són correctes si les introduïu manualment.
- O Les adreces de la xarxa d'altres dispositius (màscara de subxarxa i passarel·la predeterminada) són les mateixes.
- O L'adreça IP no entra en conflicte amb altres dispositius.

Si la impressora i els dispositius de la xarxa segueixen sense connectar-se després de confirmar els punts anteriors, proveu el següent.

- O Desactiveu l'encaminador sense fil. Espereu 10 segons i enceneu-lo.
- O Repetiu la configuració de la xarxa amb l'instal·lador. Podeu executar-lo des del lloc web següent:

[http://epson.sn](http://epson.sn/?q=2) > **Configuració**

O Un encaminador sense fil que utilitza el tipus de seguretat WEP permet el registre de diverses contrasenyes. Si registreu diverses contrasenyes, comproveu si la primera contrasenya registrada s'ha configurat a la impressora.

#### **Informació relacionada**

- & ["Impressió d'un full d'estat de xarxa" a la pàgina 247](#page-246-0)
- & ["Configurar la connexió amb l'ordinador" a la pàgina 231](#page-230-0)

# **E-13**

#### **Solucions:**

Comproveu el següent.

- O Els dispositius de xarxa, com ara l'enrutador sense fil, el concentrador i l'encaminador estan encesos.
- O La configuració TCP/IP dels dispositius de xarxa no s'ha establert manualment. (Si la configuració TCP/IP de la impressora s'estableix automàticament i la configuració TCP/IP d'altres dispositius de la xarxa s'estableix manualment, la xarxa de la impressora pot ser diferent de la xarxa d'altres dispositius.)
- Si segueix sense funcionar després de comprovar tots els punts anteriors, proveu el següent.
- O Desactiveu l'encaminador sense fil. Espereu 10 segons i enceneu-lo.
- O Configureu la xarxa a l'ordinador que es troba a la mateixa xarxa que la impressora amb l'instal·lador. Podeu executar-lo des del lloc web següent:

[http://epson.sn](http://epson.sn/?q=2) > **Configuració**

<span id="page-246-0"></span>O Un encaminador sense fil que utilitza el tipus de seguretat WEP permet el registre de diverses contrasenyes. Si registreu diverses contrasenyes, comproveu si la primera contrasenya registrada s'ha configurat a la impressora.

#### **Informació relacionada**

- & "Impressió d'un full d'estat de xarxa" a la pàgina 247
- & ["Configurar la connexió amb l'ordinador" a la pàgina 231](#page-230-0)

# **Missatge a l'entorn de xarxa**

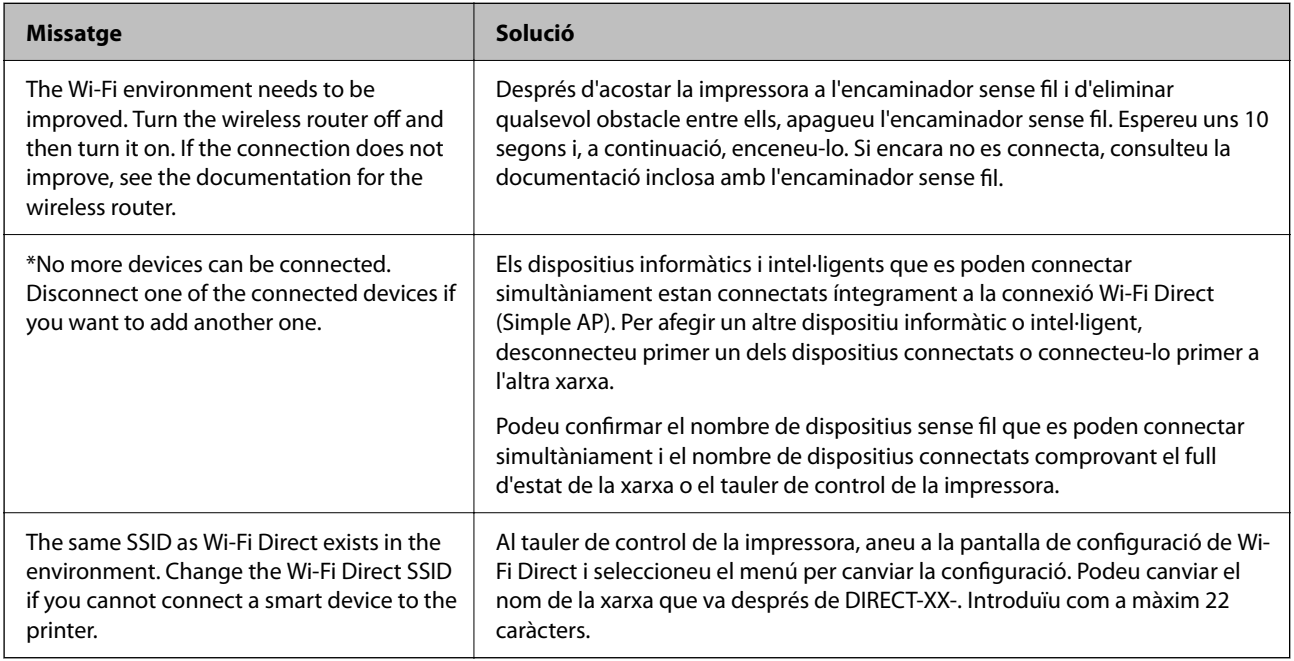

# **Impressió d'un full d'estat de xarxa**

Podeu comprovar la informació detallada de xarxa imprimint-ne un.

- 1. Carregueu paper.
- 2. Seleccioneu **Settings** a la pantalla d'inici.

Per seleccionar un element, utilitzeu els botons  $\blacktriangle \blacktriangledown \blacktriangle \blacktriangleright$  i, a continuació, premeu el botó OK.

- 3. Seleccioneu **Network Settings** > **Print Status Sheet**.
- 4. Premeu el botó  $\Phi$ .

S'imprimeix el full d'estat de xarxa.

# **Comprovació de la xarxa de l'ordinador (només Windows)**

Mitjançant l'indicador d'ordres, comproveu l'estat de la connexió de l'ordinador i la ruta de connexió a la impressora. Amb això solucionareu els problemes.

### O ordre ipconfig

Mostra l'estat de connexió de la interfície de la xarxa que utilitza en aquell moment l'ordinador.

Si compareu la informació de configuració amb la comunicació real, podeu comprovar si la connexió és correcta. En cas que hi hagi diversos servidors DHCP a la mateixa xarxa, podeu descobrir l'adreça real assignada a l'ordinador, el servidor DNS referit, etc.

- O Format: ipconfig /all
- **Q** Exemples:

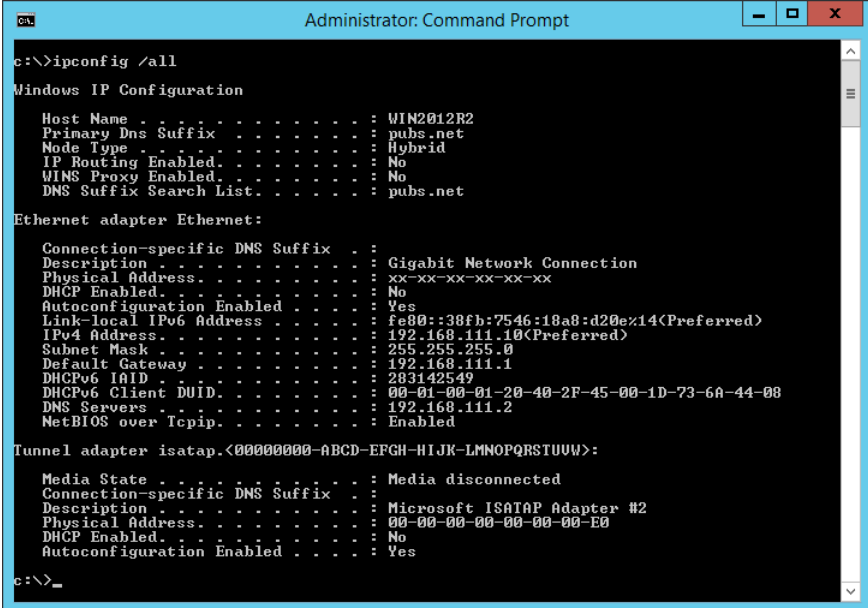

O ordre pathping

Podeu confirmar la llista d'encaminadors passant per l'amfitrió final i la ruta de comunicació.

- O Format: pathping xxx.xxx.xxx.xxx
- O Exemples: pathping 192.0.2.222

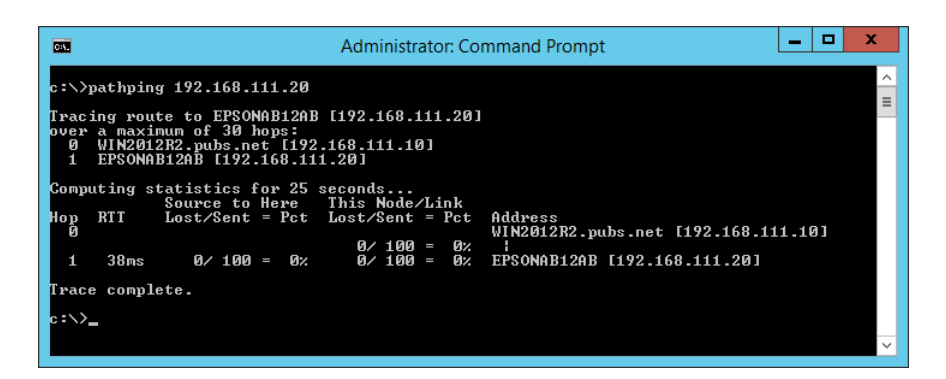

# <span id="page-248-0"></span>**Informació del producte**

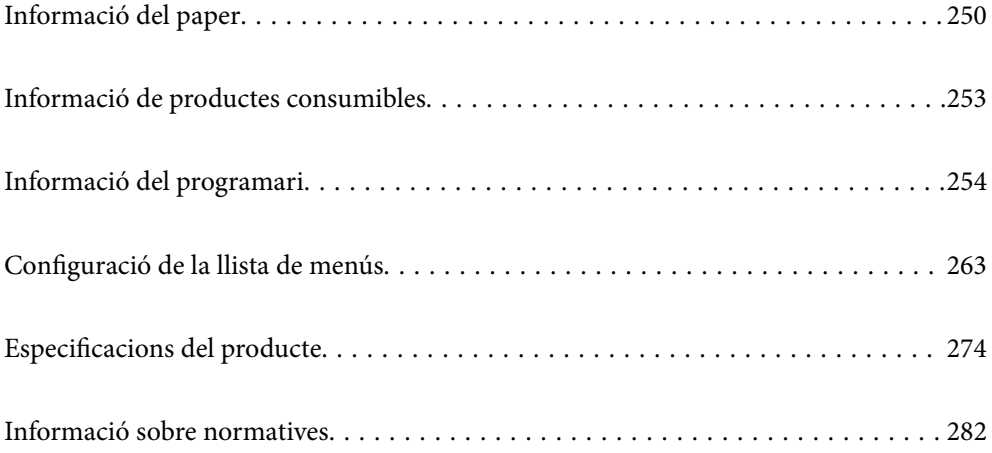

# <span id="page-249-0"></span>**Informació del paper**

# **Paper i capacitats disponibles**

# **Paper Epson original**

Per assegurar una impressió de qualitat, Epson recomana fer servir paper Epson original.

#### *Nota:*

- O La disponibilitat dels papers varia segons la ubicació. Per obtenir la informació més recent sobre els papers disponibles a la vostra àrea, contacteu amb el suport tècnic d'Epson.
- O Consulteu la informació següent per obtenir més informació sobre els tipus de paper disponibles per imprimir sense vores i a doble cara.

["Paper per a impressió sense vores" a la pàgina 252](#page-251-0)

["Paper per a impressió a dues cares" a la pàgina 252](#page-251-0)

### **Paper adequat per imprimir documents**

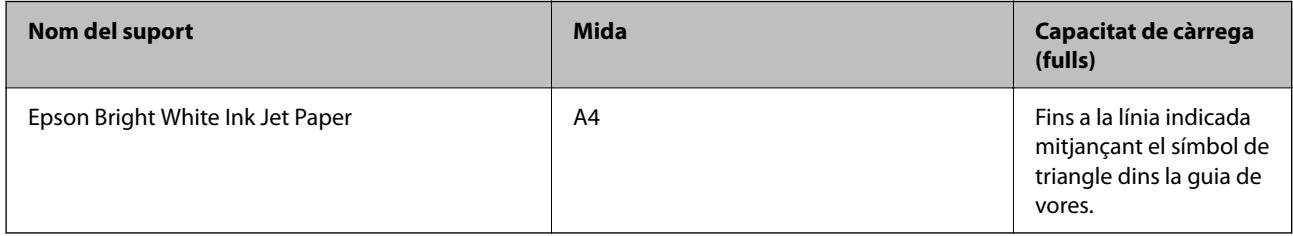

### **Paper adequat per imprimir documents i fotografies**

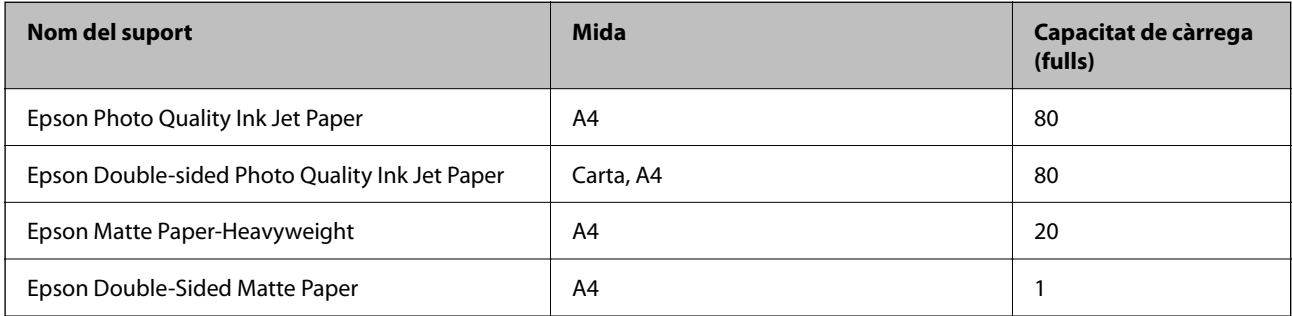

## **Paper adequat per imprimir fotos**

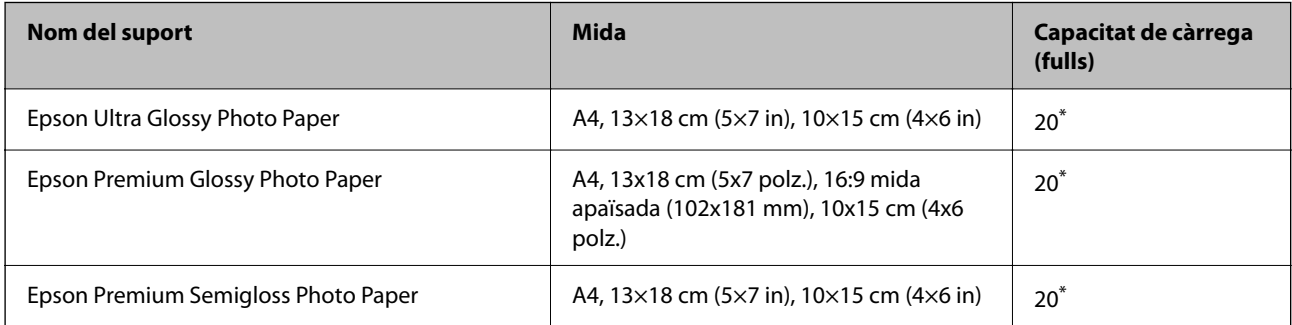

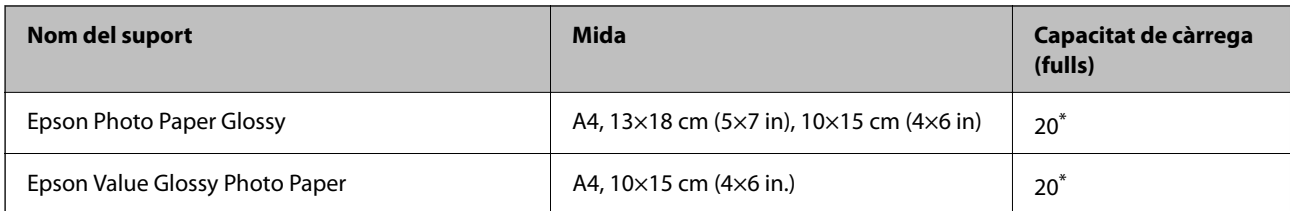

\* Carregueu els fulls d'un en un si l'alimentació de paper no funciona correctament o si a la impressió apareixen colors irregulars o taques.

### **Altres tipus de paper**

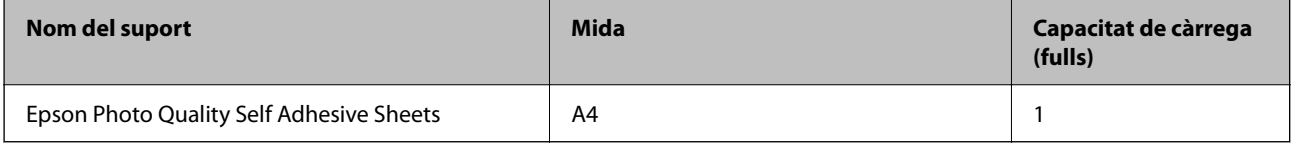

# **Paper disponible comercialment**

*Nota:*

Consulteu la informació següent per obtenir més informació sobre els tipus de paper disponibles per imprimir sense vores i a doble cara.

["Paper per a impressió sense vores" a la pàgina 252](#page-251-0)

["Paper per a impressió a dues cares" a la pàgina 252](#page-251-0)

#### **Papers normals**

El paper normal inclou el paper de còpia.

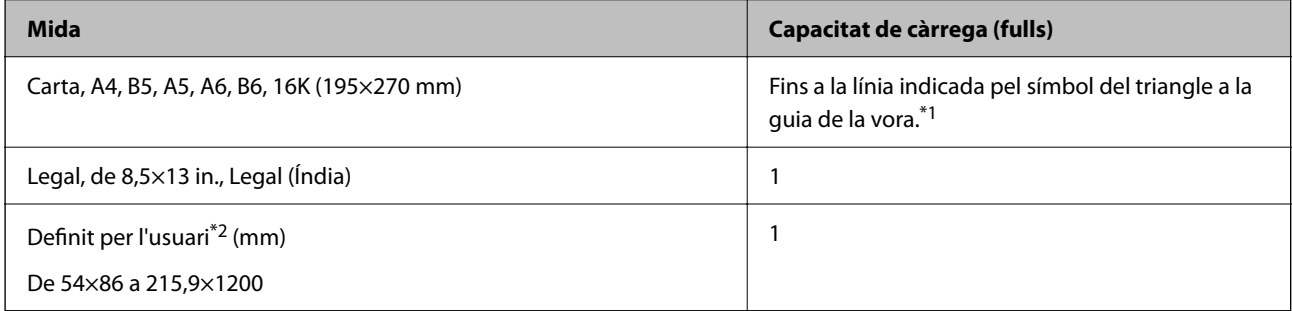

\*1 Carregueu els fulls d'un en un si l'alimentació de paper no funciona correctament o si a la impressió apareixen colors irregulars o taques.

\*2 Només és possible imprimir des d'un ordinador.

#### **Sobre**

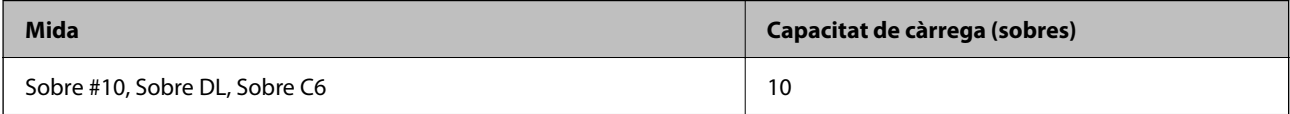

# <span id="page-251-0"></span>**Paper per a impressió sense vores**

#### *Paper Epson original*

- O Epson Ultra Glossy Photo Paper (10x15 cm (4x6 polz.) )
- O Epson Premium Glossy Photo Paper (10x15 cm (4x6 polz.), 16:9 mida apaïsada (102x181 mm))
- O Epson Premium Semigloss Photo Paper (10x15 cm (4x6 polz.) )
- O Epson Photo Paper Glossy (10x15 cm (4x6 polz.) )
- O Epson Value Glossy Photo Paper (10x15 cm (4x6 polz.) )

#### **Informació relacionada**

& ["Paper i capacitats disponibles" a la pàgina 250](#page-249-0)

### **Paper per a impressió a dues cares**

#### *Paper Epson original*

- O Epson Bright White Ink Jet Paper
- O Epson Double-sided Photo Quality Ink Jet Paper
- O Epson Double-Sided Matte Paper

#### **Informació relacionada**

& ["Paper i capacitats disponibles" a la pàgina 250](#page-249-0)

#### *Paper disponible comercialment*

O Paper normal, paper de còpia

#### **Informació relacionada**

& ["Paper i capacitats disponibles" a la pàgina 250](#page-249-0)

# **Tipus de paper disponibles**

No utilitzeu els tipus de paper següents. Si imprimiu amb aquests tipus de paper, podria haver-hi un embús de paper i la tinta podria tacar l'imprès.

- **Q** Papers ondulats
- **Q** Papers trencats o tallats
- **Q** Papers doblegats
- **Q** Papers humits
- O Papers massa gruixuts o massa fins
- O Papers amb enganxines
No utilitzeu els sobres següents. Si imprimiu amb aquests sobres, podria haver-hi un embús de paper i la tinta podria tacar l'imprès.

- O No utilitzeu sobres rebregats o doblegats
- O Sobres amb superfícies adhesives a la llengüeta ni sobres amb finestreta
- O Sobres massa fins

Podrien rebregar-se durant la impressió.

# **Informació de productes consumibles**

# **Codis de les ampolles de tinta**

Epson recomana l'ús d'ampolles de tinta originals d'Epson.

A continuació teniu els codis de les ampolles de tinta originals d'Epson.

#### c*Important:*

- $\Box$  La garantia d'Epson no cobreix els danys causats per tintes diferents de les especificades, inclosa qualsevol tinta Epson original dissenyada per a aquesta impressora o qualsevol tinta de tercers.
- O Altres productes no fabricats per Epson podrien provocar danys que les garanties d'Epson no cobreixen i, sota algunes circumstàncies, podrien provocar un comportament irregular de la impressora.

#### *Nota:*

- $\Box$  Els codis de les ampolles de tinta poden variar en funció de la ubicació. Per obtenir els codis correctes a la vostra àrea, contacteu amb el servei d'Epson.
- $\Box$  Encara que les ampolles de tinta poden contenir materials reciclats, la funció i el rendiment del producte no es veuran afectats.
- $\Box$  Les especificacions i l'aspecte de l'ampolla de tinta estan subjectes a canvis sense previ avís per a fer-hi millores.

#### **Per a Europa**

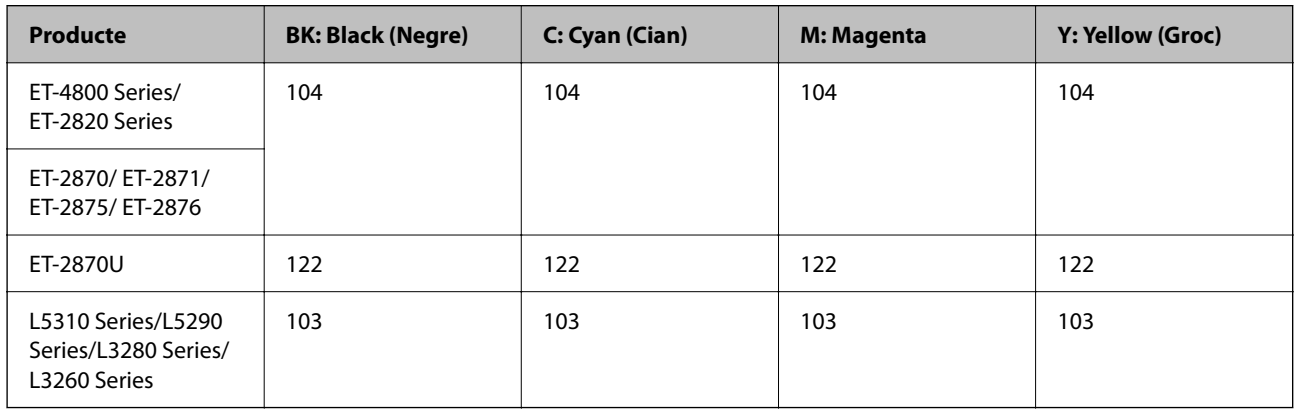

#### *Nota:*

Per obtenir informació sobre el rendiment de les ampolles de tinta d'Epson, visiteu el següent lloc web.

<http://www.epson.eu/pageyield>

#### <span id="page-253-0"></span>**For Australia and New Zealand**

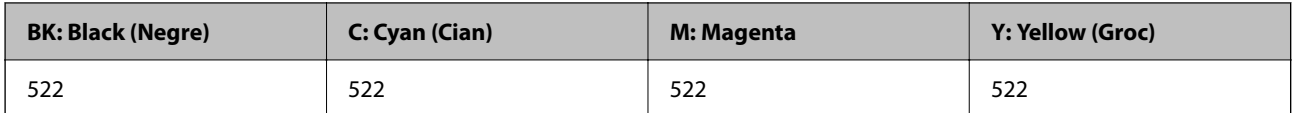

#### **Per a Àsia**

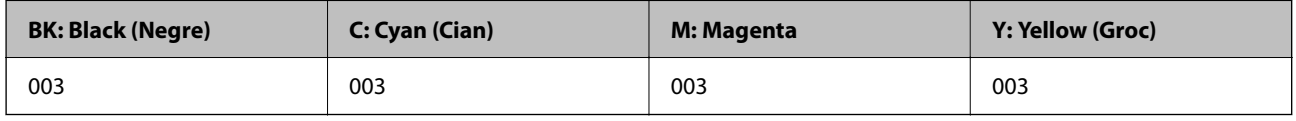

# **Informació del programari**

Aquest apartat presenta els serveis de xarxa i productes de programari disponibles per a la vostra impressora al lloc web d'Epson.

# **Programari per imprimir**

### **Aplicació per imprimir des de l'ordinador (Windows Controlador d'impressora)**

El controlador de la impressora controla la impressora tenint en compte les ordres des d'una aplicació. Configurar el controlador de la impressora optimitza els resultats de les impressions. També es pot controlar l'estat de la impressora o mantenir-la en les millors condicions de funcionament amb la utilitat del controlador de la impressora.

#### *Nota:*

Podeu canviar l'idioma del controlador de la impressora. Seleccioneu l'idioma que voleu fer servir a l'opció *Idioma* de la pestanya *Manteniment*.

#### **Accés al controlador de la impressora des d'aplicacions**

Per definir configuracions que s'apliquin només a l'aplicació que esteu utilitzant, accediu al controlador de la impressora des de l'aplicació.

Feu clic a **Imprimeix** o **Configuració de la impressió** al menú **Fitxer**. Seleccioneu la impressora i feu clic a **Preferències** o **Propietats**.

*Nota:*

Les operacions són diferents segons l'aplicació. Per obtenir més informació, consulteu l'ajuda de l'aplicació.

#### **Accés al controlador de la impressora des del tauler de control**

Feu servir el tauler de control per configurar les opcions que s'apliquin a totes les aplicacions.

O Windows 10/Windows Server 2019/Windows Server 2016

Feu clic al botó Iniciar i, seguidament, seleccioneu **Sistema Windows** > **Tauler de control** > **Visualitza dispositius i impressores** a **Maquinari i so**. Feu clic amb el botó dret a la impressora o manteniu-la premuda i seleccioneu **Preferències d'impressió**

O Windows 8.1/Windows 8/Windows Server 2012 R2/Windows Server 2012

Seleccioneu **Escriptori** > **Configuració** > **Tauler de control** > **Visualitza dispositius i impressores** a **Maquinari i so**. Feu clic amb el botó dret a la impressora o manteniu-la premuda i seleccioneu **Preferències d'impressió**

O Windows 7/Windows Server 2008 R2

Feu clic al botó Inicia i seleccioneu **Tauler de control** > **Visualitza dispositius i impressores** a **Maquinari i so**. A continuació, feu clic amb el botó dret a la impressora i seleccioneu **Preferències d'impressió**.

O Windows Vista/Windows Server 2008

Feu clic al botó Inicia i seleccioneu **Tauler de control** > **Impressores** a **Maquinari i so**. A continuació, feu clic amb el botó dret a la impressora i seleccioneu **Preferències d'impressió**.

O Windows XP/Windows Server 2003 R2/Windows Server 2003

Feu clic al botó Inicia i seleccioneu **Tauler de control** > **Impressores i altre maquinari** > **Impressores i faxos**. A continuació, feu clic amb el botó dret a la impressora i seleccioneu **Preferències d'impressió**.

#### **Accés al controlador de la impressora des de la icona de la impressora a la barra de tasques**

La icona de la impressora a la barra de tasques de l'escriptori és una icona d'accés directe que us permet accedir ràpidament al controlador de la impressora.

Si feu clic a la icona de la impressora i seleccioneu **Paràmetres de la impressora**, podeu accedir a la mateixa finestra de configuració de la impressora que es mostra al tauler de control. Si feu doble clic en aquesta icona, podeu comprovar l'estat de la impressora.

#### *Nota:*

Si la icona de la impressora no apareix a la barra de tasques, accediu a la finestra del controlador d'impressora, feu clic a *Preferències de monitoratge* a la pestanya *Manteniment* i, a continuació, seleccioneu *Registreu la icona de drecera a la barra de tasques*.

#### **Inici de la utilitat**

Accediu a la finestra del controlador de la impressora. Feu clic a la pestanya **Manteniment**.

#### *Configuració del funcionament del controlador de la impressora del Windows*

Podeu definir la configuració, com ara habilitar l'**EPSON Status Monitor 3**.

- 1. Accediu a la finestra del controlador de la impressora.
- 2. Feu clic a **Paràmetres ampliats** a la pestanya **Manteniment**.
- 3. Definiu les opcions de configuració escaients i feu clic a **D'acord**.

Consulteu l'ajuda en línia per obtenir més informació sobre les opcions de configuració.

#### **Informació relacionada**

& ["Aplicació per imprimir des de l'ordinador \(Windows Controlador d'impressora\)" a la pàgina 254](#page-253-0)

### **Aplicació per imprimir des de l'ordinador (Mac OS Controlador d'impressora)**

El controlador de la impressora controla la impressora tenint en compte les ordres des d'una aplicació. Configurar el controlador de la impressora optimitza els resultats de les impressions. També es pot controlar l'estat de la impressora o mantenir-la en les millors condicions de funcionament amb la utilitat del controlador de la impressora.

#### **Accés al controlador de la impressora des d'aplicacions**

Feu clic a **Format de pàgina** o **Imprimeix** al menú **Fitxer** de la vostra aplicació. Si cal, feu clic a **Mostrar els detalls**

(o a  $\nabla$ ) per ampliar la finestra d'impressió.

#### *Nota:*

En funció de l'aplicació que s'utilitzi, és possible que no es mostri *Format de pàgina* al menú *Fitxer*, i les operacions per mostrar la pantalla d'impressió poden ser diferents. Consulteu l'ajuda de l'aplicació per obtenir més detalls.

#### **Inici de la utilitat**

Seleccioneu **Preferències del sistema** al menú Apple > **Impressores i escàners** (o **Impressió i Escaneig**, **Impressió i Fax**), i després seleccioneu la impressora. Feu clic a **Opcions i recanvis** > **Utilitat** > **Obrir la Utilitat Impressora**.

#### *Guia per al controlador d'impressora Mac OS*

#### **Epson Printer Utility**

Podeu executar una funció de manteniment, com ara la comprovació dels injectors o la neteja del capçal d'impressió, i en iniciar **EPSON Status Monitor**, podeu comprovar l'estat de la impressora i la informació sobre errors.

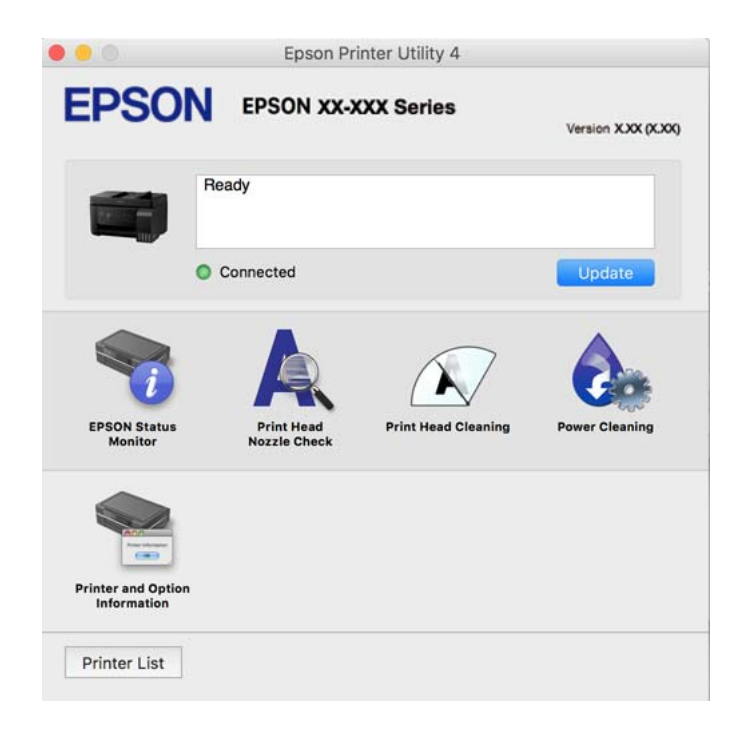

#### *Accés a la finestra de configuració de funcionament del controlador de la impressora de Mac OS*

Seleccioneu **Preferències del sistema** al menú Apple > **Impressores i escàners** (o **Impressió i Escaneig**, **Impressió i Fax**), i després seleccioneu la impressora. Feu clic a **Opcions i recanvis** > **Opcions** (o **Controlador**).

### **Aplicació per una impressió ràpida i senzilla des d'un ordinador (Epson Photo +)**

Epson Photo+ és una aplicació que permet imprimir fàcilment imatges amb diversos dissenys. També podeu realitzar correcció d'imatges i ajustar la posició mentre visualitzeu una vista prèvia del document. També podeu

aclarir les vostres imatges afegint text i marques on vulgueu. Quan imprimiu en paper fotogràfic original Epson, el rendiment de la tinta es maximitza creant un bonic acabat amb una coloració excel·lent.

Per obtenir més informació, consulteu l'ajuda de l'aplicació.

*Nota:*

- $\Box$  Els sistemes operatius Windows Server no són compatibles.
- O Per utilitzar aquesta aplicació, s'ha d'instal·lar el controlador d'aquesta impressora.

#### **Inici al Windows**

O Windows 10

Feu clic al botó d'inici, i a continuació seleccioneu **Epson Software** > **Epson Photo+**.

O Windows 8.1/Windows 8

Escriviu el nom de l'aplicació al botó d'accés Cerca i seleccioneu la icona mostrada.

O Windows 7/Windows Vista/Windows XP

Feu clic al botó d'inici i seleccioneu **Tots els programes** o **Programes** > **Epson Software** > **Epson Photo+**.

#### **Inici al Mac OS**

Seleccioneu **Anar** > **Aplicacions** > **Epson Software** > **Epson Photo+**.

#### **Informació relacionada**

& ["Instal·lar aplicacions per separat" a la pàgina 131](#page-130-0)

# **Aplicació per utilitzar la impressora fàcilment des d'un dispositiu intel·ligent (Epson Smart Panel)**

Epson Smart Panel és una aplicació que us permet realitzar operacions fàcilment, per exemple imprimir fotografies, copiar o escanejar des d'un dispositiu intel·ligent com ara un telèfon o una tauleta. Podeu connectar la impressora i el dispositiu intel·ligent a una xarxa sense fil, comprovar els nivells de tinta, l'estat de la impressora i cercar solucions a errors. Podeu també copiar fàcilment registrant una còpia favorita.

Cerqueu i instal·leu Epson Smart Panel a l'App Store o Google Play.

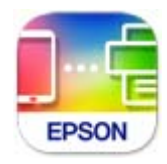

### **Aplicació per imprimir fàcilment des d'una aplicació d'Android (Epson Print Enabler)**

Epson Print Enabler us permet imprimir sense fil els vostres documents, correus electrònics, fotos i pàgines web des del telèfon o la tauleta (Android v4.4 o posterior). Amb uns quants tocs, el vostre dispositiu Android trobarà una impressora Epson connectada a la mateixa xarxa sense fil.

Cercar i instal·lar Epson Print Enabler a Google Play.

# **Programari per escanejar**

### **Aplicació per escanejar des de l'ordinador (Epson ScanSmart)**

Aquesta aplicació us permet escanejar documents i fotos fàcilment, i després guardar les imatges escanejades en senzills passos.

Consulteu l'ajuda d'Epson ScanSmart per obtenir informació sobre com fer servir les funcions.

#### **Inici al Windows**

O Windows 10

Feu clic al botó Inicia i, tot seguit, seleccioneu **Epson Software** > **Epson ScanSmart**.

O Windows 8.1/Windows 8

Escriviu el nom de l'aplicació al botó d'accés Cerca i seleccioneu la icona mostrada.

O Windows 7

Feu clic al botó d'inici i, a continuació, seleccioneu **Tots els programes** > **Epson Software** > **Epson ScanSmart**.

#### **Inici al Mac OS**

Seleccioneu **Anar** > **Aplicacions** > **Epson Software** > **Epson ScanSmart**.

# **Programari per enviar faxos**

### **Aplicació de configuració de funcions i enviament de fax (FAX Utility)**

L'aplicació FAX Utility us permet configurar diverses opcions per enviar faxos des d'un ordinador. Podeu crear o editar la llista de contactes que s'utilitzarà en enviar un fax i configurar que els faxos rebuts es desin en format PDF a l'ordinador, entre d'altres. Per obtenir més informació, consulteu l'ajuda de l'aplicació.

#### *Nota:*

- $\Box$  Els sistemes operatius Windows Server no són compatibles.
- O Assegureu-vos que heu instal·lat el controlador de la impressora abans d'instal·lar la FAX Utility.
- O Assegureu-vos que la FAX Utility estigui instal·lada. Consulteu "Iniciar a Windows" o "Iniciar a Mac OS" a continuació per comprovar si s'ha instal·lat l'aplicació.

#### **Inici al Windows**

O Windows 10

Feu clic al botó Inicia i seleccioneu **Epson Software** > **FAX Utility**.

O Windows 8.1/Windows 8

Escriviu el nom de l'aplicació al botó d'accés Cerca i seleccioneu la icona mostrada.

O Windows 7/Windows Vista/Windows XP

Feu clic al botó Inicia i seleccioneu **Tots els programes** (o **Programes**) > **Epson Software** > **FAX Utility**.

#### **Inici al Mac OS**

Seleccioneu **Preferències del Sistema** al menú Apple > **Impressores i Escàners** (o **Impressió i Escaneig**, **Impressió i Fax**) i després seleccioneu la impressora (FAX). Feu clic a **Opcions i recanvis** > **Utilitat** > **Obrir la Utilitat Impressora**.

#### **Informació relacionada**

- & ["Enviament de faxos mitjançant la impressora" a la pàgina 103](#page-102-0)
- & ["Recepció de faxos en un ordinador" a la pàgina 118](#page-117-0)

### **Aplicació per enviar faxos (Controlador PC-FAX)**

El controlador PC-FAX és una aplicació que permet enviar un document creat en una altra aplicació com a fax directament des de l'ordinador. El controlador PC-FAX s'instal·la en instal·lar la FAX Utility. Per obtenir més informació, consulteu l'ajuda de l'aplicació.

#### *Nota:*

- $\Box$  Els sistemes operatius Windows Server no són compatibles.
- O Comproveu si s'ha instal·lat el controlador del PC-FAX. Consulteu "Accés des de Windows" o "Accés des de Mac OS" a continuació.
- O El funcionament és diferent segons l'aplicació que hàgiu utilitzat per crear el document. Per obtenir més informació, consulteu l'ajuda de l'aplicació.

#### **Accés des del Windows**

A l'aplicació, feu clic a **Imprimeix** o **Configuració de la impressió** al menú **Fitxer**. Seleccioneu la impressora (FAX) i feu clic a **Preferències** o **Propietats**.

#### **Accés des del Mac OS**

A l'aplicació, feu clic a **Imprimir** des del menú **Arxiu**. Seleccioneu la impressora (FAX) com a paràmetre d'**Impressora**, i seleccioneu **Fax Settings** o **Recipient Settings** al menú emergent.

#### **Informació relacionada**

& ["Enviament de faxos mitjançant la impressora" a la pàgina 103](#page-102-0)

# **Programari per crear paquets**

### **Application for Creating Driver Packages (EpsonNet SetupManager)**

EpsonNet SetupManager és un programari per crear un paquet per a una instal·lació de la impressora senzilla, com ara la instal·lació del controlador de la impressora, la instal·lació d'EPSON Status Monitor i la creació d'un port d'impressora. Aquest programari permet a l'administrador crear paquets de programari únics i distribuir-los entre grups.

Per obtenir més informació, visiteu el lloc web regional d'Epson.

[http://www.epson.com](http://www.epson.com/)

# <span id="page-259-0"></span>**Programari per realitzar configuracions**

### **Aplicació per a la configuració de funcions d'impressora (Web Config)**

Web Config és una aplicació que s'executa en un navegador web, com l'Microsoft Edge i el Safari, en un ordinador o dispositiu intel·ligent. Podeu confirmar l'estat de la impressora o canviar la configuració de serveis de xarxa i de la impressora. Per utilitzar els Web Config, connecteu la impressora i l'ordinador o dispositiu a la mateixa xarxa.

S'admeten els següents navegadors. Feu servir la versió més recent.

Microsoft Edge, Internet Explorer, Firefox, Chrome, Safari

#### *Nota:*

Potser haureu d'introduir la contrasenya d'administrador quan utilitzeu Web Config. Per obtenir més informació, consulteu la informació relacionada que trobareu a continuació.

#### **Informació relacionada**

& ["Valor per defecte de la contrasenya de l'administrador" a la pàgina 16](#page-15-0)

#### *Execució de Web Config en un navegador Web*

1. Comproveu l'adreça IP de la impressora.

Seleccioneu la icona de xarxa a la pantalla d'inici de la impressora i, a continuació, seleccioneu el mètode de connexió actiu per confirmar l'adreça IP de la impressora.

*Nota:*

També podeu comprovar l'adreça IP imprimint l'informe de connexió de xarxa.

2. Inicieu un navegador Web des d'un ordinador o dispositiu intel·ligent i, llavors, introduïu l'adreça IP de la impressora.

Format:

IPv4: http://adreça IP de la impressora/

IPv6: http://[adreça IP de la impressora]/

Exemples:

IPv4: http://192.168.100.201/

IPv6: http://[2001:db8::1000:1]/

*Nota:*

Amb el dispositiu intel·ligent, també podeu executar Web Config des de la pantalla d'informació del producte d'Epson Smart Panel.

Atès que la impressora utilitza un certificat autosignat en accedir a HTTPS, es mostra un advertiment en el navegador en iniciar Web Config; això no indica cap problema i pot ignorar-se de forma segura.

#### **Informació relacionada**

& ["Missatge a l'entorn de xarxa" a la pàgina 247](#page-246-0)

#### *Execució de Web Config a Windows*

Quan connecteu un ordinador a la impressora mitjançant WSD, seguiu els passos següents per executar Web Config.

- 1. Obriu la llista d'impressores a l'ordinador.
	- O Windows 10

Feu clic al botó Iniciar i, seguidament, seleccioneu **Sistema Windows** > **Tauler de control** > **Visualitza dispositius i impressores** a **Maquinari i so**.

O Windows 8.1/Windows 8

Seleccioneu **Escriptori** > **Configuració** > **Tauler de control** > **Visualitza dispositius i impressores** a **Maquinari i so** (o **Maquinari**).

O Windows 7

Feu clic al botó Inicia i seleccioneu **Tauler de control** > **Visualitza dispositius i impressores** a **Maquinari i so**.

O Windows Vista

Feu clic al botó Inicia i seleccioneu **Tauler de control** > **Impressores** a **Maquinari i so**.

- 2. Feu clic amb el botó dret a la impressora i seleccioneu **Propietats**.
- 3. Seleccioneu la pestanya **Serveis Web** i feu clic a l'URL.

Atès que la impressora utilitza un certificat autofirmat en accedir a HTTPS, es mostra un advertiment en el navegador en iniciar Web Config; això no indica cap problema i pot ignorar-se de forma segura.

#### *Execució de Web Config a Mac OS*

- 1. Seleccioneu **Preferències del sistema** al menú Apple > **Impressores i escàners** (o **Impressió i Escaneig**, **Impressió i Fax**), i després seleccioneu la impressora.
- 2. Feu clic a **Opcions i recanvis** > **Mostra pàgina de la impressora**.

Atès que la impressora utilitza un certificat autofirmat en accedir a HTTPS, es mostra un advertiment en el navegador en iniciar Web Config; això no indica cap problema i pot ignorar-se de forma segura.

### **Aplicació per configurar el dispositiu en una xarxa (EpsonNet Config)**

EpsonNet Config és una aplicació que us permet definir les adreces i els protocols de la interfície de xarxa. Consulteu la guia de funcionament d'EpsonNet Config o l'ajuda de l'aplicació per obtenir més informació.

#### **Inici al Windows**

- O Windows 10/Windows Server 2019/Windows Server 2016
	- Feu clic al botó Inicia i, tot seguit, seleccioneu **EpsonNet** > **EpsonNet Config**.
- O Windows 8.1/Windows 8/Windows Server 2012 R2/Windows Server 2012

Escriviu el nom de l'aplicació al botó d'accés Cerca i seleccioneu la icona mostrada.

O Windows 7/Windows Vista/Windows XP/Windows Server 2008 R2/Windows Server 2008/Windows Server 2003 R2/Windows Server 2003

Feu clic al botó Inicia i seleccioneu **Tots els programes** o **Programes** > **EpsonNet** > **EpsonNet Config SE** > **EpsonNet Config**.

#### **Inici al Mac OS**

**Anar** > **Aplicacions** > **Epson Software** > **EpsonNet** > **EpsonNet Config SE** > **EpsonNet Config**.

#### **Informació relacionada**

& ["Instal·lar aplicacions per separat" a la pàgina 131](#page-130-0)

# **Programari per actualitzar**

### **Aplicació per actualitzar programari i microprogramari (Epson Software Updater)**

Epson Software Updater és una aplicació que instal·la programari nou i realitza actualitzacions de microprogramari a través d'Internet. Si voleu comprovar les actualitzacions periòdicament, podeu definir l'interval de cerca d'actualitzacions a la configuració d'actualitzacions automàtiques d'Epson Software Updater.

#### *Nota:*

Els sistemes operatius Windows Server no són compatibles.

#### **Inici al Windows**

O Windows 10

Feu clic al botó Inicia i, tot seguit, seleccioneu **EPSON Software** > **Epson Software Updater**.

O Windows 8.1/Windows 8

Escriviu el nom de l'aplicació al botó d'accés Cerca i seleccioneu la icona mostrada.

O Windows 7/Windows Vista/Windows XP

Feu clic al botó Inici i, a continuació, seleccioneu **Tots els programes** (o **Programes**) > **EPSON Software** > **Epson Software Updater**.

#### *Nota:*

Per iniciar l'Epson Software Updater, també podeu fer clic a la barra de tasques de l'escriptori i, seguidament, seleccionar *Actualització de programari*.

#### **Inici al Mac OS**

Seleccioneu **Anar** > **Aplicacions** > **Epson Software** > **Epson Software Updater**.

#### **Informació relacionada**

& ["Instal·lar aplicacions per separat" a la pàgina 131](#page-130-0)

# <span id="page-262-0"></span>**Configuració de la llista de menús**

Seleccioneu **Settings** a la pantalla d'inici de la impressora per fer diversos ajustos.

# **Maintenance**

Seleccioneu els menús del tauler de control com es descriu a continuació.

#### **Settings** > **Maintenance**

#### Nozzle Check:

Seleccioneu aquesta funció per comprovar si els injectors del capçal d'impressió estan bloquejats.La impressora imprimeix un patró de prova dels injectors.

#### Head Cleaning:

Seleccioneu aquesta funció per netejar els injectors bloquejats del capçal d'impressió.

#### Power Cleaning:

Seleccioneu aquesta funció per substituir tota la tinta dins dels tubs de tinta. Durant la neteja, es consumeix més tinta del que és habitual. Consulteu la "Informació relacionada" que figura a continuació per a més informació sobre l'ús d'aquesta funció.

#### Print Head Alignment:

Seleccioneu aquesta funció per ajustar el capçal d'impressió per millorar la qualitat d'impressió.

O Vertical Alignment

Seleccioneu aquesta funció si les impressions són borroses o bé si el text i les línies no estan alineats.

O Horizontal Alignment

Seleccioneu aquesta funció si apareixen bandes horitzontals en intervals regulars a les impressions.

#### Fill Ink:

Seleccioneu aquesta funció per restablir el nivell de tinta al 100 % en reomplir el tanc de tinta.

#### Set Ink Level:

Seleccioneu aquesta funció per restablir el nivell de tinta segons el nivell real de tinta restant.

#### Paper Guide Cleaning:

Seleccioneu aquesta funció si hi ha taques de tinta als corrons interns.La impressora extreu paper per netejar els corrons interns.

#### **Informació relacionada**

- & ["Comprovació i neteja del capçal d'impressió" a la pàgina 122](#page-121-0)
- & ["Execució de Neteja potent" a la pàgina 124](#page-123-0)
- & ["Com reomplir els tancs de tinta" a la pàgina 201](#page-200-0)
- & ["Neteja del camí del paper per taques de tinta" a la pàgina 126](#page-125-0)

### <span id="page-263-0"></span>**Printer Setup**

Seleccioneu els menús del tauler de control com es descriu a continuació.

#### **Settings** > **Printer Setup**

Abans d'utilitzar la configuració bàsica

En aquest grup de menús, els elements següents només s'apliquen a les ET-4800 Series/L5310 Series/ L5290 Series.

□ Sound

- D Date/Time Settings
- O Country/Region

#### Paper Source Settings:

Paper Setting:

Seleccioneu la mida i el tipus de paper que heu carregat a la font de paper.

#### A4/Letter Auto Switching:

Seleccioneu **On** per alimentar el paper des de la font de paper definida com a mida A4 quan no hi ha cap font de paper definida com a Carta, o alimenta des de la font de paper definida com a mida de carta quan no hi ha cap font de paper definida com a A4.

#### Error Notice:

Seleccioneu **On** per mostrar un missatge d'error quan la mida de paper seleccionat o el tipus de paper no coincideix amb el paper carregat.

#### Paper Setup Auto Display:

Seleccioneu **On** per mostrar la pantalla **Paper Setting** quan carregueu paper a la font de paper. Si desactiveu aquesta funció, no podreu imprimir des d-un iPhone o iPad amb AirPrint.

#### Sound:

Ajusta el volum.

 $\Box$  Mute

Seleccioneu **On** per silenciar tots els sons.

O Normal Mode

Seleccioneu el volum com ara **Button Press**.

O Quiet Mode

Seleccioneu el volum com ara **Button Press** a **Quiet Mode**.

#### Quiet Mode:

Seleccioneu **On** per reduir el soroll durant la impressió, tanmateix, això pot disminuir la velocitat d'impressió. En funció de la configuració de qualitat de paper i d'impressió que hàgiu seleccionat, és possible que no hi hagi cap diferència en el nivell de soroll de la impressora.

#### Power Off Timer:

El vostre producte pot tenir aquesta funció o la funció **Power Off Settings** depenent de la ubicació de compra.

Seleccioneu aquesta configuració per apagar la impressora automàticament quan no l'utilitzeu durant un període determinat de temps. Podeu ajustar el temps abans que s'apliqui l'administració d'energia. Qualsevol augment afectarà l'eficiència energètica del producte. Tingueu en compte el medi ambient abans de fer cap canvi.

Power Off Settings:

El vostre producte pot tenir aquesta funció o la funció **Power Off Timer** segons la ubicació de compra.

**O** Power Off If Inactive

Seleccioneu aquesta opció per apagar la impressora automàticament si no s'utilitza durant un període de temps determinat. Qualsevol augment afectarà l'eficiència energètica del producte. Tingueu en compte el medi ambient abans de fer cap canvi.

O Power Off If Disconnected

Seleccioneu aquesta opció per desactivar la impressora després d'un període de temps especificat quan tots els ports, incl. el Port de LINE, estiguin desconnectats. Pot ser que aquesta funció no estigui disponible segons la vostra regió.

Consulteu el lloc web següent per conèixer el període de temps especificat.

<https://www.epson.eu/energy-consumption>

#### Date/Time Settings:

O Date/Time

Introduïu la data i l'hora actuals.

O Daylight Saving Time

Seleccioneu l'opció d'horari d'estiu que s'apliqui a la vostra zona.

O Time Difference

Introduïu la diferència horària entre la vostra hora local i l'UTC (temps universal coordinat).

#### Country/Region:

Seleccioneu el país o regió al qual utilitzeu la impressora. Si canvieu el país o regió, la configuració del fax torna als seus valors predeterminats i s'ha de seleccionar de nou.

#### Language:

Seleccioneu l'idioma utilitzat a la pantalla LCD.

#### Keyboard

Canvieu el disseny del teclat a la pantalla LCD.

#### Sleep Timer:

Ajusteu el període de temps per passar al mode de repòs (mode d'estalvi d'energia) quan la impressora no ha realitzat cap operació. La pantalla LCD es torna negra quan passa el temps predefinit.

#### PC Connection via USB:

Seleccioneu **Enable** per permetre que un ordinador accedeixi a la impressora quan es connecta a través d'USB. Quan se selecciona **Disable**, es restringeixen les impressions i els escanejos que no s'envien a través d'una connexió de xarxa.

# **Network Settings**

Seleccioneu els menús del tauler de control com es descriu a continuació.

#### **Settings** > **Network Settings**

Print Status Sheet:

Imprimeix un full d'estat de xarxa.

#### Wi-Fi Setup:

Configureu o canvieu la configuració de xarxa sense fil. Escolliu el mètode de connexió d'entre els següents i seguiu les instruccions que apareixen al tauler de control.

#### Wi-Fi (Recommended):

- O Wi-Fi Setup Wizard
- O Push Button (WPS)
- **Q** Others
	- O PIN Code (WPS)
	- O Wi-Fi Auto Connect
	- O Disable Wi-Fi

És possible que pugueu solucionar problemes de xarxa inhabilitant la configuració de Wi-Fi o configurant altre cop les opcions de Wi-Fi. Seleccioneu **Wi-Fi Setup** > **Wi-Fi (Recommended)** > OK > **Others** > **Disable Wi-Fi** > OK.

#### Wi-Fi Direct:

- $\Box$  iOS
- O Other OS Devices
- **O** Modify
	- O Change Network Name
	- O Change Password
	- O Disable Wi-Fi Direct
	- **Q** Restore Default Settings

#### Connection Check:

Comprovació de la connexió de xarxa actual i impressió d'un informe. Si hi ha problemes amb la connexió, consulteu l'informe de verificació per resoldre el problema.

#### **Informació relacionada**

- & ["Realitzar la configuració de Wi-Fi des del Tauler de control" a la pàgina 233](#page-232-0)
- & ["Connexió directa d'un dispositiu intel·ligent amb una impressora \(Wi-Fi Direct\)" a la pàgina 236](#page-235-0)
- & ["Comprovació de l'estat de connexió de xarxa" a la pàgina 240](#page-239-0)

# <span id="page-266-0"></span>**Epson Connect Services**

Seleccioneu els menús del tauler de control com es descriu a continuació.

#### **Settings** > **Epson Connect Services**

#### Register/Delete:

Registreu o elimineu la impressora dels serveis d'Epson Connect.

Per obtenir guies d'ús, consulteu el lloc web del portal següent.

[https://www.epsonconnect.com/](HTTPS://WWW.EPSONCONNECT.COM/)

[http://www.epsonconnect.eu](http://www.epsonconnect.eu/) (només Europa)

#### Suspend/Resume:

Seleccioneu si voleu suspendre o reactivar els serveis d'Epson Connect.

#### Email Address:

Comproveu l'adreça de correu electrònic de la impressora que està registrada al serveis Epson Connect.

Status:

Comproveu si la impressora està o no registrada i connectada als serveis de Epson Connect.

# **Contacts Manager**

Aquesta menú només està disponible per a les ET-4800 Series/L5310 Series/L5290 Series.

Seleccioneu els menús del tauler de control com es descriu a continuació.

#### **Settings** > **Contacts Manager**

Add Entry:

Registra l'entrada que s'utilitzarà per als faxos en els contactes.

Add Group:

Registra l'entrada dels faxos de grup en els contactes.

Edit:

Edita les entrades i els grups registrats en els contactes.

#### Delete:

Esborra l'entrada dels faxos de grup en els contactes.

Print Contacts:

Imprimeix la informació d'entrada i la informació de grup dels contactes de la llista.

# **Fax Settings**

La funció de fax només està disponible per a ET-4800 Series/L5310 Series/L5290 Series.

#### **Informació relacionada**

- & "Check Fax Connection" a la pàgina 268
- & "Fax Setting Wizard" a la pàgina 268
- & "Basic Settings Menú" a la pàgina 268
- & ["Receive Settings Menú" a la pàgina 270](#page-269-0)
- & ["Report Settings Menú" a la pàgina 272](#page-271-0)
- & ["Security Settings Menú" a la pàgina 272](#page-271-0)
- & ["User Default Settings Menú" a la pàgina 273](#page-272-0)

#### **Check Fax Connection**

Podeu trobar el menú al tauler de control de la impressora a continuació:

#### **Settings** > **Fax Settings** > **Check Fax Connection**

Si seleccioneu **Check Fax Connection** es comprova que la impressora està connectada a la línia telefònica i preparada per a la transmissió del fax. Podeu imprimir el resultat de la comprovació en paper normal de mida A4.

### **Fax Setting Wizard**

Podeu trobar el menú al tauler de control de la impressora a continuació:

#### **Settings** > **Fax Settings** > **Fax Setting Wizard**

Seleccionant **Fax Setting Wizard** es realitza la configuració d'opcions de fax bàsiques. Seguiu les instruccions de la pantalla.

#### **Informació relacionada**

- & "Basic Settings Menú" a la pàgina 268
- & ["Preparació de la impressora per a l'enviament i la recepció de faxos" a la pàgina 94](#page-93-0)

### **Basic Settings Menú**

Podeu trobar el menú al tauler de control de la impressora a continuació:

#### **Settings** > **Fax Settings** > **Basic Settings**

Fax Speed:

Seleccioneu la velocitat de transmissió de faxos. Recomanem que seleccioneu **Slow(9,600bps)** quan es produeixin errors de comunicació amb freqüència, quan envieu o rebeu un fax de l'estranger o quan utilitzeu un servei de telèfon IP (VoIP).

#### ECM:

Automàticament corregeix els errors en la transmissió de faxos (mode de correcció d'errors), la majoria dels quals són causats per soroll a la línia de telèfon. Si aquesta opció està inhabilitada, no podeu enviar ni rebre documents en color.

#### Dial Tone Detection:

Detecta un to de línia abans de començar a marcar. Si la impressora està connectada a una PBX (centraleta privada de telefonia) o a una línia de telèfon digital, és possible que la impressora no pugui començar a marcar. En aquest cas, canvieu la configuració **Line Type** a **PBX**. Si no funciona, inhabiliteu aquesta funció. No obstant això, si desactiveu aquesta funció, es podria descartar el primer dígit d'un número de fax i enviar el fax a un número incorrecte.

#### Dial Mode:

Seleccioneu el tipus de sistema de telèfon al qual hàgiu connectat la impressora. Quan està configurat a **Pulse**, podeu canviar temporalment el mode de marcatge de polsos a tons prement  $*(s')$ introdueix "T") mentre introduïu els números a la pantalla superior del fax. Pot ser que aquest paràmetre no es visualitzi segons la vostra regió o país.

#### Line Type:

Seleccioneu el tipus de línia al qual hàgiu connectat la impressora.

Quan utilitzeu la impressora en un entorn que utilitzi extensions i requereixi un codi d'accés extern, com ara 0 i 9, per tenir una línia externa, seleccioneu **PBX**. Per a un entorn que utilitzi un mòdem DSL o adaptador de terminal, també es recomana la configuració de **PBX**.

#### Access Code

Seleccioneu **Use**, i a continuació registreu un codi d'accés extern com ara 0 o 9. Després, quan envieu un fax a un número de fax extern, introduïu # (coixinet) en comptes del codi d'accés real. # (coixinet) també s'ha d'utilitzar en **Contacts** com un codi d'accés extern. Si s'ha configurat un codi d'accés extern com ara 0 o 9 en un contacte, no podreu enviar faxos al contacte. En aquest cas, definiu **Access Code** a **Do Not Use**, en cas contrari, heu de canviar el codi a **Contacts** per #.

#### Header:

Introduïu el vostre nom de remitent i el número de fax. Apareixeran com una capçalera en els faxos sortints.

- O Your Phone Number: Podeu introduir fins a 20 caràcters utilitzant 0–9 + o espai.
- O Fax Header: Podeu registrar fins a 21 noms de remitents segons sigui necessari. Podeu introduir fins a 40 caràcters per a cada nom de remitent.

#### Receive Mode:

Seleccioneu el mode de recepció. Per obtenir més informació, consulteu la informació relacionada a continuació.

#### DRD:

Si us heu subscrit a un servei de timbres característics de la vostra companyia de telèfon, seleccioneu el patró de timbre que voleu utilitzar per als faxos entrants. El servei de timbres característics, ofert per moltes companyies telefòniques (el nom del servei varia en funció de la companyia), us permet tenir diversos números de telèfon en una línia de telèfon. A cada número, se li assigna un patró de timbre diferent. Podeu utilitzar un número per a les trucades de veu i un altre per a les trucades de fax. En funció de la regió, aquesta opció pot estar **On** o **Off**.

#### Rings to Answer:

Seleccioneu quants tons han de sonar abans que la impressora rebi automàticament un fax.

#### <span id="page-269-0"></span>Remote Receive:

#### Remote Receive

Quan contesteu un fax entrant en un telèfon connectat a la impressora, podeu començar a rebre el fax introduint el codi mitjançant el telèfon.

#### Enter Start Code

Establiu el codi d'inici de la **Remote Receive**. Introduïu dos caràcters utilitzant 0–9, \* i #.

#### Rejection Fax:

Rejection Fax

Seleccioneu les opcions per rebutjar la recepció de faxos brossa.

- O Rejection Number List: Si el número de telèfon de l'altra part és a la llista de números de rebuig, establiu si voleu rebutjar els faxos entrants.
- O Fax Header Blank: Si número de telèfon de l'altra part està bloquejat, establiu si voleu rebutjar la recepció de faxos.
- O Caller not in Contacts: Si número de telèfon de l'altra part no està a la llista de contactes, establiu si voleu rebutjar la recepció de faxos.

#### Edit Blocked Number list

Podeu registrar fins a 30 números de fax dels quals voleu rebutjar faxos i trucades. Introduïu fins a 20 caràcters utilitzant 0–9 + o espai.

#### **Informació relacionada**

- & ["Preparació de la impressora per a l'enviament i la recepció de faxos" a la pàgina 94](#page-93-0)
- & ["Configuració d'opcions per a un sistema de telèfon PBX" a la pàgina 96](#page-95-0)
- & ["Recepció de faxos entrants" a la pàgina 107](#page-106-0)
- & ["Configuració d'opcions per a bloquejar faxos brossa" a la pàgina 97](#page-96-0)

### **Receive Settings Menú**

Podeu trobar el menú al tauler de control de la impressora a continuació:

#### **Settings** > **Fax Settings** > **Receive Settings**

#### Save to Computer:

Desa els faxos rebuts com a fitxers PDF en un ordinador connectat a la impressora. Només podeu configurar aquest paràmetre a **Yes** utilitzant la FAX Utility (aplicació). No podeu habilitar aquesta opció des del tauler de control de la impressora. Instal·leu abans la FAX Utility a l'ordinador. Una vegada establerta a **Yes**, podeu canviar-ho a **Yes and Print** des del tauler de control de la impressora.

#### Auto Reduction:

Imprimeix els faxos rebuts amb documents de mida gran reduïts per encaixar amb el paper a la font de paper. En funció de les dades rebudes, la reducció no sempre serà possible. Si inhabiliteu aquesta opció, els documents grans s'imprimiran en la seva mida original en diversos fulls, o bé és possible que s'expulsi una segona pàgina en blanc.

#### Split Page Settings:

Imprimeix els faxos rebuts amb la configuració de separació de pàgines quan la mida del document rebut és més gran que la mida del paper carregat a la impressora.

#### Auto Rotation:

Gira els faxos rebuts com a documents de mida A5 d'orientació apaïsada de manera que s'imprimeixin en el paper de mida A5. Aquesta configuració s'aplica quan la configuració de la mida del paper com a mínim per a una font de paper utilitzada per a la impressió de faxos està establerta a A5.

En seleccionar **Off**, els faxos rebuts com a documents de mida A5 d'orientació apaïsada, els quals tenen la mateixa amplada que els documents A4 d'orientació vertical, es consideren faxos de mida A4 i s'imprimiran com a tals.

Comproveu l'ajust de la mida del paper a **Settings** > **Printer Setup** > **Paper Source Settings**.

#### Add Reception Information:

Imprimeix informació de recepció al fax rebut, encara que el remitent no estableixi la informació de capçalera. La informació de recepció inclou la data i hora en què s'ha rebut, l'identificador del remitent i el número de pàgina (per exemple, "P1"). Si s'activa **Split Page Settings** també s'inclou el número de separació de pàgina.

#### Print Start Timing:

Seleccioneu les opcions per començar a imprimir els faxos que es rebran.

- O All Pages Received: La impressió comença després de rebre totes les pàgines. Per començar a imprimir des de la primera pàgina o l'última pàgina depèn de la configuració de la funció **Collation Stack**. Vegeu l'explicació de **Collation Stack**.
- O First Page Received: Inicia la impressió quan es rep la primera pàgina i després s'imprimeix en l'ordre que es reben les pàgines. Si la impressora no pot començar a imprimir, per exemple, si està imprimint altres treballs, la impressora començarà a imprimir les pàgines rebudes com a lot quan estigui disponible.

#### Collation Stack:

Com que la primera pàgina s'imprimeix en últim lloc (de baix a dalt), els documents impresos s'apilen amb l'ordre de pàgina correcte. Quan la impressora tingui poc espai de memòria, és possible que aquesta funció no estigui disponible.

#### Print Suspend Time:

Durant el període de temps que heu especificat des de **Stop** mitjançant el **Restart** que heu especificat, la impressora desa els documents rebuts a la memòria de la impressora sense imprimir-los. Aquesta funció es pot utilitzar per evitar el soroll a la nit o per evitar que es revelin documents confidencials mentre sou fora. Abans d'utilitzar aquesta funció, assegureu-vos que hi ha prou espai de memòria. Quan establiu aquest paràmetre a **Off**, podeu imprimir els documents rebuts fins i tot abans del temps de reinici.

#### Quiet Mode:

Redueix el soroll que fa la impressora en imprimir faxos, però la velocitat d'impressió es pot veure reduïda.

### <span id="page-271-0"></span>**Report Settings Menú**

Podeu trobar el menú al tauler de control de la impressora a continuació:

#### **Settings** > **Fax Settings** > **Report Settings**

#### Fax Log Auto Print:

Imprimeix el registre de faxos automàticament. Seleccioneu **On(Every 30)** per imprimir un registre cada cop que es completin 30 treballs de fax. Seleccioneu **On(Time)** per imprimir el registre a una hora especificada. No obstant això, si el nombre de treballs de fax passa de 30, el registre s'imprimeix abans de l'hora especificada.

#### Attach Fax image to report:

Imprimeix un **Transmission Report** amb una imatge de la primera pàgina del document enviat. Seleccioneu **On(Large Image)** per imprimir la part superior de la pàgina sense reduir-la. Seleccioneu **On(Small Image)** per imprimir la pàgina sencera i la redueix perquè s'ajusti a l'informe.

#### Report Format:

Selecciona un format per als informes de fax a la pestanya **Fax** > **More** > **Fax Report** que no sigui **Protocol Trace**. Seleccioneu **Detail** per imprimir-lo amb els codis d'error.

### **Security Settings Menú**

Podeu trobar el menú al tauler de control de la impressora a continuació:

#### **Settings** > **Fax Settings** > **Security Settings**

#### Direct Dialing Restrictions:

Si seleccioneu **On** es desactiva la introducció manual de números de fax de destinatari i permet que l'operador pugui seleccionar destinataris només de la llista de contactes o l'historial d'enviaments.

Si seleccioneu **Enter Twice** cal que l'operador torni a introduir el número de fax en el cas que el número s'hagi introduït manualment.

Si seleccioneu **Off** permet l'entrada manual dels números de fax del destinatari.

#### Broadcasting Restrictions:

Si seleccioneu **On** només podreu introduir un número de fax per al destinatari.

#### Confirm Address List:

Mostra una pantalla de confirmació del destinatari abans d'iniciar la transmissió.

Podeu seleccionar els destinataris des de **All** o **Only for Broadcasting**.

#### Backup Data Auto Clear:

Les còpies de seguretat dels documents enviats i rebuts normalment s'emmagatzemen de manera temporal a la memòria de la impressora per protecció davant d'una apagada inesperada a causa d'una fallada elèctrica o un funcionament incorrecte.

En seleccionar **On**, s'esborren automàticament les còpies de seguretat quan s'enviï o es rebi un document correctament i les còpies de seguretat ja no siguin necessàries.

<span id="page-272-0"></span>Clear Backup Data:

Esborra totes les còpies de seguretat emmagatzemades temporalment a la memòria de la impressora. Executeu aquesta funció abans de donar la impressora a algú altre o tirar-la.

### **User Default Settings Menú**

Podeu trobar el menú al tauler de control de la impressora a continuació:

#### **Settings** > **Fax Settings** > **User Default Settings**

La configuració establerta en aquest menú serà la configuració predeterminada en el **Fax** > **Menu**. Per veure'n els detalls, consulteu la informació relacionada a continuació.

#### **Informació relacionada**

- ◆ ["Scan Settings" a la pàgina 110](#page-109-0)
- & ["Fax Send Settings" a la pàgina 111](#page-110-0)

# **Print Status Sheet**

Seleccioneu els menús del tauler de control com es descriu a continuació.

#### **Settings** > **Print Status Sheet**

Configuration Status Sheet:

Imprimeix fulls d'informació que mostren l'estat i la configuració actuals de la impressora.

#### Supply Status Sheet:

Imprimeix fulls d'informació que mostren l'estat dels consumibles.

#### Usage History Sheet:

Imprimeix fulls d'informació que mostren l'historial d'ús de la impressora.

# **Print Counter**

Seleccioneu els menús del tauler de control com es descriu a continuació.

#### **Settings** > **Print Counter**

Mostra el nombre total de còpies, les impressions en blanc i negre, les impressions en color, les pàgines carregades i elements com ara el full d'estat des del moment en què es va adquirir la impressora.

# **Customer Research**

Seleccioneu els menús del tauler de control com es descriu a continuació.

#### **Settings** > **Customer Research**

<span id="page-273-0"></span>Seleccioneu **Approve** per enviar informació d'ús del producte, com ara el nombre d'impressions a Seiko Epson Corporation.

Seleccioneu **Modify** per canviar aquest ajust.

# **Restore Default Settings**

Seleccioneu els menús del tauler de control com es descriu a continuació.

#### **Settings** > **Restore Default Settings**

Restableix els menús següents als valors predeterminats.

- O Network Settings
- **Q** Copy Settings
- Scan Settings
- **D** Fax Settings
- O Clear All Data and Settings

# **Firmware Update**

Seleccioneu els menús del tauler de control com es descriu a continuació.

#### **Settings** > **Firmware Update**

#### Update:

Comproveu si s'ha carregat l'última versió del microprogramari en el servidor de xarxa. El microprogramari s'actualitza quan es troba un nou microprogramari. Una vegada iniciada l'actualització, no es pot interrompre.

#### Current Version:

Mostra la versió de microprogramari actual de la vostra impressora.

#### Notification:

Seleccioneu **On** pe rebre una notificació si hi ha disponible una actualització de microprogramari.

# **Especificacions del producte**

### **Especificacions de la impressora**

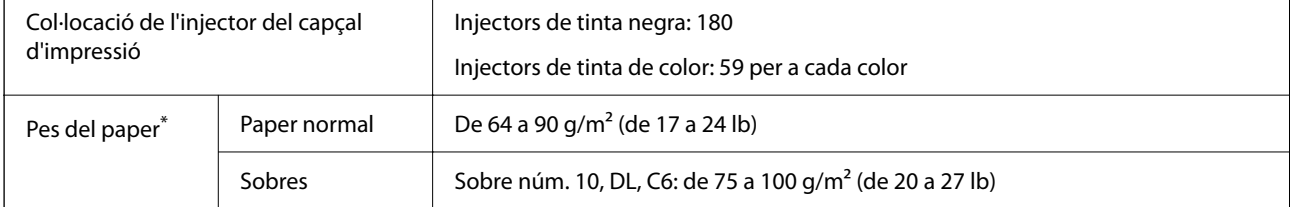

\* Encara que el gruix del paper estigui dins d'aquest interval, pot ser que la impressora no alimenti el paper o la qualitat de la impressió disminueixi en funció de les propietats i la qualitat del paper.

# **Àrea imprimible**

#### *Àrea d'impressió per a fulls individuals*

La qualitat de la impressió pot reduir-se a les àrees ombrejades degut al mecanisme de la impressora.

#### **Impressió amb vores**

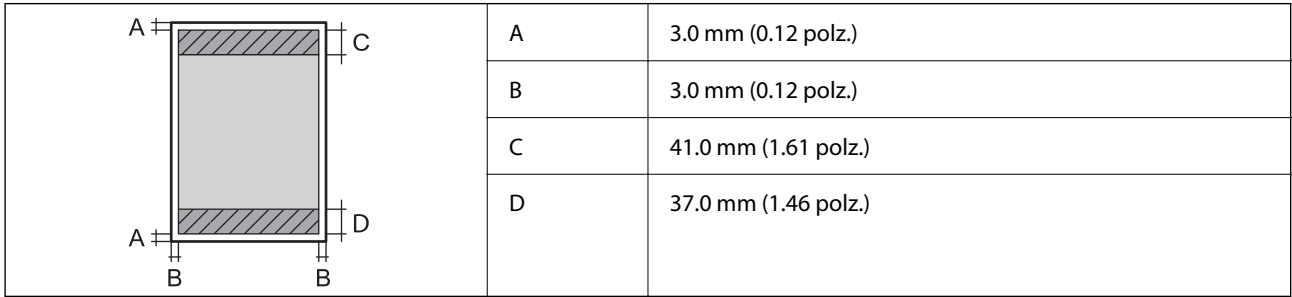

#### **Impressió sense vores**

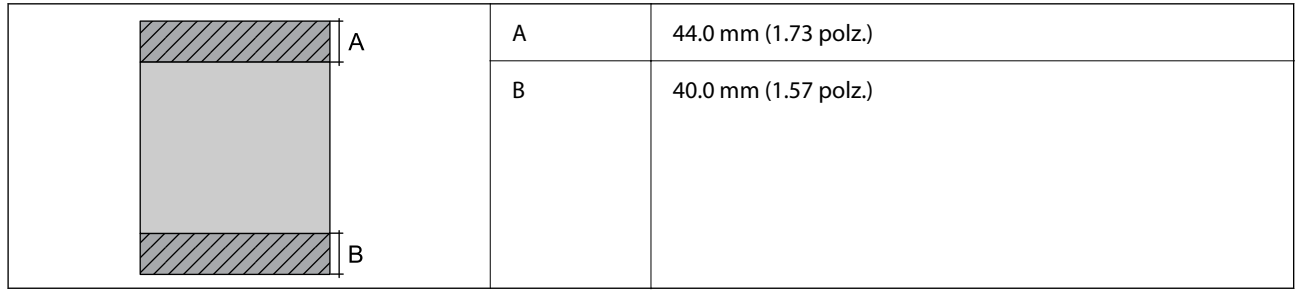

#### *Àrea d'impressió per a sobres*

La qualitat de la impressió pot reduir-se a les àrees ombrejades degut al mecanisme de la impressora.

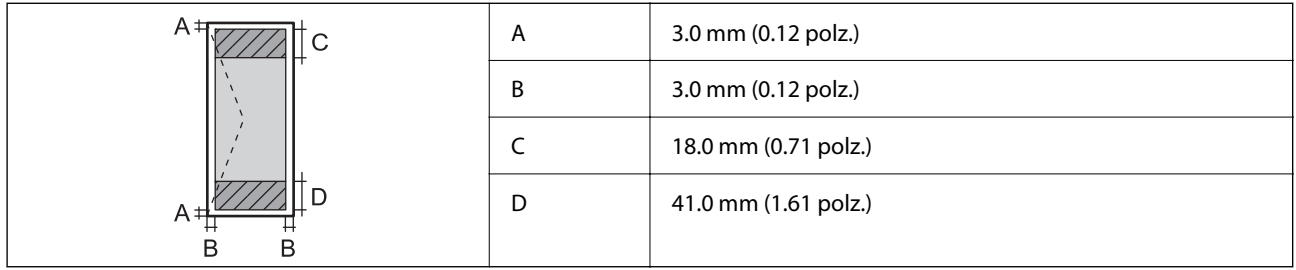

# **Especificacions de l'escàner**

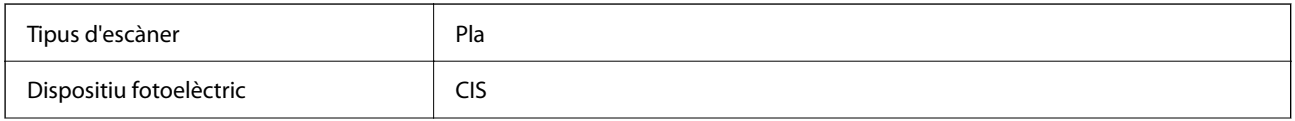

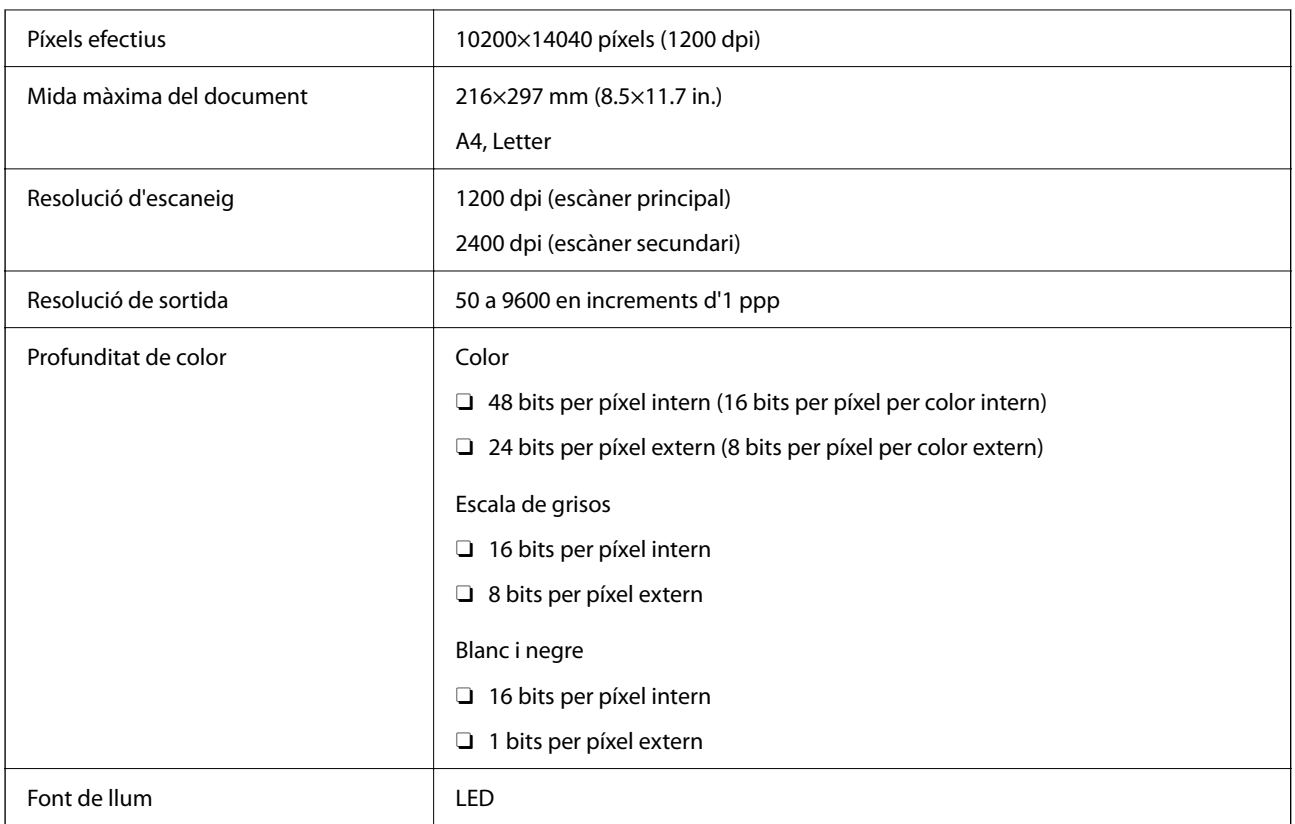

# **Especificacions de la interfície**

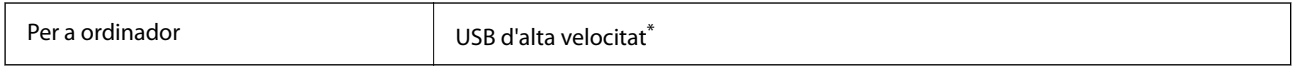

\* Els cables USB 3.0 no són compatibles.

# **Especificacions de l'ADF**

Només ET-4800 Series/L5310 Series/L5290 Series

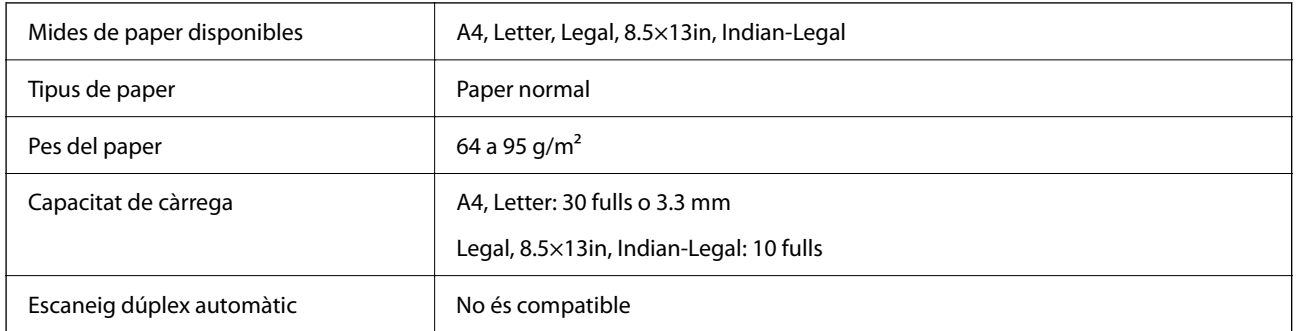

Encara que l'original compleixi les especificacions del suport que es pot col·locar a l'ADF, pot ser que no s'alimenti des de l'ADF o que la qualitat de l'escaneig disminueixi en funció de les propietats o les qualitats del paper.

# <span id="page-276-0"></span>**Especificacions del fax**

Només ET-4800 Series/L5310 Series/L5290 Series

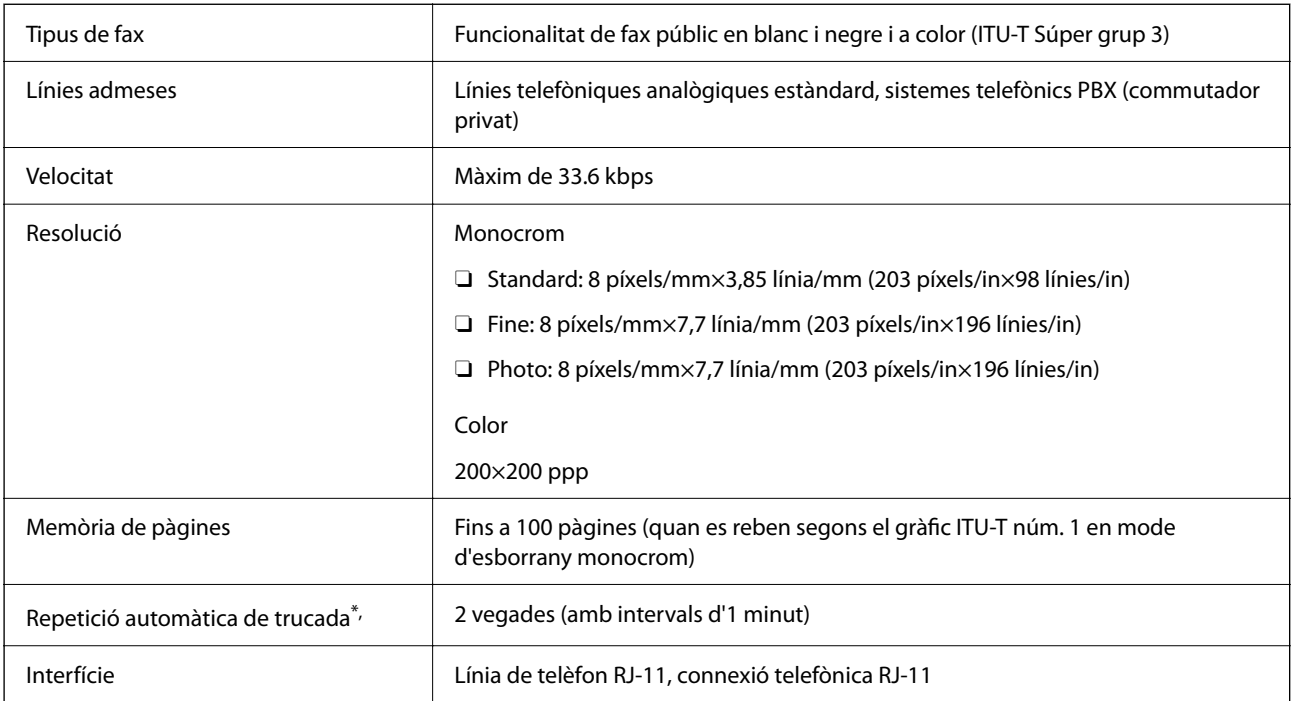

Les especificacions poden diferir segons el país o la regió.

# **Especificacions de xarxa**

# **Especificacions de la Wi-Fi**

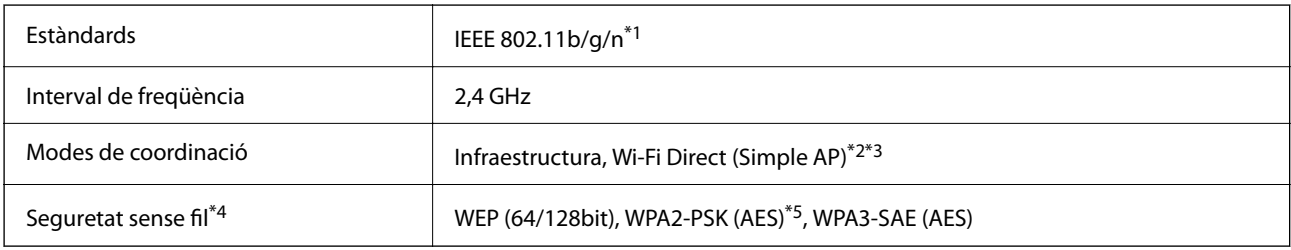

- \*1 IEEE 802.11n només està disponible per al HT20.
- \*2 No compatible amb l'IEEE 802.11b.
- \*3 El mode Simple AP és compatible amb una connexió Wi-Fi (infraestructura) o una connexió Ethernet.
- \*4 Wi-Fi Direct només és compatible amb WPA2-PSK (AES).
- \*5 Compleix els estàndards WPA2 amb compatibilitat amb WPA/WPA2 Personal.

### **Especificacions d'Ethernet**

Només ET-4800 Series/L5310 Series/L5290 Series

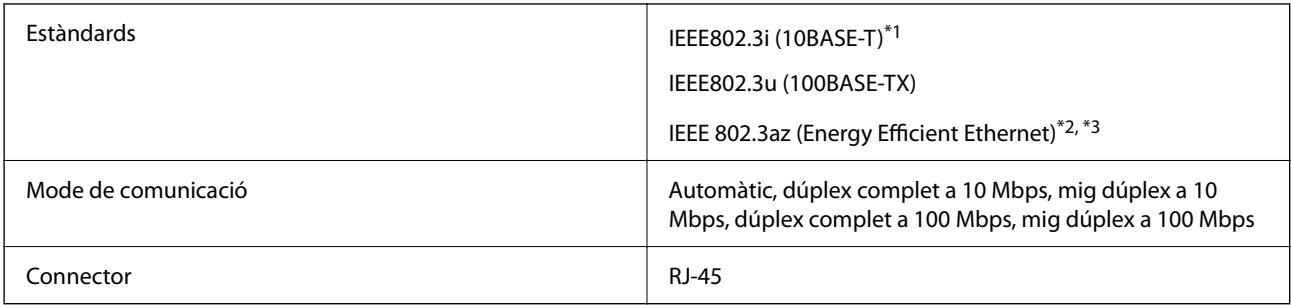

\*1 Utilitzeu un cable de categoria 5e o superior STP (parell trenat blindat) per evitar el risc d'interferències de ràdio.

- \*2 El dispositiu connectat ha de complir els estàndards d'IEEE802.3az.
- \*3 IEEE 802.3az està desactivat per defecte. Vegeu l'enllaç d'«Informació relacionada» per habilitar aquest paràmetre.

#### **Informació relacionada**

& ["Habilitació de l'estàndard Energy Efficient Ethernet" a la pàgina 232](#page-231-0)

### **Funcions de xarxa i IPv4/IPv6**

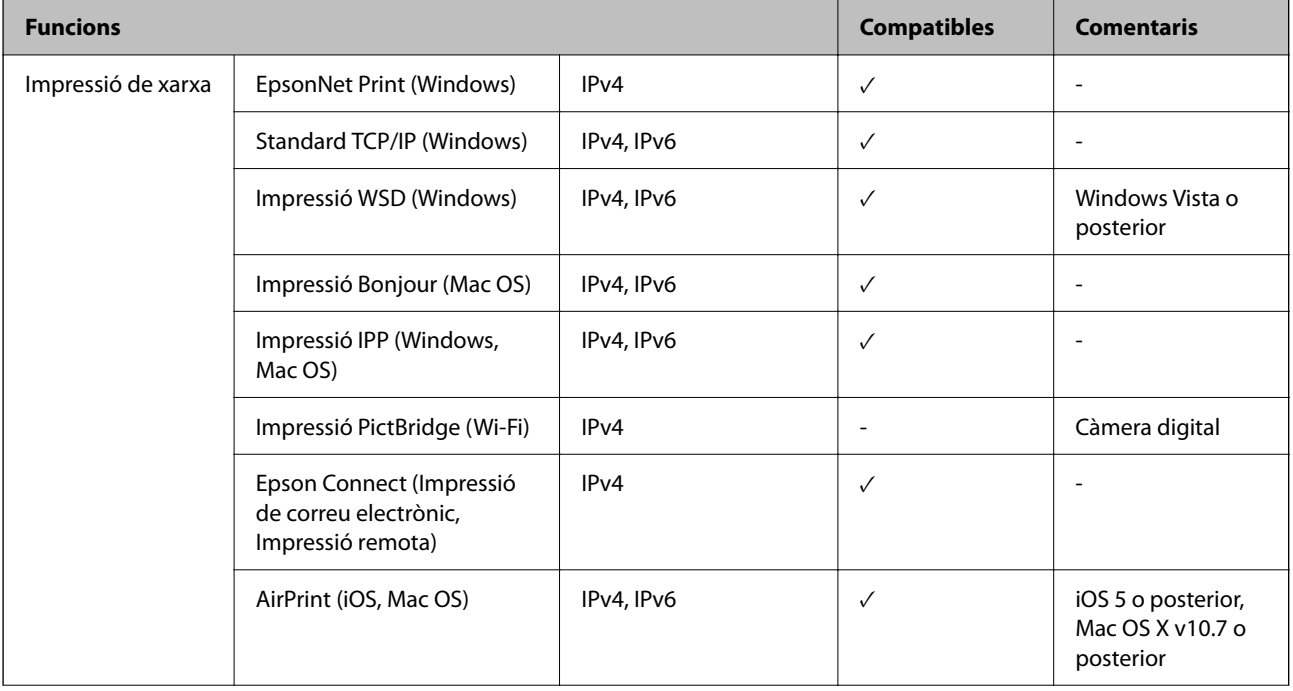

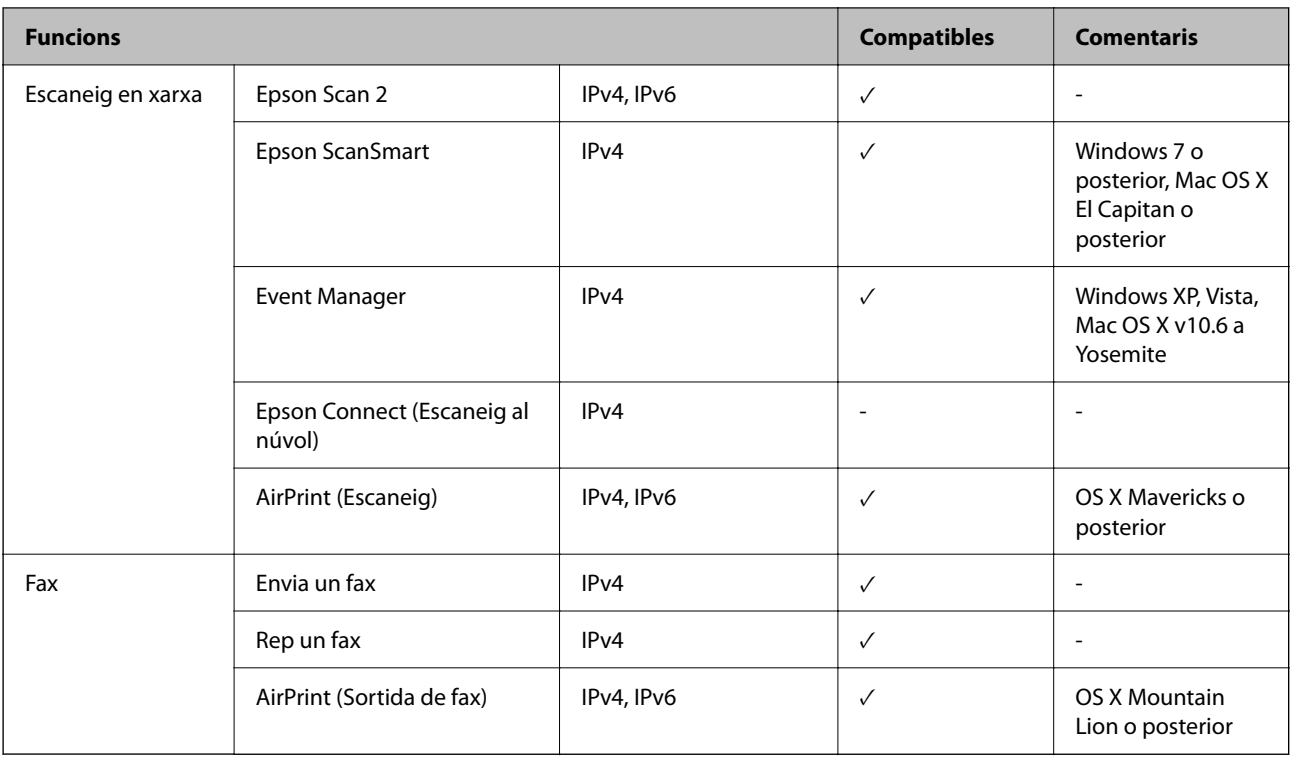

# **Protocol de seguretat**

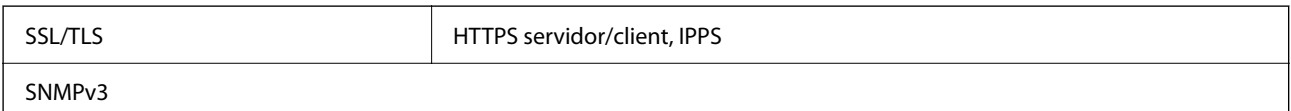

# **Serveis de tercers compatibles**

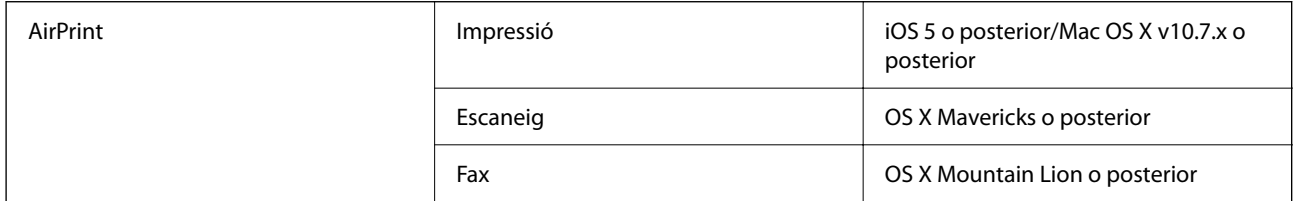

# **Dimensions**

#### **ET-4800 Series/L5310 Series/L5290 Series**

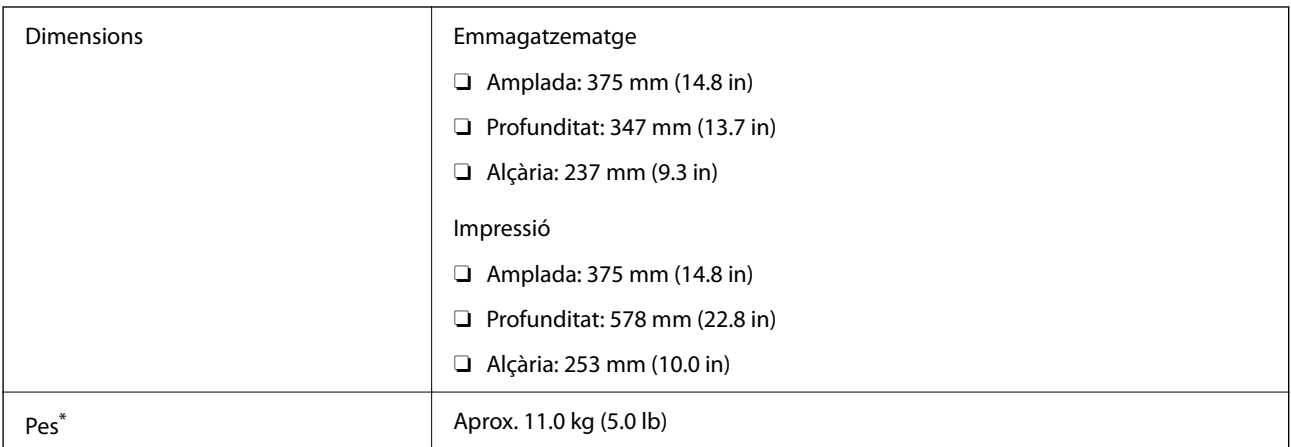

Sense la tinta ni el cable d'alimentació.

#### **ET-2870 Series/ET-2820 Series/L3280 Series/L3260 Series**

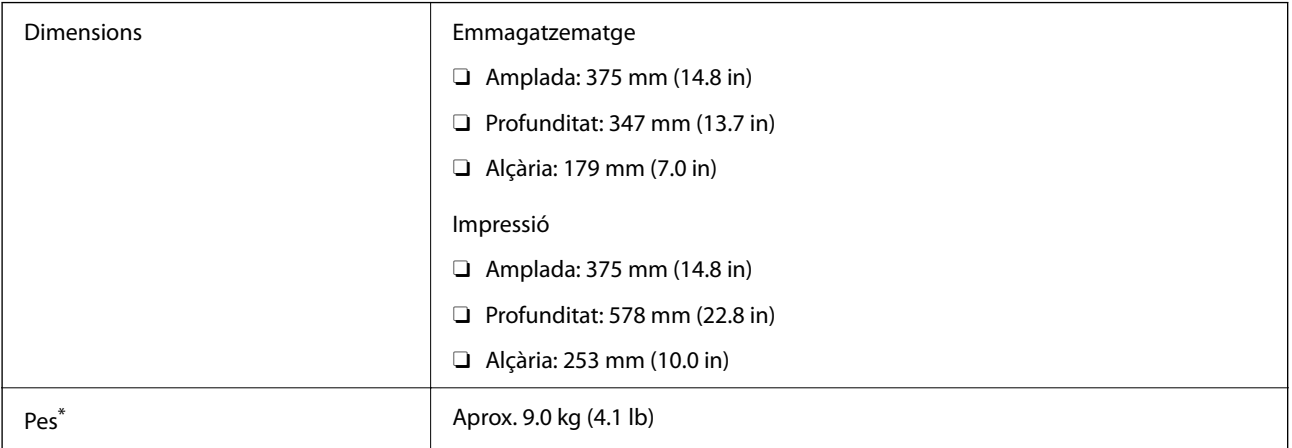

Sense la tinta ni el cable d'alimentació.

# **Especificacions elèctriques**

#### **ET-4800 Series/L5310 Series/L5290 Series**

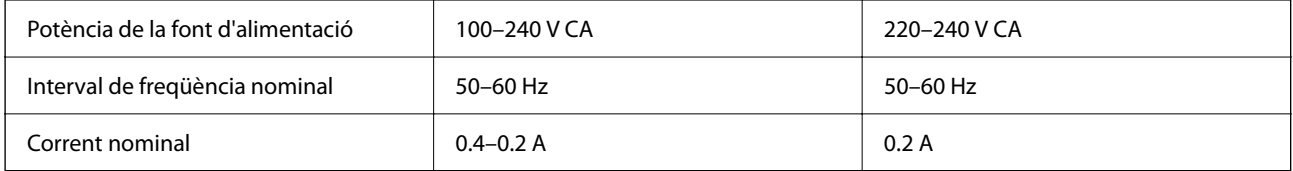

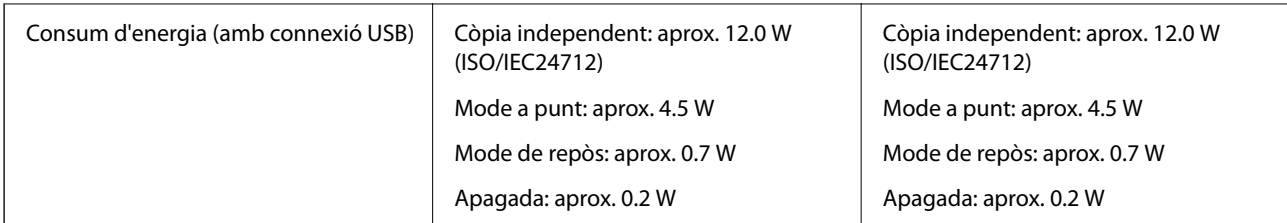

*Nota:*

- $\Box$  La informació del voltatge de la impressora és a l'etiqueta.
- O Els usuaris d'Europa poden consultar el lloc web següent per obtenir més informació sobre el consum elèctric. <http://www.epson.eu/energy-consumption>

#### **ET-2870 Series/ET-2820 Series/L3280 Series/L3260 Series**

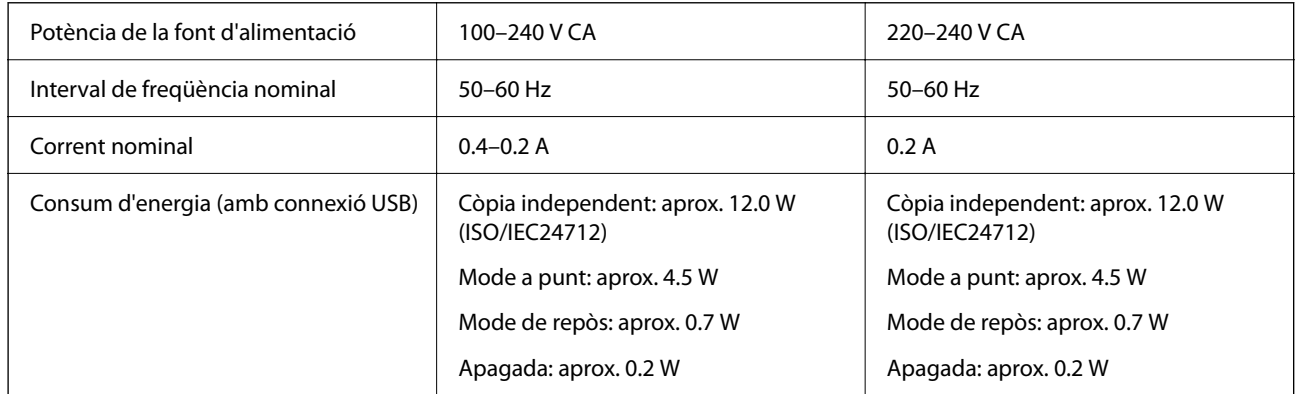

#### *Nota:*

- $\Box$  La informació del voltatge de la impressora és a l'etiqueta.
- O Els usuaris d'Europa poden consultar el lloc web següent per obtenir més informació sobre el consum elèctric. <http://www.epson.eu/energy-consumption>

# **Especificacions ambientals**

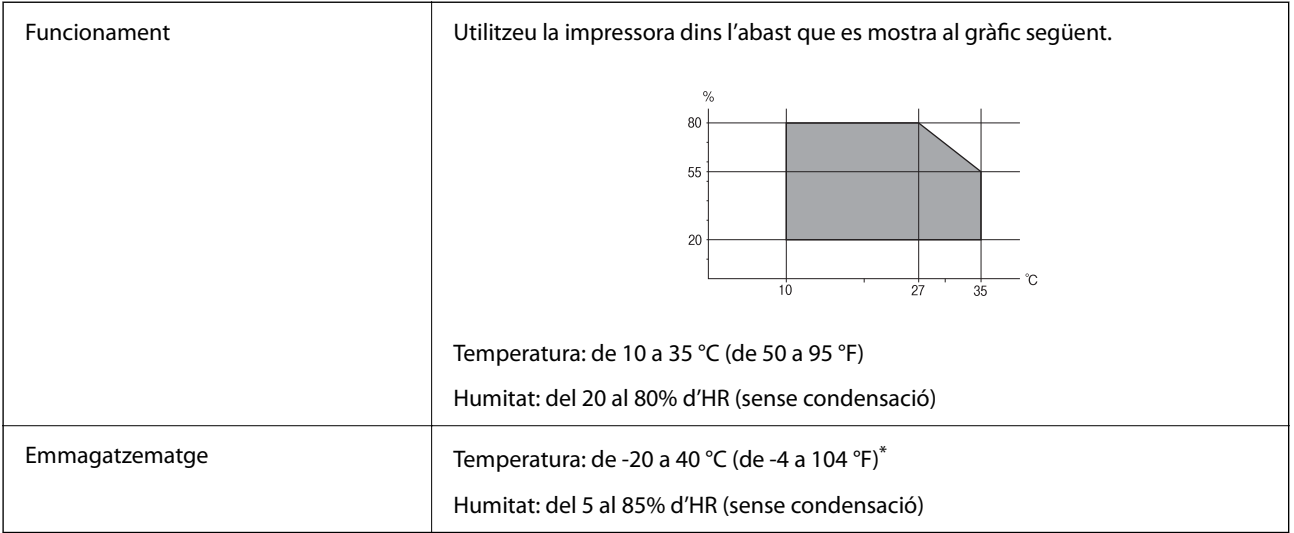

Durant un mes es pot emmagatzemar a 40 °C (104 °F).

### <span id="page-281-0"></span>**Especificacions mediambientals per a les ampolles de tinta**

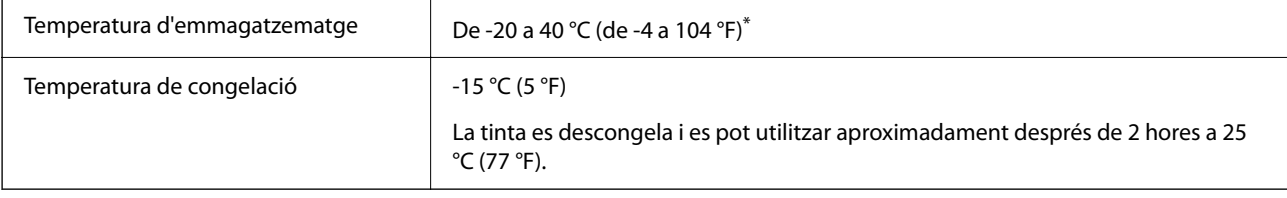

Durant un mes es pot emmagatzemar a 40 °C (104 °F).

# **Requisits del sistema**

O Windows

Windows Vista, Windows 7, Windows 8/8.1, Windows 10 o posterior (32-bit, 64-bit)

Windows XP SP3 (32-bit)

Windows XP Professional x64 Edition SP2

Windows Server 2003 (SP2) o posterior

□ Mac OS

Mac OS X v10.6.8 o posterior

#### *Nota:*

 $\Box$  Algunes aplicacions i funcions no són compatibles amb el Mac OS.

 $\Box$  El sistema UNIX (UFS) per a Mac OS no és compatible.

# **Informació sobre normatives**

# **Estàndards i aprovacions**

### **Estàndards i aprovacions per al model dels EUA**

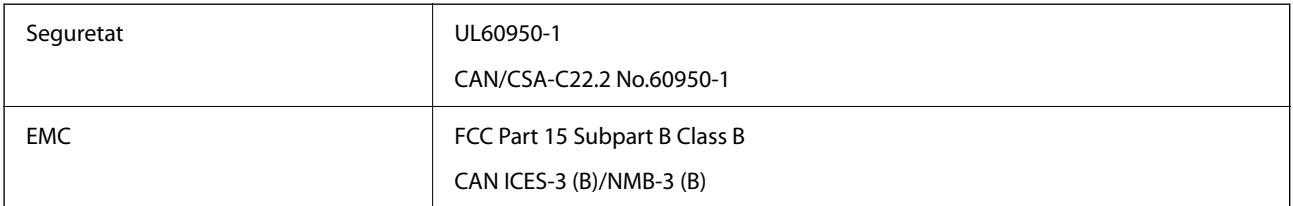

Aquest equip conté el mòdul sense fils següent.

Fabricant: Seiko Epson Corporation

Tipus: J26H006

Aquest producte compleix la Part 15 de les normes FCC i RSS-210 de les normes IC. Epson no es farà responsable de l'incompliment amb els requisits de protecció que resultin d'una modificació del producte no recomanada. El funcionament està subjecte a les dues condicions següents: (1) aquest dispositiu no provoca interferències nocives, i (2) aquest dispositiu ha d'acceptar qualsevol interferència rebuda, fins i tot les interferències que puguin provocar un funcionament no desitjat del dispositiu.

Per prevenir les interferències radioelèctriques en aquest servei, el dispositiu s'ha de fer servir a l'interior i allunyat de finestres per tal d'obtenir la major protecció. Els equips (o les seves antenes transmissores) instal·lades a l'exterior, estan subjectes a llicències.

Aquest equip compleix amb els límits d'exposició a la radiació de FCC/IC establerts per a un entorn no controlat i compleix les normes de la FCC sobre exposició a radiofreqüència (RF) en el Suplement C a OET65 i RSS-102 de les normes d'exposició a radiofreqüència (RF) d'IC. Aquest equip s'ha d'instal·lar i fer funcionar de manera que el radiador es mantingui almenys 20 cm (7,9 polzades) o més lluny del cos d'una persona (excloses les extremitats: mans, canells, peus i turmells).

### **Estàndards i aprovacions per als models europeus**

El models següents compten amb la marca CE/UKCA i estan en conformitat amb totes les directives legals pertinents.

El text complet de la declaració de conformitat està disponible a l'adreça següent:

[https://www.epson.eu/conformity](http://www.epson.eu/conformity)

C622B, C634G

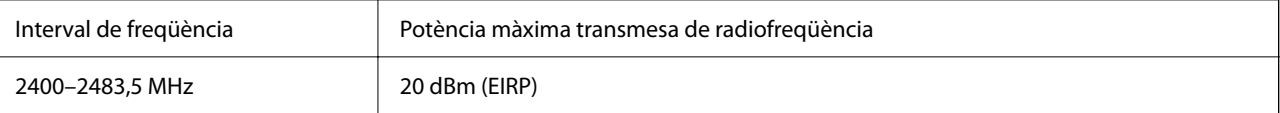

# $C \in$

### **Estàndards i aprovacions per al model d'Austràlia**

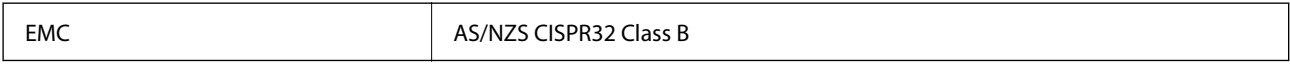

Per la present, Epson declara que els models d'equips següents compleixen amb els requisits fonamentals i altres condicions importants de la directiva AS/NZS4268:

#### C622B, C634G

Epson no es farà responsable de l'incompliment amb els requisits de protecció que resultin d'una modificació dels productes no recomanada.

# **Estàndards i aprovacions per al model de Nova Zelanda**

#### **General Warning**

The grant of a Telepermit for any item of terminal equipment indicates only that Telecom has accepted that the item complies with minimum conditions for connection to its network. It indicates no endorsement of the product by Telecom, nor does it provide any sort of warranty. Above all, it provides no assurance that any item will work correctly in all respects with another item of Telepermitted equipment of a different make or model, nor does it imply that any product is compatible with all of Telecom's network services.

Telepermitted equipment only may be connected to the EXT telephone port. This port is not specifically designed for 3-wire-connected equipment. 3-wire-connected equipment might not respond to incoming ringing when attached to this port.

#### **Important Notice**

Under power failure conditions, this telephone may not operate. Please ensure that a separate telephone, not dependent on local power, is available for emergency use.

This equipment is not capable, under all operating conditions, of correct operation at the higher speeds for which it is designed. Telecom will accept no responsibility should difficulties arise in such circumstances.

This equipment shall not be set up to make automatic calls to the Telecom '111' Emergency Service.

# **ZICTA Homologació per a usuaris en Zàmbia**

Visiteu el lloc web següent per consultar informació sobre l'homologació ZICTA.

<https://support.epson.net/zicta/>

# **Restriccions de còpia**

Tingueu en compte les restriccions següents per garantir que la impressora es fa servir de manera responsable i legal.

La llei prohibeix la còpia dels elements següents:

- O Bitllets de banc, monedes, títols negociables emesos pel govern, títols valors del govern i títols municipals
- O Segells no utilitzats, postals prefranquejades i altres elements postals oficials que portin un franqueig vàlid
- O Estampilles fiscals emeses pel govern i títols emesos segons el procediment legal

Aneu amb compte quan copieu els elements següents:

- O Títols negociables privats (certificats d'accions, notes negociables, xecs, etc.), bitllets mensuals, bitllets de concessió, etc.
- O Passaports, carnets de conduir, garanties d'adequació, permisos de viatge, bitllets d'aliments, tiquets, etc.

#### *Nota:*

És possible que la llei també prohibeixi la còpia d'aquests elements.

Ús responsable de materials amb copyright:

Les impressores es poden utilitzar incorrectament si es copia material amb copyright. Tret que actueu amb el consell d'un advocat, sigueu responsables i respectuosos i, abans de copiar material publicat, obteniu el permís del titular del copyright.

# <span id="page-284-0"></span>**On obtenir ajuda**

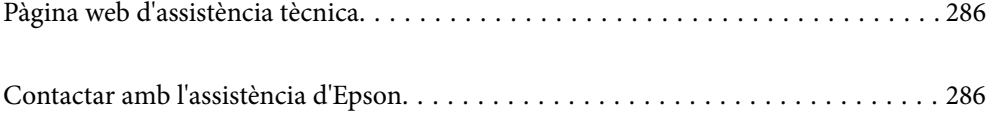

# <span id="page-285-0"></span>**Pàgina web d'assistència tècnica**

Si us cal més ajuda, visiteu el lloc web de suport d'Epson que s'indica a sota. Seleccioneu el vostre país o la vostra regió, i adreceu-vos a la secció d'assistència del vostre lloc web de suport local d'Epson. En aquest lloc també hi trobareu els controladors més actuals, les preguntes freqüents i materials varis que podeu baixar.

#### <http://support.epson.net/>

#### <http://www.epson.eu/support> (Europa)

Si el vostre producte Epson no funciona correctament i no podeu resoldre el problema, poseu-vos en contacte amb el servei d'assistència al client per obtenir ajuda.

# **Contactar amb l'assistència d'Epson**

# **Abans de contactar amb Epson**

Si el vostre producte Epson no funciona correctament i no podeu resoldre el problema mitjançant la informació de solució de problemes inclosa a la documentació del producte, poseu-vos en contacte amb el suport tècnic d'Epson per obtenir ajuda.

La següent llista de suport tècnic d'Epson està basada en funció del país de venda. És possible que alguns productes no es venguin a la vostra ubicació actual, així que assegureu-vos de posar-se en contacteu amb el suport tècnic d'Epson de l'àrea on heu comprat el vostre producte.

Si a continuació no es mostra el suport tècnic d'Epson corresponent a la vostra zona, poseu-vos en contacte amb el distribuïdor que us ha venut el producte.

Al suport tècnic d'Epson us podran ajudar molt més ràpidament si els faciliteu la informació següent:

O Número de sèrie del producte

La posició de fixació de l'etiqueta depèn del producte, pot estar en la part posterior, en la part oberta de la coberta, o en la part inferior.

- O Model del producte
- O Versió del programari del producte

(Feu clic a **About**, **Version Info** o en un botó semblant al programari del producte.)

- O Marca i model de l'ordinador
- O Nom i versió del sistema operatiu de l'ordinador
- O Noms i versions de les aplicacions de programari que utilitzeu normalment amb el producte

#### *Nota:*

Segons el producte, les dades de la llista de marcació per al fax o la configuració de la xarxa es podran desar a la memòria del producte. Si el producte s'espatlla o s'ha de reparar, es podrien perdre les dades i la configuració. Fins i tot durant el període de garantia, Epson no es farà responsable de la pèrdua de dades, no farà còpies de seguretat ni recuperarà dades o opcions de configuració. Recomanem que feu les vostres còpies de seguretat o preneu notes.

# **Ajuda per als usuaris d'Europa**

Consulteu Pan-European Warranty Document (Document de garantia paneuropea) per obtenir informació sobre com posar-vos en contacte amb el servei d'assistència d'Epson.

# **Ajuda per a usuaris de Taiwan**

Els contactes d'informació, assistència i servei tècnic són:

#### **World Wide Web**

#### [http://www.epson.com.tw](http://www.epson.com.tw/)

Hi ha disponible informació sobre les especificacions del producte, controladors per descarregar i preguntes sobre el producte.

#### **Epson HelpDesk**

Telèfon: +886-2-2165-3138

El nostre equip de HelpDesk us pot ajudar telefònicament sobre aquestes qüestions:

- O Consultes de vendes i informació de productes
- O Preguntes o problemes referents a l'ús dels productes
- O Consultes sobre el servei de reparacions i la garantia

#### **Centre de reparacions:**

#### <http://www.tekcare.com.tw/branchMap.page>

TekCare Corporation és un centre de servei tècnic autoritzat per a Epson Taiwan Technology & Trading Ltd.

# **Ajuda per als usuaris d'Austràlia**

Epson Austràlia té com a objectiu oferir un alt nivell d'atenció al client.A més de les guies del producte, s'ofereixen les fonts d'informació següents:

#### **URL d'Internet**

#### [http://www.epson.com.au](http://www.epson.com.au/)

Proporciona accés a les pàgines web d'Epson Austràlia.Val la pena que hi doneu un cop d'ull!Aquest lloc inclou una zona de baixada de controladors, punts de contacte d'Epson, informació sobre productes nous i servei tècnic (per correu electrònic).

#### **Epson HelpDesk**

#### Telèfon: 1300-361-054

Epson HelpDesk s'ofereix com a garantia final perquè els clients tinguin accés a assessorament.Els operadors de HelpDesk us ajudaran a instal·lar, configurar i utilitzar els productes Epson.L'equip de HelpDesk de prevenda proporciona documentació sobre els nous productes Epson i informa de la ubicació dels distribuïdors o proveïdors de serveis més propers.Es respon a tota mena de consultes.

Us recomanem que tingueu tota la informació pertinent a l'abast quan feu la trucada.Com més informació tingueu preparada, més de pressa us podrem ajudar a solucionar el problema.Aquesta informació inclou les guies del producte Epson, el tipus d'ordinador, el sistema operatiu, els programes d'aplicació i qualsevol altra informació que considereu oportuna.

#### **Transport del producte**

Epson recomana conversar l'empaquetatge del producte per a un futur transport.També es recomana assegurar el tanc de tinta amb cinta adhesiva i mantenir el producte en posició vertical.

# **Ajuda per als usuaris de Nova Zelanda**

Epson Nova Zelanda té com a objectiu oferir un alt nivell d'atenció al client.A més de la documentació del producte, s'ofereixen les fonts d'informació següents:

#### **URL d'Internet**

#### [http://www.epson.co.nz](http://www.epson.co.nz/)

Proporciona accés a les pàgines web d'Epson Nova Zelanda.Val la pena que hi doneu un cop d'ull!Aquest lloc inclou una zona de baixada de controladors, punts de contacte d'Epson, informació sobre productes nous i servei tècnic (per correu electrònic).

#### **Epson HelpDesk**

#### Telèfon: 0800 237 766

Epson HelpDesk s'ofereix com a garantia final perquè els clients tinguin accés a assessorament.Els operadors de HelpDesk us ajudaran a instal·lar, configurar i utilitzar els productes Epson.L'equip de HelpDesk de prevenda proporciona documentació sobre els nous productes Epson i informa de la ubicació dels distribuïdors o proveïdors de serveis més propers.Es respon a tota mena de consultes.

Us recomanem que tingueu tota la informació pertinent a l'abast quan feu la trucada.Com més informació tingueu preparada, més de pressa us podrem ajudar a solucionar el problema.Aquesta informació inclou la documentació del producte Epson, el tipus d'ordinador, el sistema operatiu, els programes d'aplicació i qualsevol altra informació que considereu oportuna.

#### **Transport del producte**

Epson recomana conversar l'empaquetatge del producte per a un futur transport.També es recomana assegurar el tanc de tinta amb cinta adhesiva i mantenir el producte en posició vertical.

# **Ajuda per a usuaris de Singapur**

Les fonts d'informació, l'assistència i els serveis que trobareu disponibles a Epson Singapur són:

#### **World Wide Web**

#### [http://www.epson.com.sg](http://www.epson.com.sg/)

Aquest lloc web ofereix informació sobre especificacions del producte, controladors per baixar, preguntes més freqüents (PMF), consultes de vendes i assistència tècnica mitjançant correu electrònic.

#### **Epson HelpDesk**

Telèfon gratuït: 800-120-5564

El nostre equip de HelpDesk us pot ajudar telefònicament sobre aquestes qüestions:

O Consultes de vendes i informació de productes

O Preguntes o resolució de problemes referents a l'ús dels productes
O Consultes sobre el servei de reparacions i la garantia

# **Ajuda per a usuaris de Tailàndia**

Els contactes d'informació, assistència i servei tècnic són:

#### **World Wide Web**

#### [http://www.epson.co.th](http://www.epson.co.th/)

Aquest lloc web ofereix informació sobre especificacions del producte, controladors per baixar, preguntes més freqüents (PMF) i consultes per correu electrònic.

#### **Centre de trucades Epson**

Telèfon: 66-2460-9699 Correu electrònic: support@eth.epson.co.th El nostre Centre d'atenció telefònica us pot ajudar sobre aquestes qüestions: O Consultes de vendes i informació de productes O Preguntes o problemes referents a l'ús dels productes O Consultes sobre el servei de reparacions i la garantia

# **Ajuda per a usuaris de Vietnam**

Els contactes d'informació, assistència i servei tècnic són:

# **Centre de servei tècnic d'Epson**

27 Yen Lang, Trung Liet Ward, Dong Da District, Ha Noi City. Tel: +84 24 7300 0911 38 Le Dinh Ly, Thac Gian Ward, Thanh Khe District, Da Nang. Tel: +84 23 6356 2666 194/3 Nguyen Trong Tuyen, Ward 8, Phu Nhuan Dist., HCMC. Tel: +84 28 7300 0911 31 Phan Boi Chau, Ward 14, Binh Thanh District, HCMC. Tel: +84 28 35100818

# **Ajuda per als usuaris d'Indonèsia**

Els contactes d'informació, assistència i servei tècnic són:

#### **World Wide Web**

#### [http://www.epson.co.id](http://www.epson.co.id/)

- O Informació sobre especificacions del producte i controladors per baixar
- O Preguntes més freqüents (PMF), consultes de vendes i preguntes per correu electrònic

# **Epson Hotline**

Telèfon: 1500-766 (Indonesia Only) Correu electrònic: customer.care@ein.epson.co.id El nostre equip de la Hotline us pot ajudar per telèfon o correu electrònic en aquestes qüestions:

- O Consultes de vendes i informació de productes
- O Assistència tècnica

# **Ajuda per a usuaris de Hong Kong**

Per obtenir assistència tècnica i altres serveis postvenda, podeu posar-vos en contacte amb Epson Hong Kong Limited.

#### **Pàgina inicial d'Internet**

#### [http://www.epson.com.hk](http://www.epson.com.hk/)

Epson Hong Kong ha creat una pàgina inicial local a Internet en xinès i en anglès que proporciona la informació següent:

- O Informació del producte
- O Respostes a les preguntes més freqüents (PMF)
- O Últimes versions del controladors de productes Epson

# **Hotline de servei tècnic**

També podeu posar-vos en contacte amb el nostre personal tècnic mitjançant aquests números de telèfon i fax: Telèfon: 852-2827-8911

Fax: 852-2827-4383

# **Ajuda per a usuaris de Malàisia**

Els contactes d'informació, assistència i servei tècnic són:

#### **World Wide Web**

#### [http://www.epson.com.my](http://www.epson.com.my/)

- O Informació sobre especificacions del producte i controladors per baixar
- O Preguntes més freqüents (PMF), consultes de vendes i preguntes per correu electrònic

#### **Centre de trucades Epson**

Telèfon: 1800-81-7349 (gratuït)

- Correu electrònic: websupport@emsb.epson.com.my
- O Consultes de vendes i informació de productes
- O Preguntes o problemes referents a l'ús dels productes
- O Consultes sobre els serveis de reparacions i la garantia

# **Epson Malaysia Sdn Bhd (oficina central)**

Telèfon: 603-56288288 Fax: 603-5628 8388/603-5621 2088

# <span id="page-290-0"></span>**Ajuda per als usuaris de l'Índia**

Els contactes d'informació, assistència i servei tècnic són:

# **World Wide Web**

#### [http://www.epson.co.in](http://www.epson.co.in/)

Hi ha disponible informació sobre les especificacions del producte, controladors per descarregar i preguntes sobre el producte.

# **Telèfon d'ajuda gratuït**

Per sol·licitar assistència tècnica i informació del producte, o encarregar subministraments -

18004250011 / 186030001600 / 1800123001600 (9:00 – 18:00 h)

# **Correu electrònic**

calllog@epson–india.in

# **WhatsApp**

+91 96400 00333

# **Ajuda per als usuaris de les Filipines**

Per obtenir assistència tècnica i altres serveis postvenda, podeu posar-vos en contacte amb Epson Philippines Corporation mitjançant els números de telèfon i fax i l'adreça de correu electrònic següents:

# **World Wide Web**

# [http://www.epson.com.ph](http://www.epson.com.ph/)

Aquest lloc web ofereix informació sobre especificacions del producte, controladors per baixar, preguntes més freqüents (PMF) i consultes per correu electrònic.

# **Atenció al client d'Epson Filipines**

Telèfon gratuït: (PLDT) 1-800-1069-37766

Telèfon gratuït: (Digitel) 1-800-3-0037766

Telèfon de l'àrea metropolitana de Manila: +632-8441-9030

Lloc web: <https://www.epson.com.ph/contact>

Correu electrònic: customercare@epc.epson.com.ph

Accessible de 9am a 6pm, de dilluns a dissabte (excepte festius)

El nostre equip d'Atenció al client us pot ajudar telefònicament sobre aquestes qüestions:

- O Consultes de vendes i informació de productes
- O Preguntes o problemes referents a l'ús dels productes
- O Consultes sobre el servei de reparacions i la garantia

# **Epson Philippines Corporation**

Línia troncal: +632-8706-2609 Fax: +632-8706-2663 / +632-8706-2665